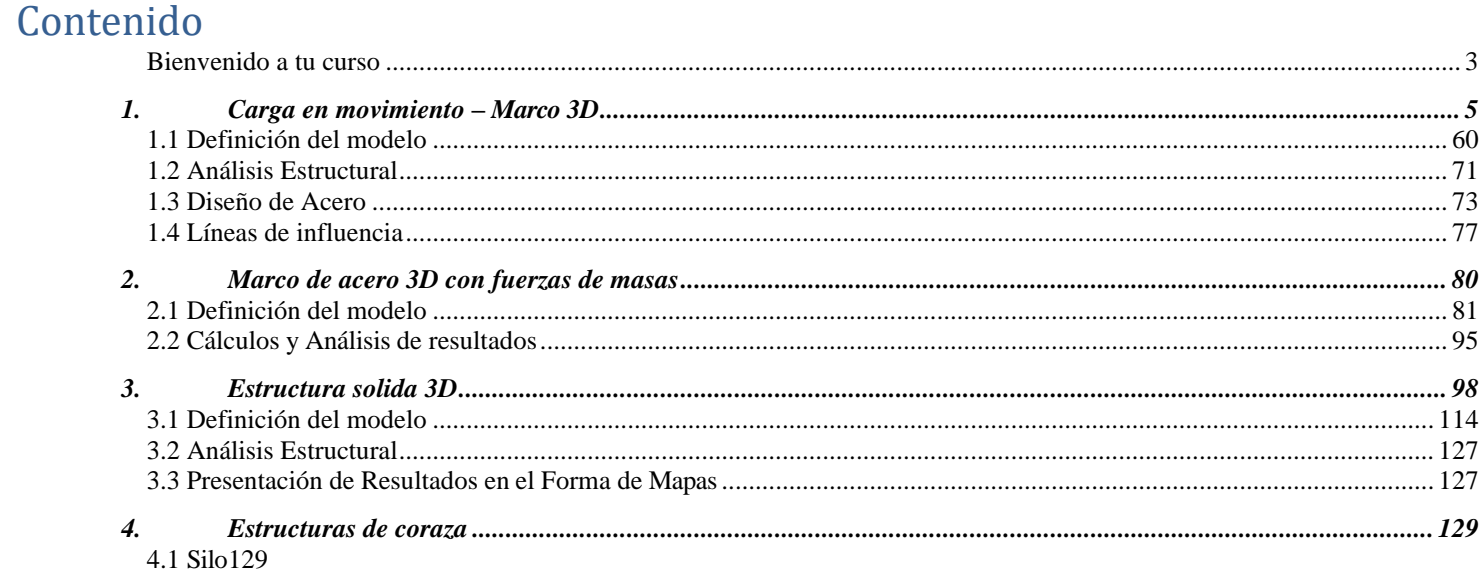

<span id="page-1-0"></span>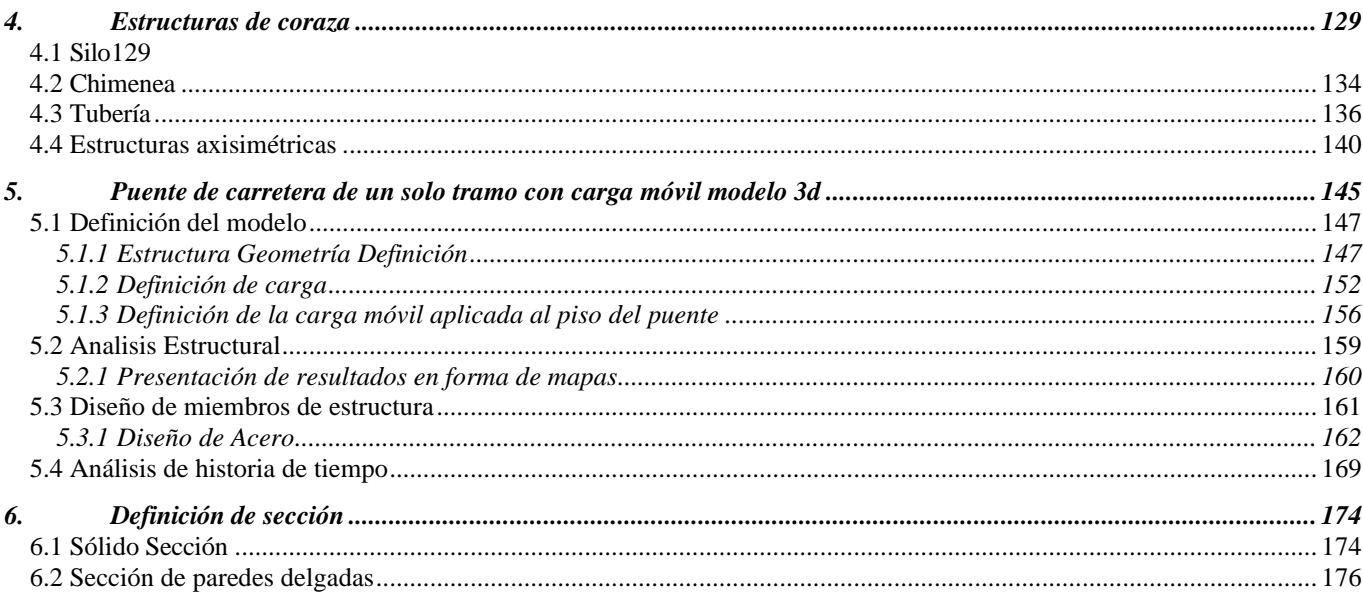

# **Bienvenido a tu curso**

### Robot Structural Analysis avanzado

Este curso está dirigido a profesionales que requieren realizar análisis sobre modelos estructurales. El temario que se describe a continuación cubre todas las herramientas con las que cuenta el software para realizar análisis estructural a nivel avanzado.

[Preguntas frecuentes sobre nuestros Cursos Presenciales](https://youtu.be/ZsW2LRKwdzE)

[Preguntas frecuentes sobre nuestros Cursos Online](https://youtu.be/jpGtRSkx8nE)

### Derechos reservados

© Todos los derechos reservados Darco©

Todos los materiales contenidos en este sitio (incluyendo, pero no limitado a, texto, logotipos, contenido, imágenes [animadas y estáticas], iconos videos y fotografías, entre otros) están protegidos por las leyes de Derechos de Autor y Propiedad Industrial, tanto nacionales como internacionales.

En relación con todo lo contenido en esta guía de estudio, se prohíbe la reproducción, uso, copia, impresión, distribución, publicación, traducción, adaptación, reordenación y cualquier otro uso o modificación total o parcial de los datos y obras contenidos en esta página, por cualquier medio y de cualquier forma.

Para cualquier asunto relacionado con este aviso, por favor contacte a darco@darco.com.mx

Aviso de Privacidad

La privacidad de sus datos personales es de gran importancia para Darco por lo que hacemos de su conocimiento nuestro Aviso de Privacidad en www.darco.com.mx/privacidad

Darco© es una marca registrada

Autodesk© es una marca registrada

### <span id="page-4-0"></span>**1. Carga en movimiento – Marco 3D**

Este ejemplo presenta definición, análisis y diseño de una estructura simple ilustrada en la figura siguiente.

Datos unidades: (metro) y (kN).

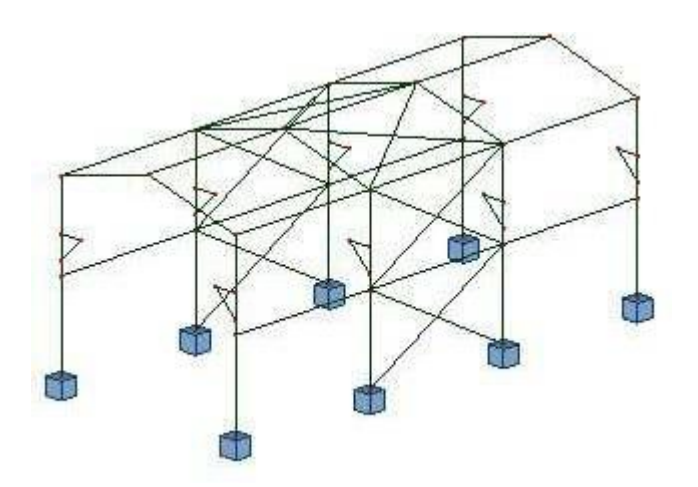

Cinco casos de carga debemos tener asignados a la estructura y tres de a ellos son se muestra en el dibujo abajo.

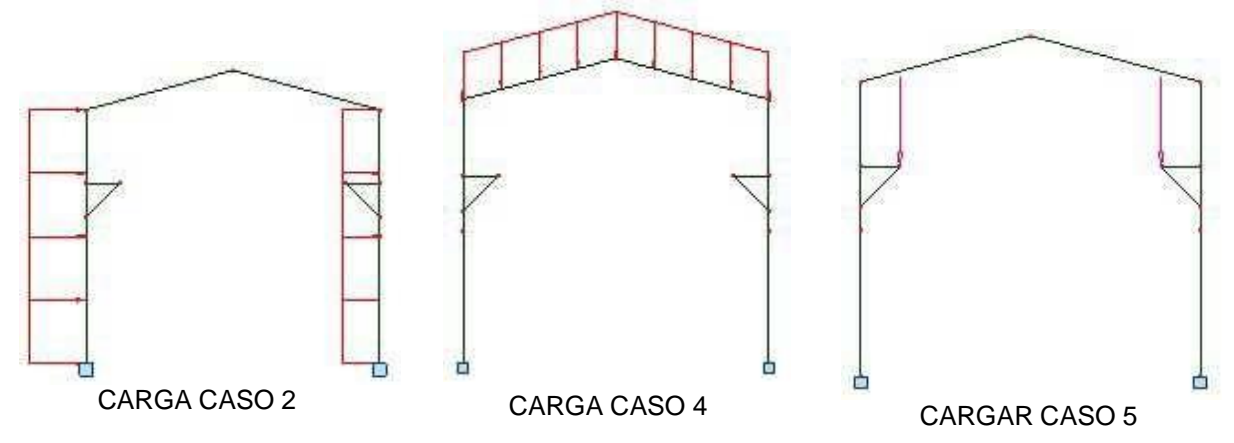

Las siguientes normas aplican durante la definición de la estructura:

- cualquier símbolo de icono significa que se presiona el icono correspondiente con el botón izquierdo del ratón,
- (x) significa seleccionar la opción 'x' en el cuadro de diálogo o ingresar el valor 'x',
- BIM y BDM: abreviaturas de clic con el botón izquierdo del mouse y clic con el botón derecho del mouse.
- **RSAP** abreviaturas para el **Autodesk® Robot™ Estructural Análisis Profesional.**

Para ejecutar la definición de estructura, inicie el programa *RSAP* (presione el icono correspondiente o seleccione el comando en la barra de tareas). La ventana de viñeta se mostrará en la pantalla y el

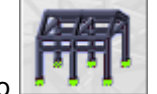

ícono (Diseño *de marco 3D)*, se debe seleccionar el penúltimo de la primera fila.

*NOTA: La base de datos de la sección europea (EURO) se está usando para este ejemplo*

### <span id="page-5-0"></span>**1.1 Definición del modelo**

*Definición de los miembros de la estructura*

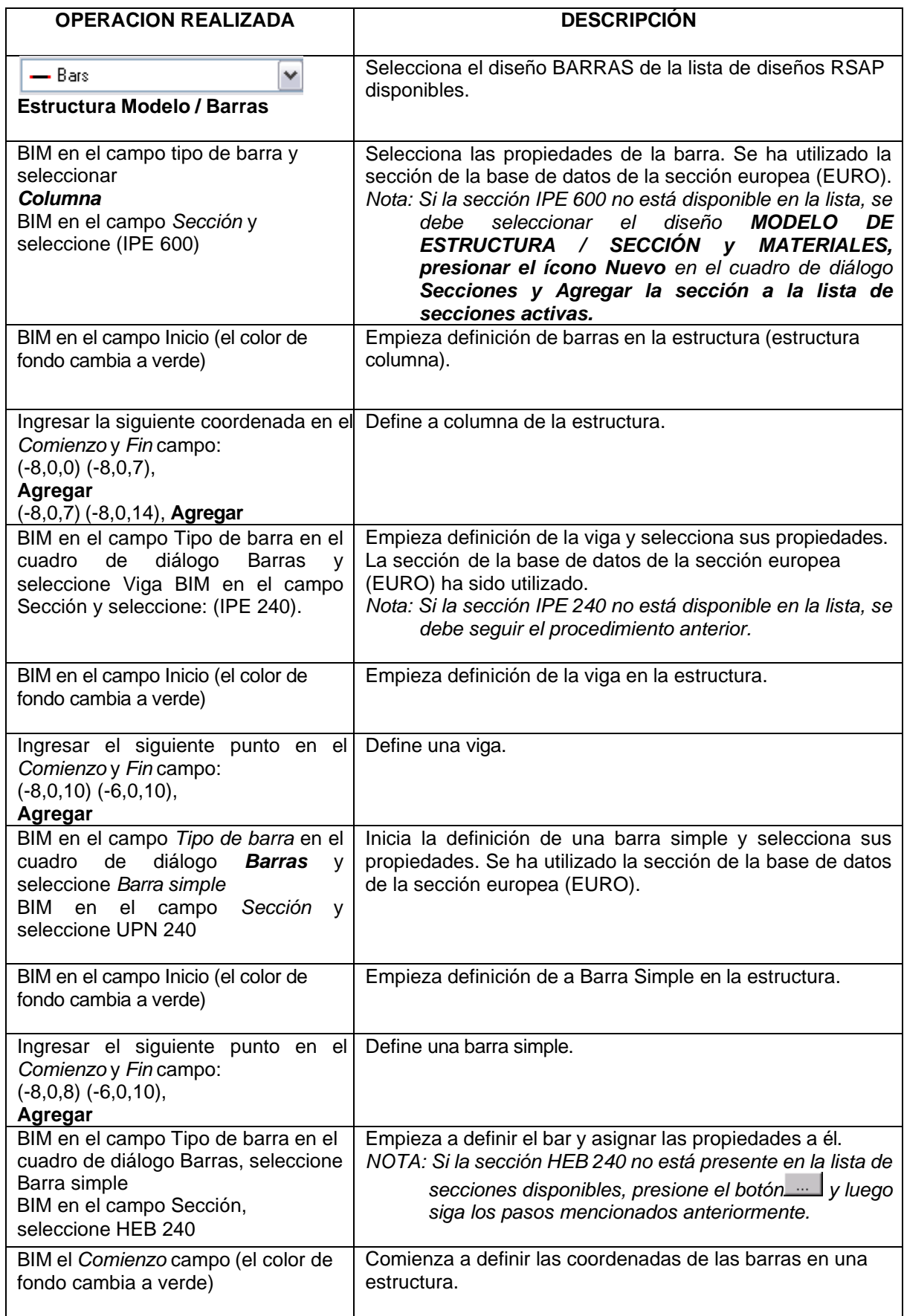

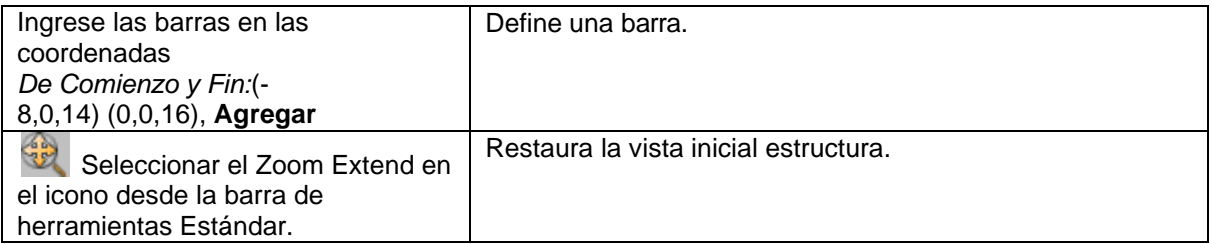

#### *Definición de Brackets*

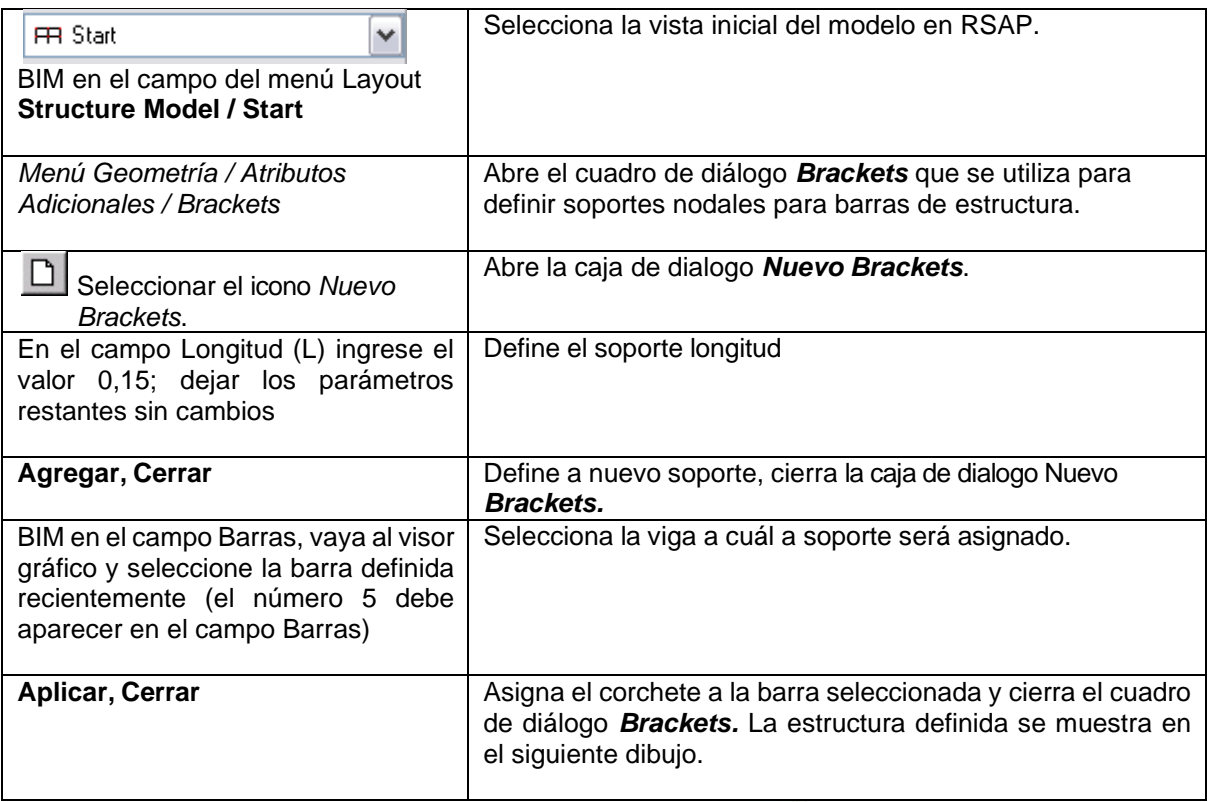

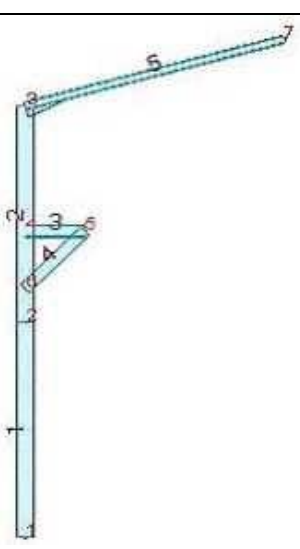

*Definición de los soportes de la estructura*

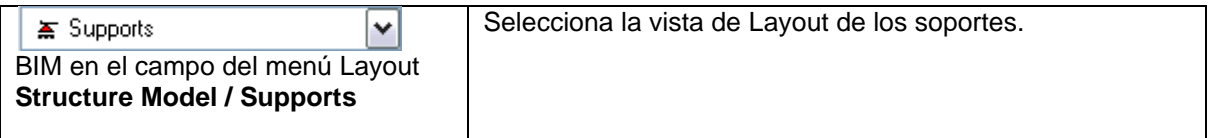

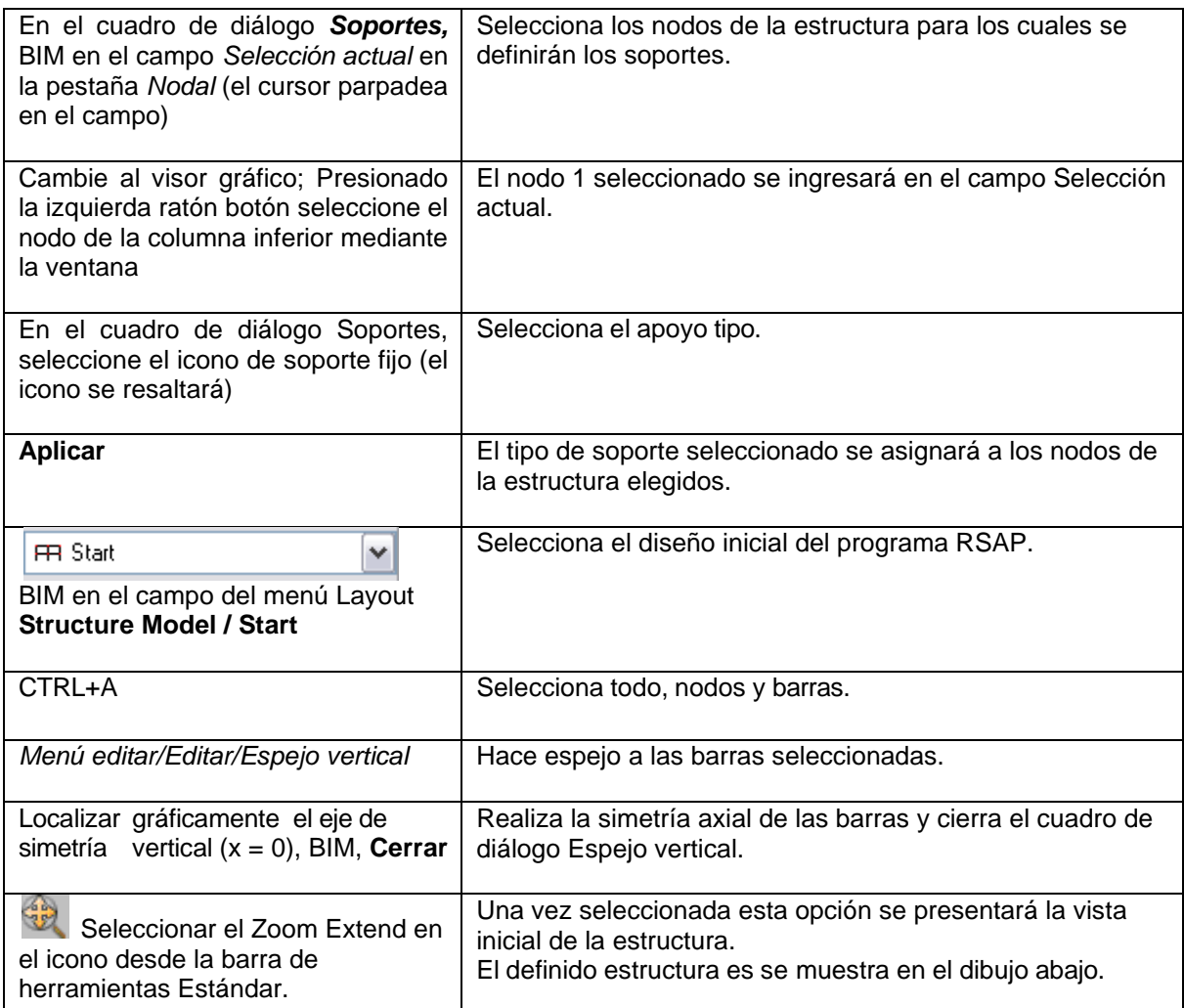

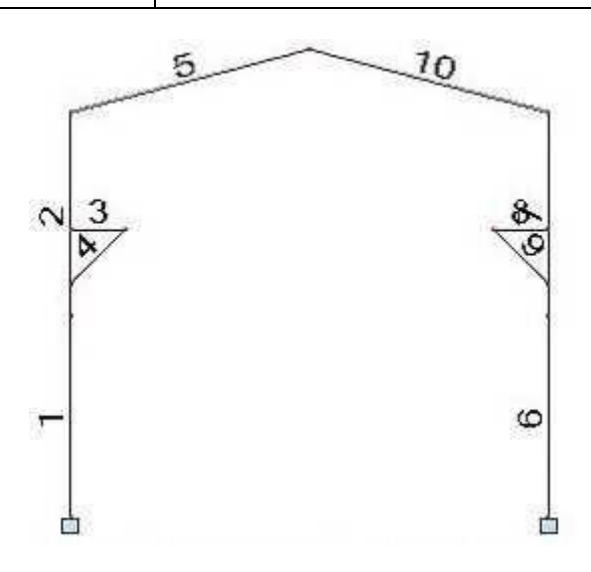

### *Definición de cargas Estructurales*

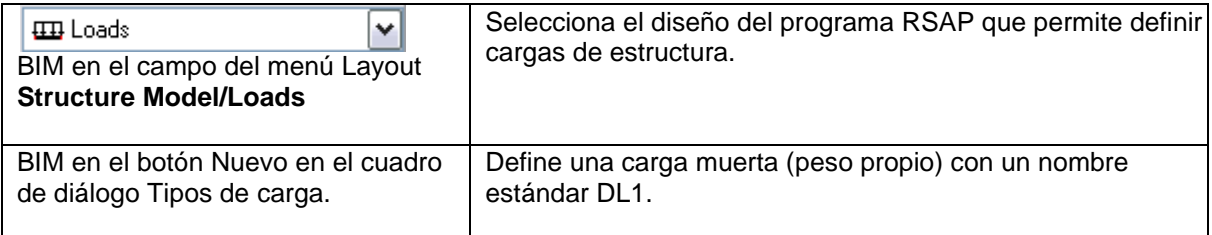

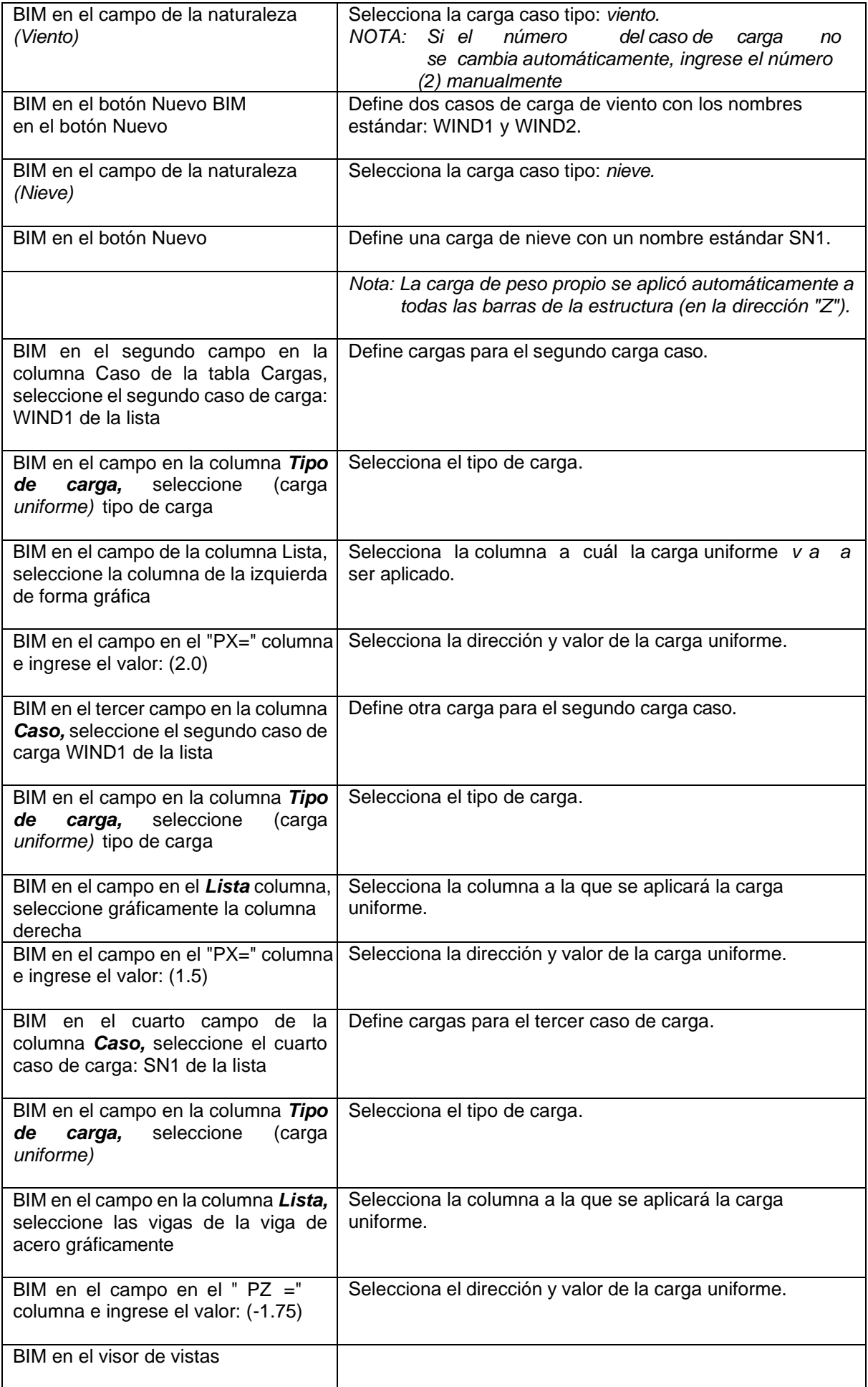

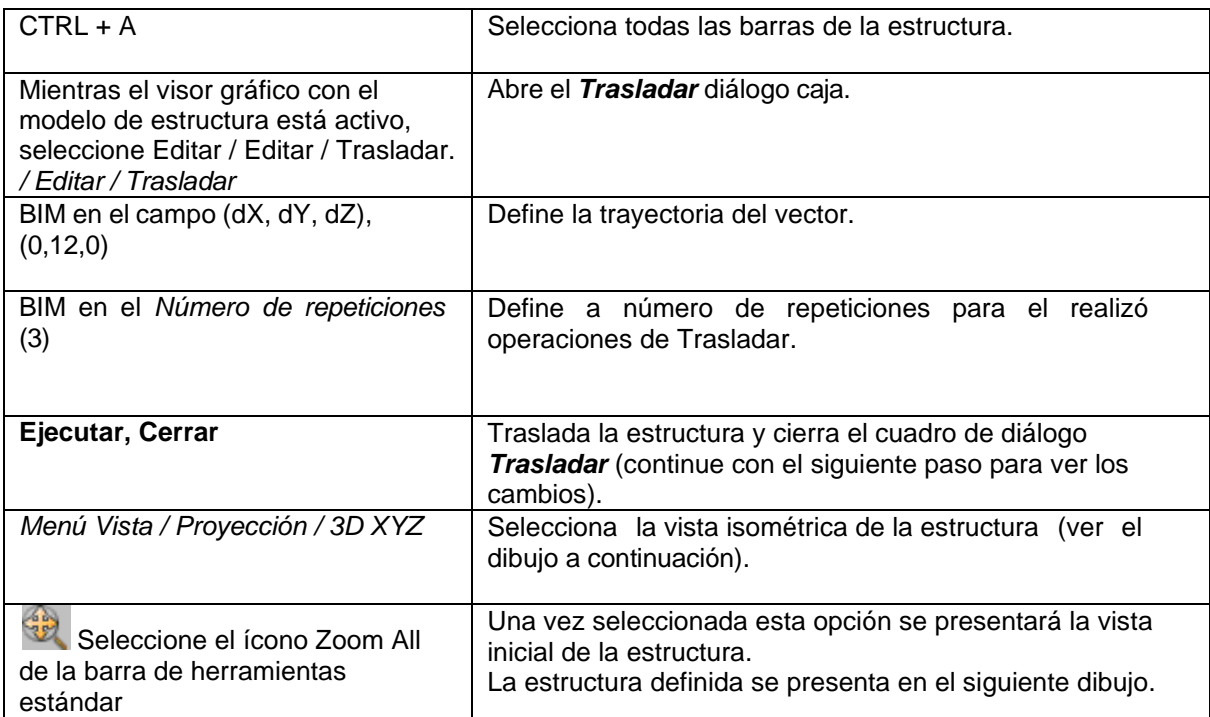

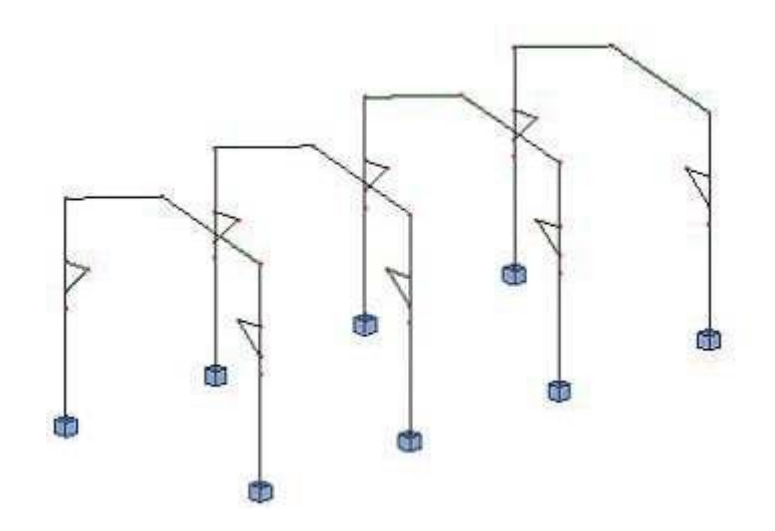

*Definición de Elementos Adicionales de la Estructura (Vigas Longitudinales, Arriostramientos, Viga* 

*Grúa) Vigas*

*Vigas Longitudinales - Definición*

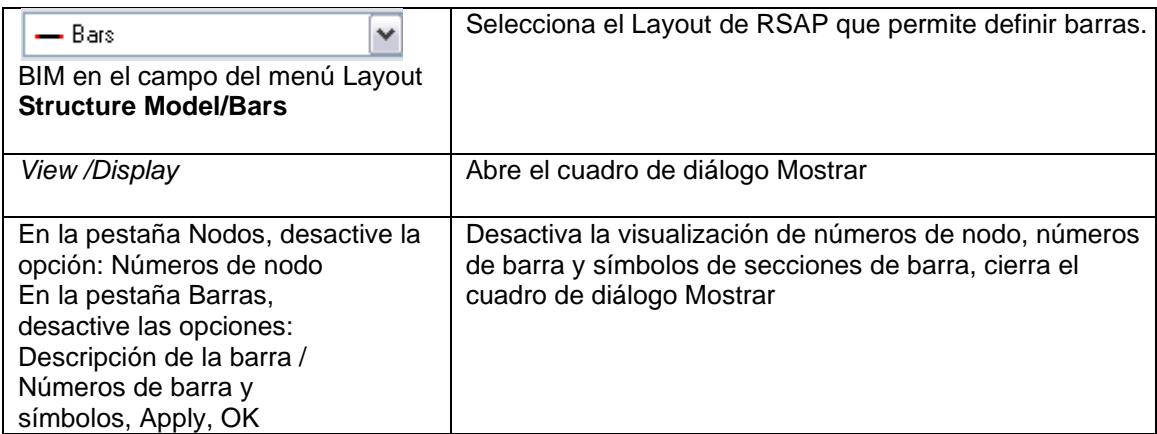

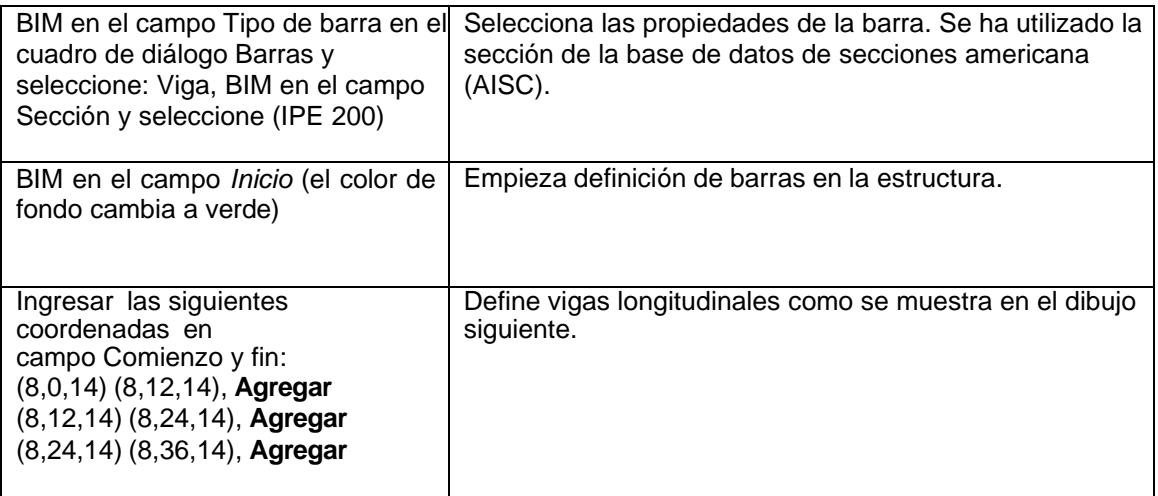

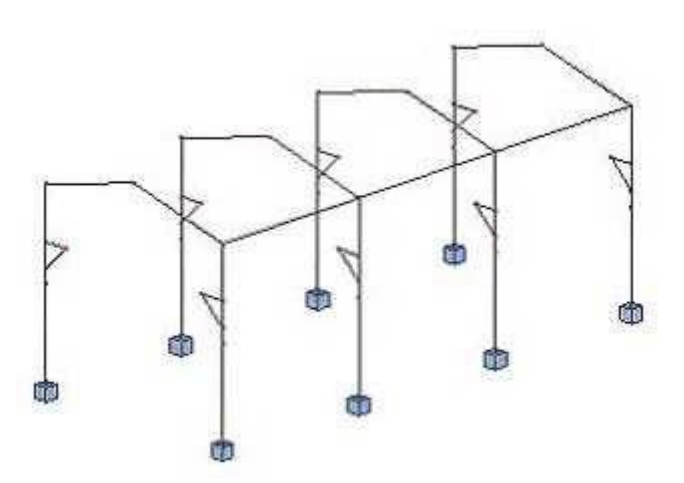

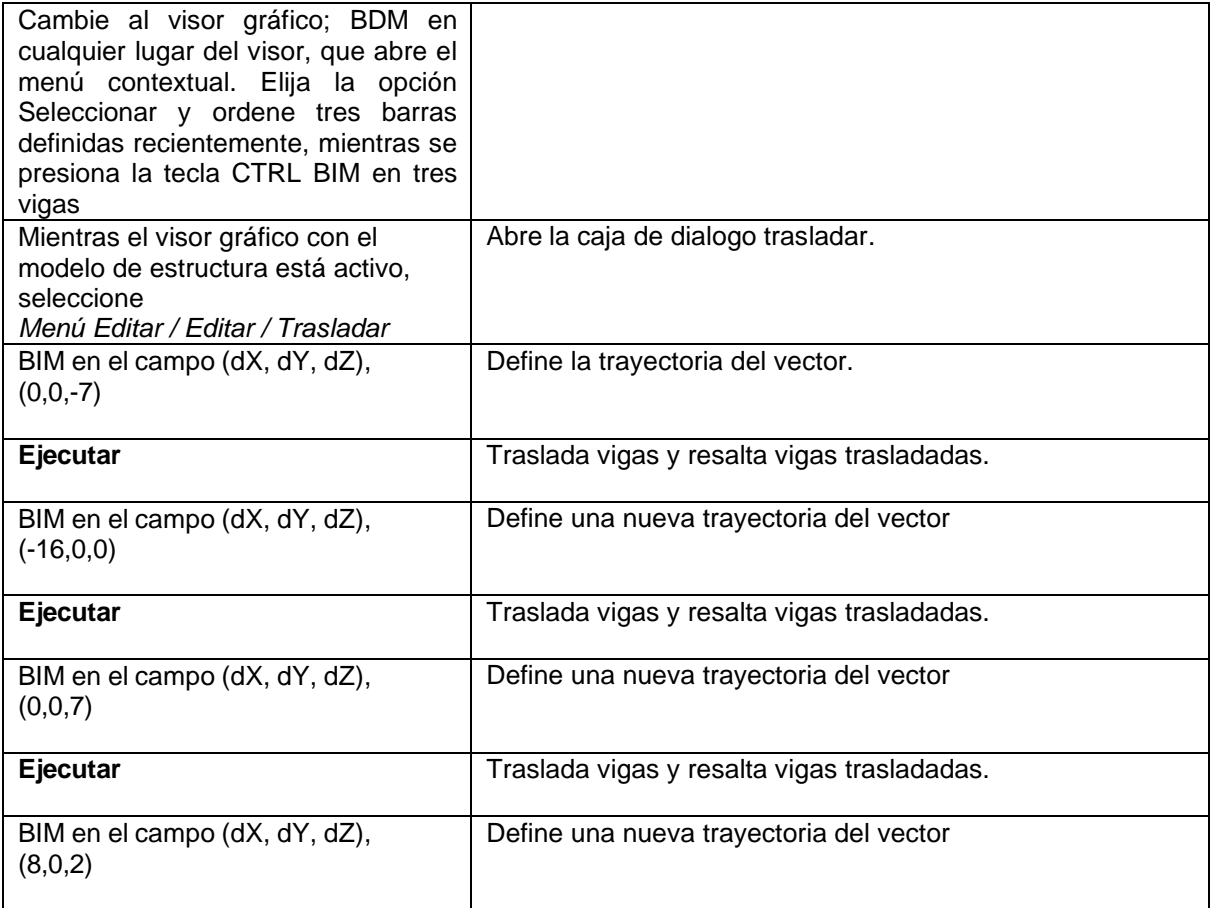

**Ejecutar, Cerrar** Traslada la estructura y cierra el cuadro de diálogo *Trasladar.* La estructura definida se presenta en el siguiente dibujo.

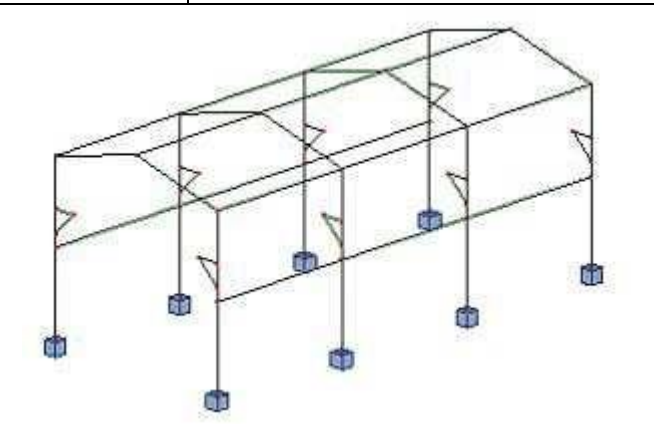

#### *Refuerzo - Definición*

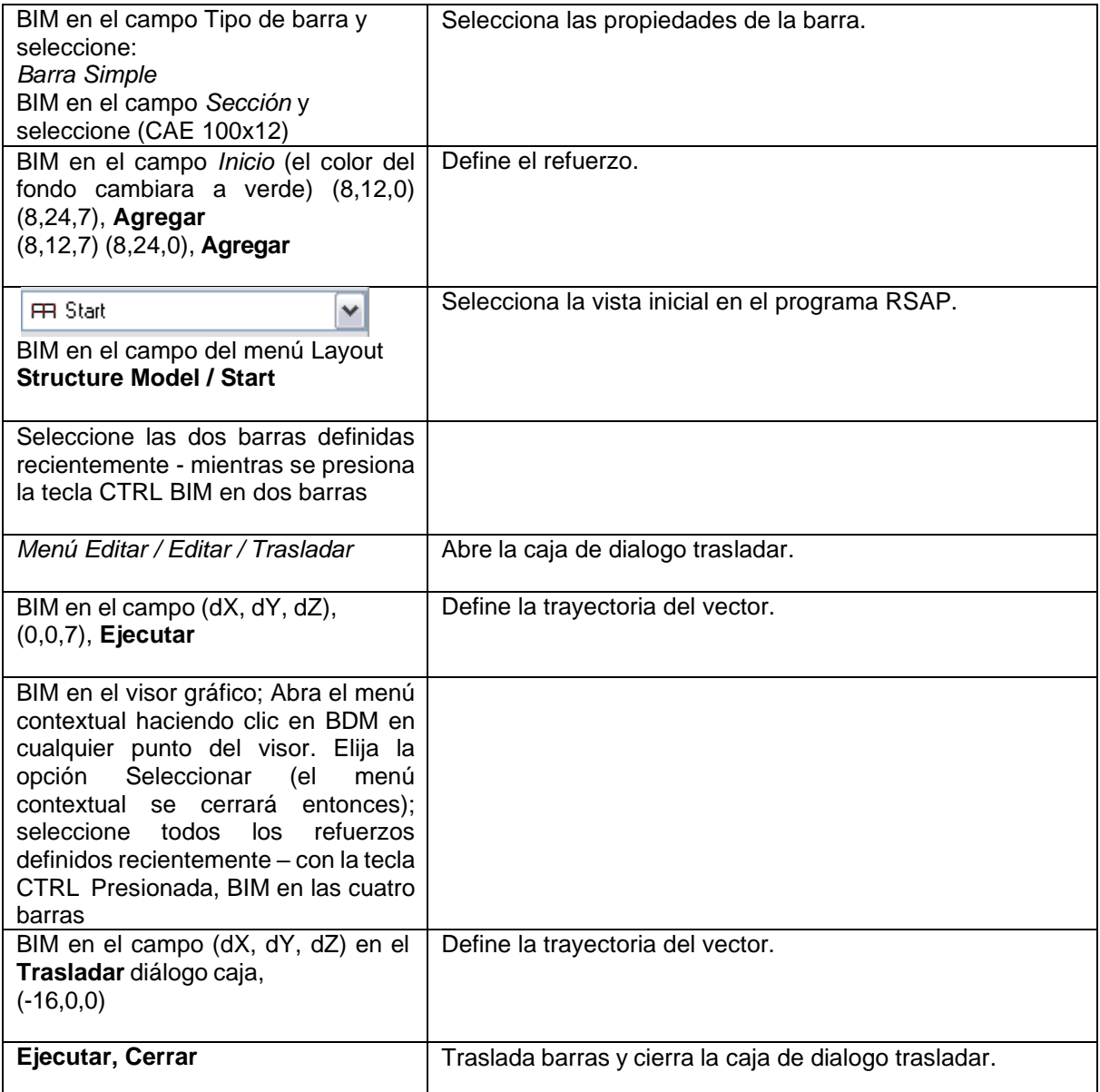

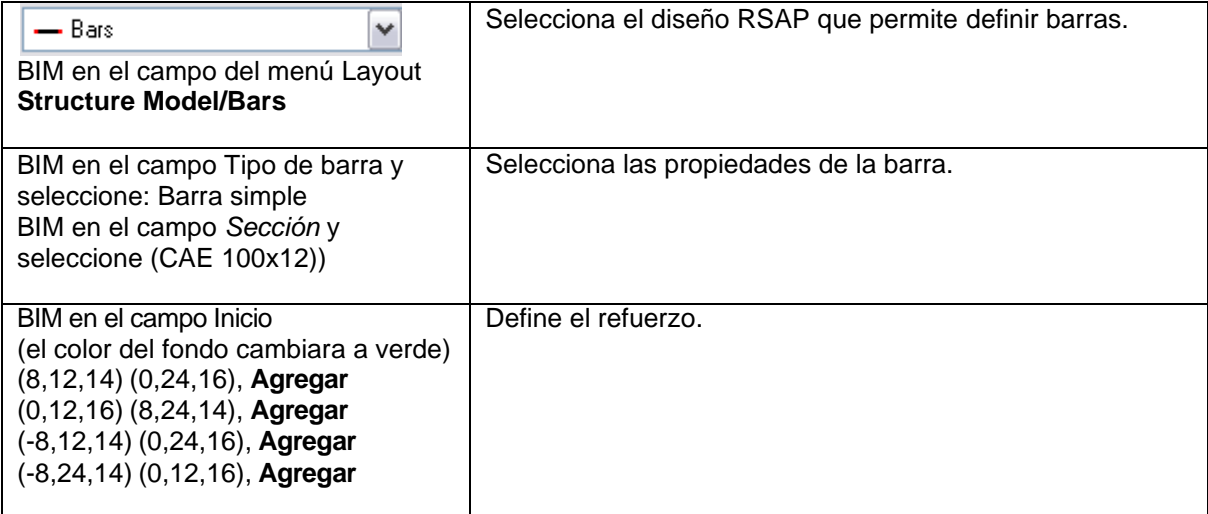

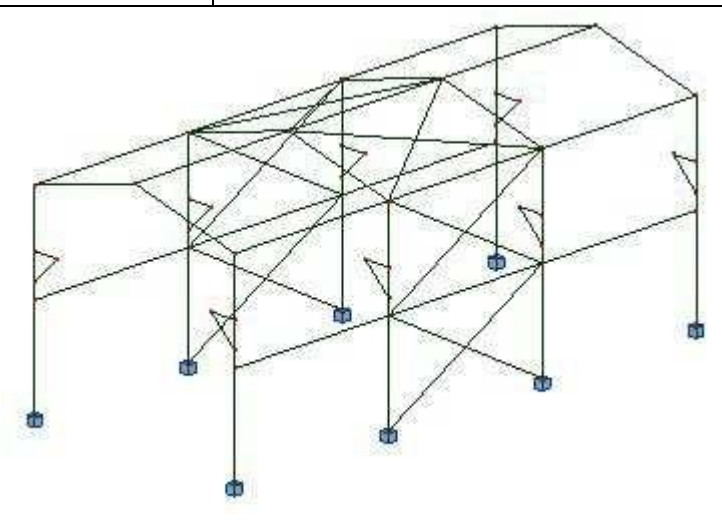

*Viga de grúa - Definición*

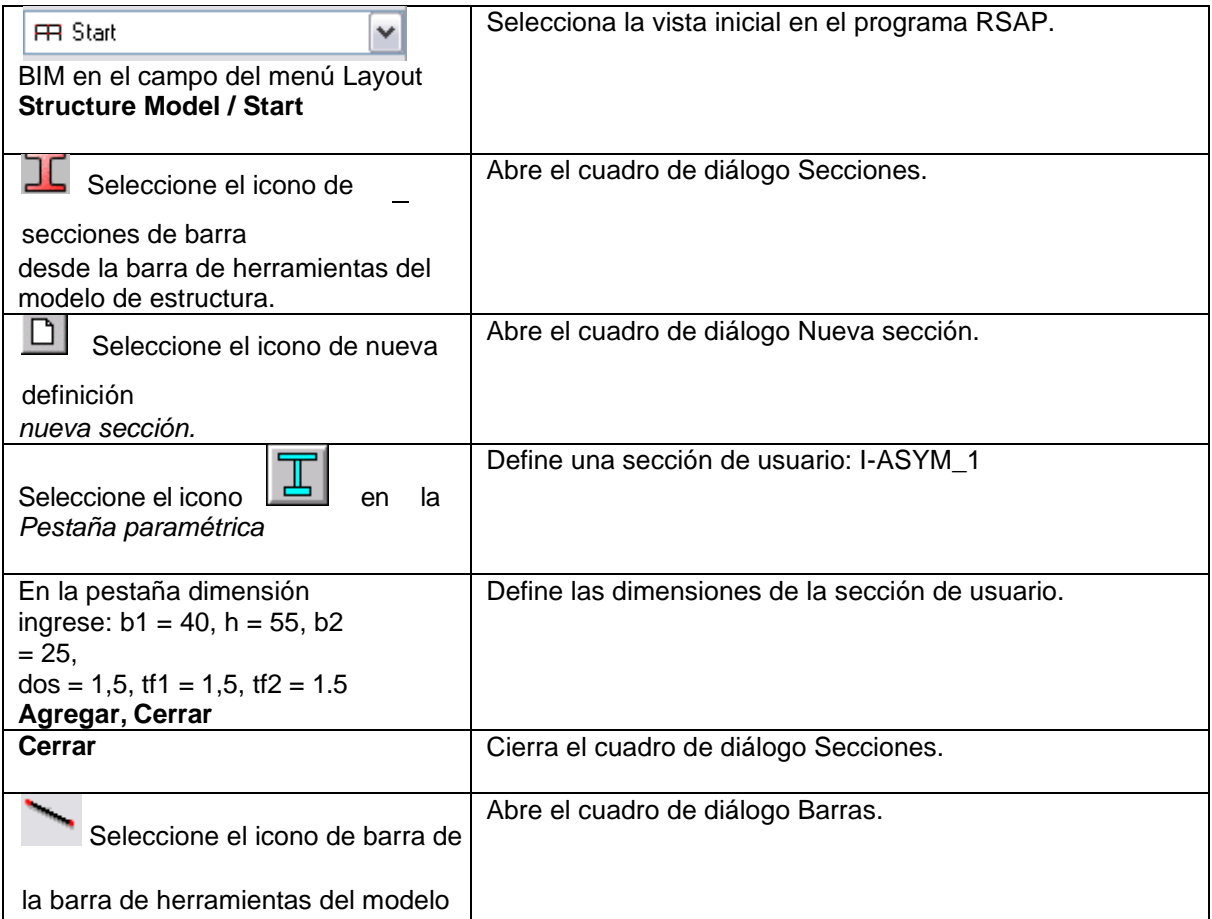

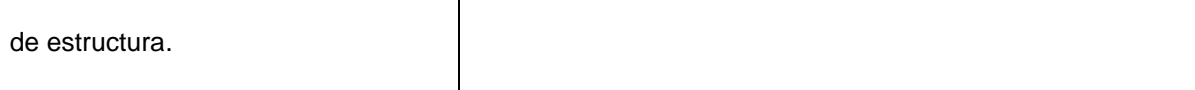

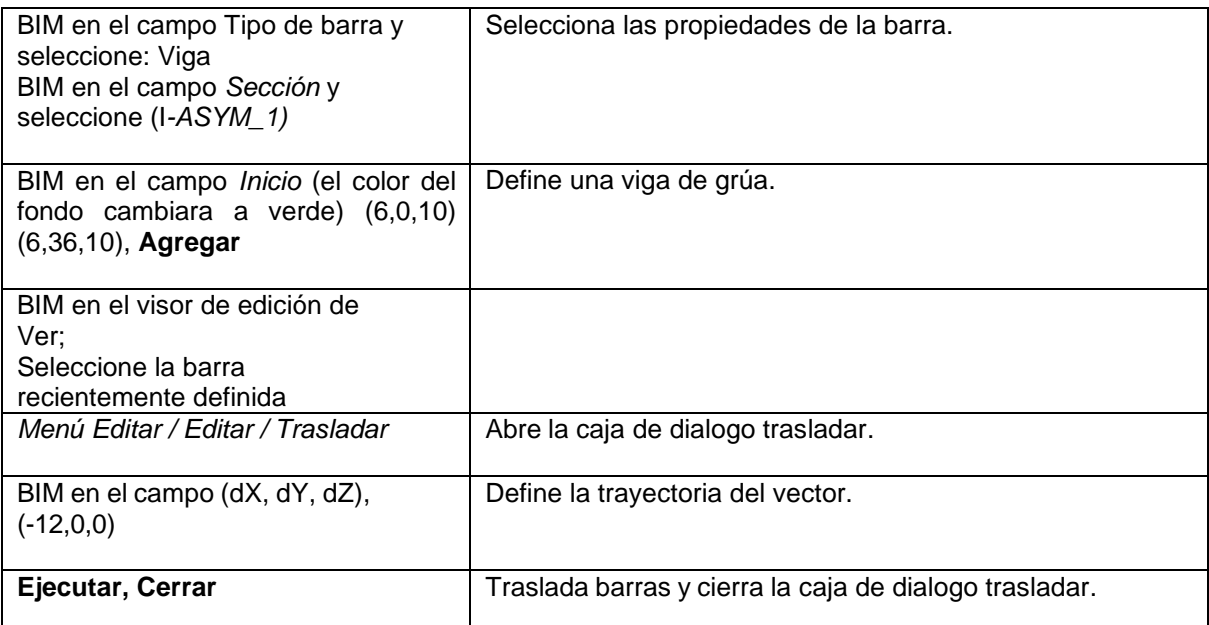

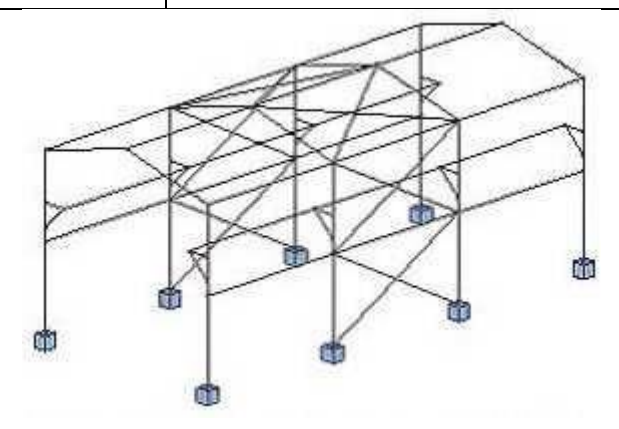

*Definición de cargas adicionales*

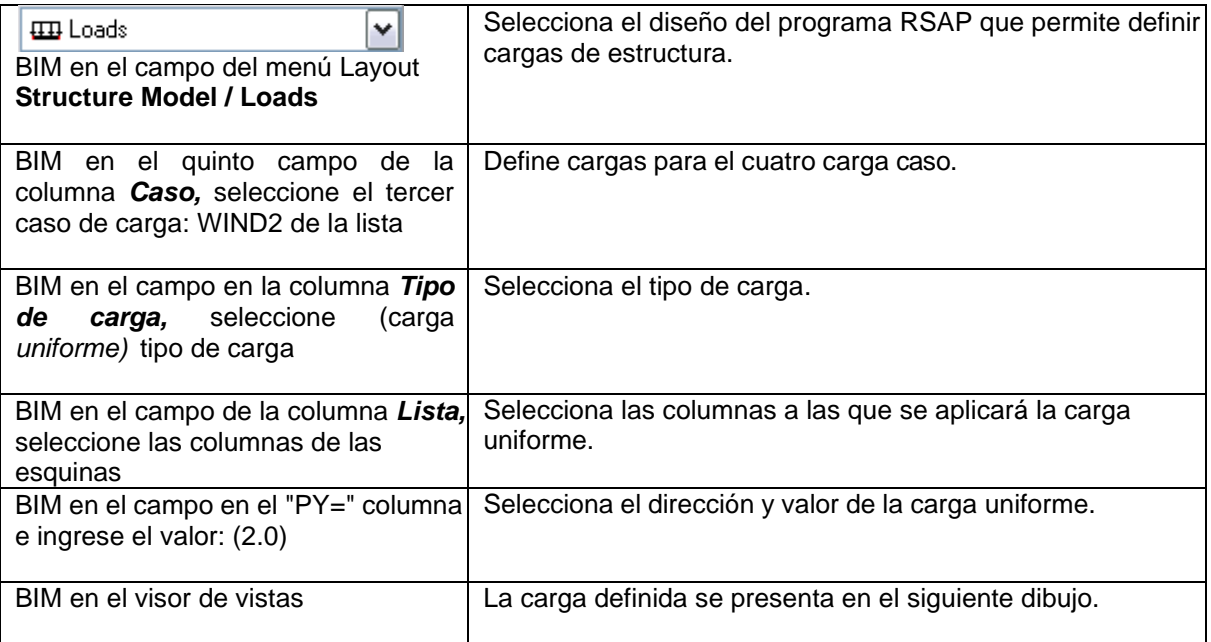

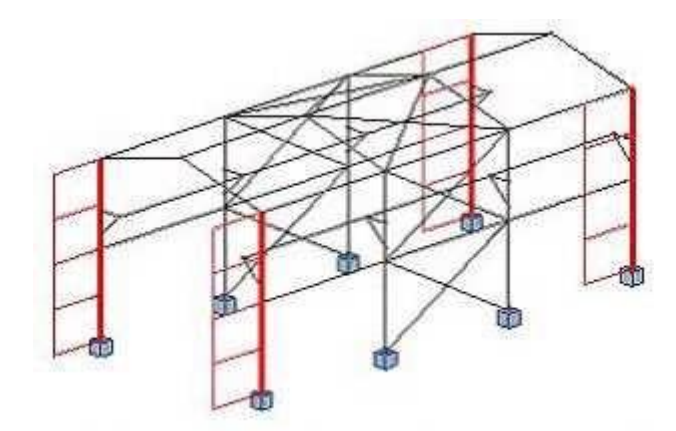

*Definición de la carga móvil aplicada a la viga grúa*

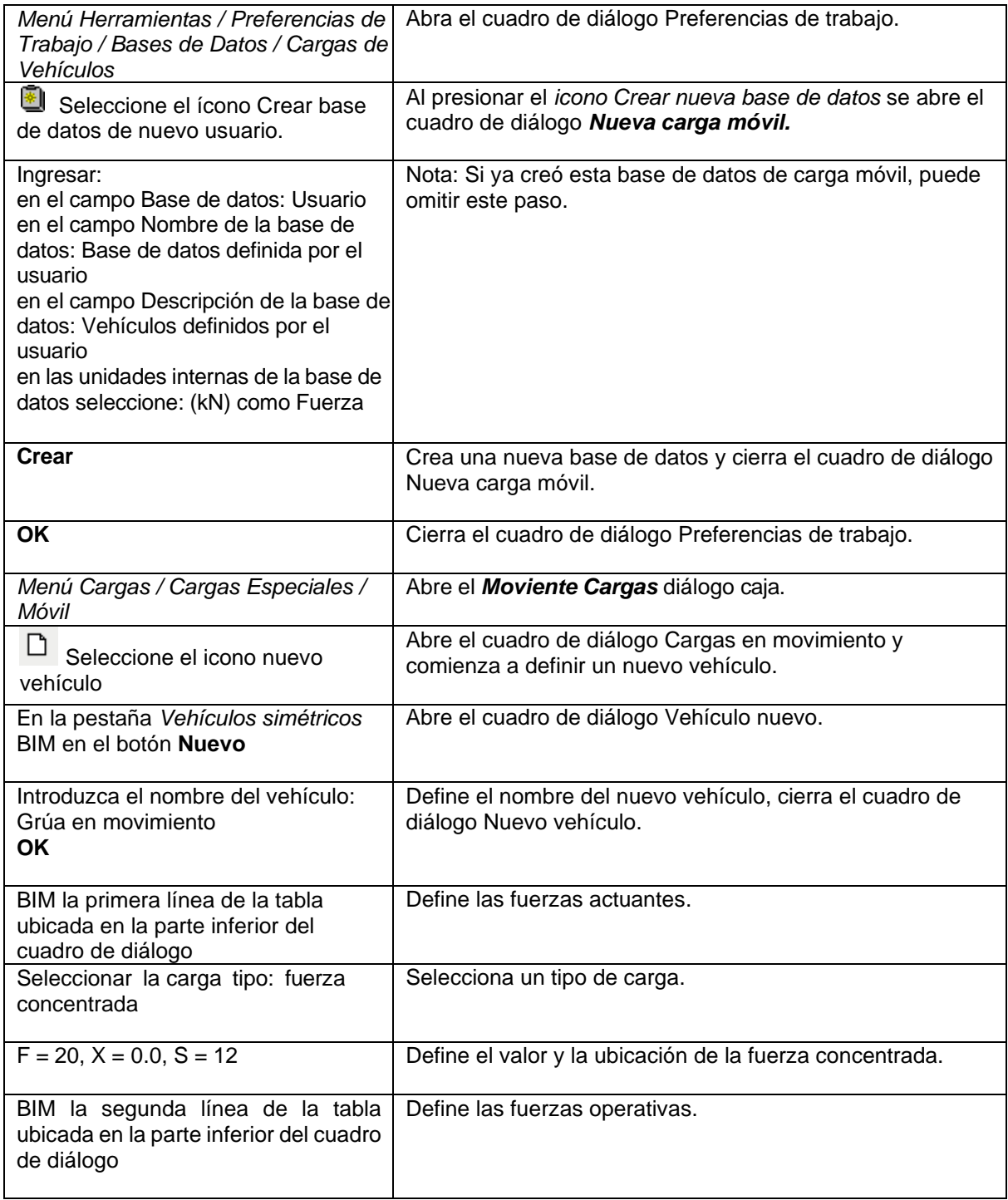

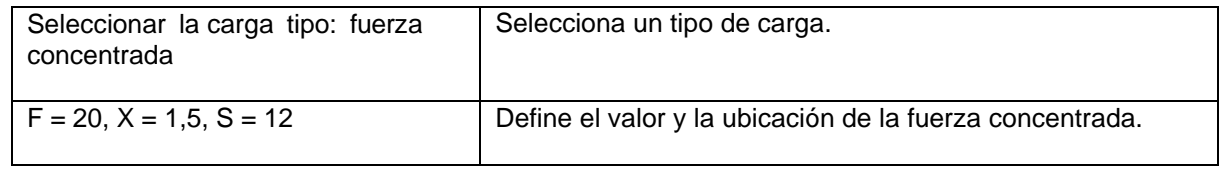

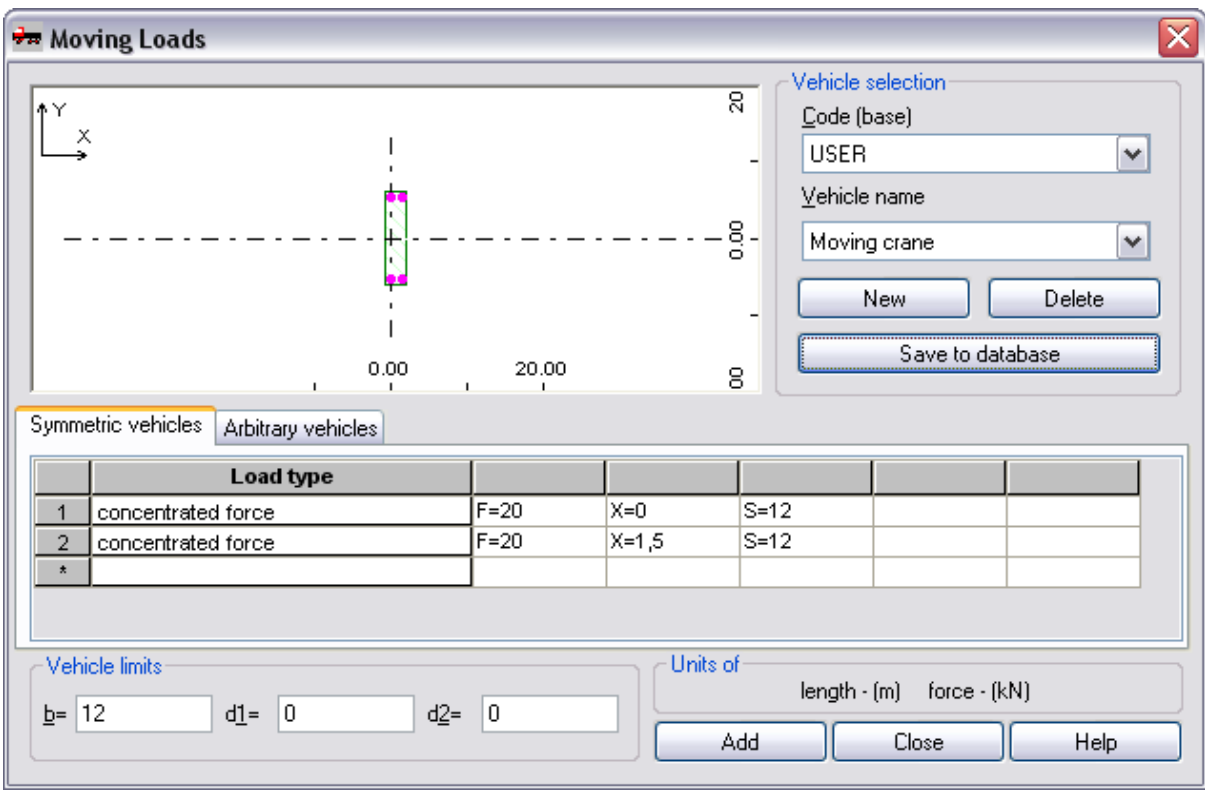

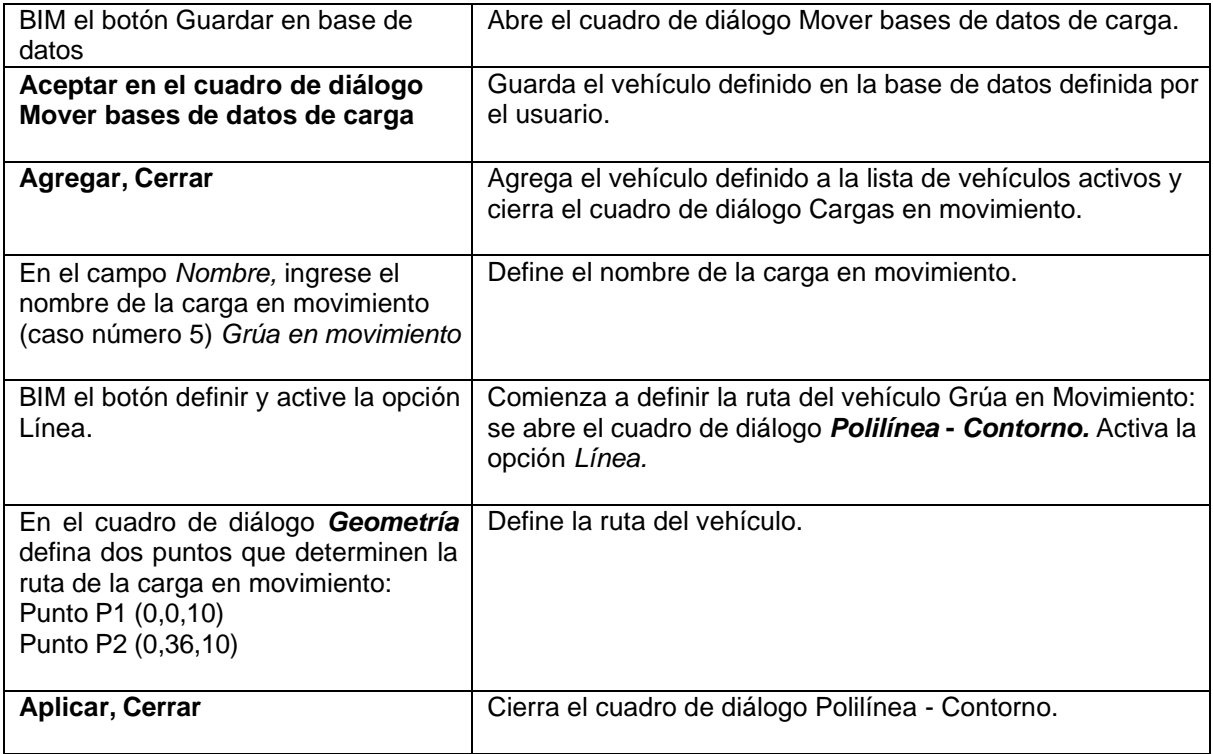

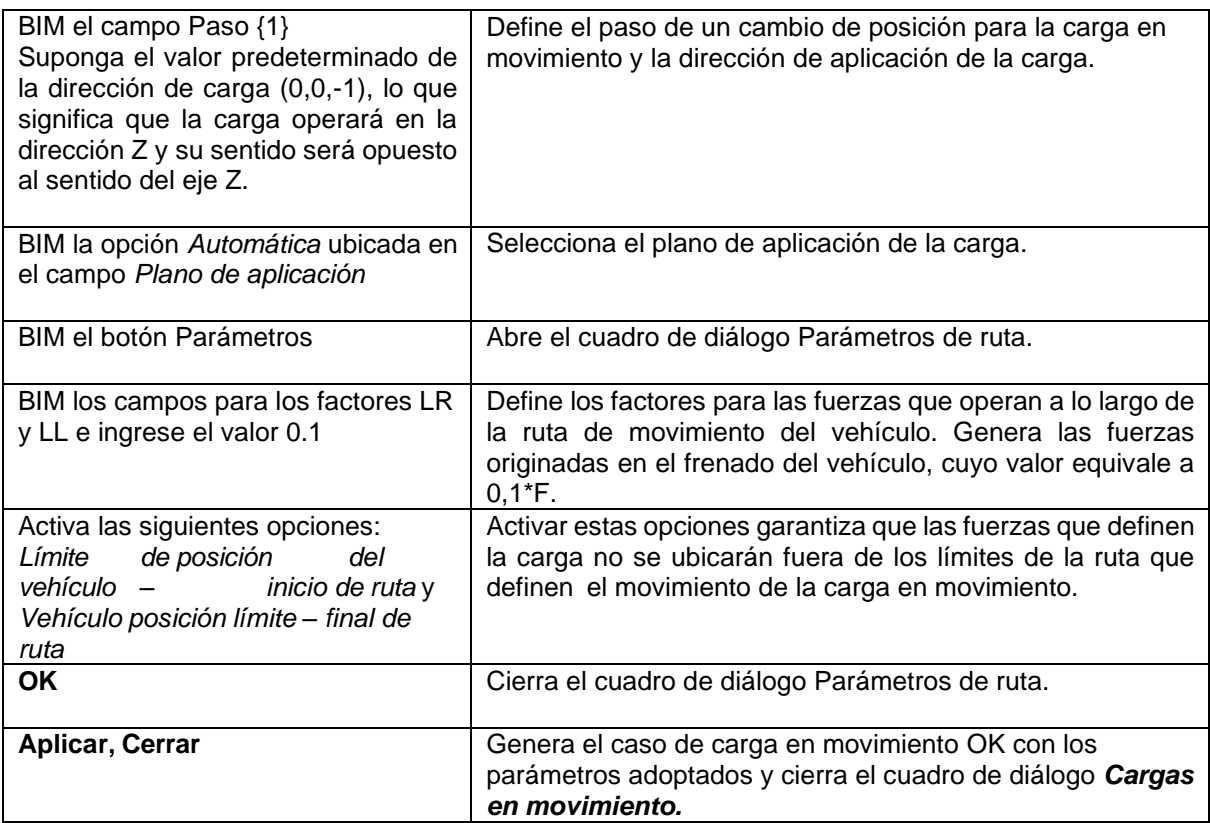

### <span id="page-18-0"></span>**1.2 Análisis Estructural**

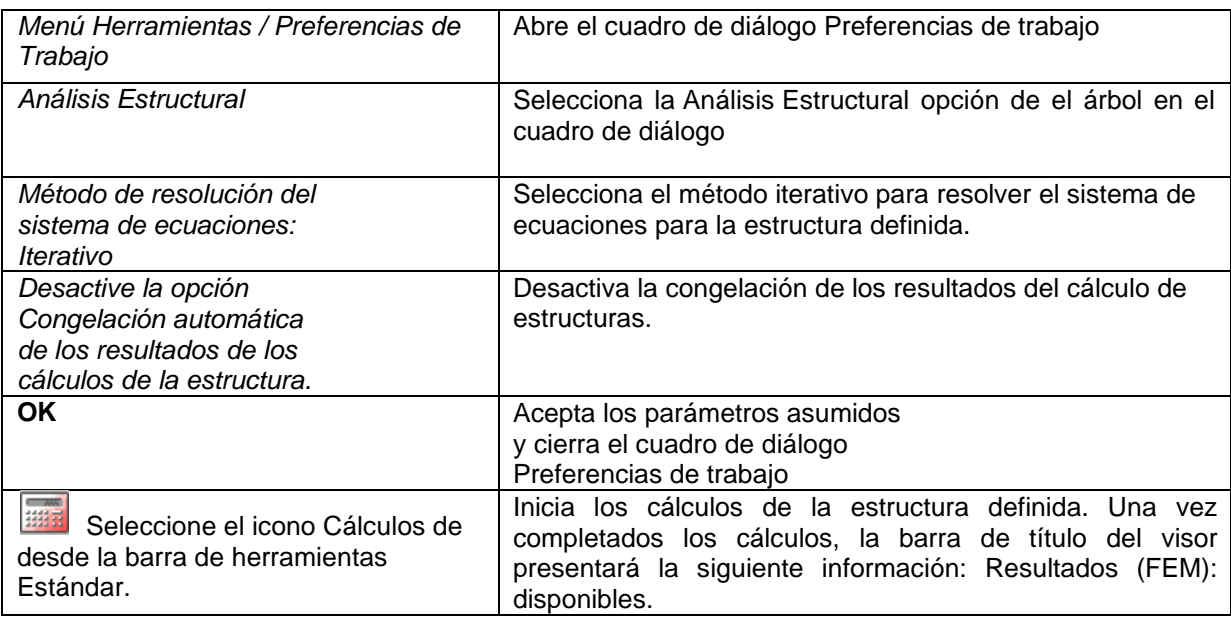

### *Presentación del Vehículo y Caso de Carga en Movimiento*

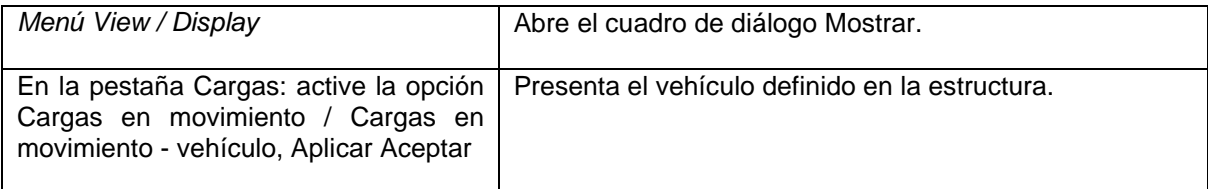

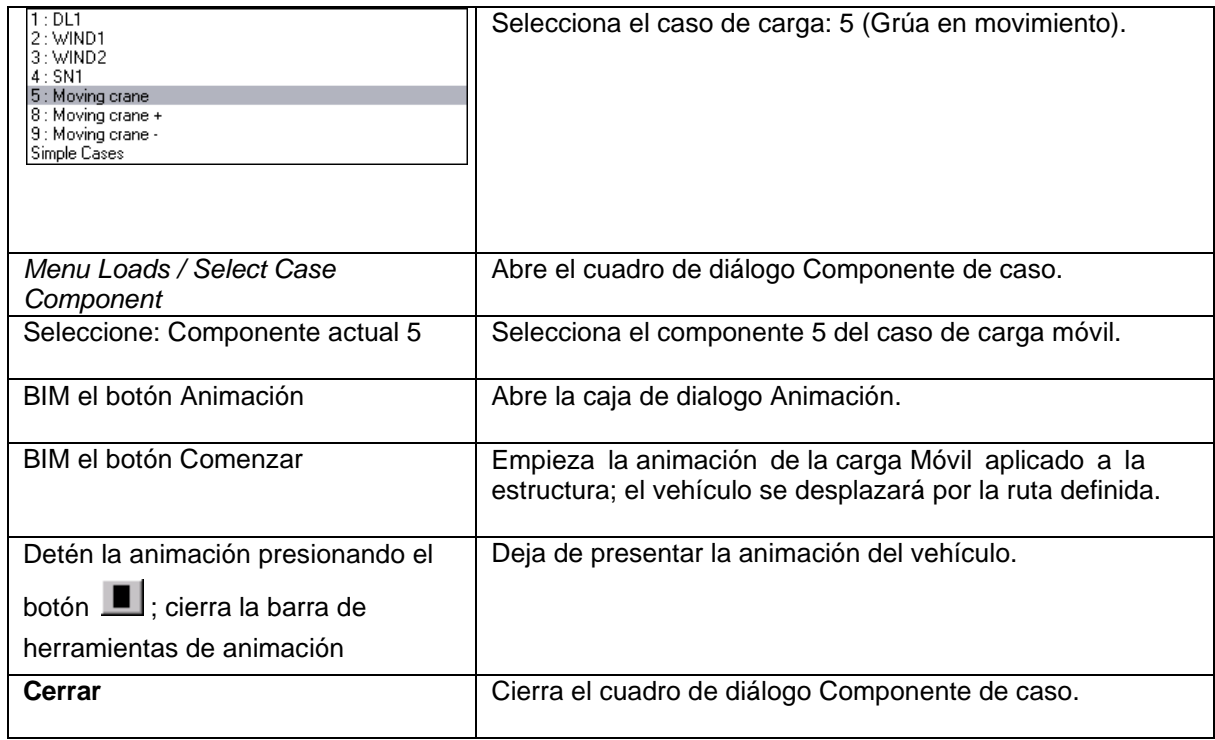

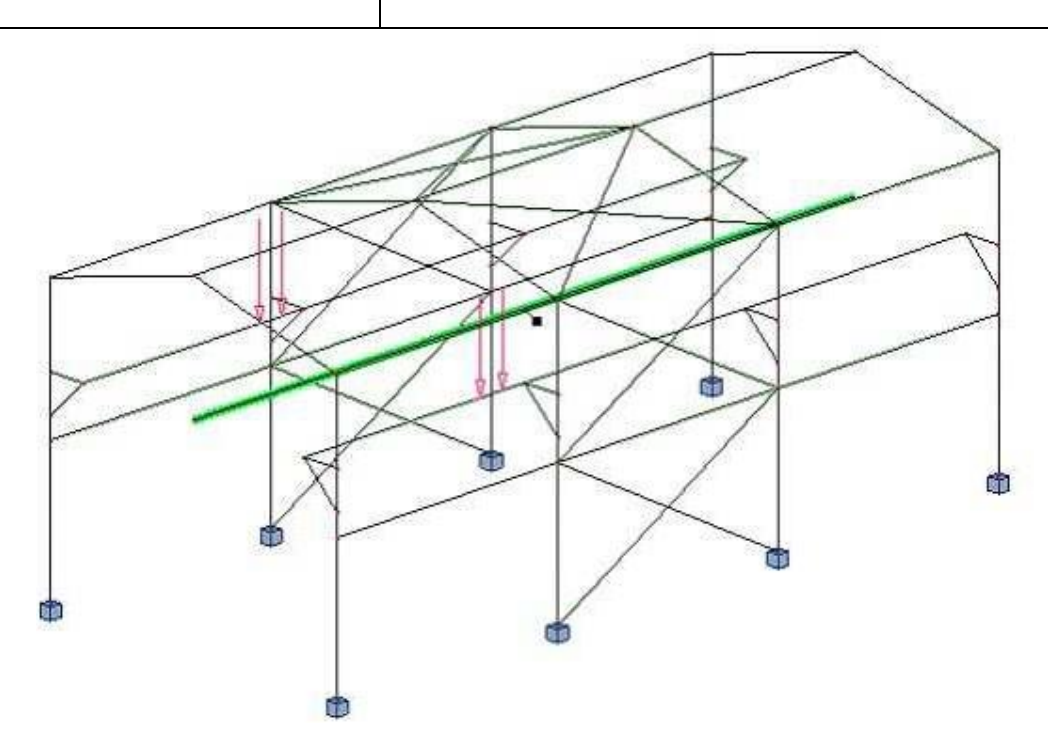

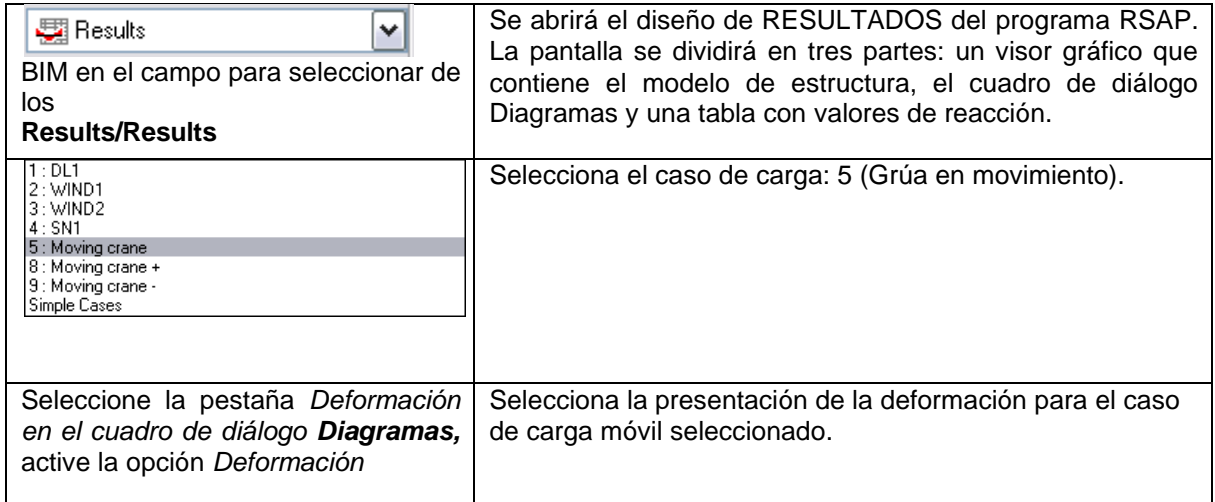

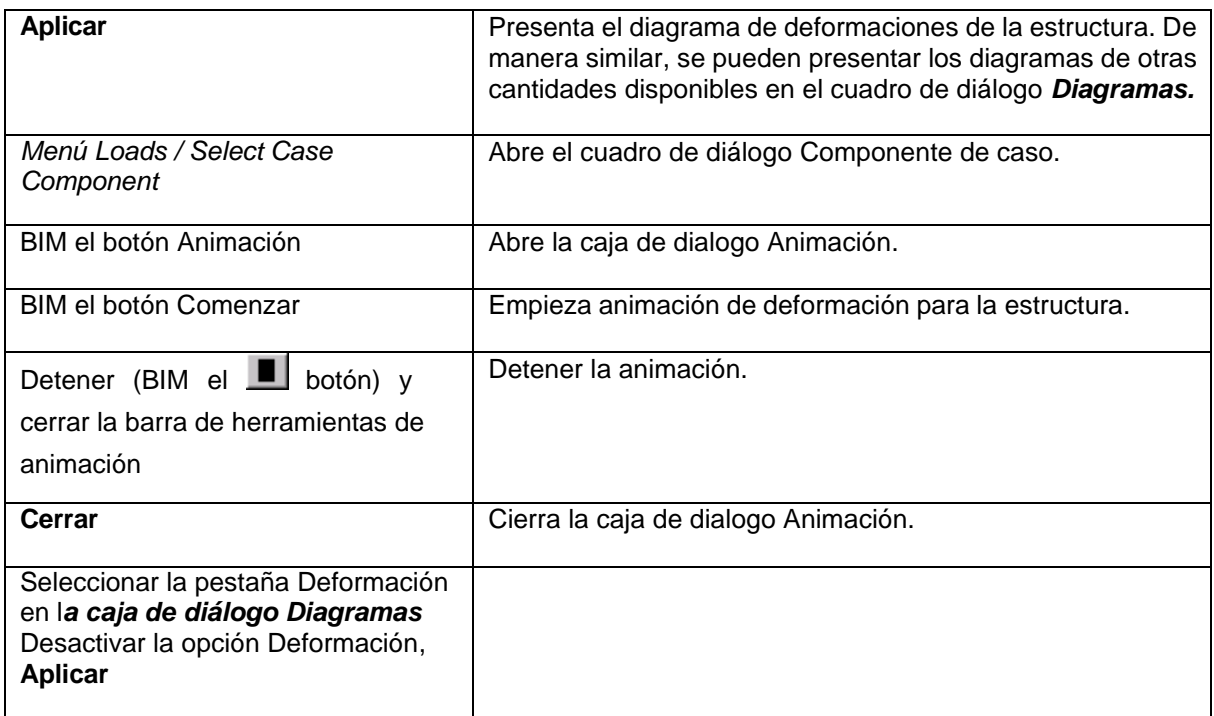

### <span id="page-20-0"></span>**1.3 Diseño de Acero**

Código: ES 1993-1 :2005

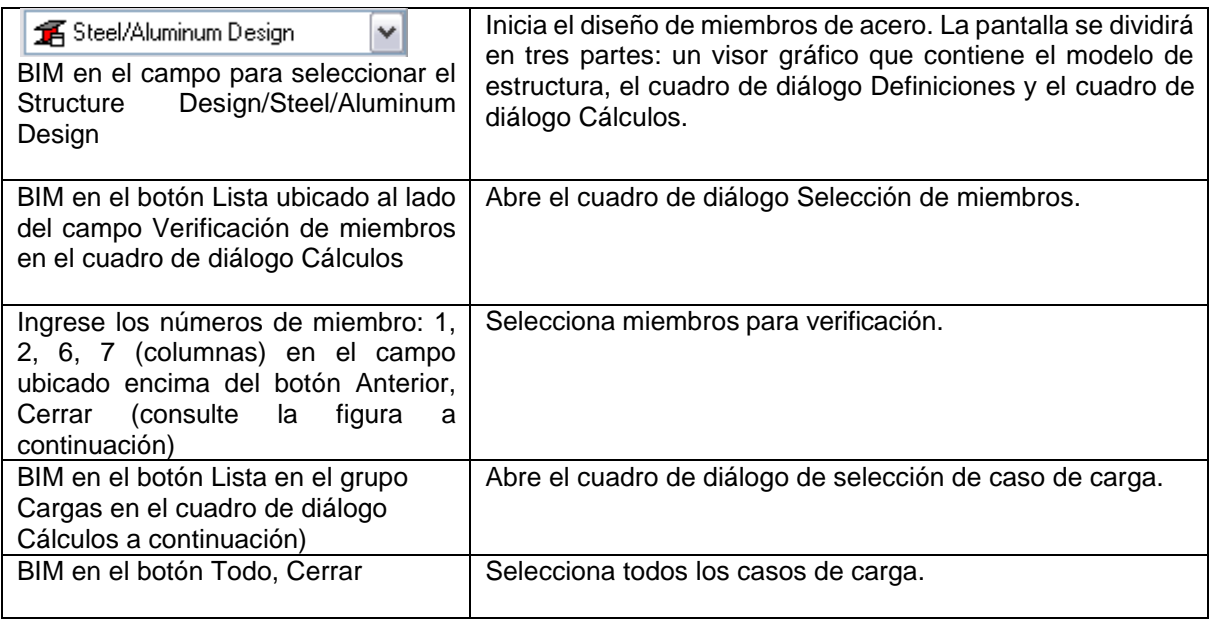

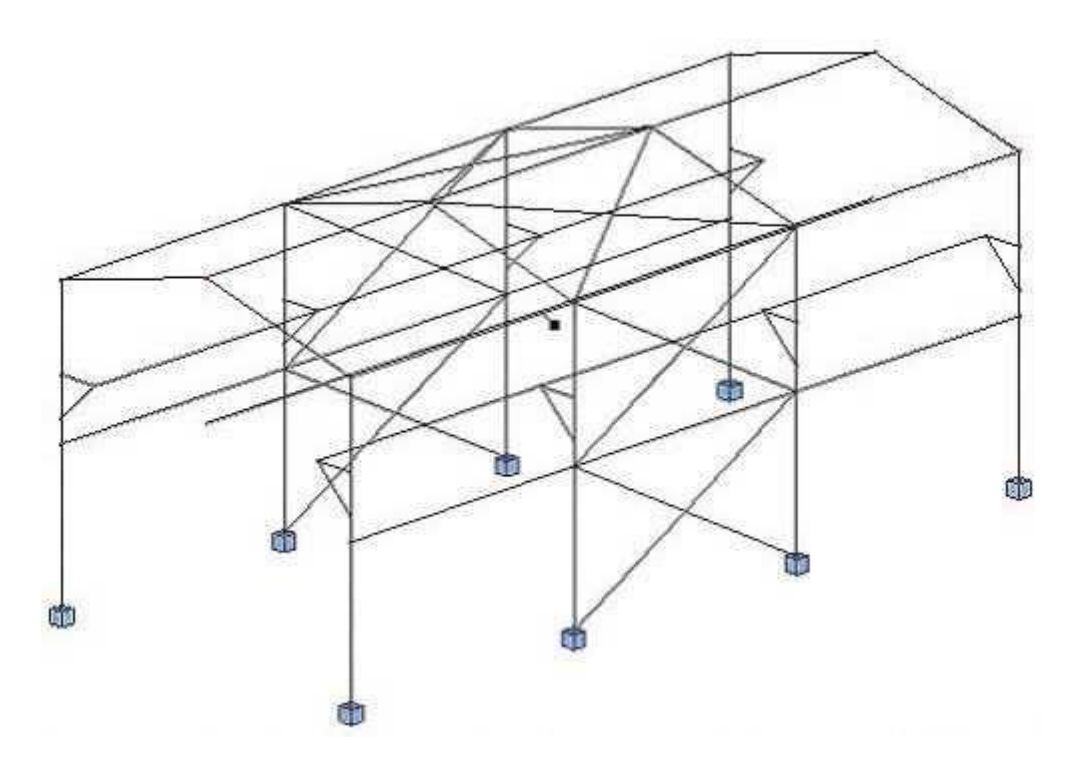

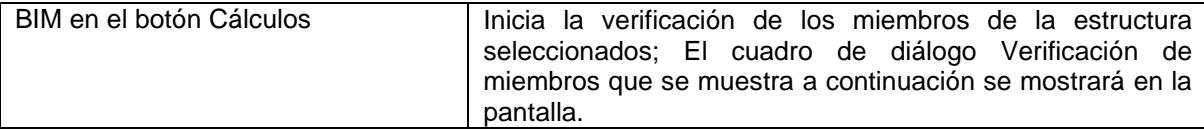

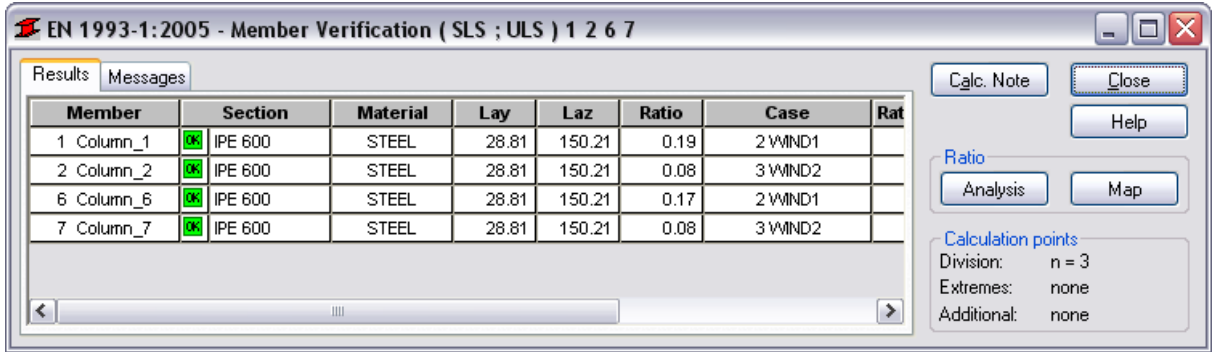

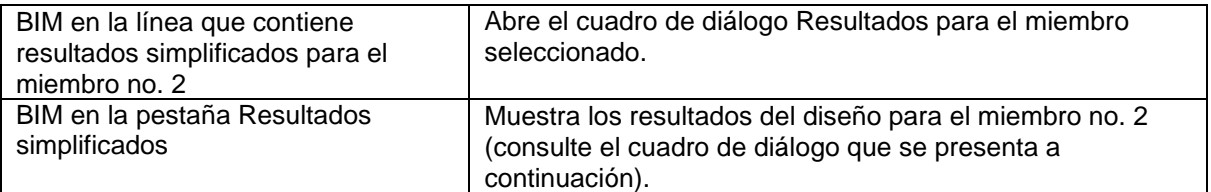

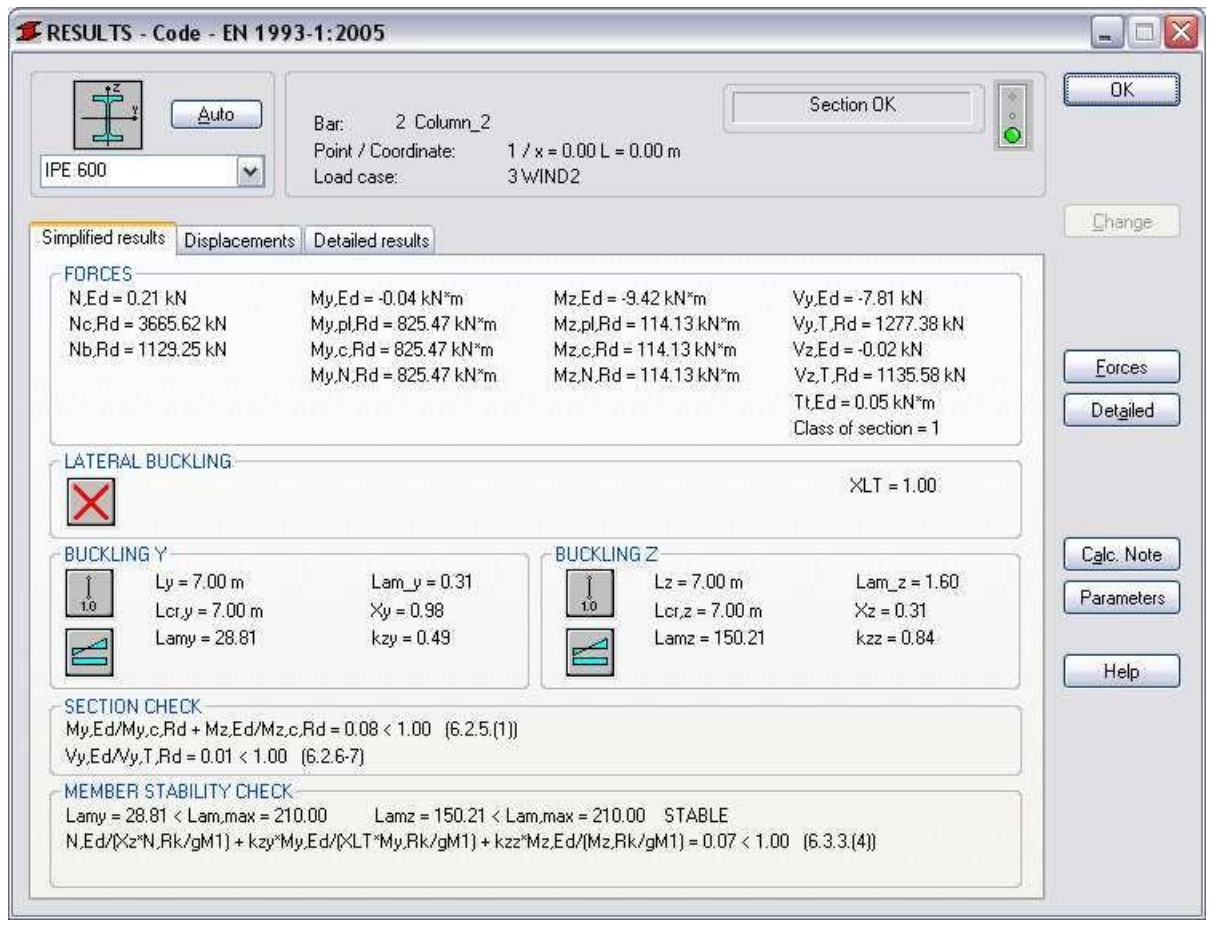

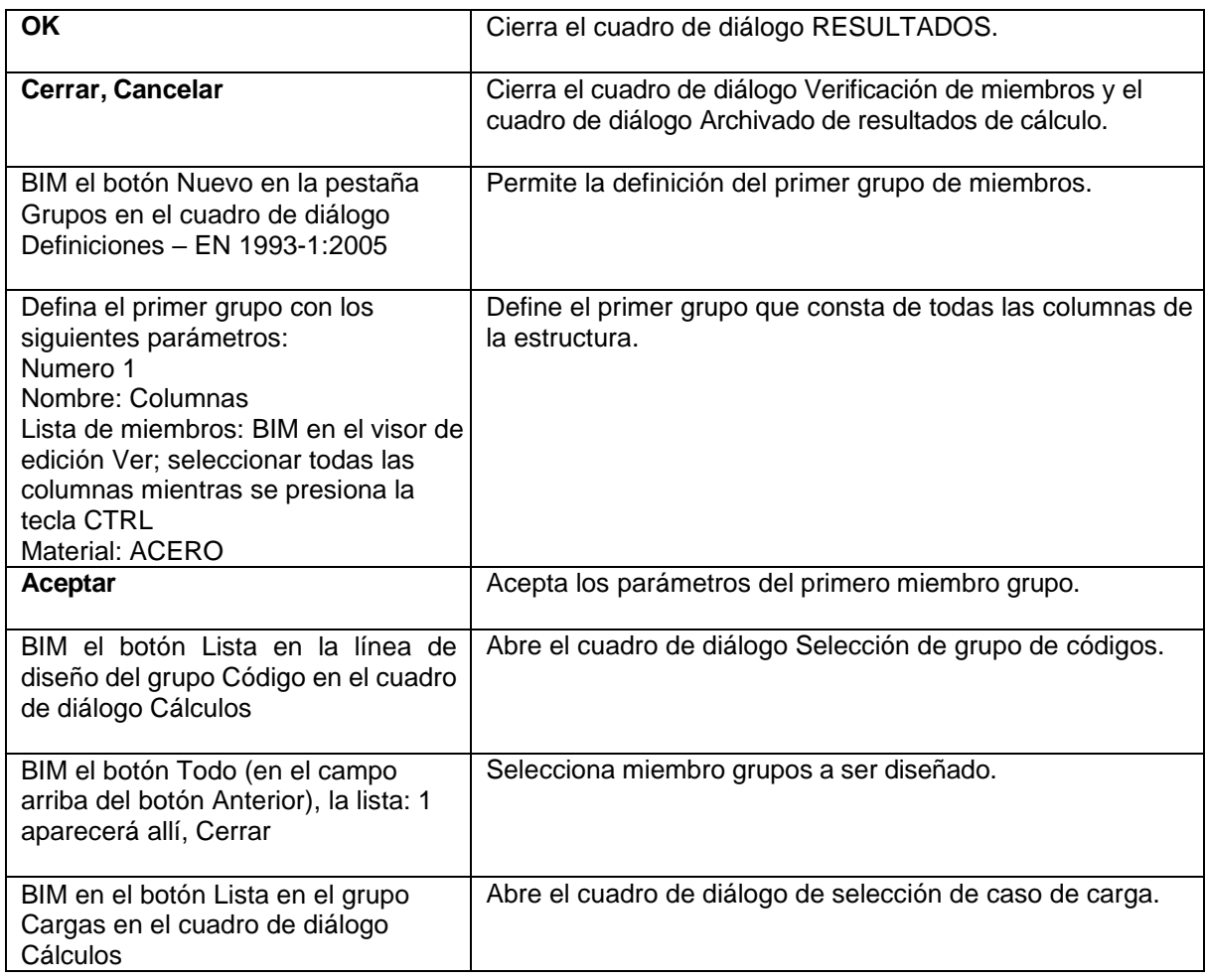

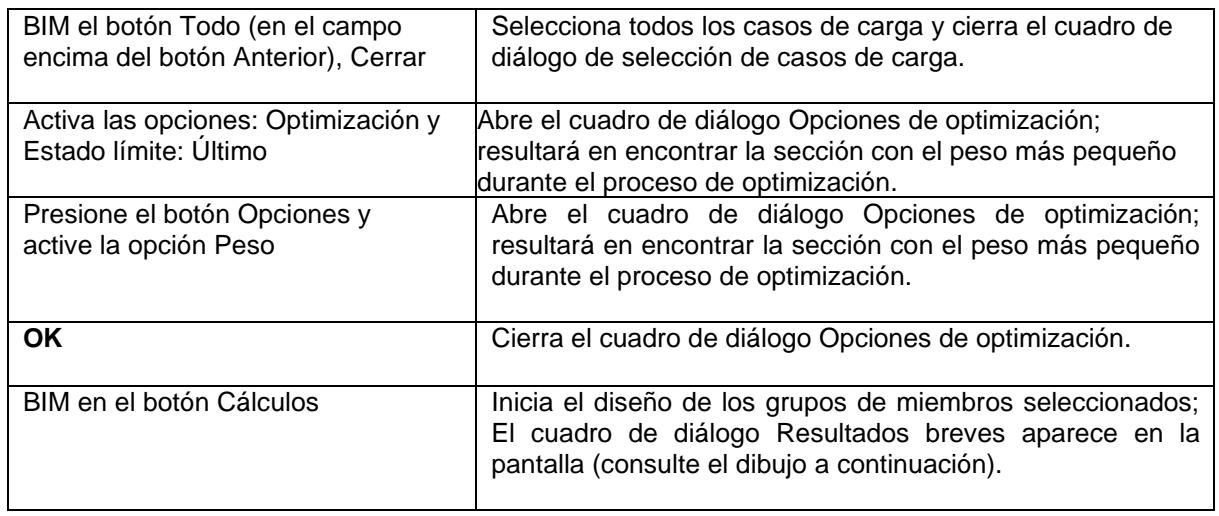

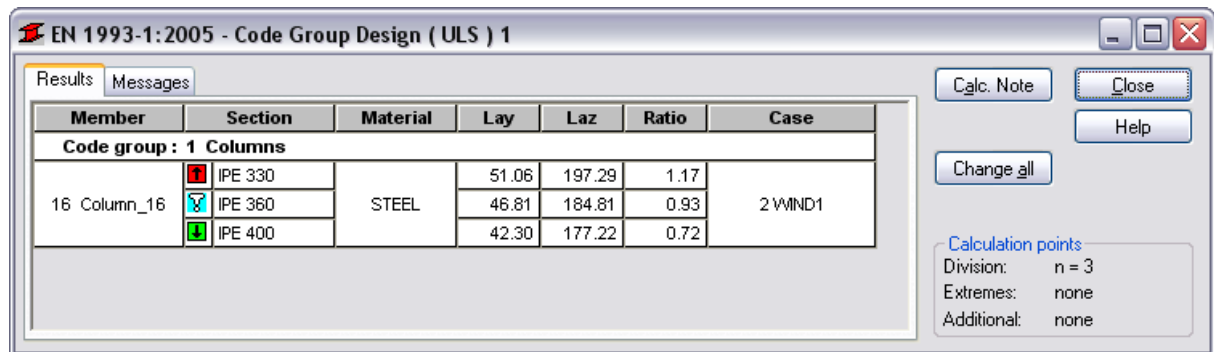

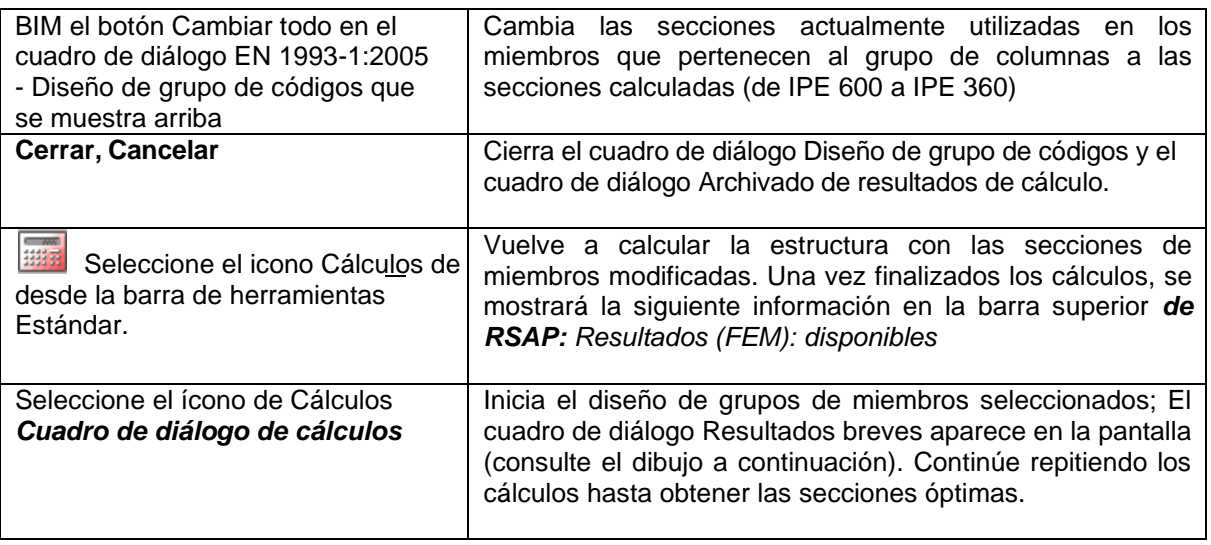

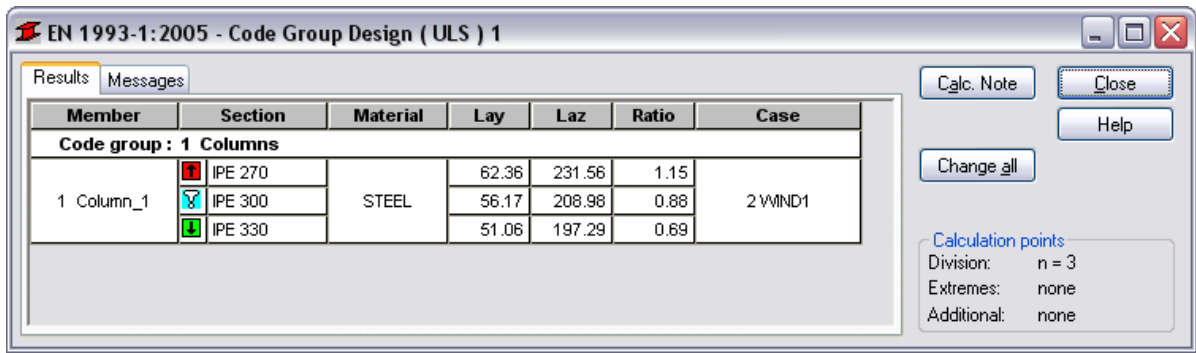

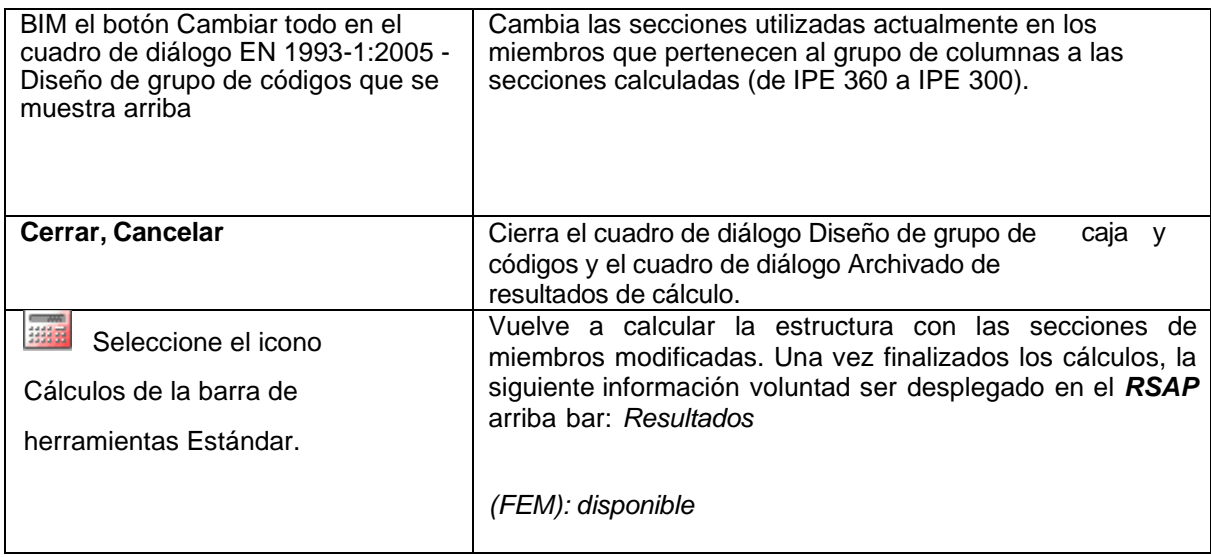

## <span id="page-24-0"></span>**1.4 Líneas de influencia**

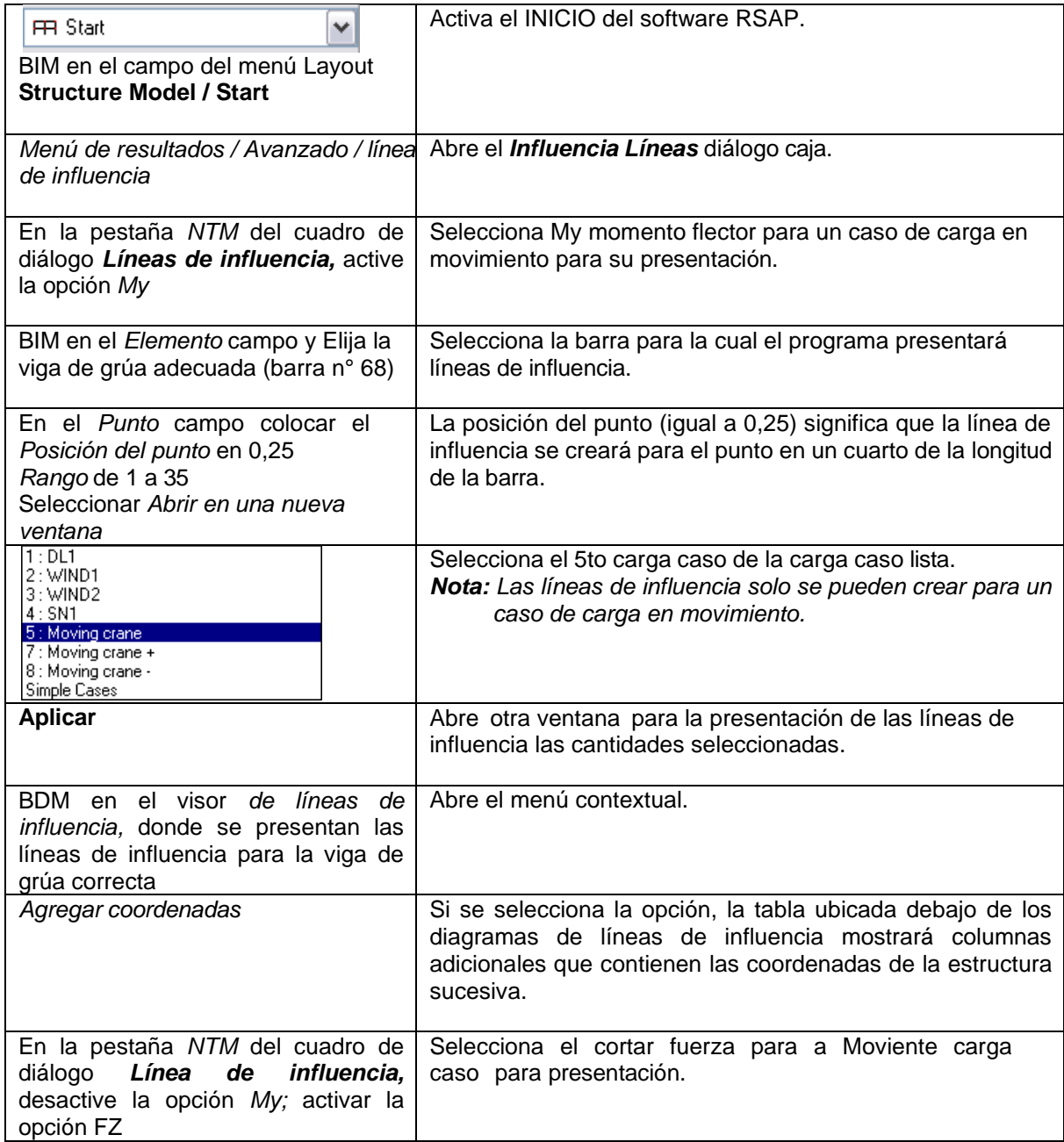

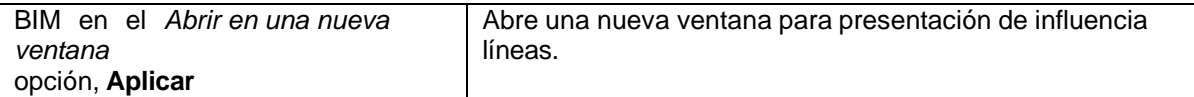

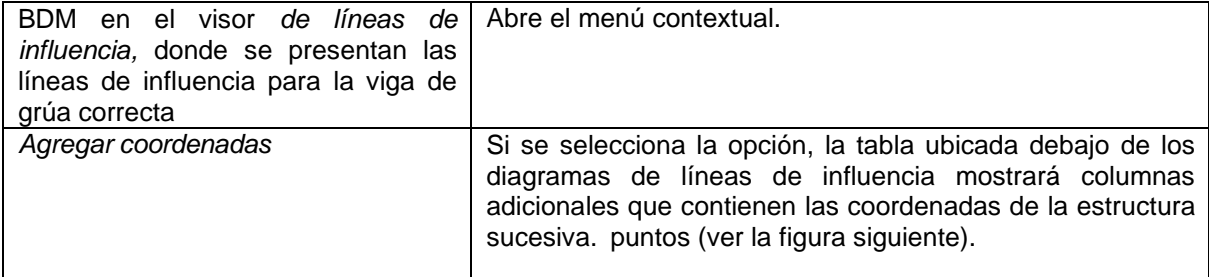

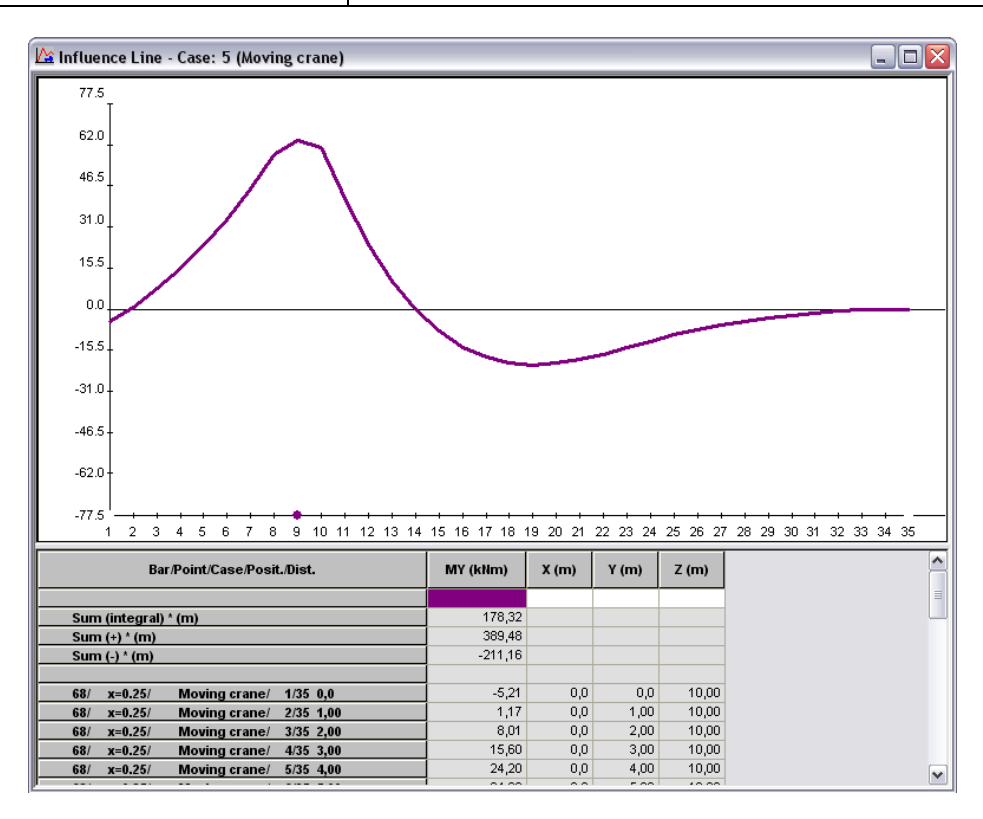

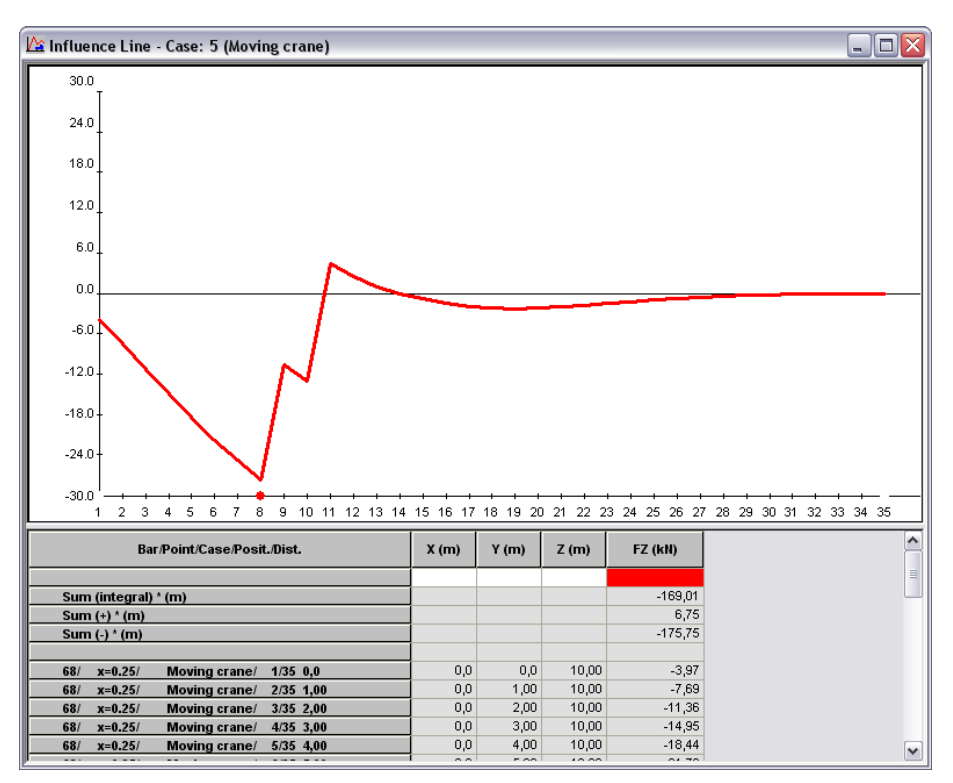

### <span id="page-27-0"></span>**2. Marco de acero 3D con fuerzas de masas**

Este ejemplo presenta definición de a 3D acero marco se muestra en la figura de abajo. Unidades de datos: (m) y (kN).

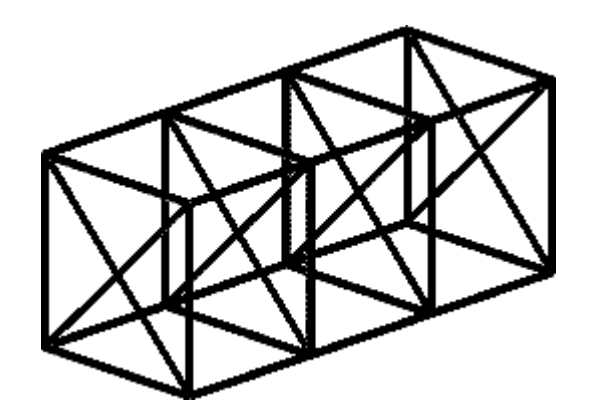

También se definirán masas agregadas para la estructura. Participarán en cargas estáticas y dinámicas. Las cargas incluirán la definición de fuerzas corporales (cargas de inercia debidas a fuerzas de aceleración rectilíneas) y fuerzas de aceleración centrífugas y angulares (cargas de inercia debidas a fuerzas de movimiento de rotación). El ejemplo comprende también análisis modales y armónicos.

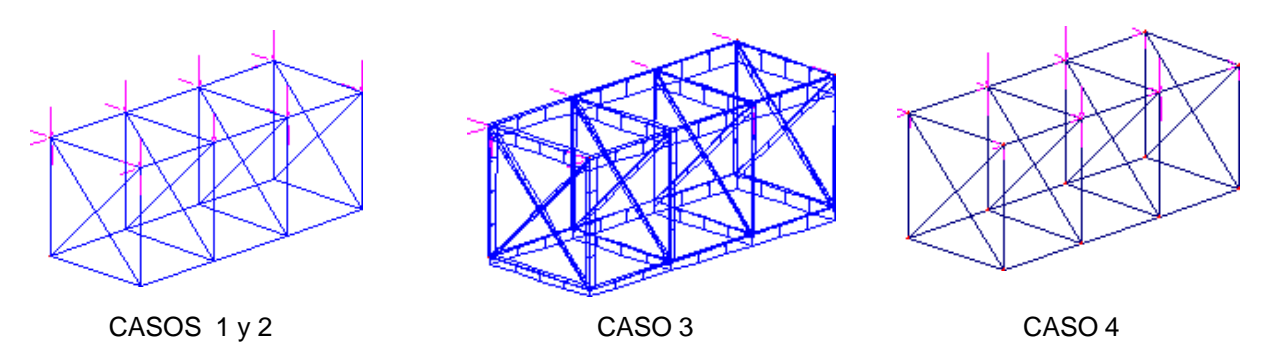

Las siguientes normas aplican durante la definición de la estructura:

- cualquier símbolo de icono significa que se presiona el icono correspondiente con el botón izquierdo del ratón,
- {X} se encuentra para selección del 'X' opción en el cuadro de diálogo,
- BIM y BDM: abreviaturas de clic con el botón izquierdo del mouse y clic con el botón derecho del mouse.
- **RSAP** abreviaturas para el **Autodesk® Robot™ Estructural Análisis Profesional.**

Para iniciar la definición de la estructura, ejecute el sistema *RSAP* (presione el icono correspondiente o seleccione el comando en la barra de tareas). En la ventana de viñeta que se mostrará en la pantalla,

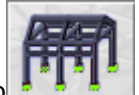

el penúltimo icono <sup>\*</sup> <sup>\*</sup> | Diseño *de marco 3D*) en la primera fila debe seleccionarse.

### <span id="page-28-0"></span>**2.1 Definición del modelo**

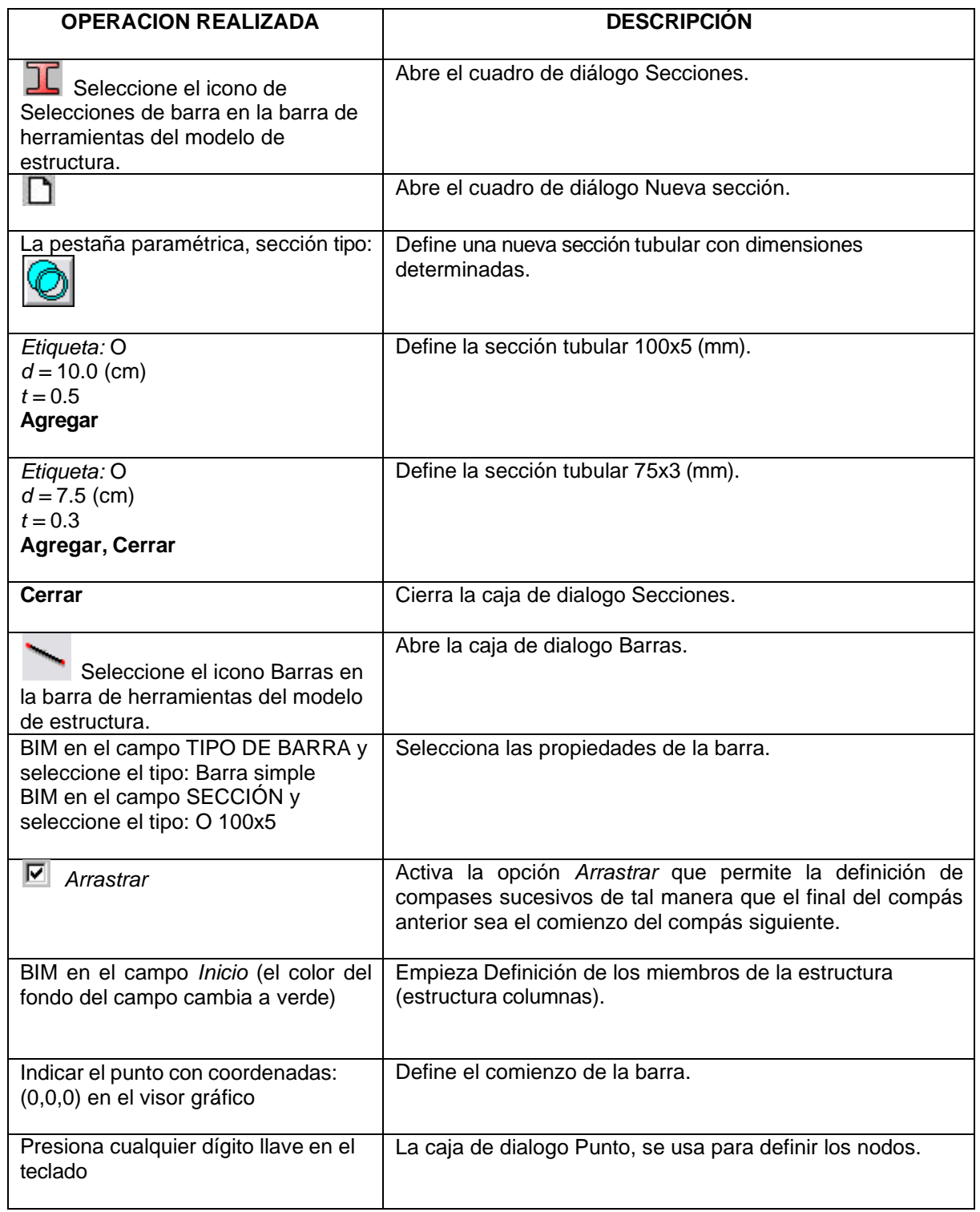

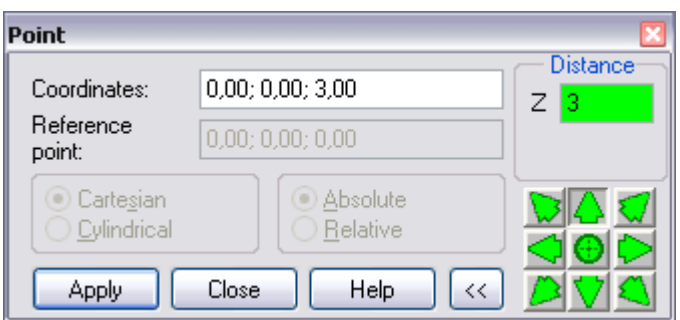

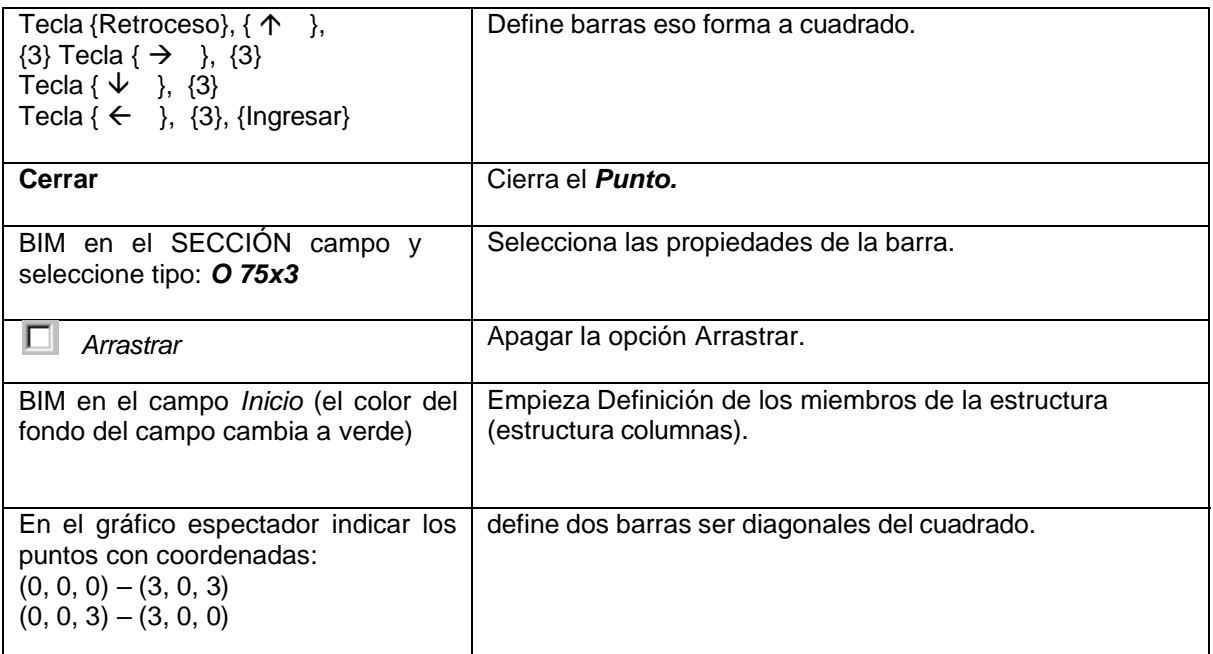

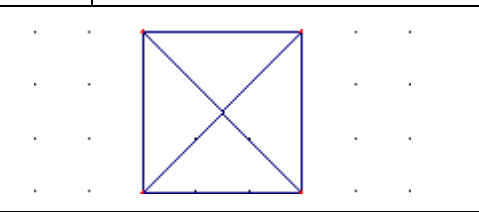

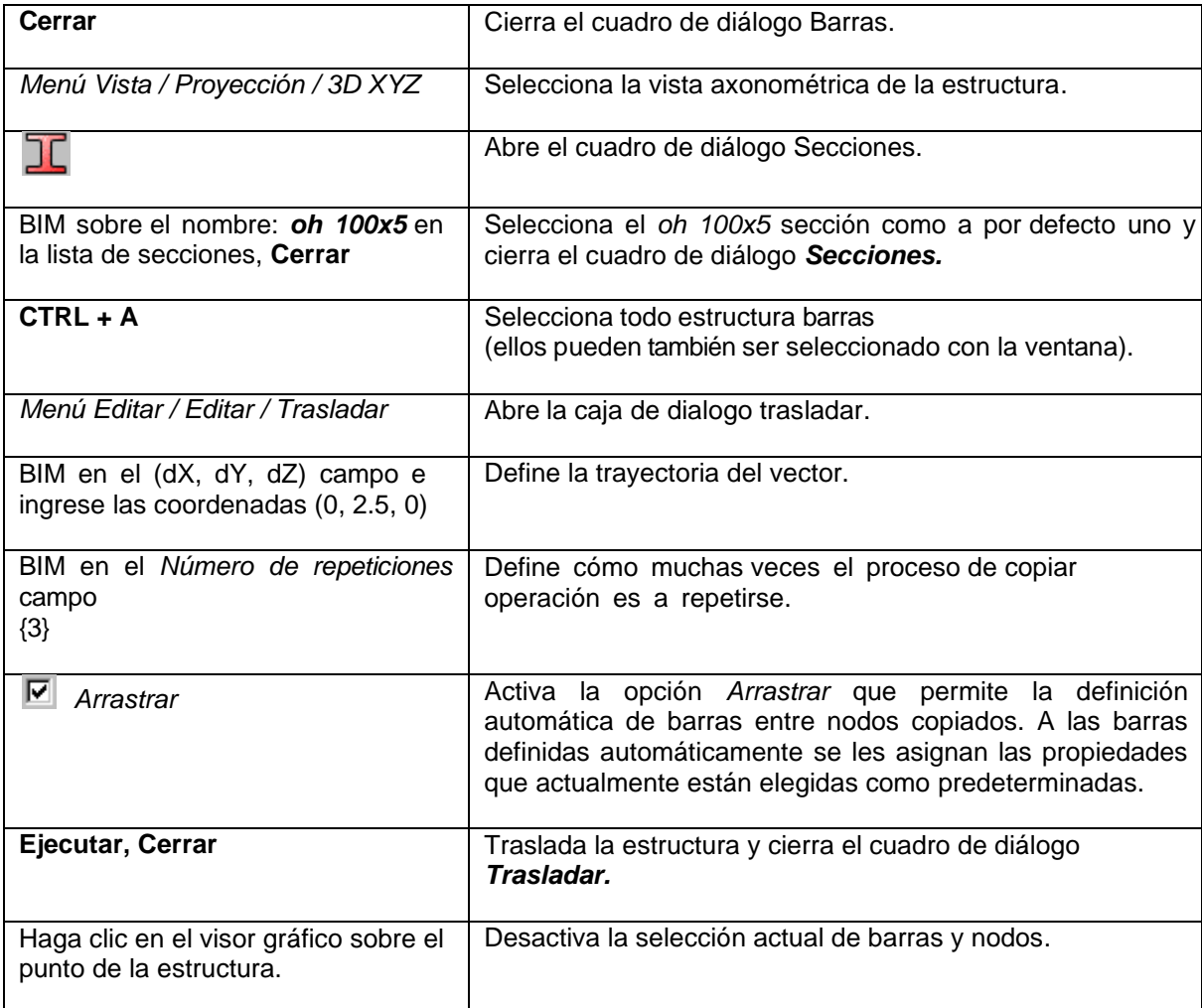

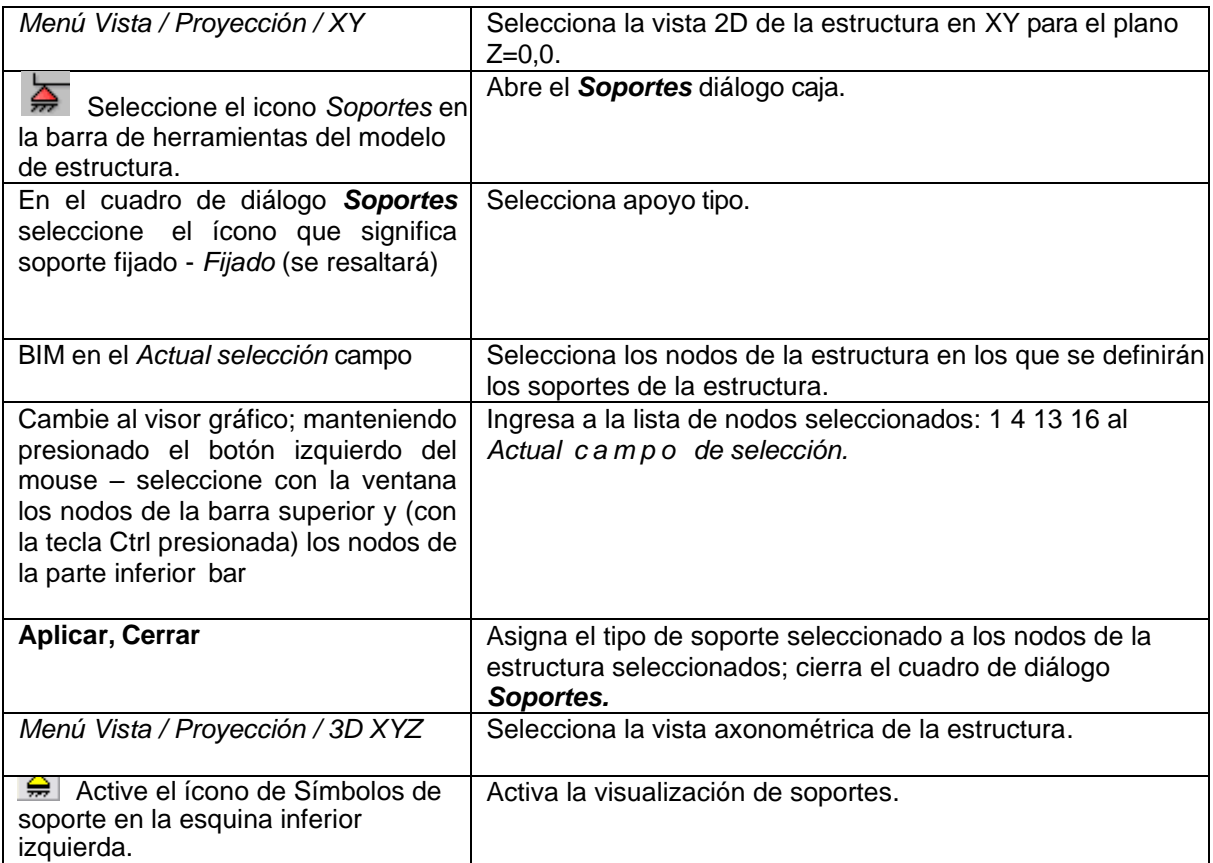

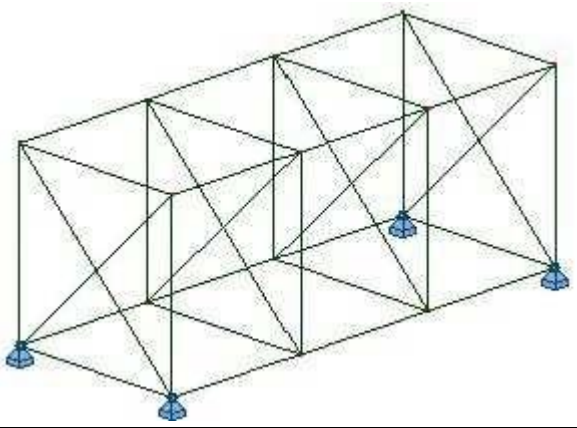

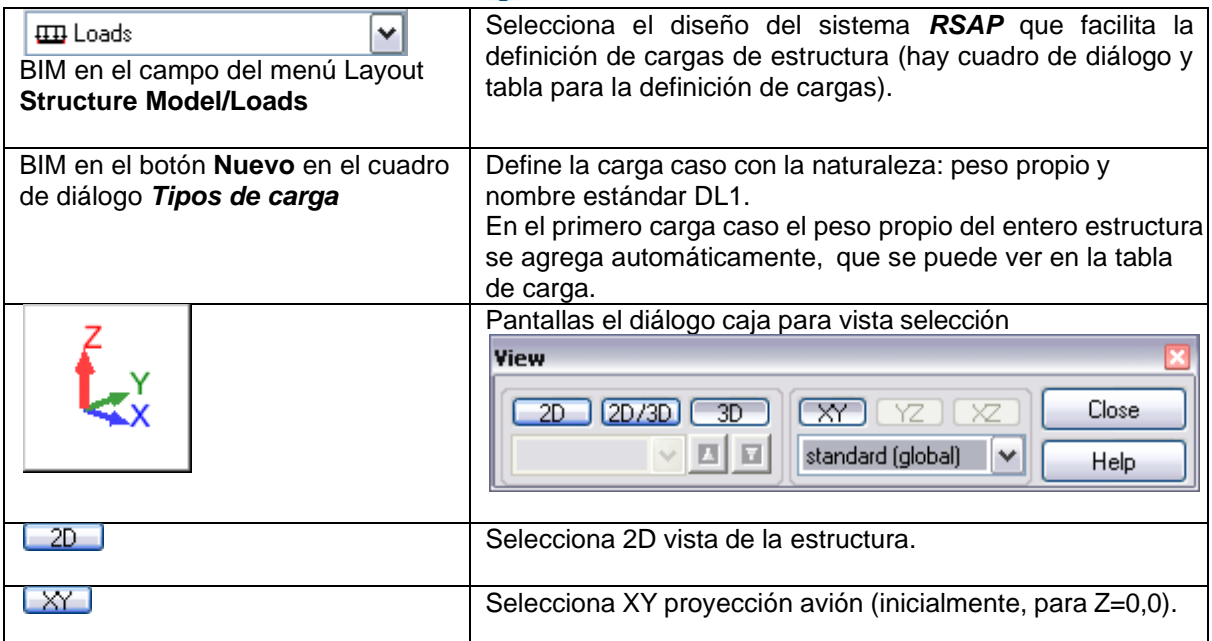

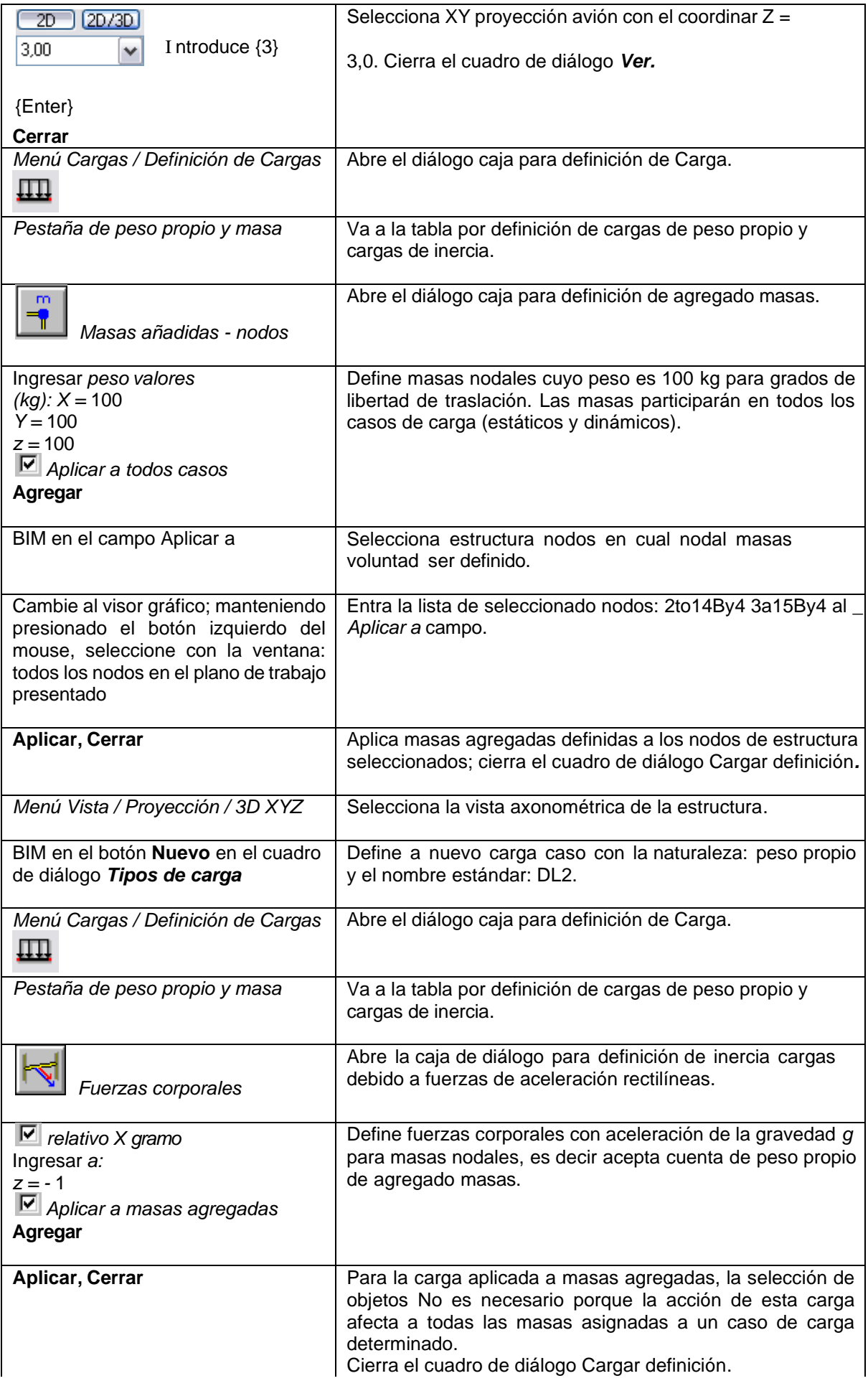

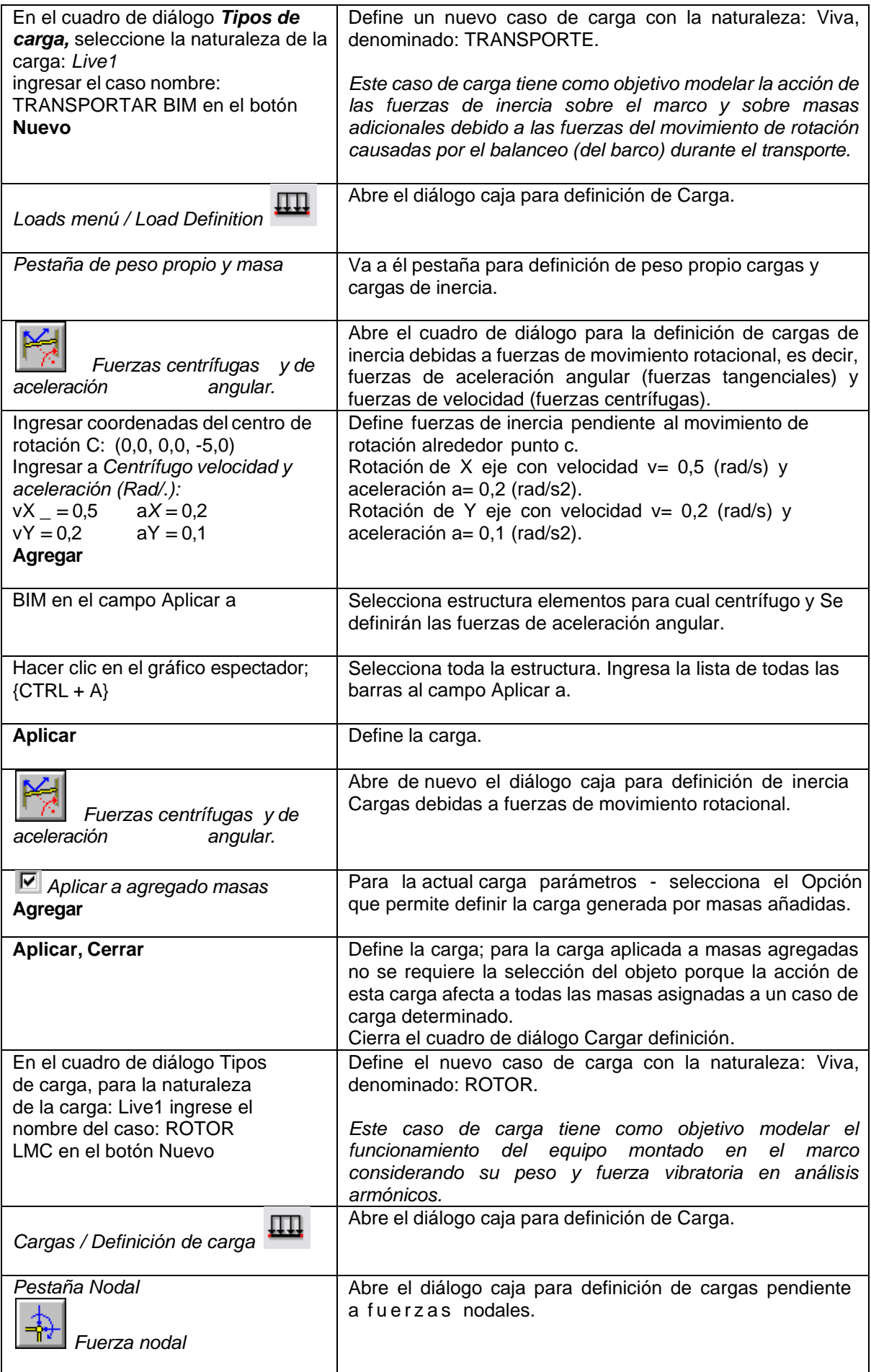

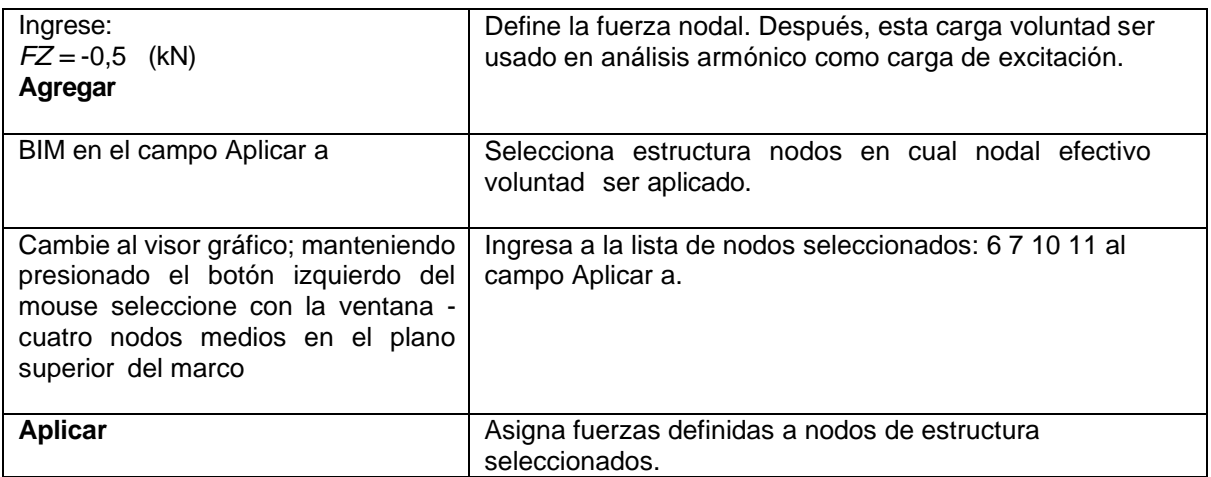

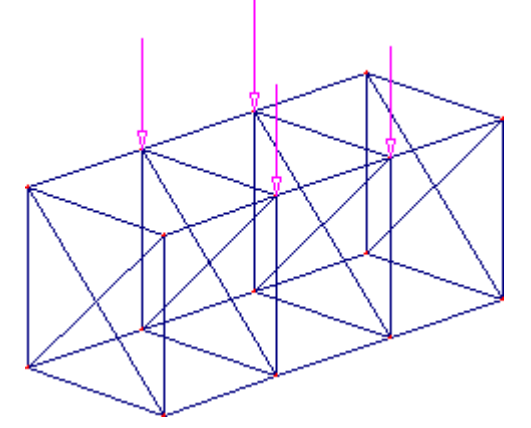

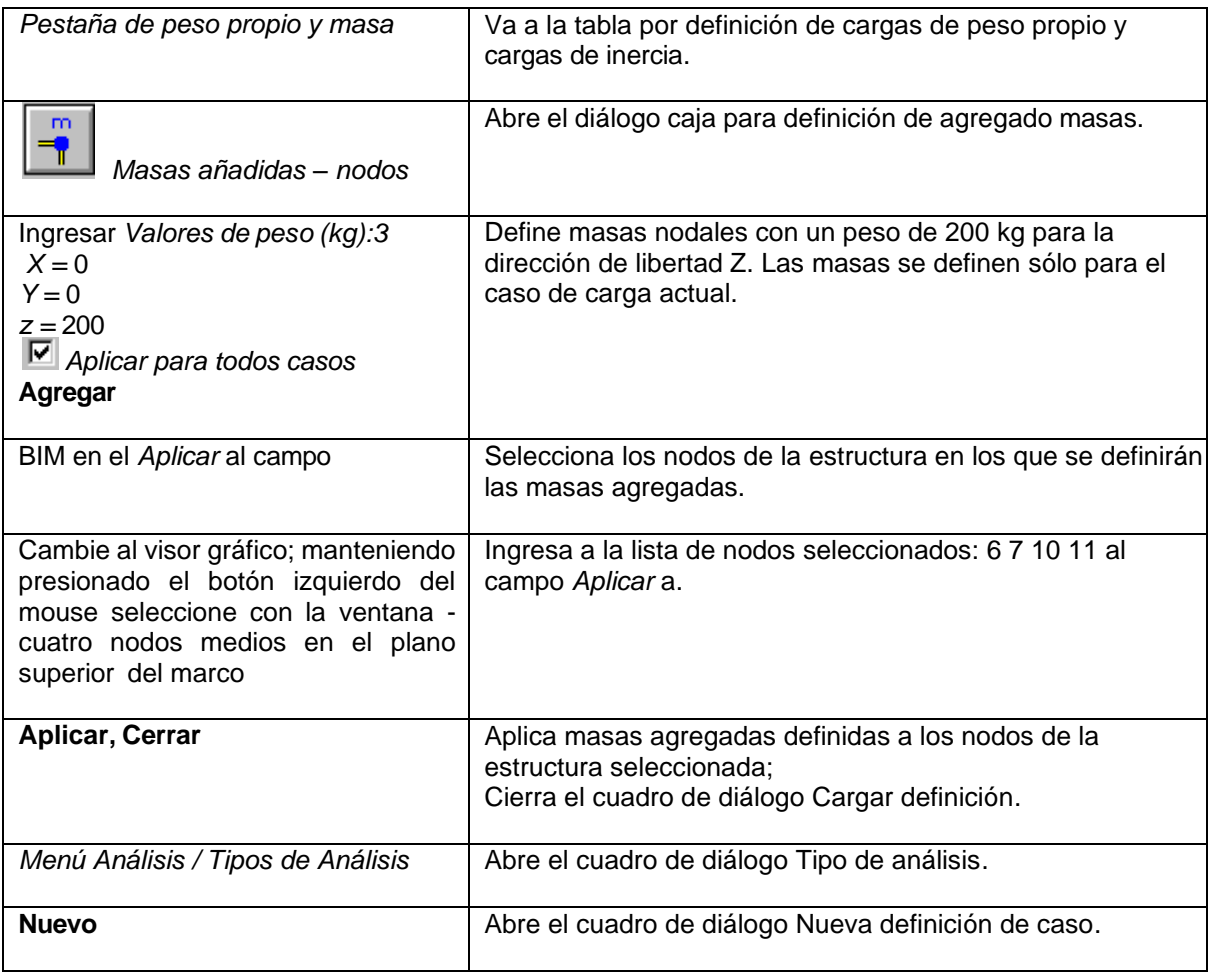

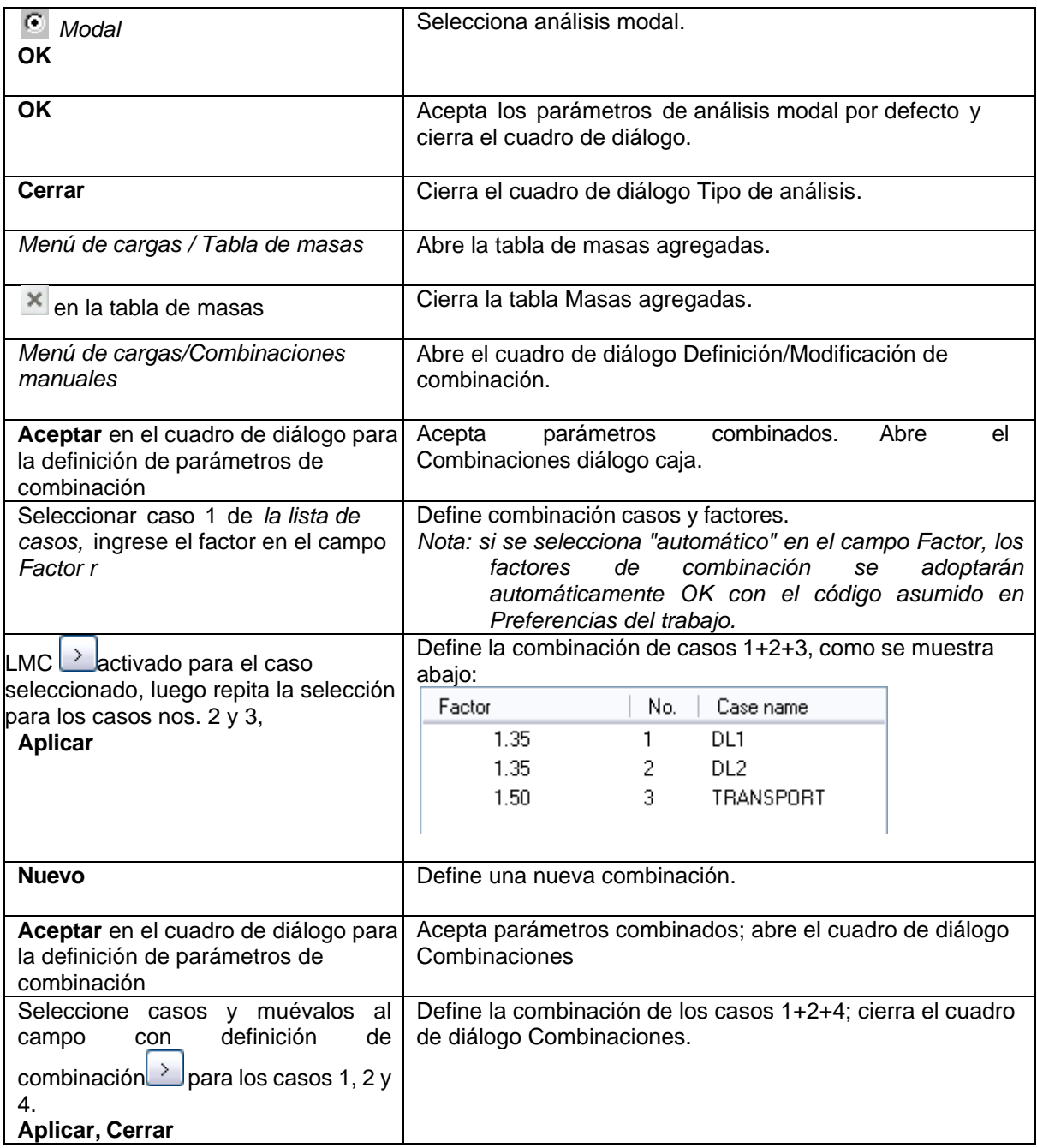

# <span id="page-34-0"></span>**2.2 Cálculos y Análisis de resultados**

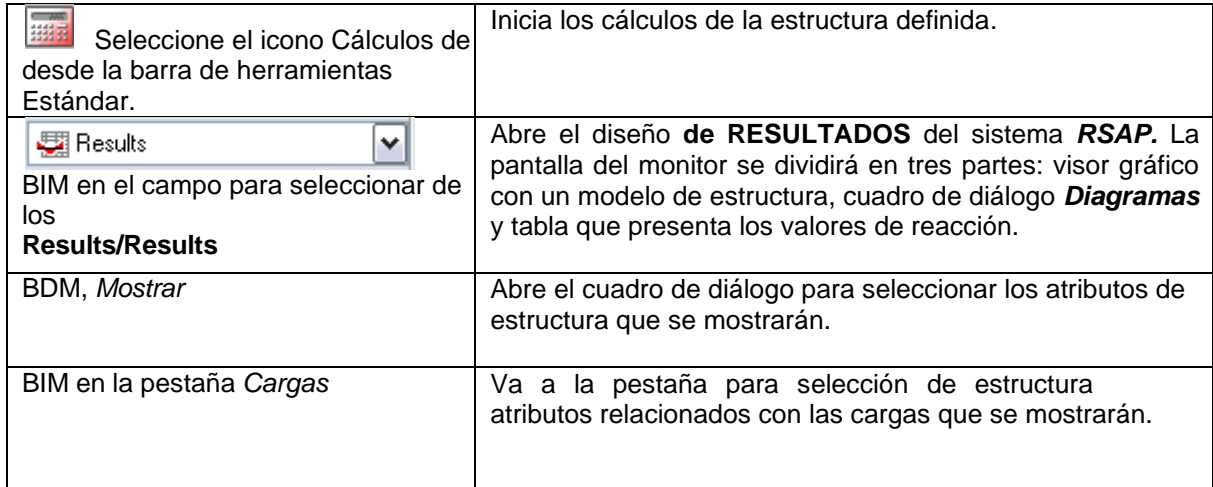

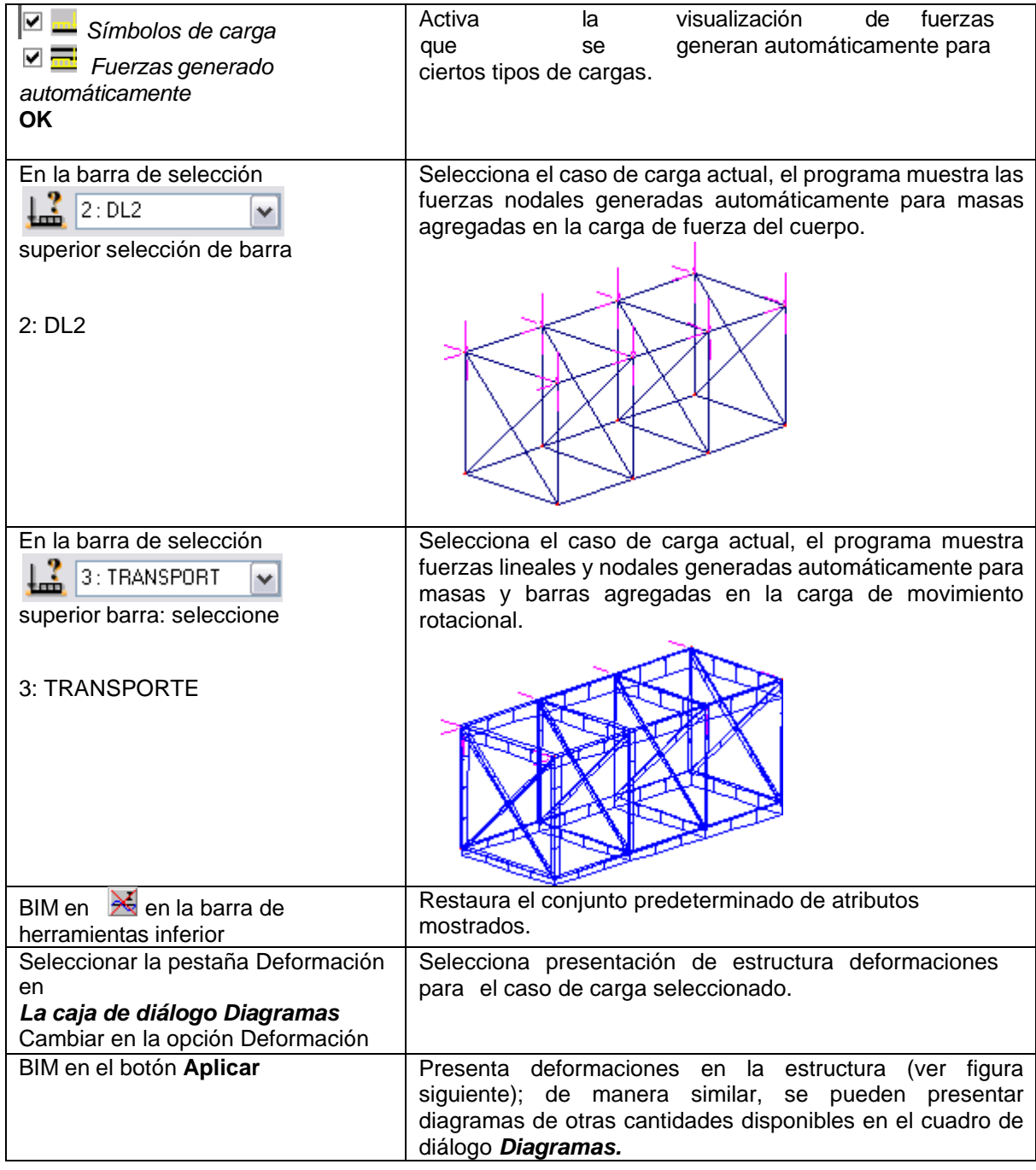

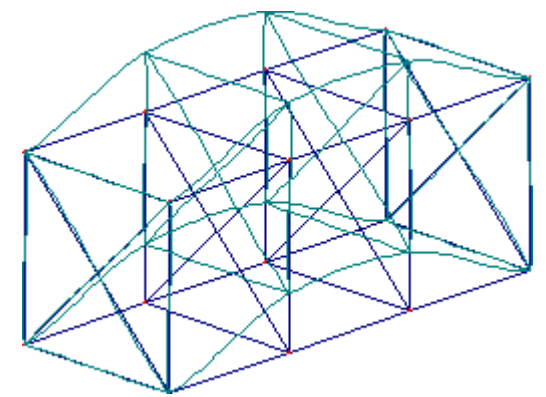

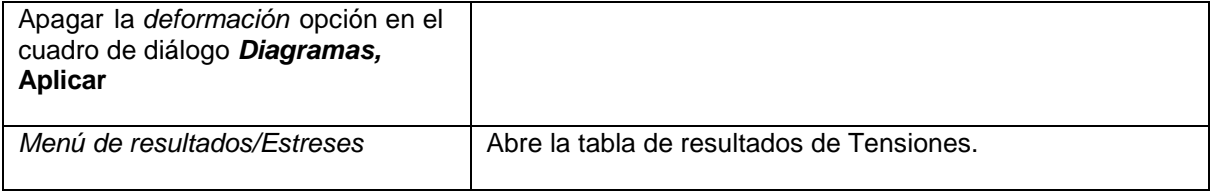
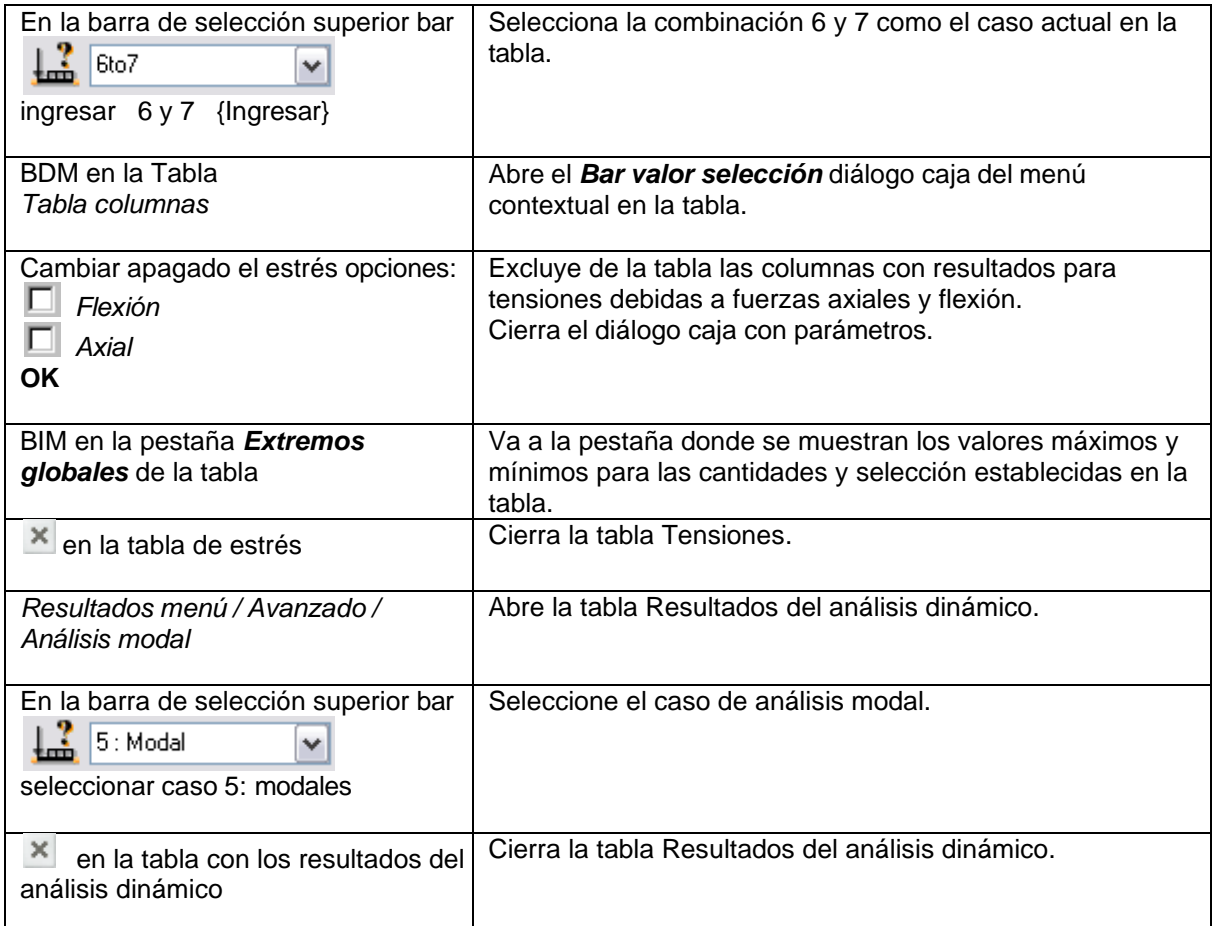

# **3. Estructura solida 3D**

Este ejemplo presenta la definición, análisis y diseño de la base de una máquina que se muestra en la siguiente figura.

Datos unidades: (metro) y (kN).

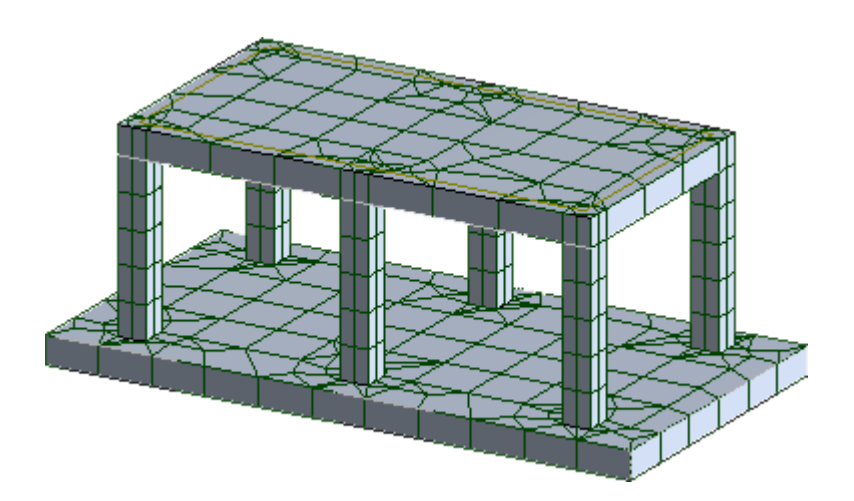

Se han asignado cuatro casos de carga a la estructura y tres de ellos se muestran en los dibujos siguientes.

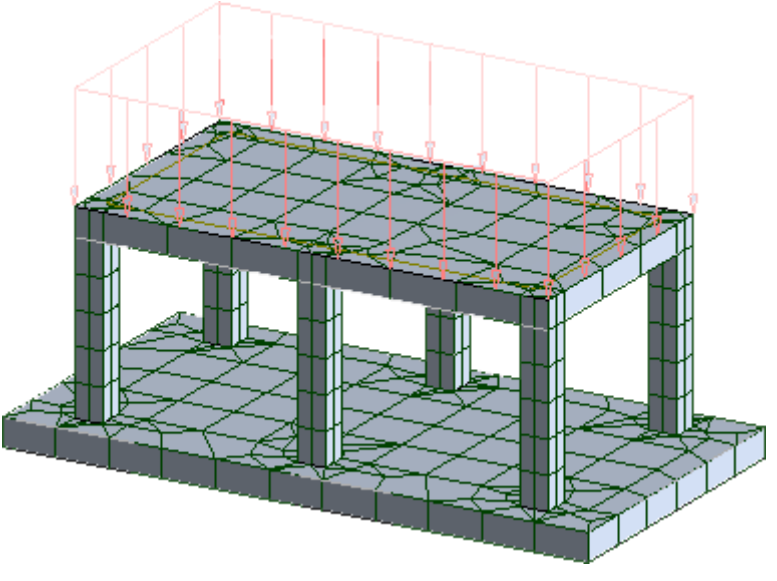

CARGA CASO 2 - LL1

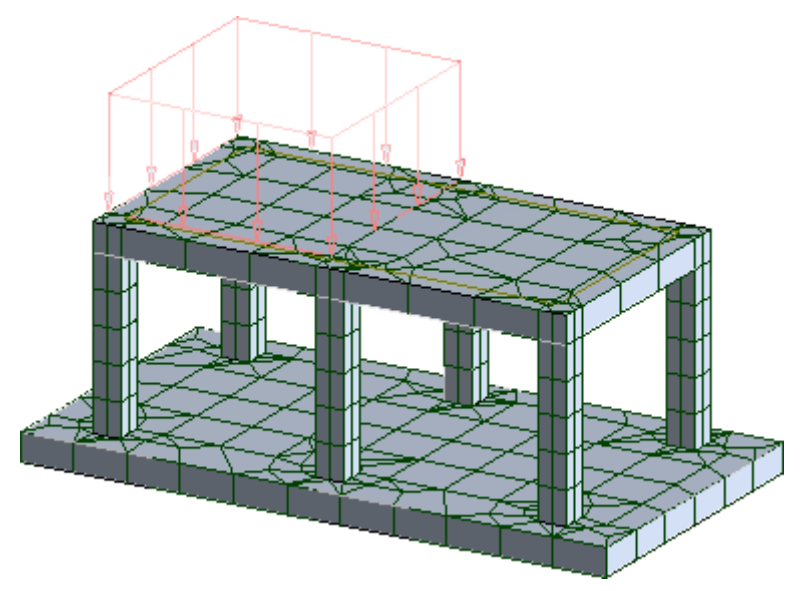

CARGA CASO 3 - LL2

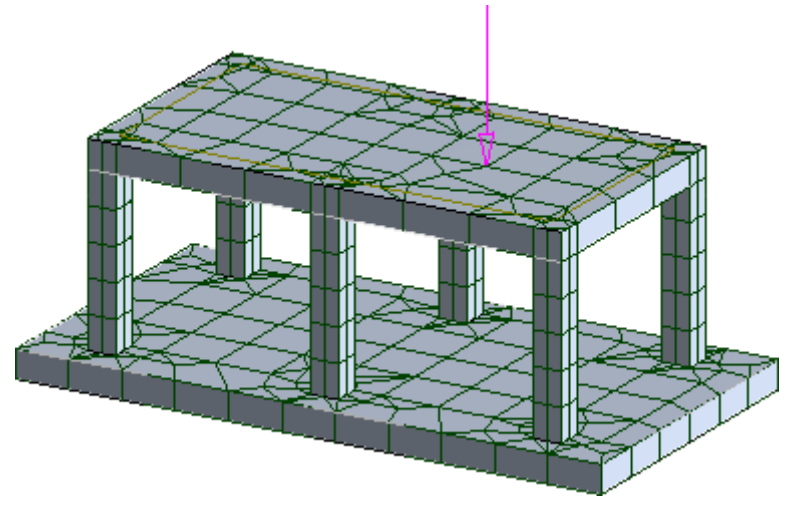

CARGA CASO 4 - LL3

Las siguientes normas aplicar durante DEFINICIÓN DE ESTRUCTURA:

- cualquier símbolo de icono significa que se presiona el icono correspondiente con el botón izquierdo del ratón,
- (x) significa seleccionar la opción 'x' en el cuadro de diálogo o ingresar el valor 'x',
- **BIM y BDM: abreviaturas de clic con el botón izquierdo del mouse y clic con el botón derecho del mouse.**
- **RSAP** abreviaturas para el **Autodesk® Robot™ Estructural Análisis Profesional.**

Para ejecutar la definición de estructura, inicie el programa *RSAP* (presione el icono correspondiente o seleccione el comando en la barra de tareas). La ventana de viñeta se mostrará en la pantalla y el

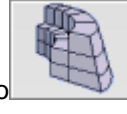

fila.

ícono (Diseño *de estructura volumétrica)*, se debe seleccionar el penúltimo de la primera

## **3.1 Definición del modelo**

*Definición de ejes Estructural*

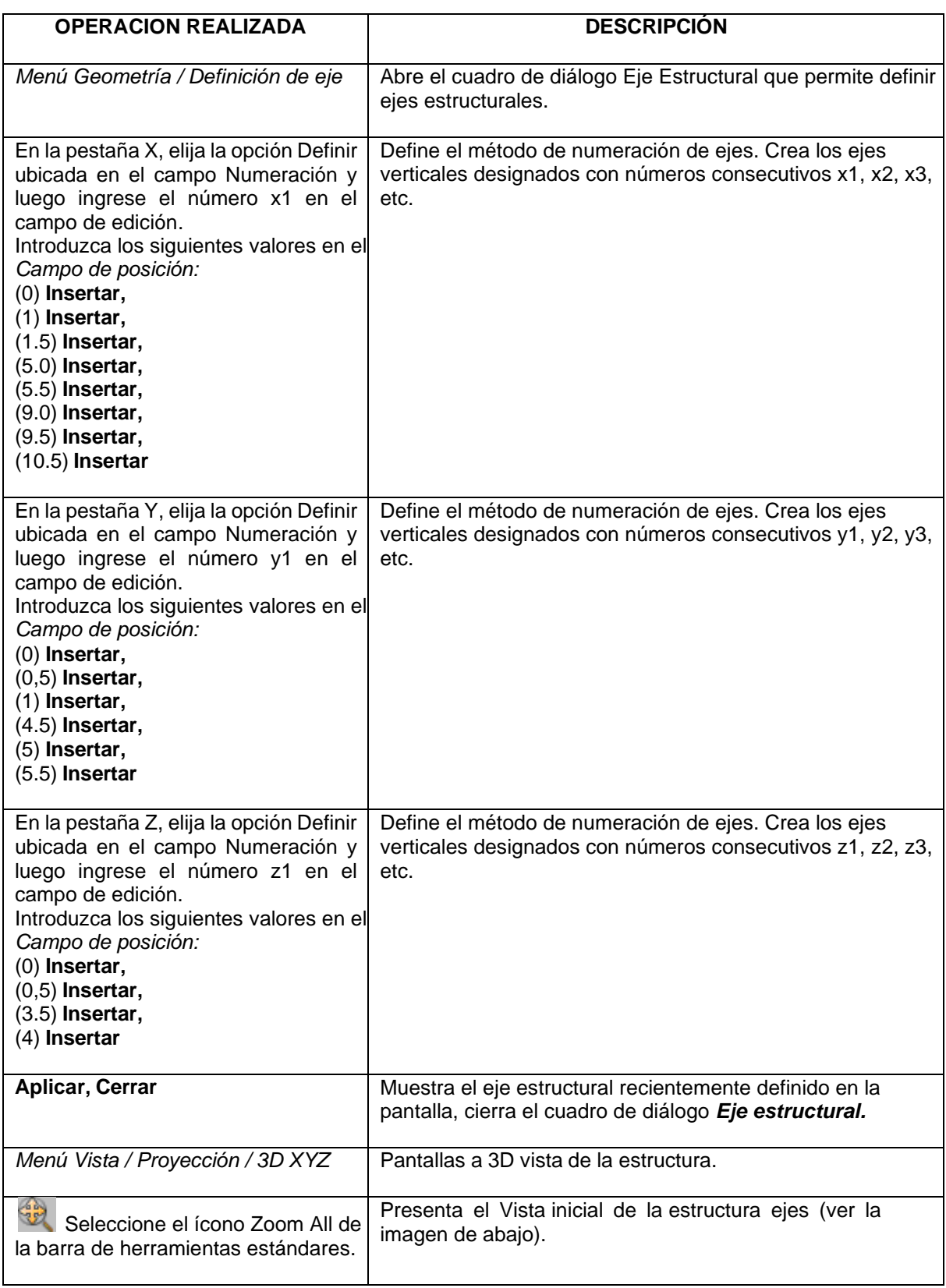

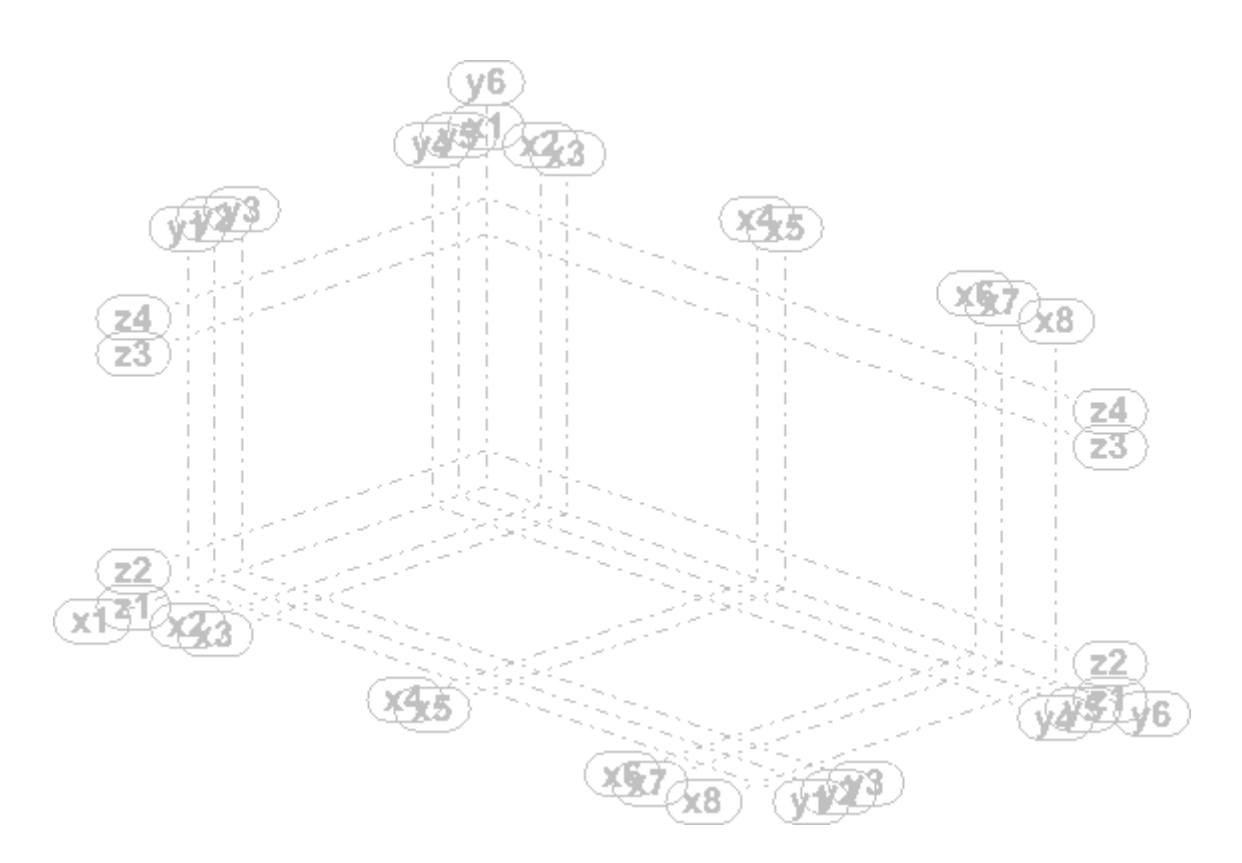

### *Definición de la estructura*

*La base de la cimentación*

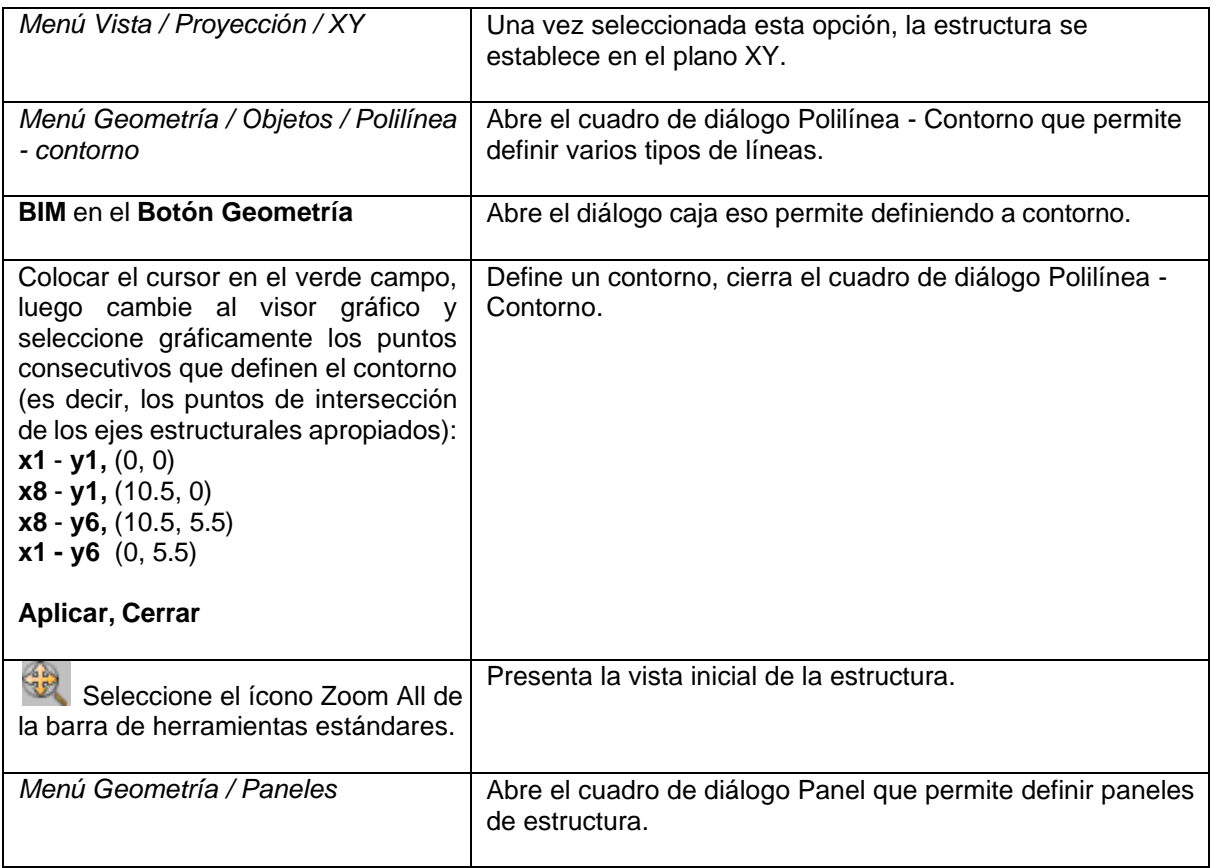

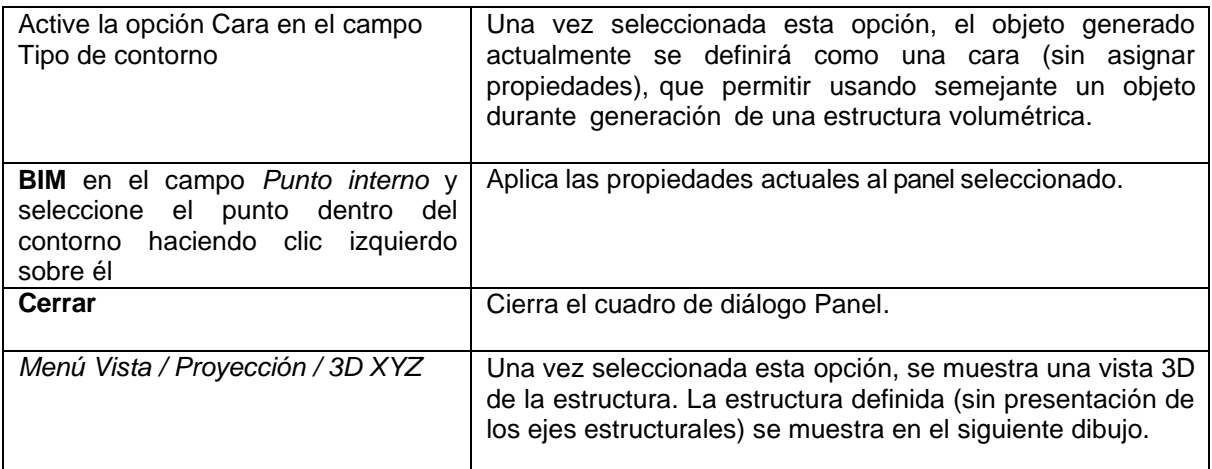

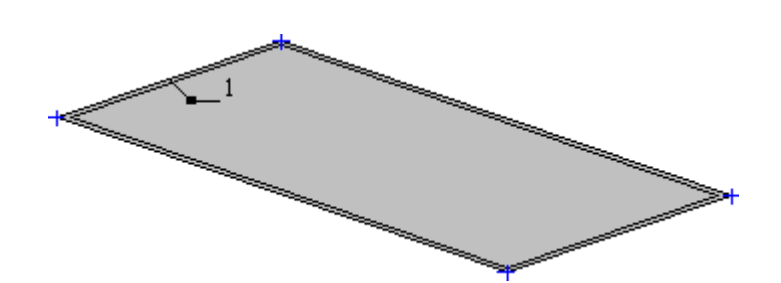

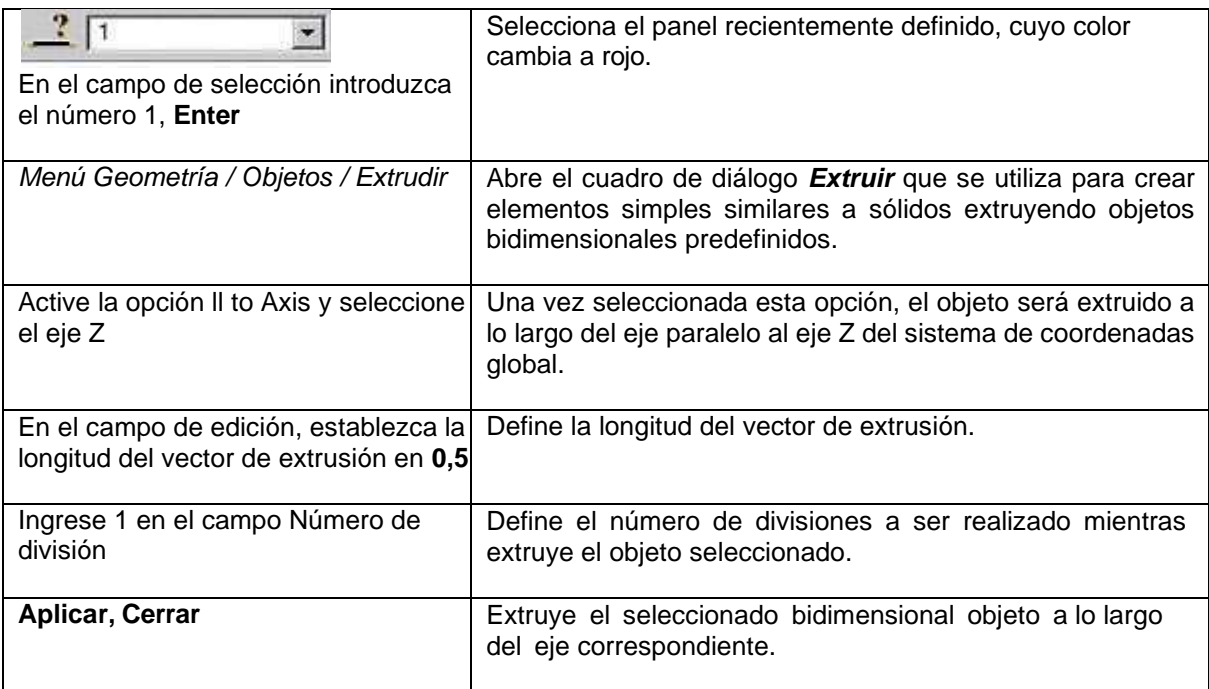

### *Columnas*

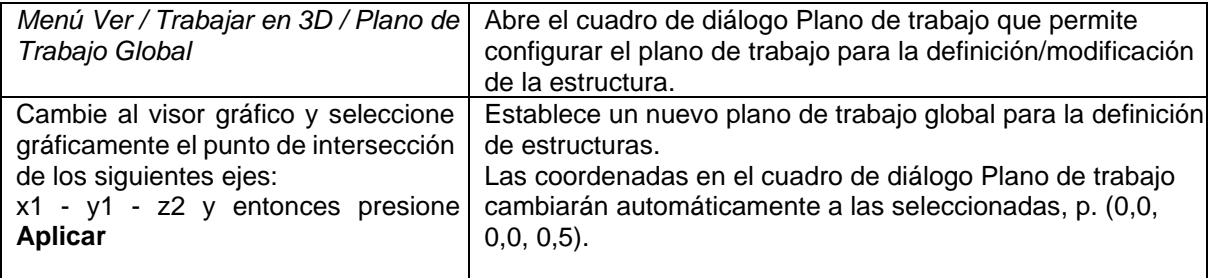

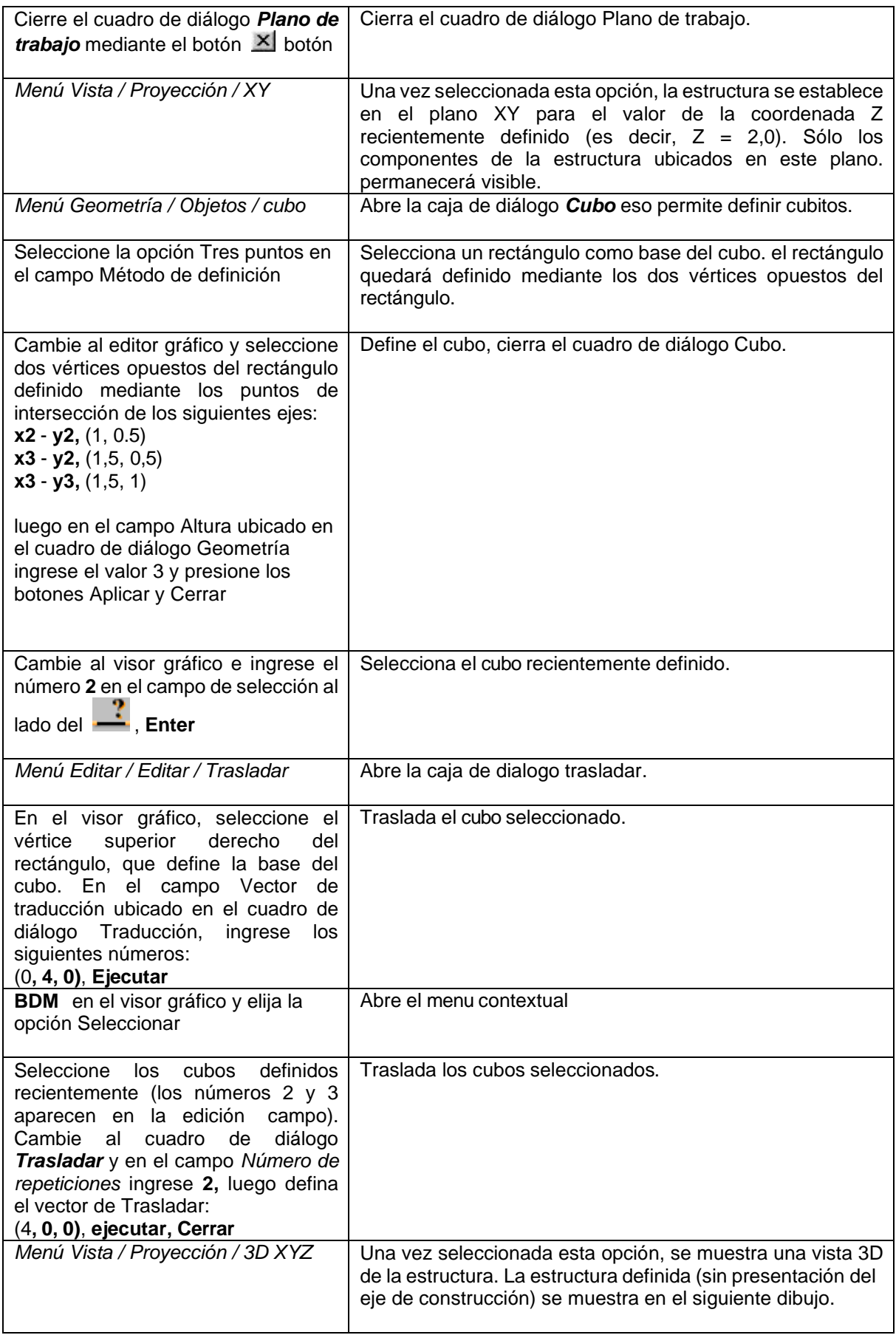

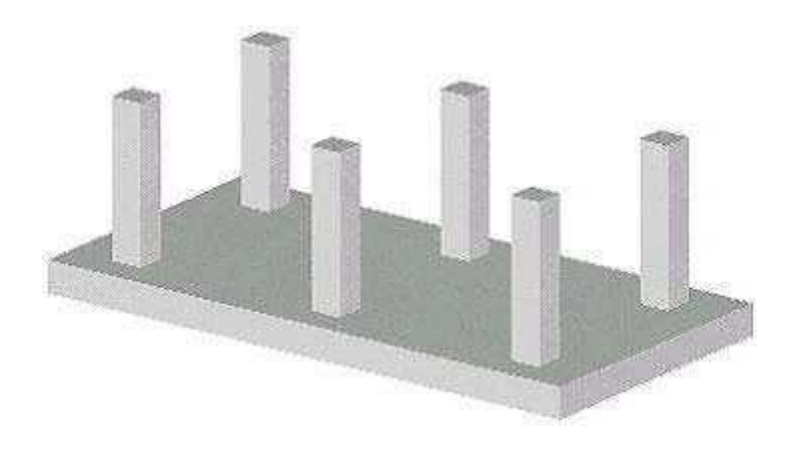

## *Losa tapa*

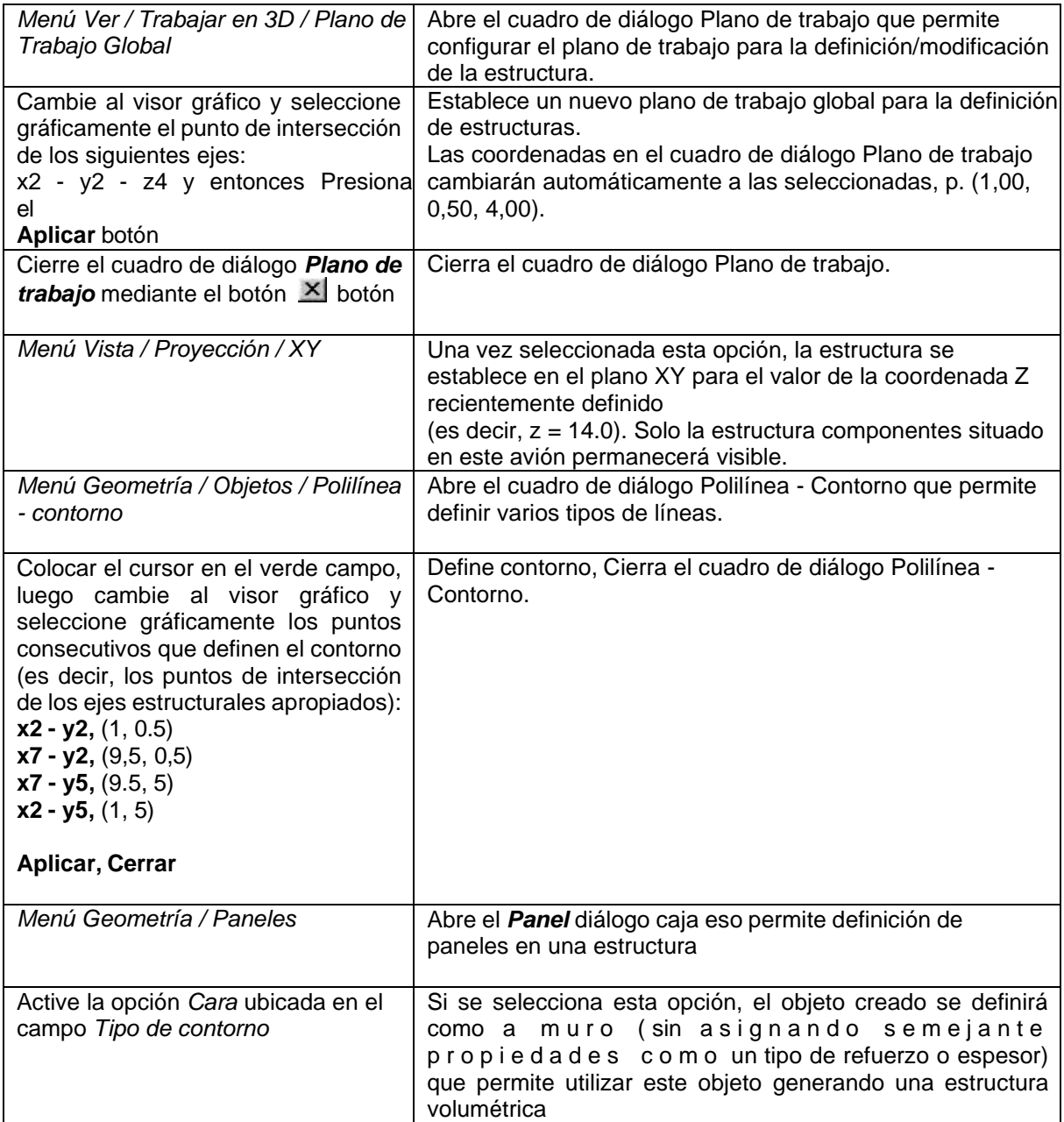

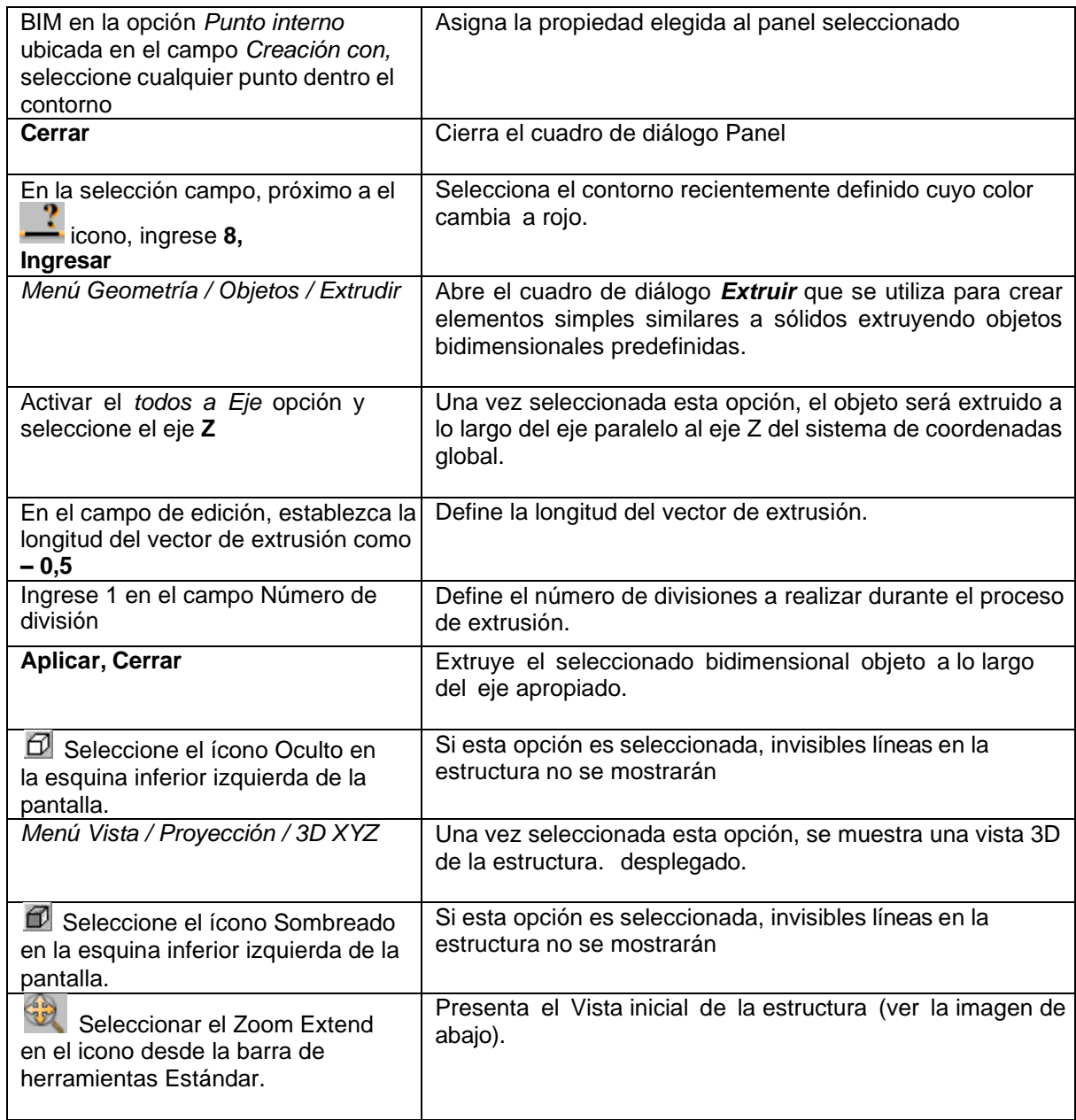

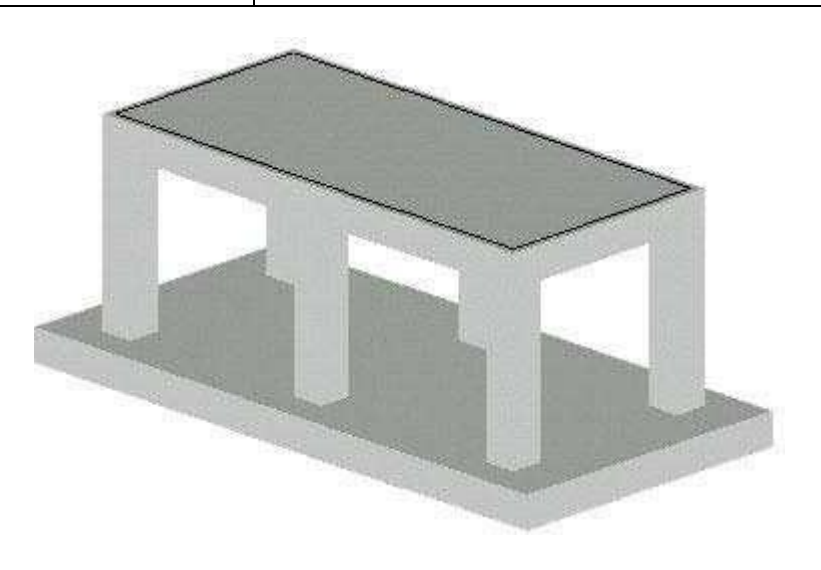

*Definición de apoyo*

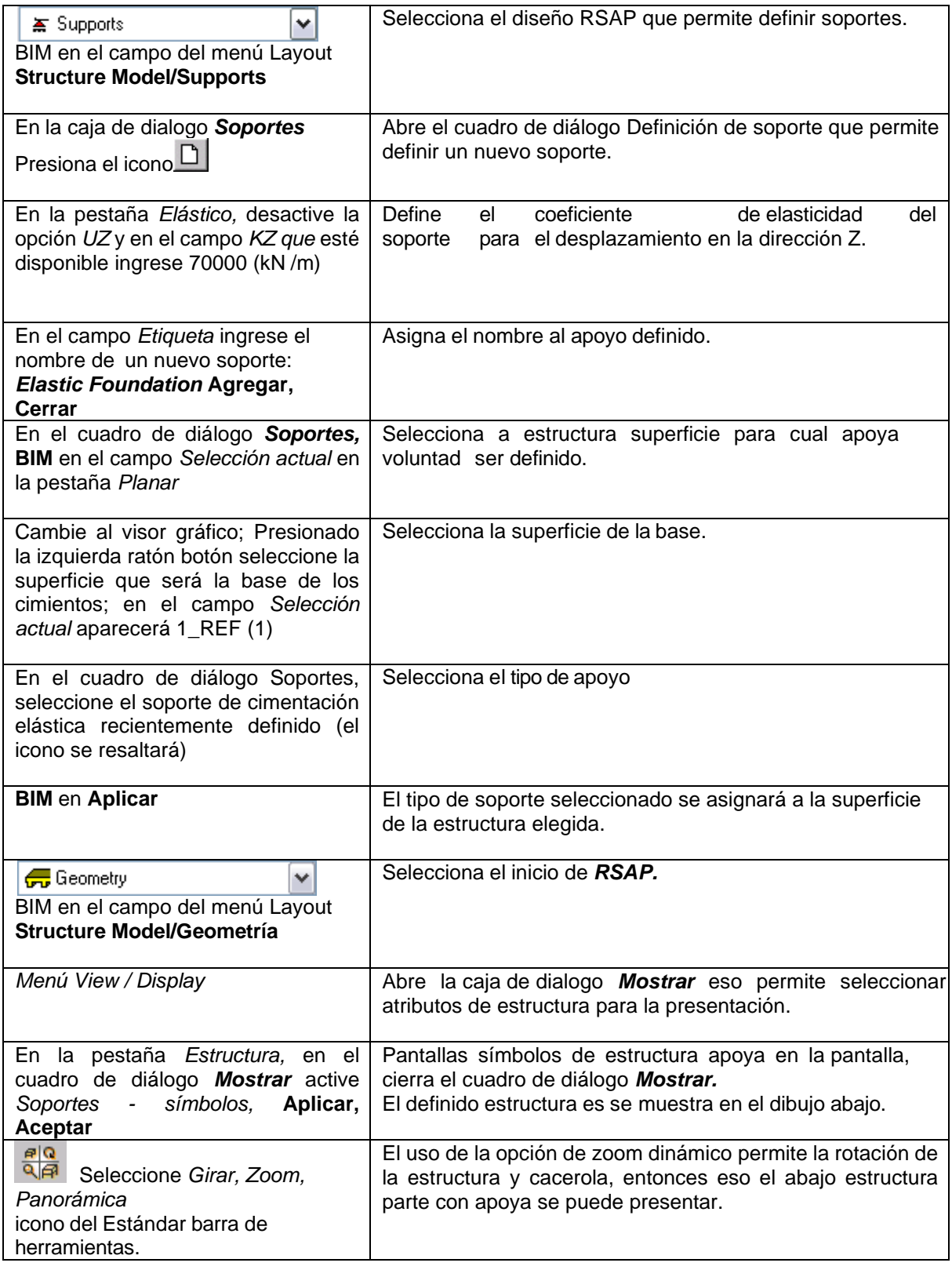

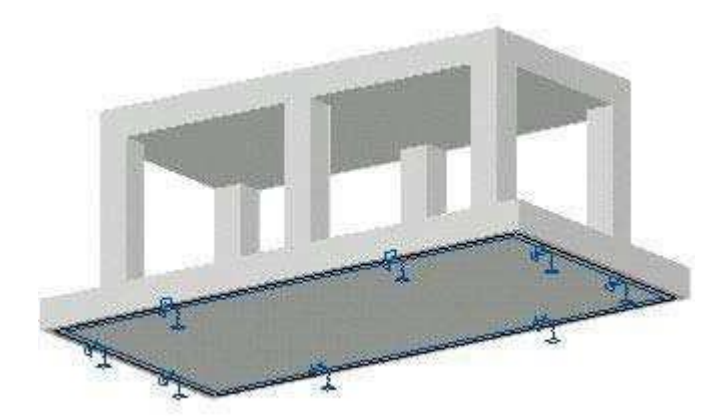

#### *Generación de mallado*

Para mejorar la generación de malla, defina nodos adicionales.

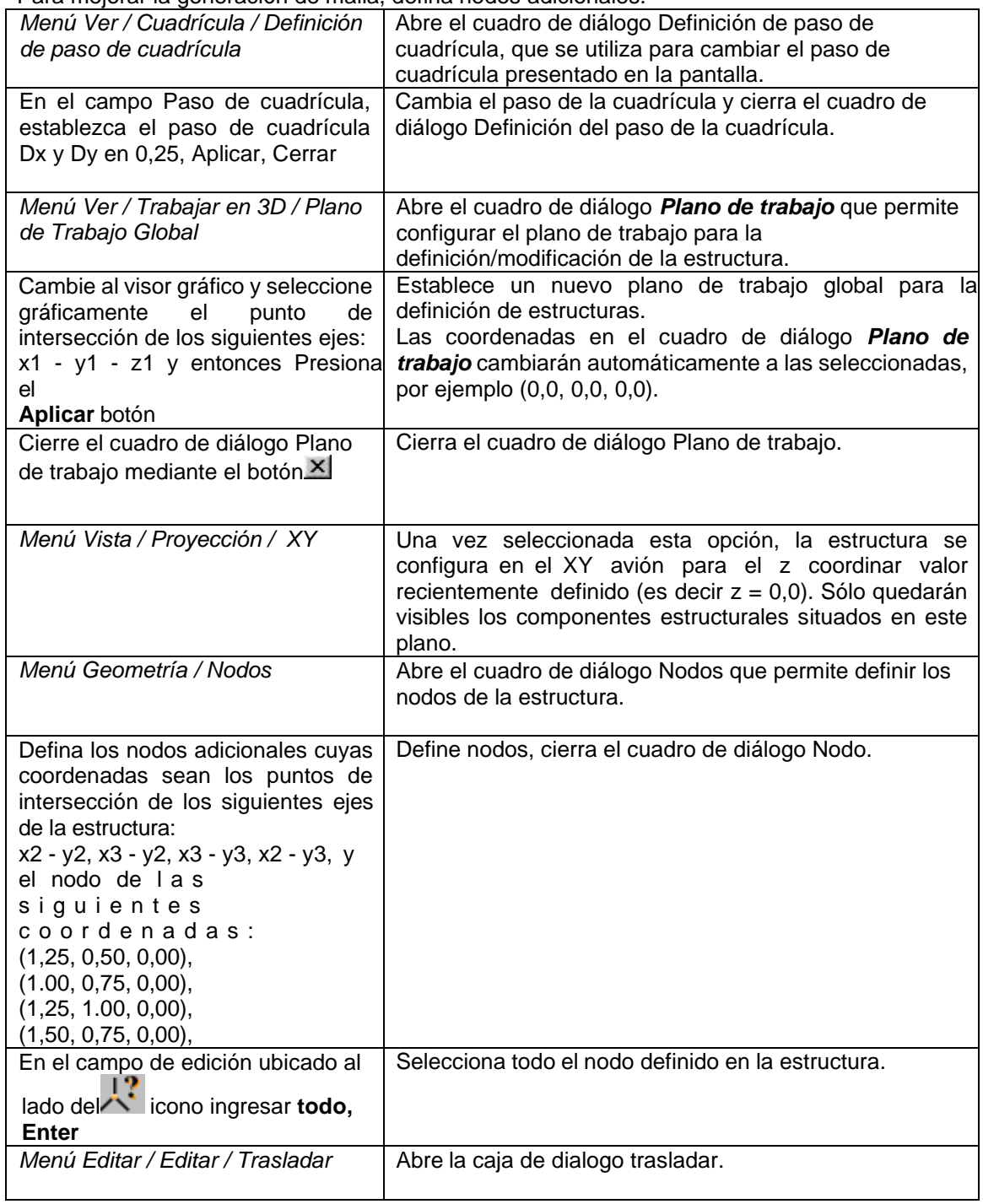

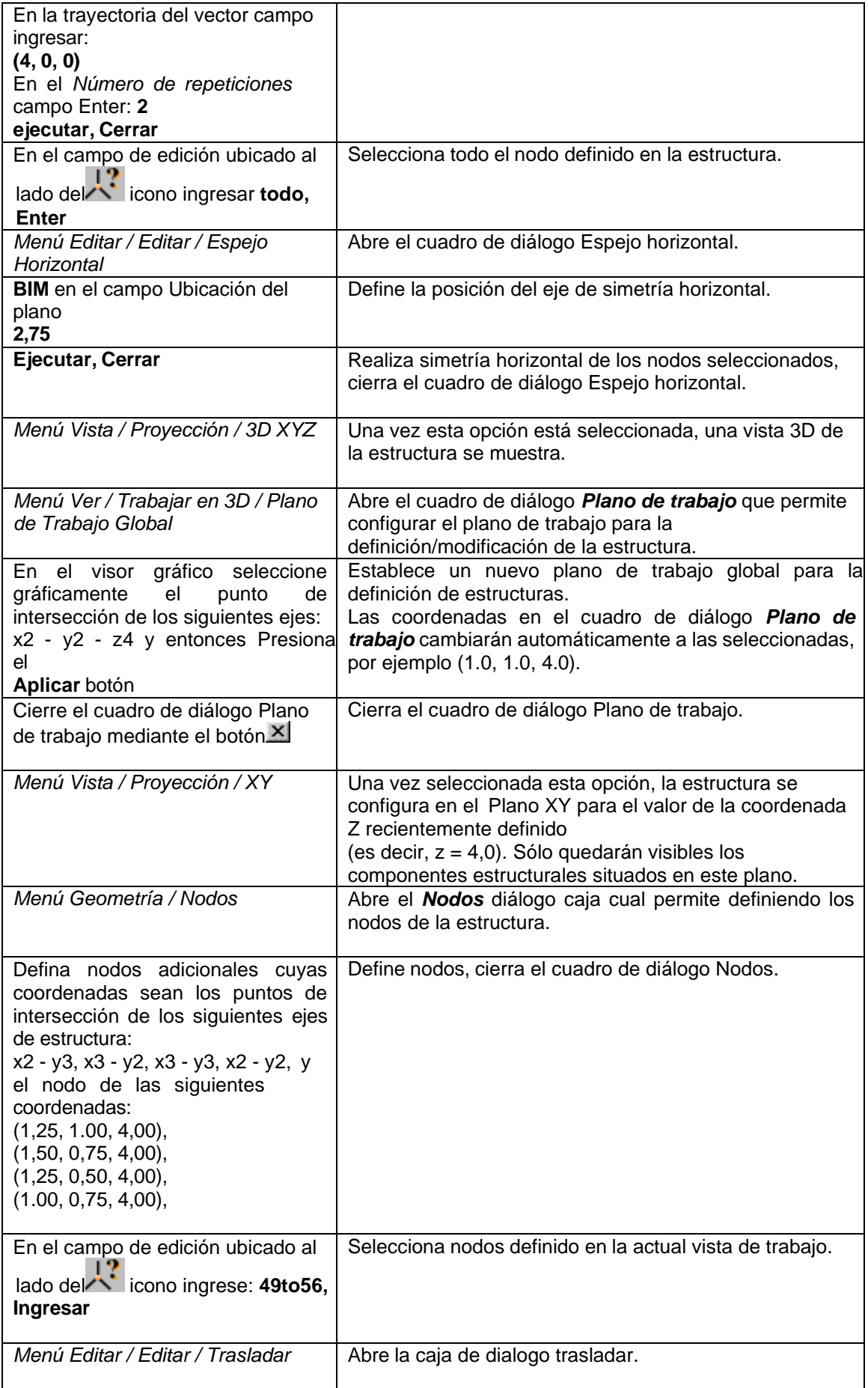

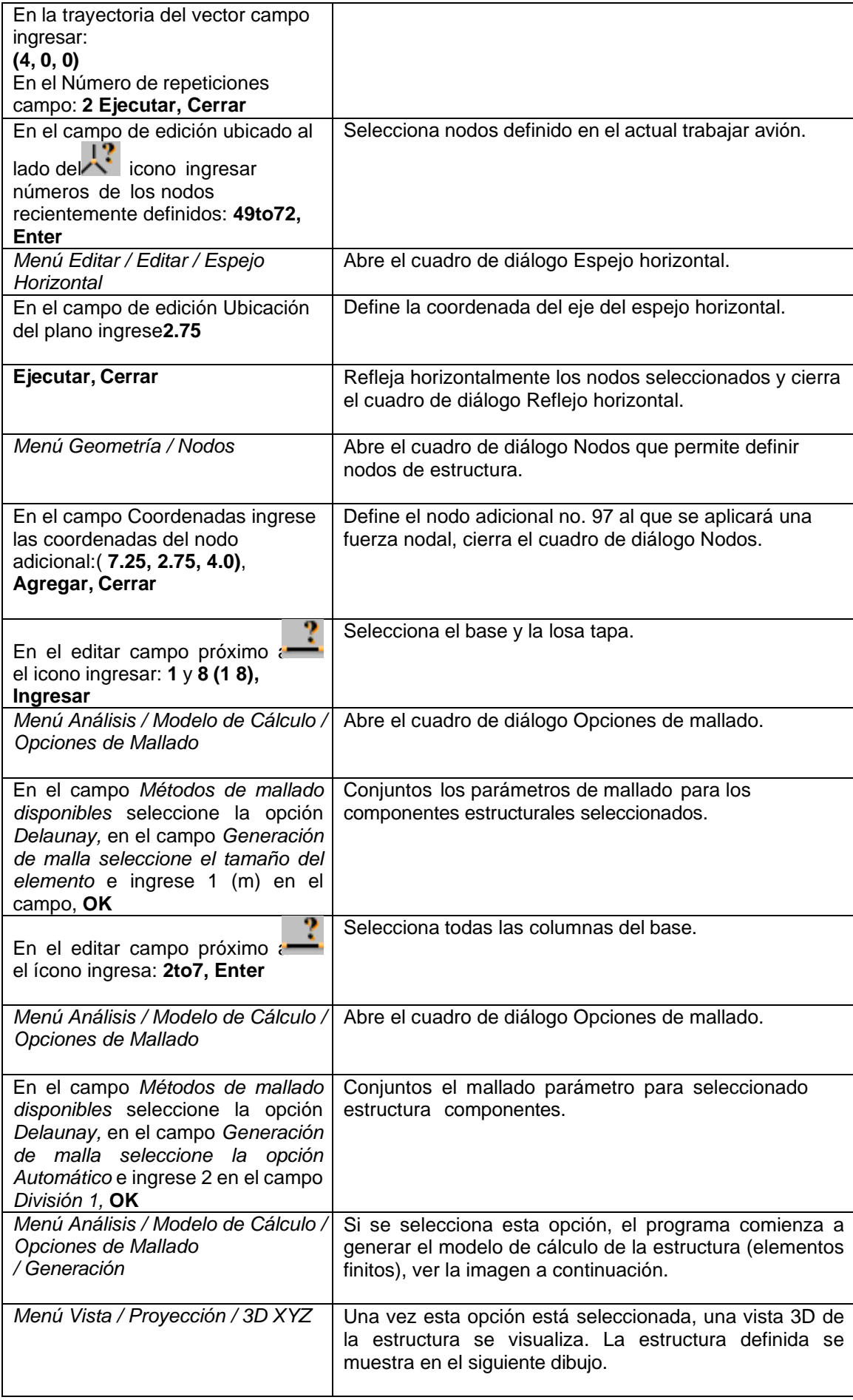

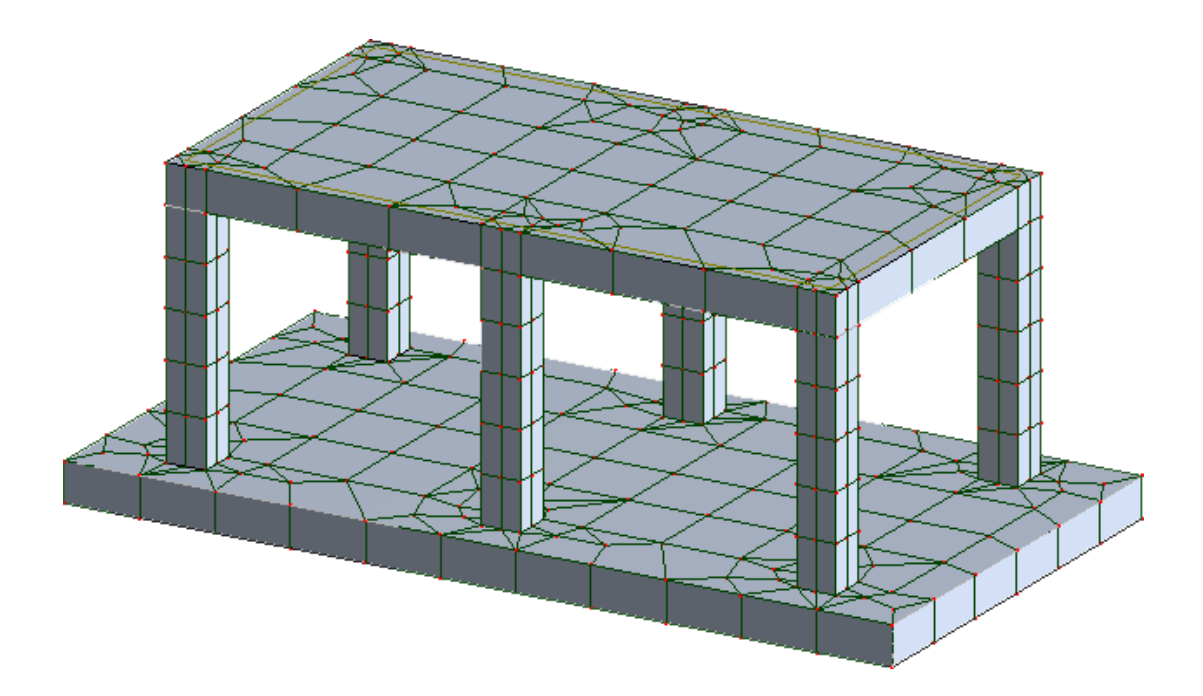

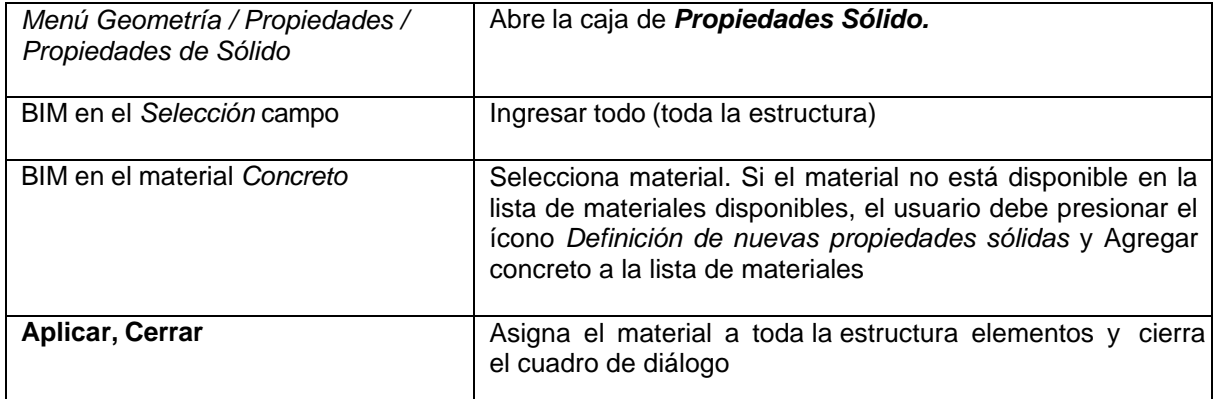

### *Definición de Carga.*

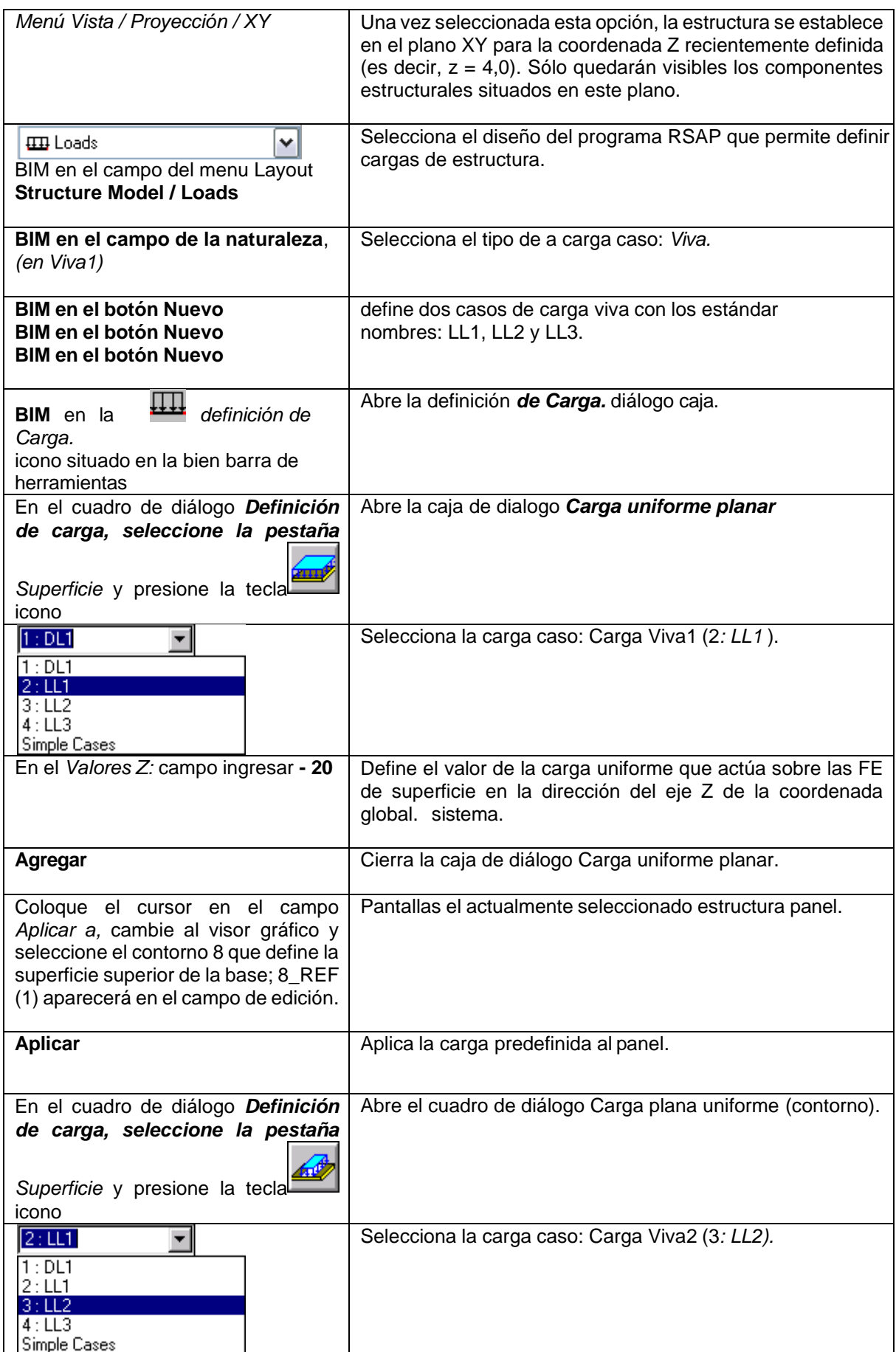

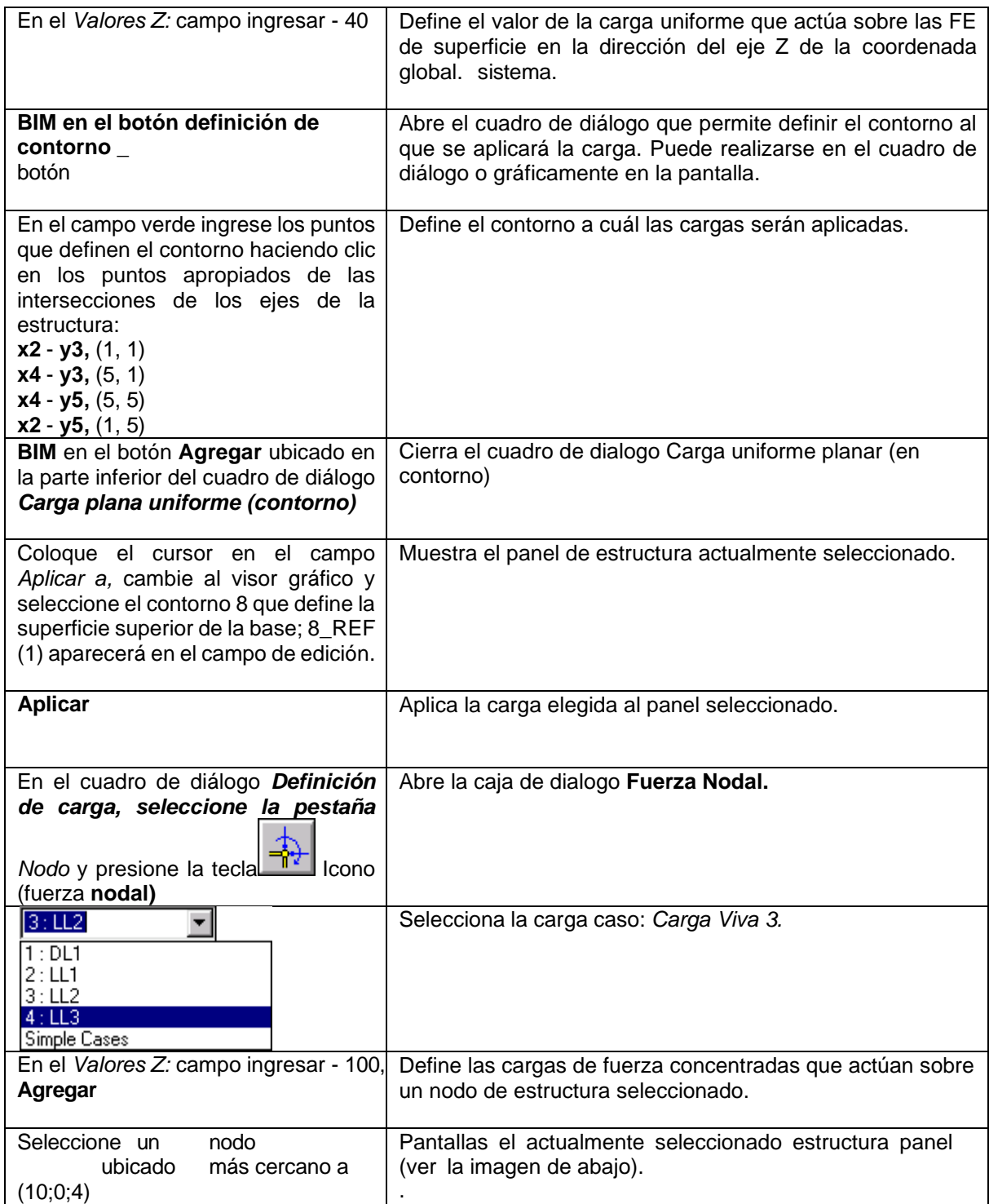

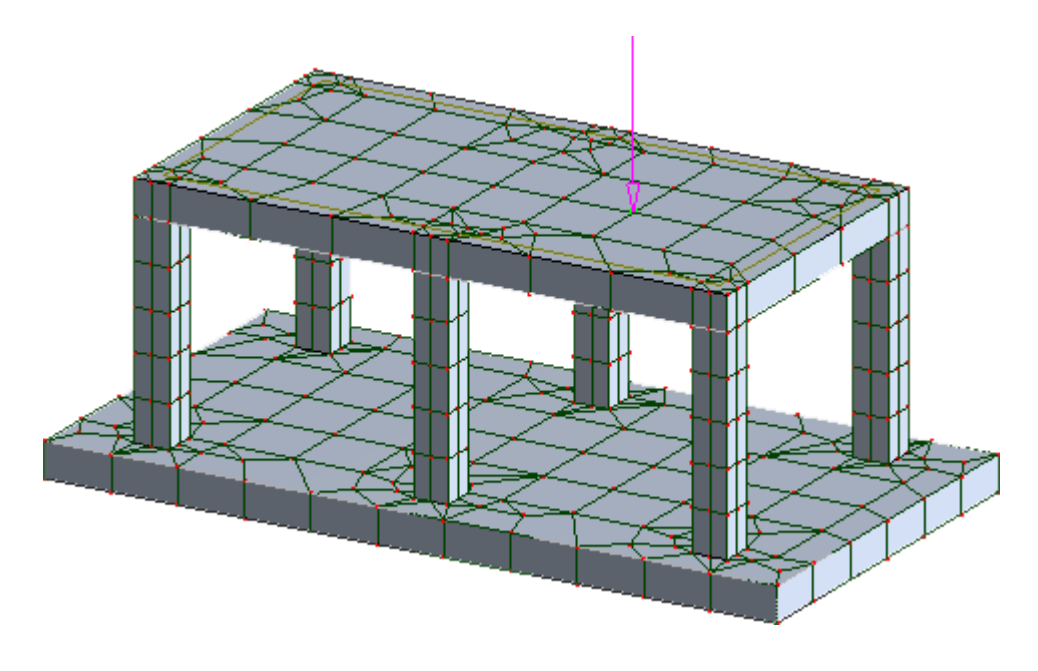

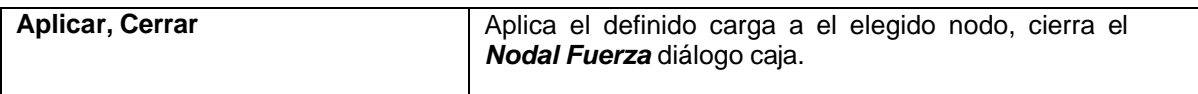

## **3.2 Análisis Estructural**

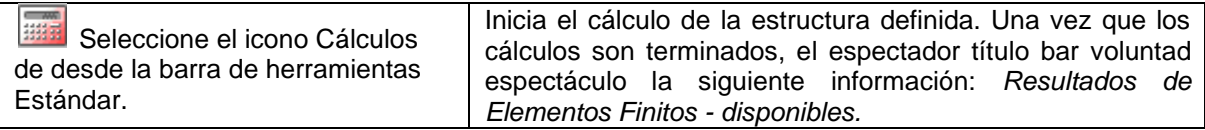

# **3.3 Presentación de Resultados en el Forma de Mapas**

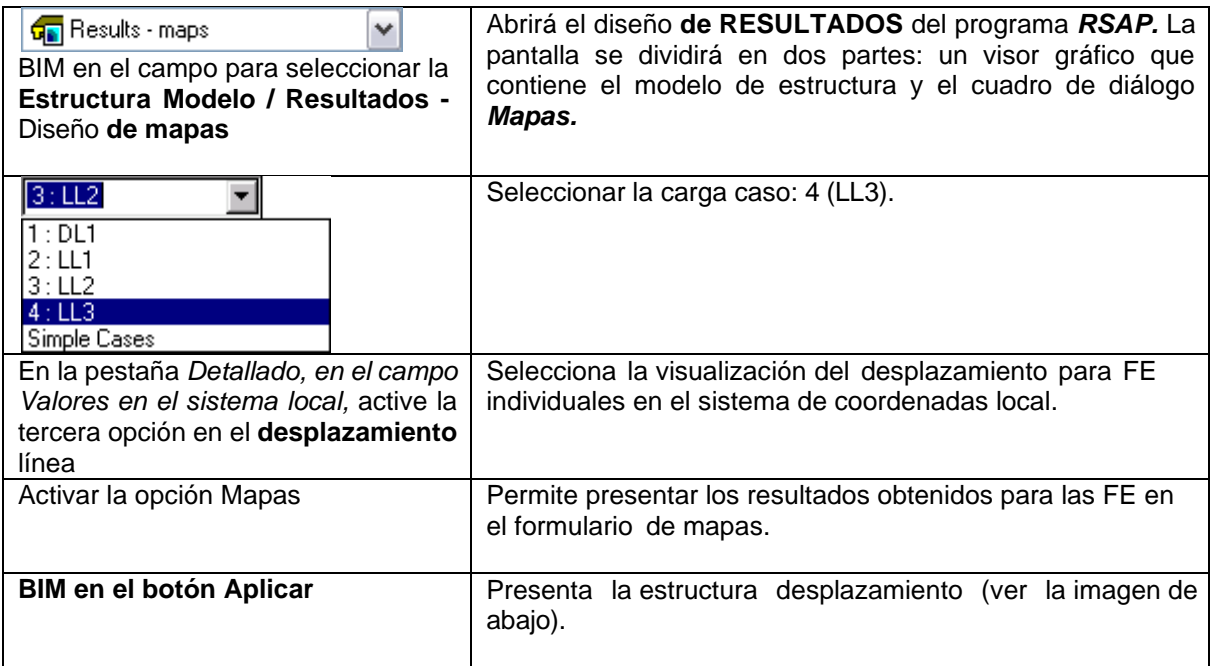

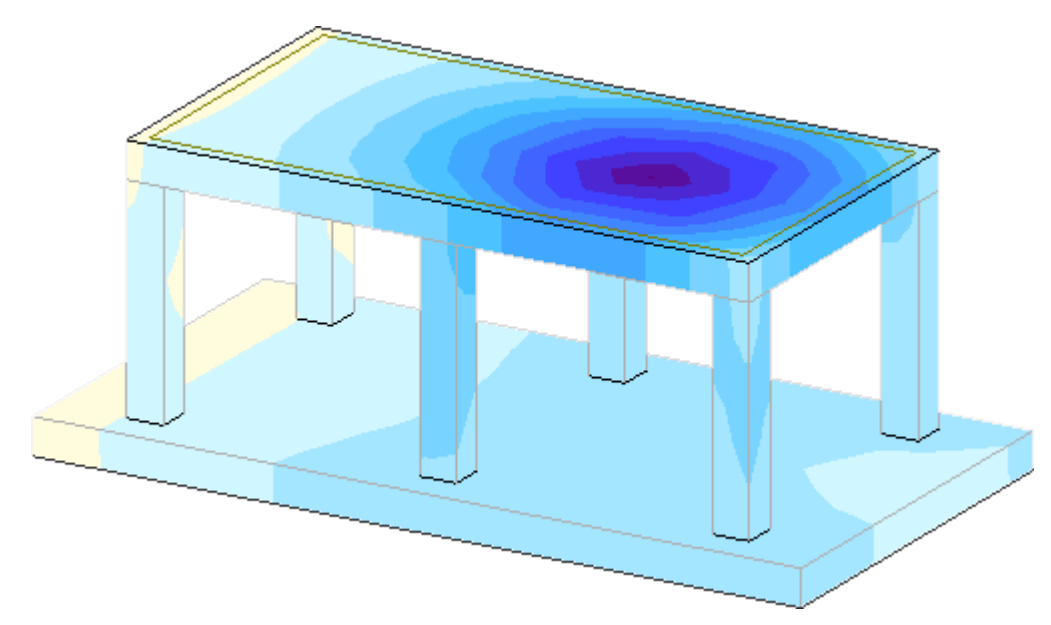

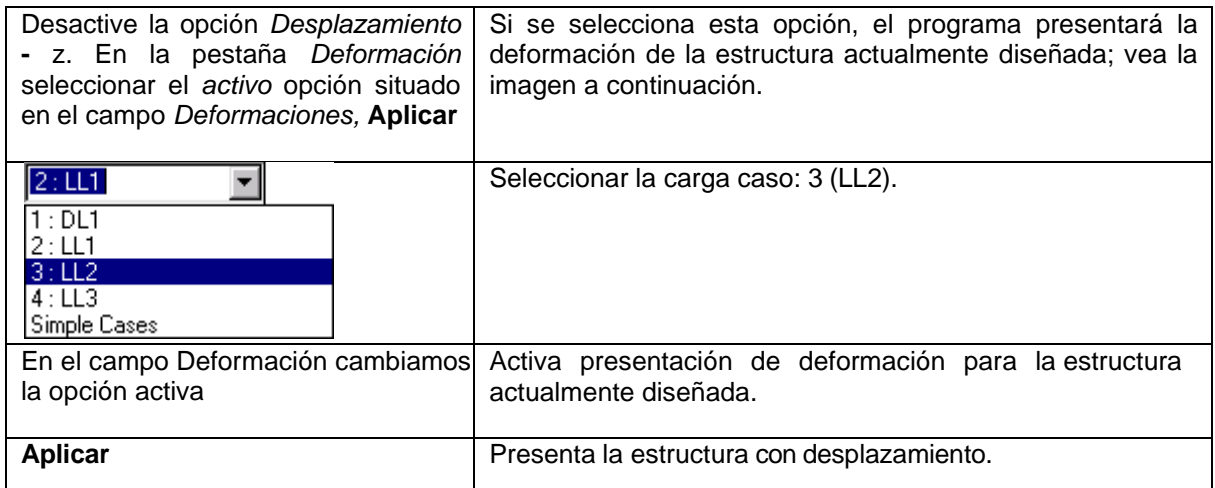

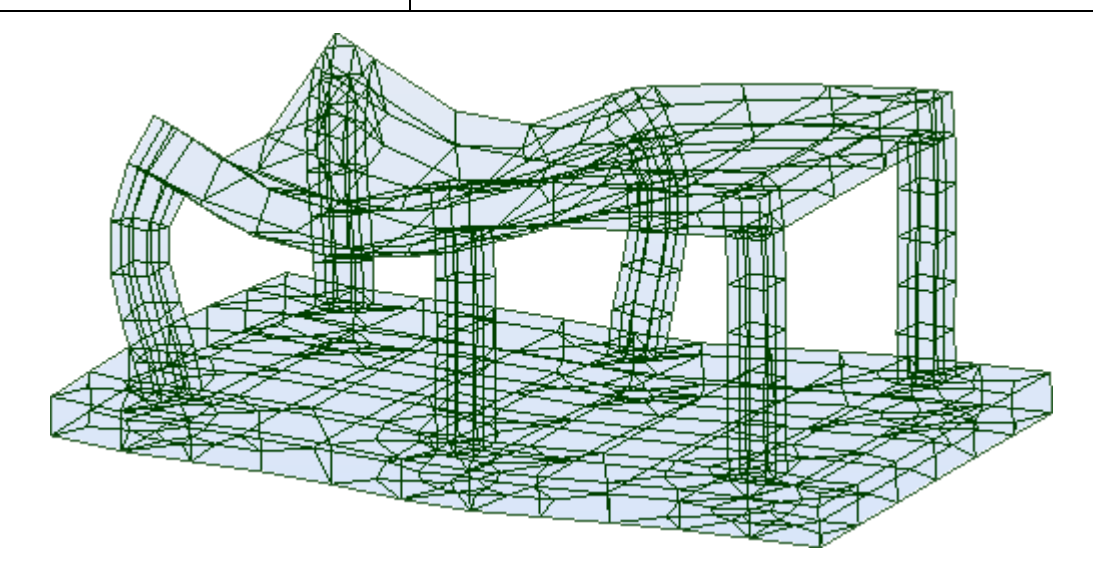

# **4. Estructuras de coraza**

Este capítulo contiene una presentación de varios ejemplos breves de modelado de estructuras tridimensionales mediante opciones de extrusión y revolución. Todas las estructuras presentadas se definen como **conchas.** Durante la presentación de estas estructuras se aplicarán las siguientes reglas:

- cualquier símbolo de icono significa que se presiona el icono correspondiente con el botón izquierdo del ratón,
- (x) significa seleccionar la opción 'x' en el cuadro de diálogo o ingresar el valor 'x',
- BIM y BDM abreviaturas para el **Izquierda** \_ **ratón** \_ botón **Haga** clic en y el **Derecha** \_ **ratón** \_ botón **Haga**  clic en
- **RSAP** abreviaturas para el **Autodesk® Robot™ Estructural Análisis Profesional.**

Para comenzar a definir una estructura, se debe ejecutar el programa *RSAP* (presione el icono correspondiente o seleccione el comando correspondiente en la barra de herramientas). Después de un rato, aparece en pantalla el cuadro de diálogo, donde se debe seleccionar el segundo icono en la

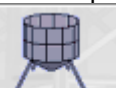

segunda fila (Diseño **de concha)**.

### **4.1 Silo**

Este ejemplo proporciona a definición de a si lo, presentado esquemáticamente en el dibujo abajo. Unidades de datos: (m).

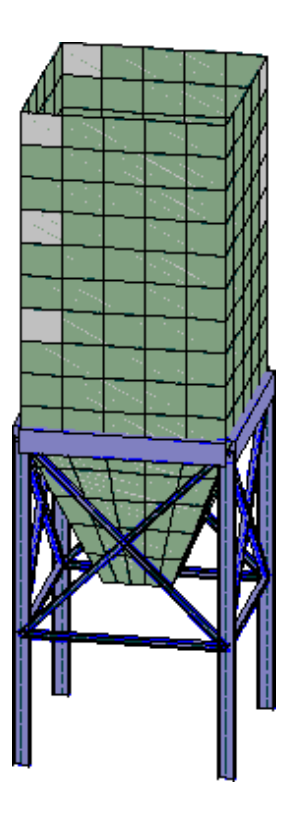

## *DEFINICIÓN DE ESTRUCTURA*

*Geometría Silo*

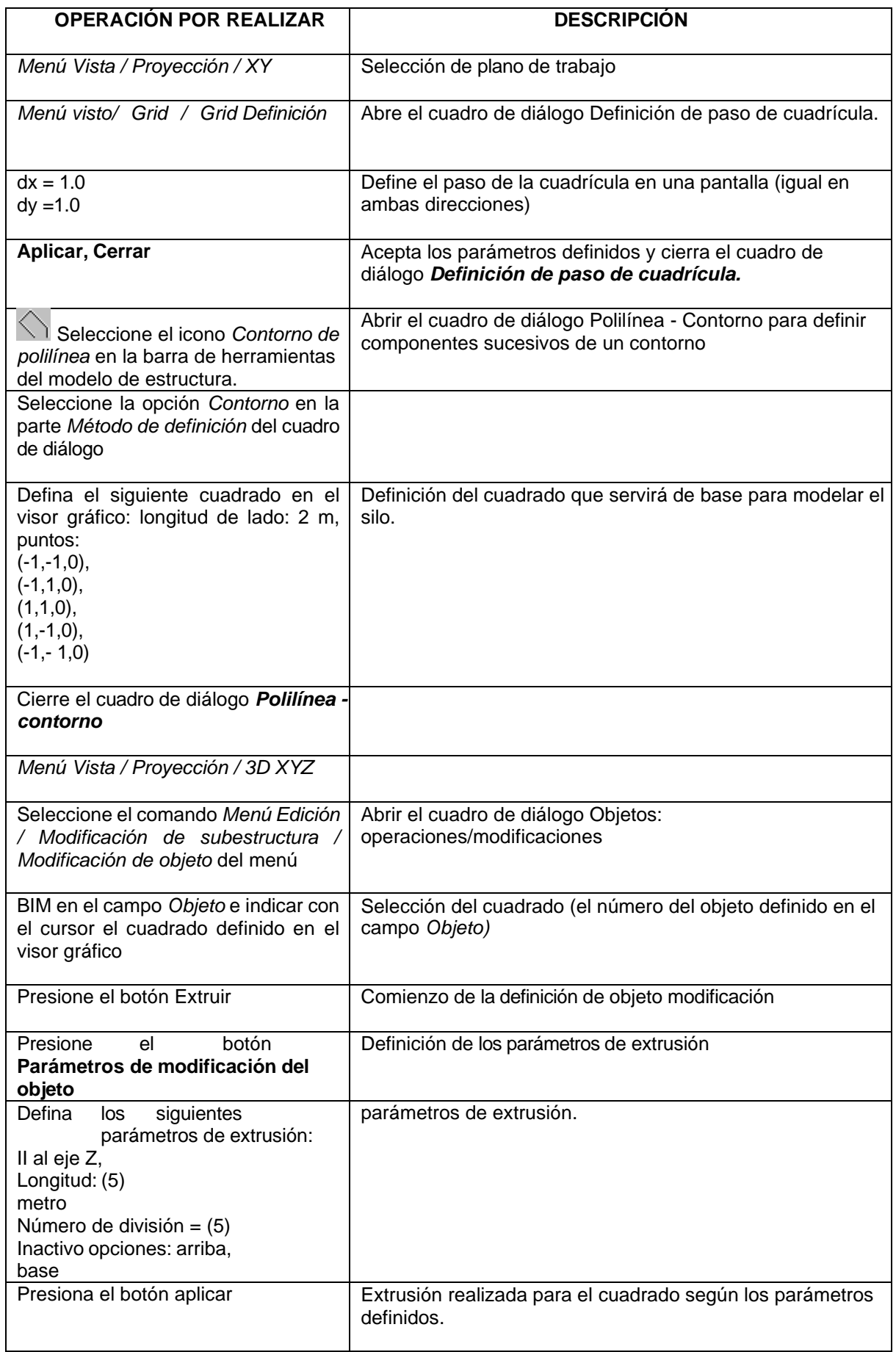

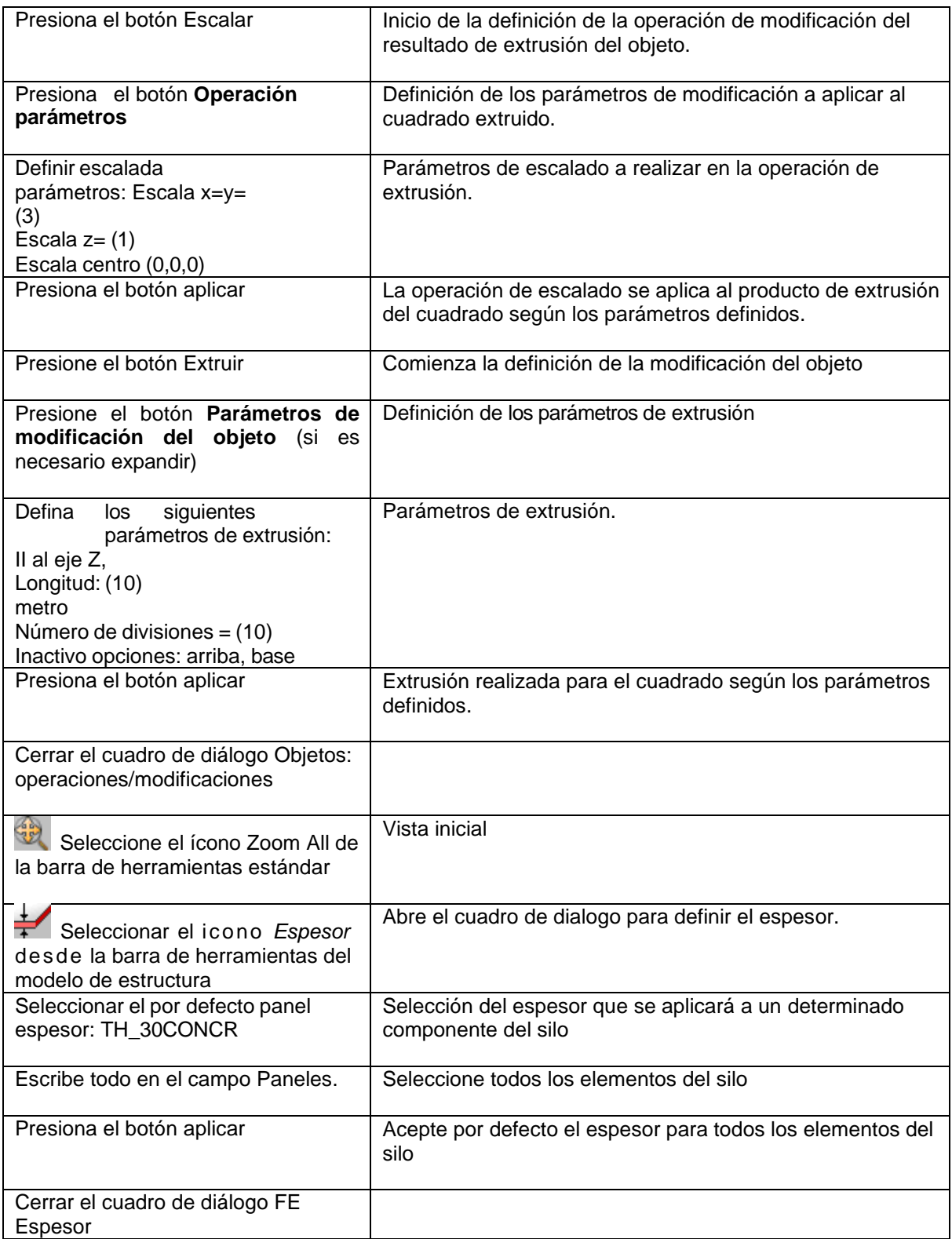

*Apoyos para estructura*

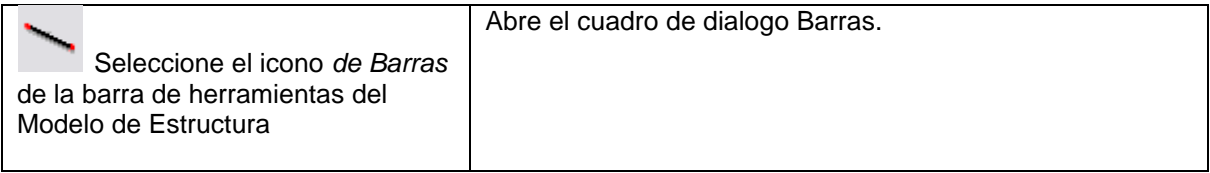

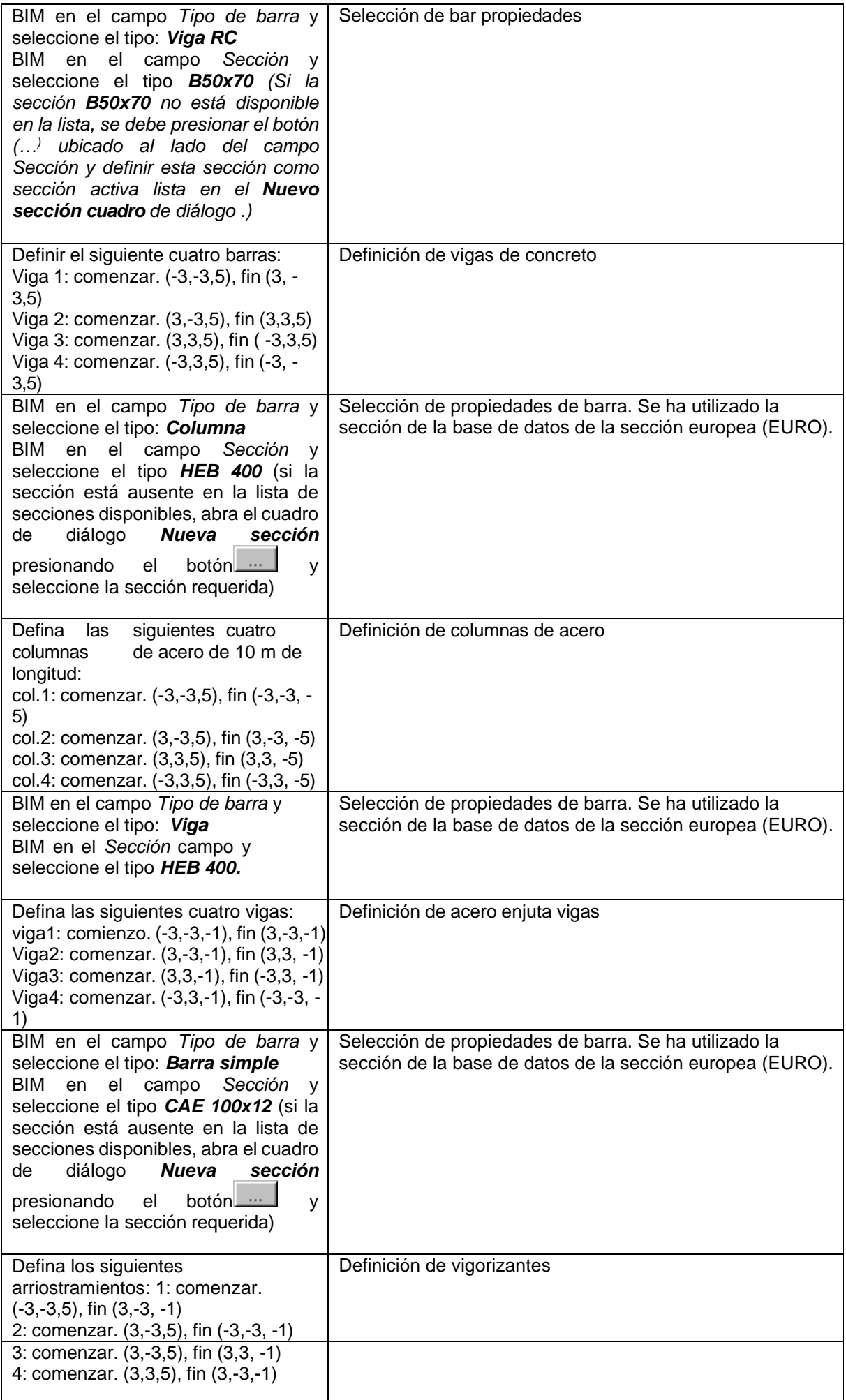

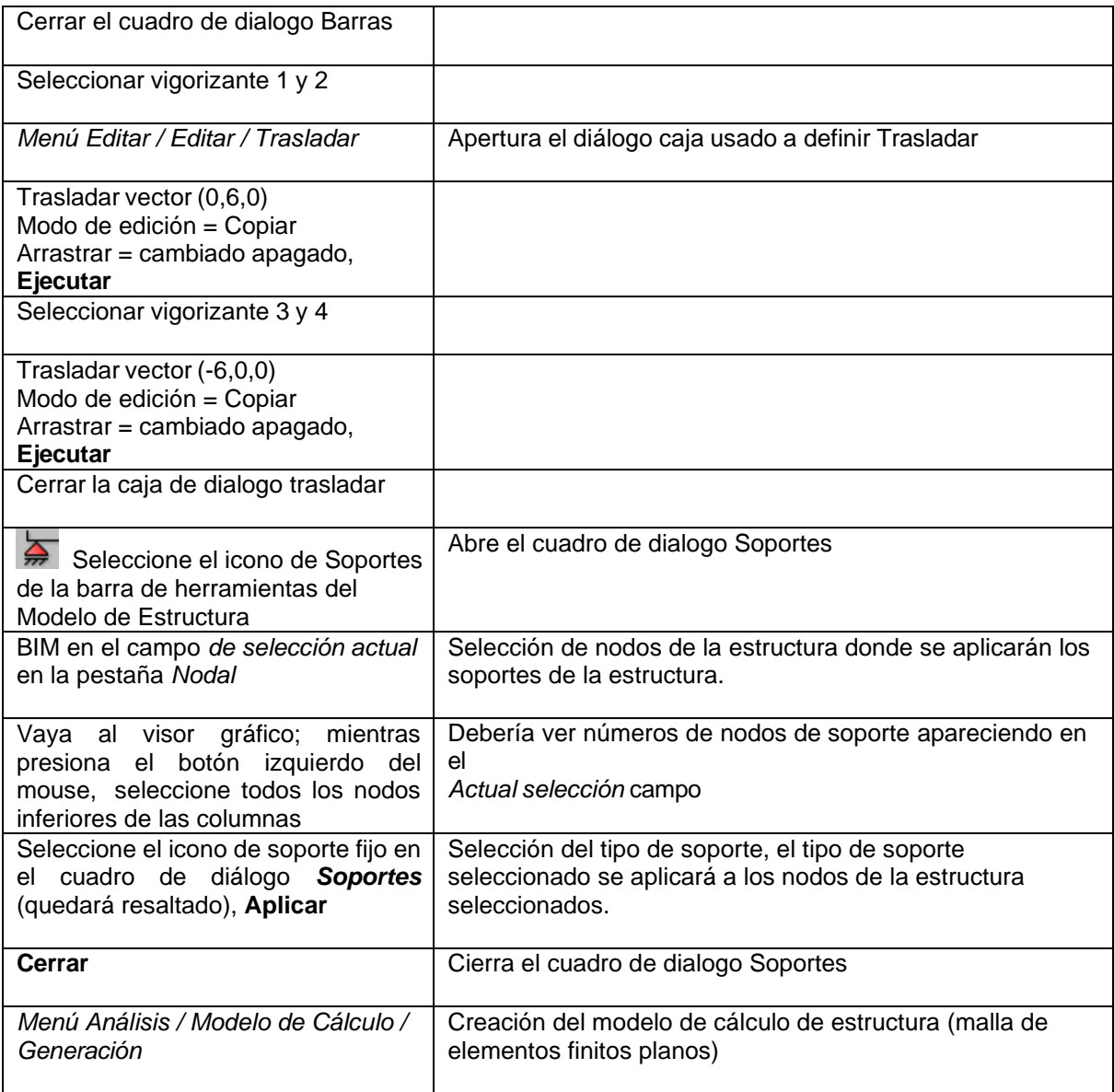

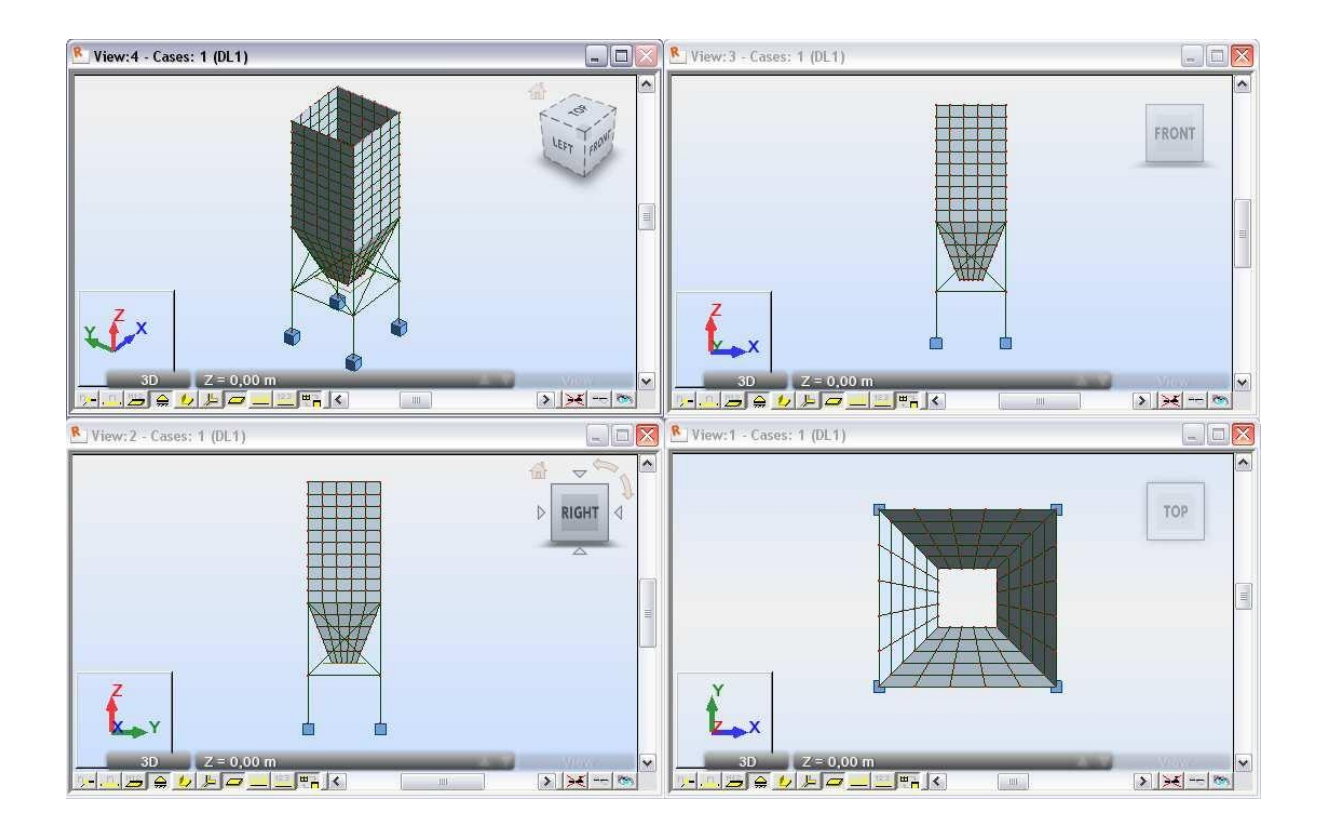

### **4.2 Chimenea**

Este ejemplo proporciona a definición de a caparazón estructura (Chimenea), presentado esquemáticamente en el siguiente dibujo. Datos unidades: (metro).

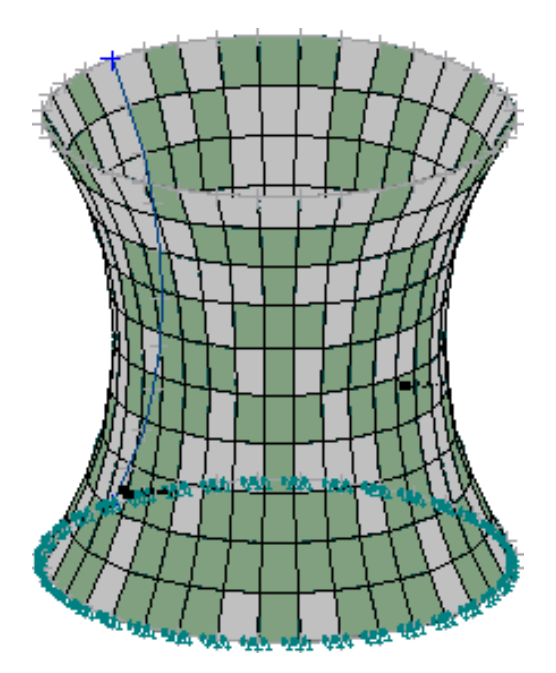

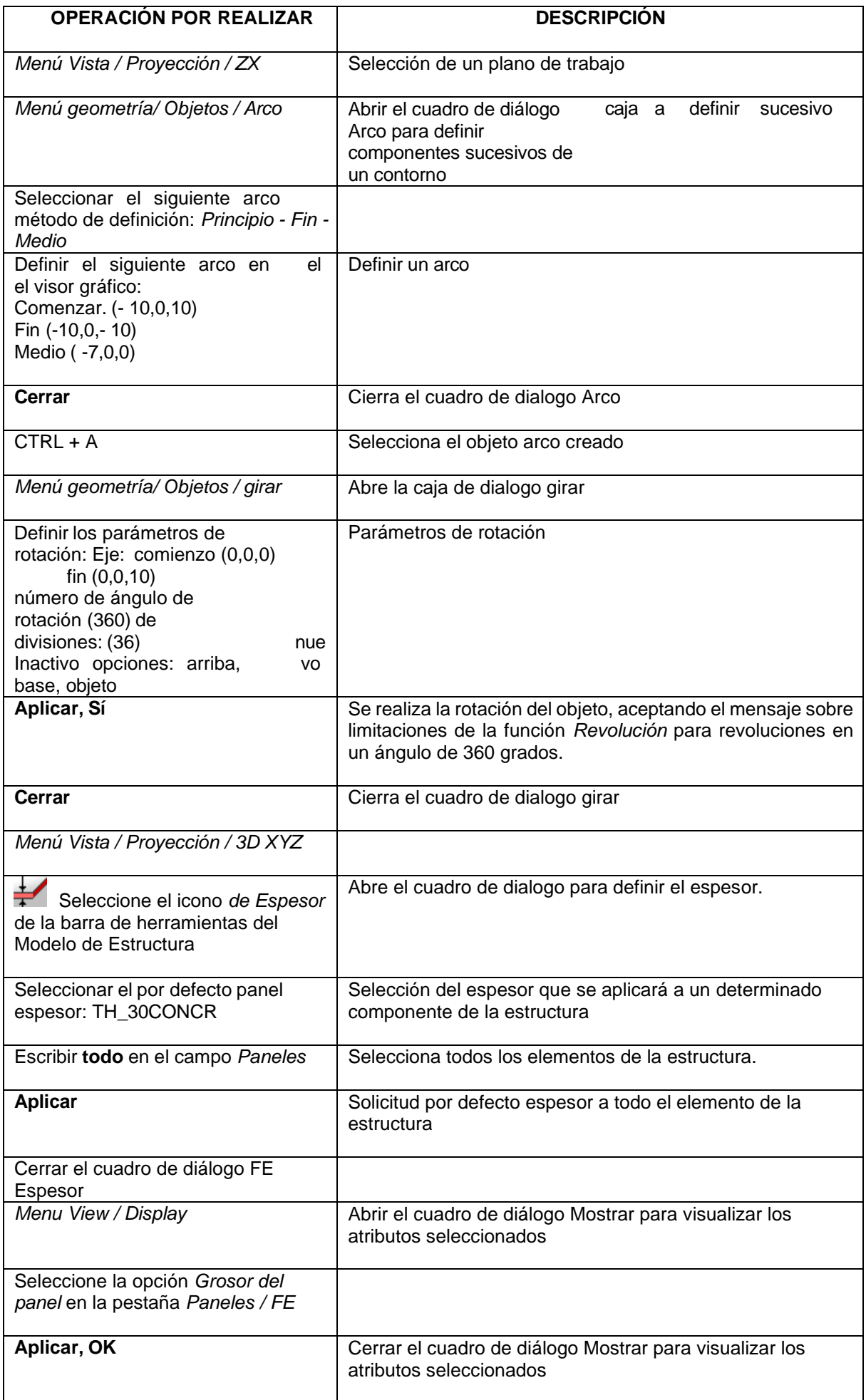

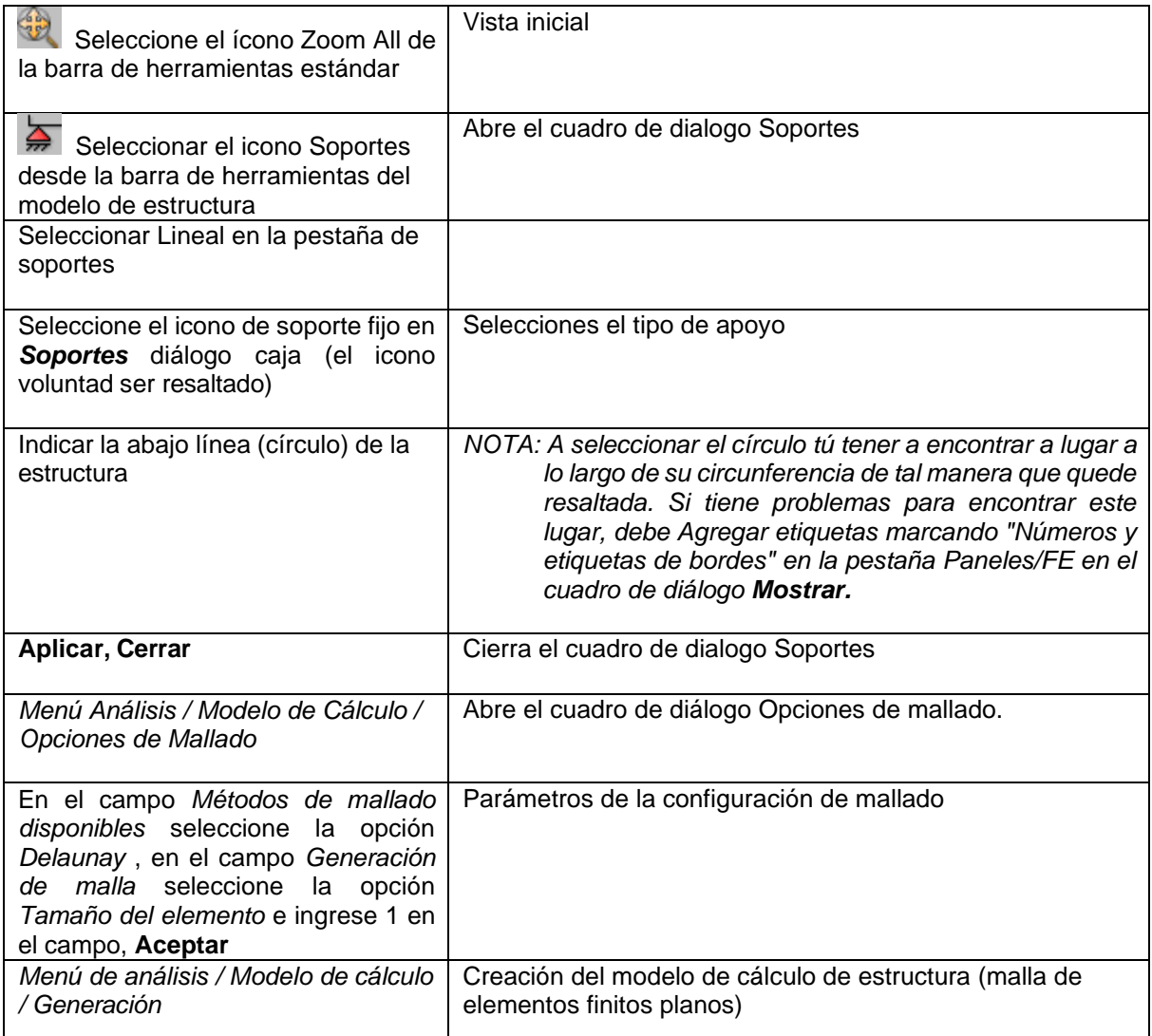

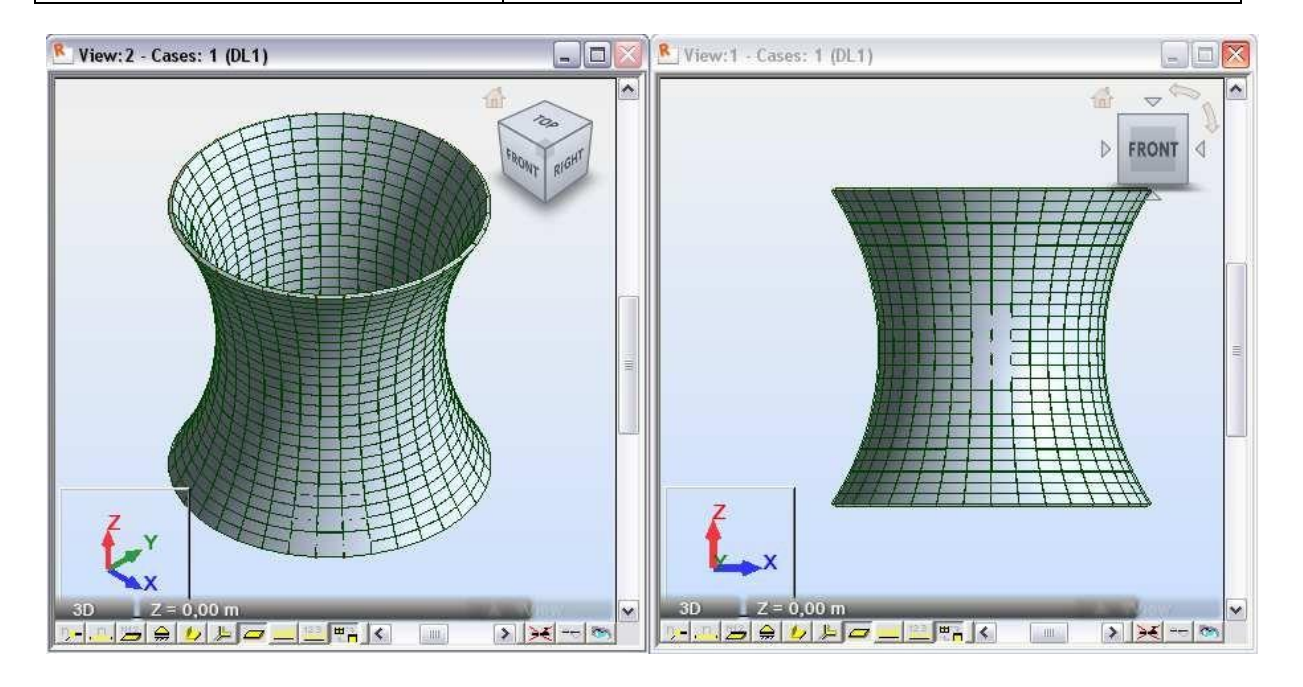

## **4.3 Tubería**

Este ejemplo proporciona a definición de caparazón estructura (tubo), presentado esquemáticamente en el dibujo a continuación. Datos unidades: (metro).

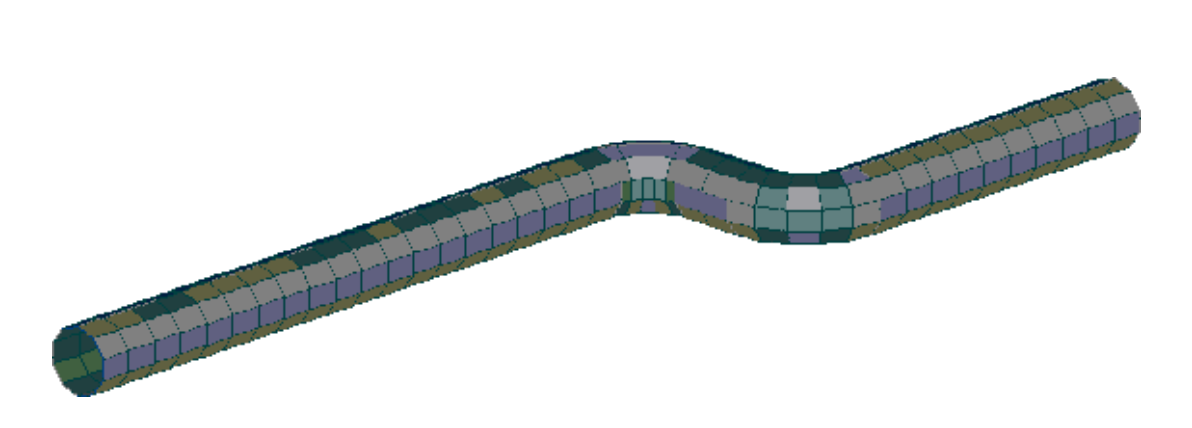

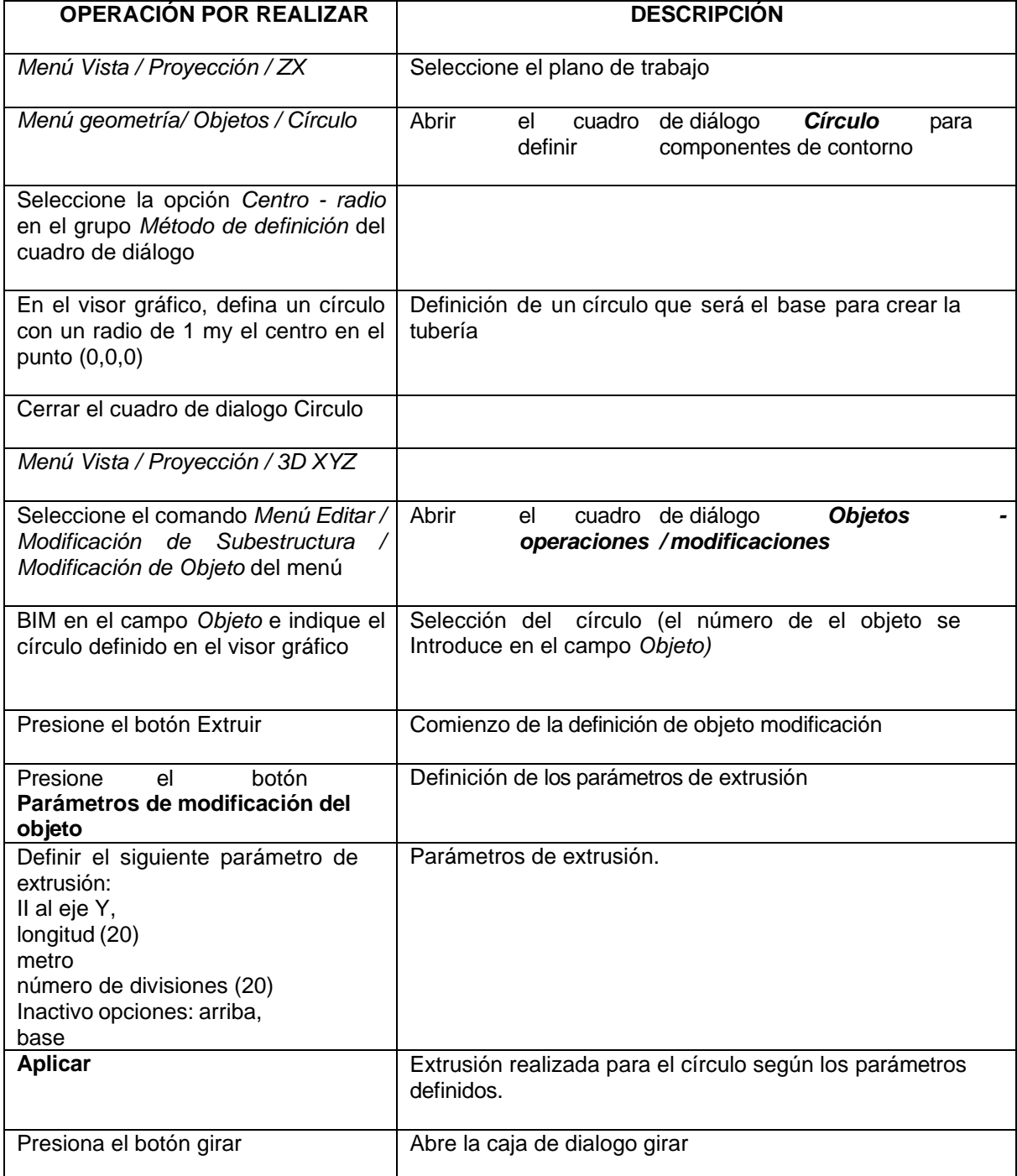

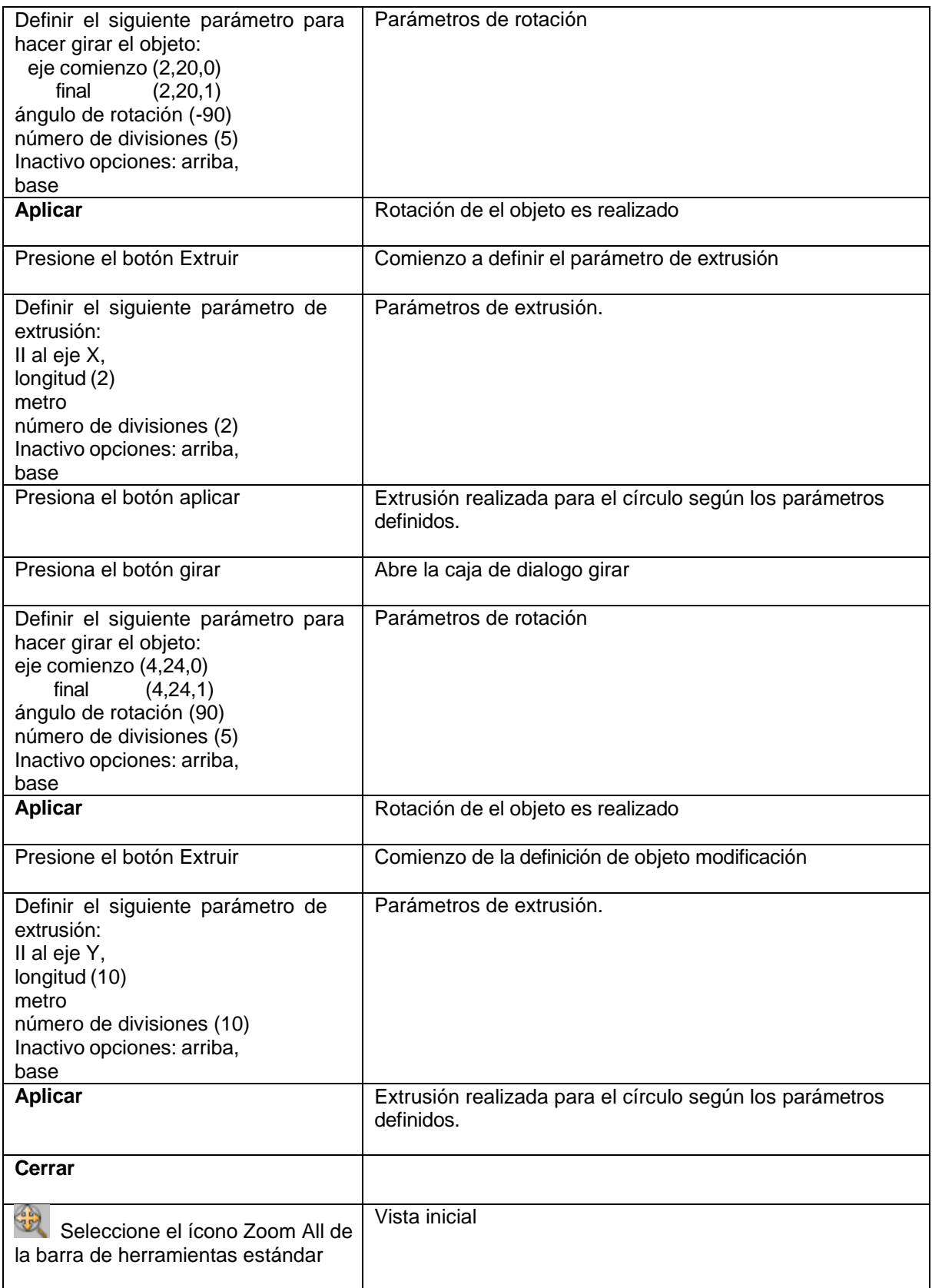

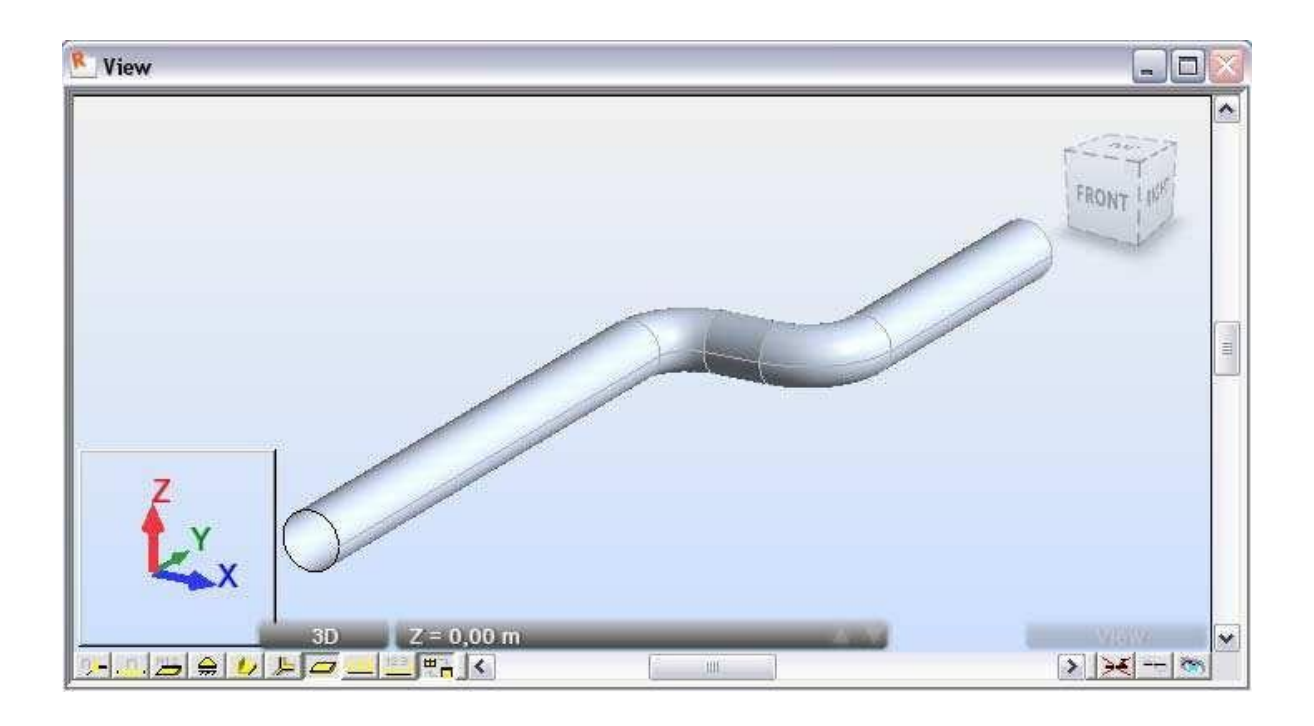

### **4.4 Estructuras axisimétricas**

Este ejemplo proporciona a definición de caparazón estructura, presentado esquemáticamente en el dibujo abajo. Unidades de datos: (m).

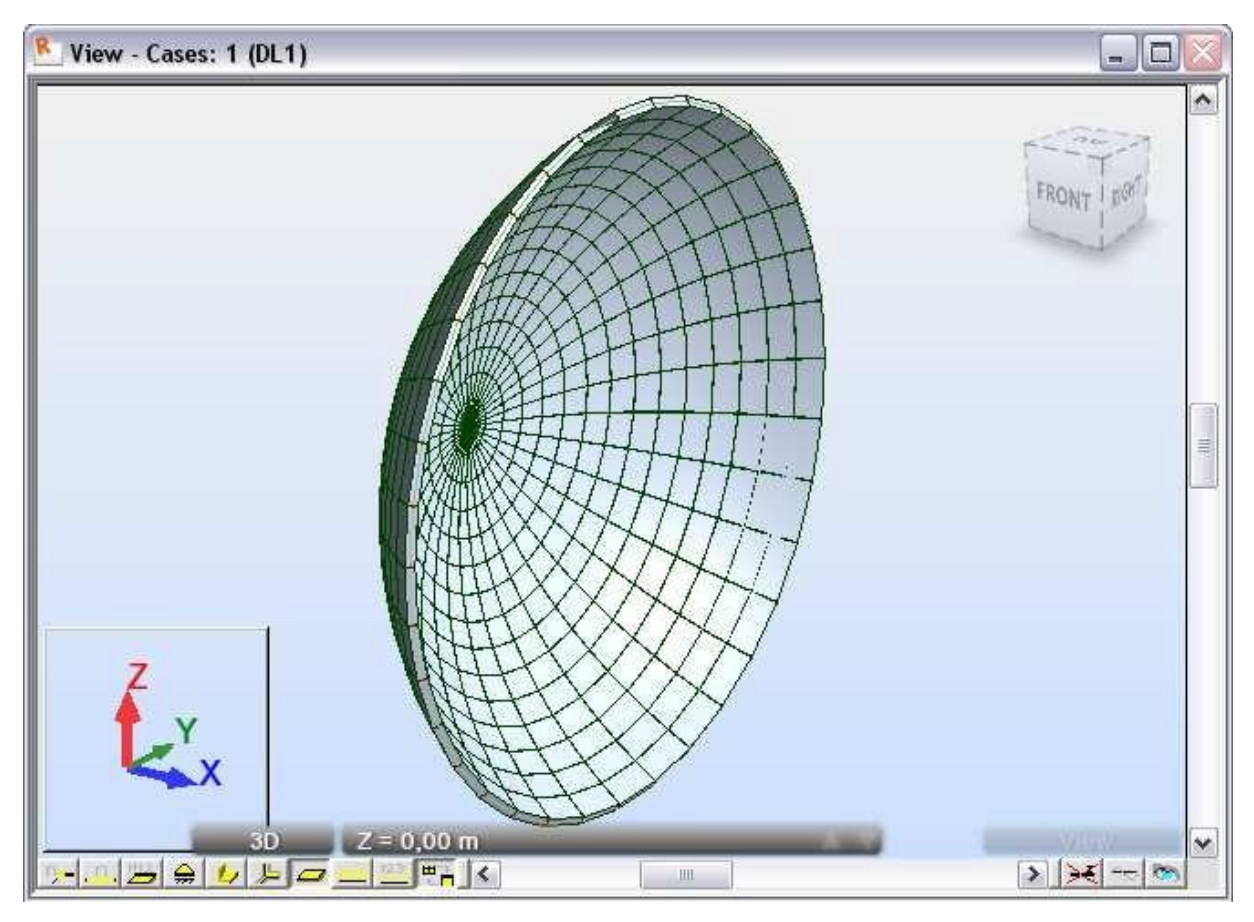

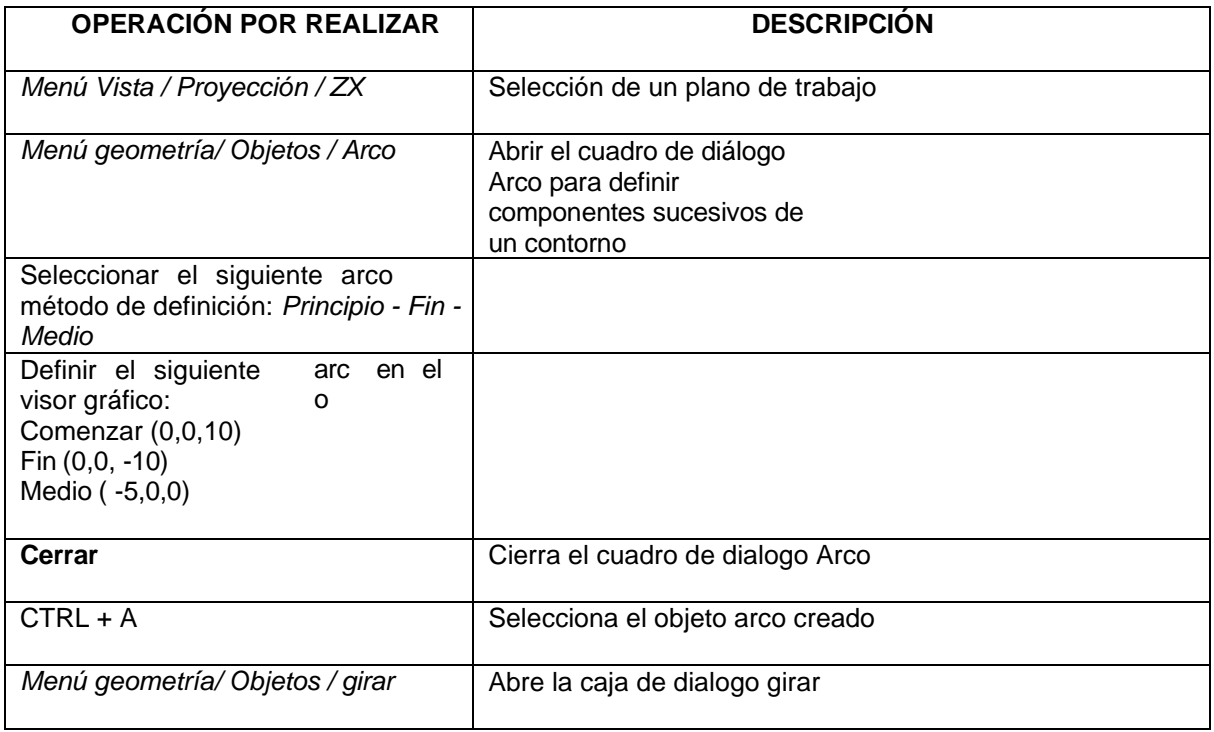

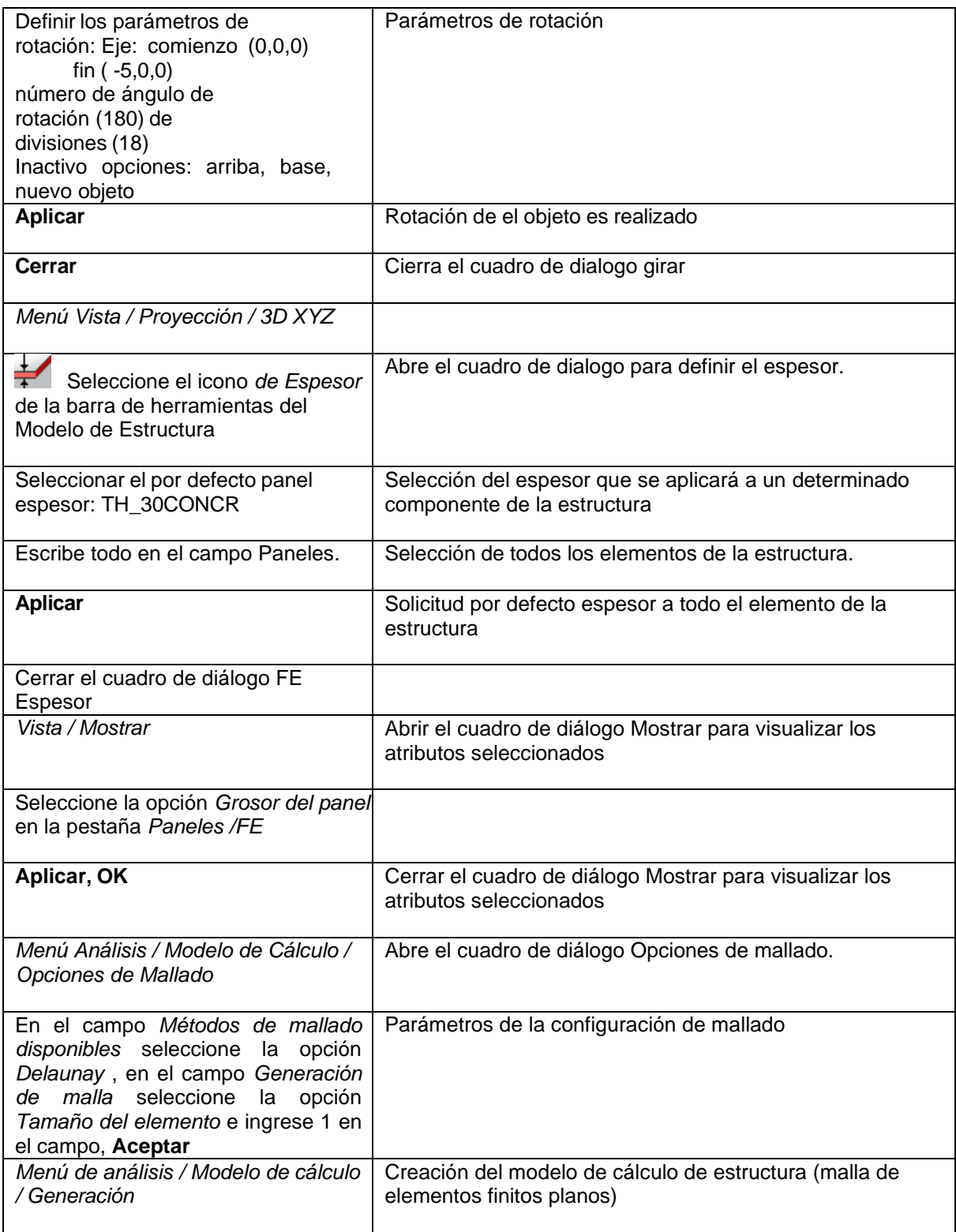

Este ejemplo proporciona a definición de caparazón estructura, presentado esquemáticamente en el dibujo abajo. Unidades de datos: (m).

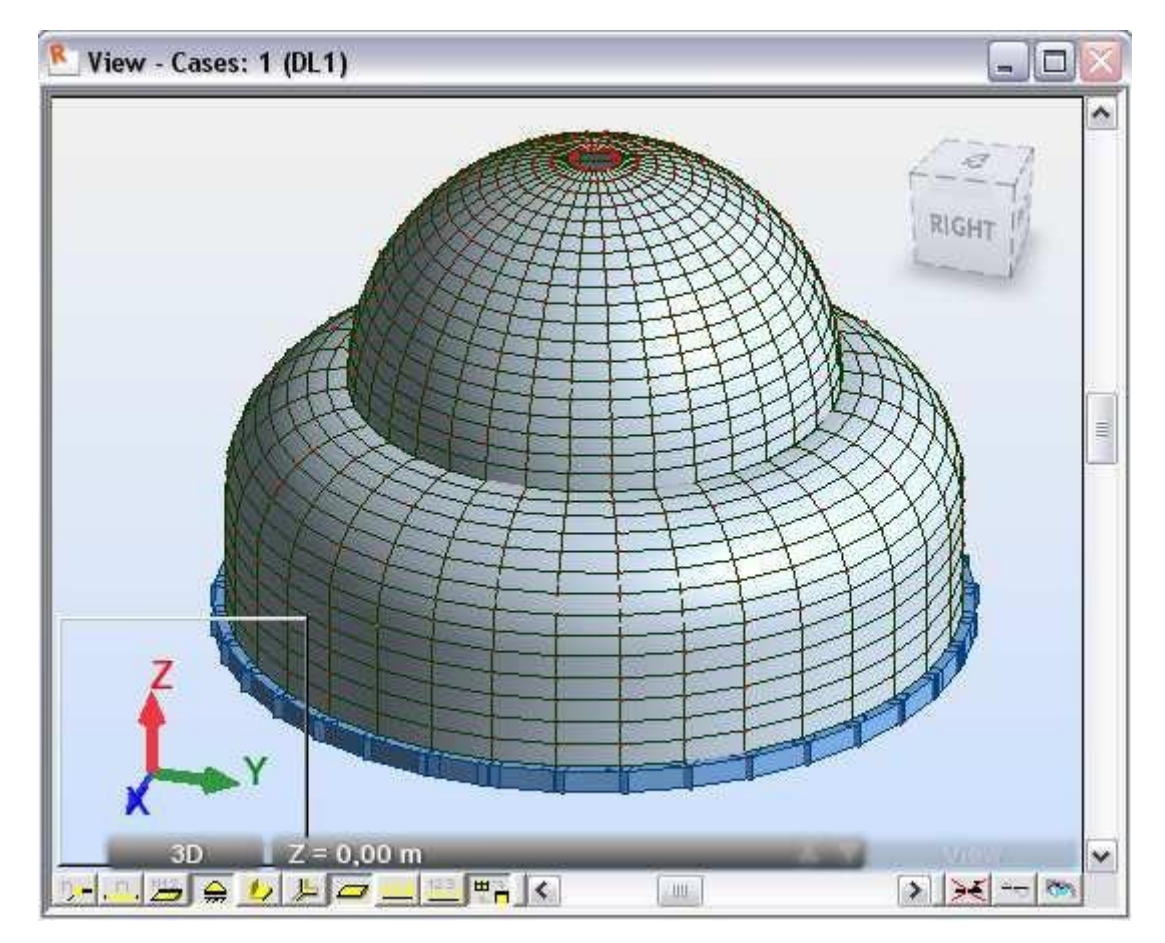

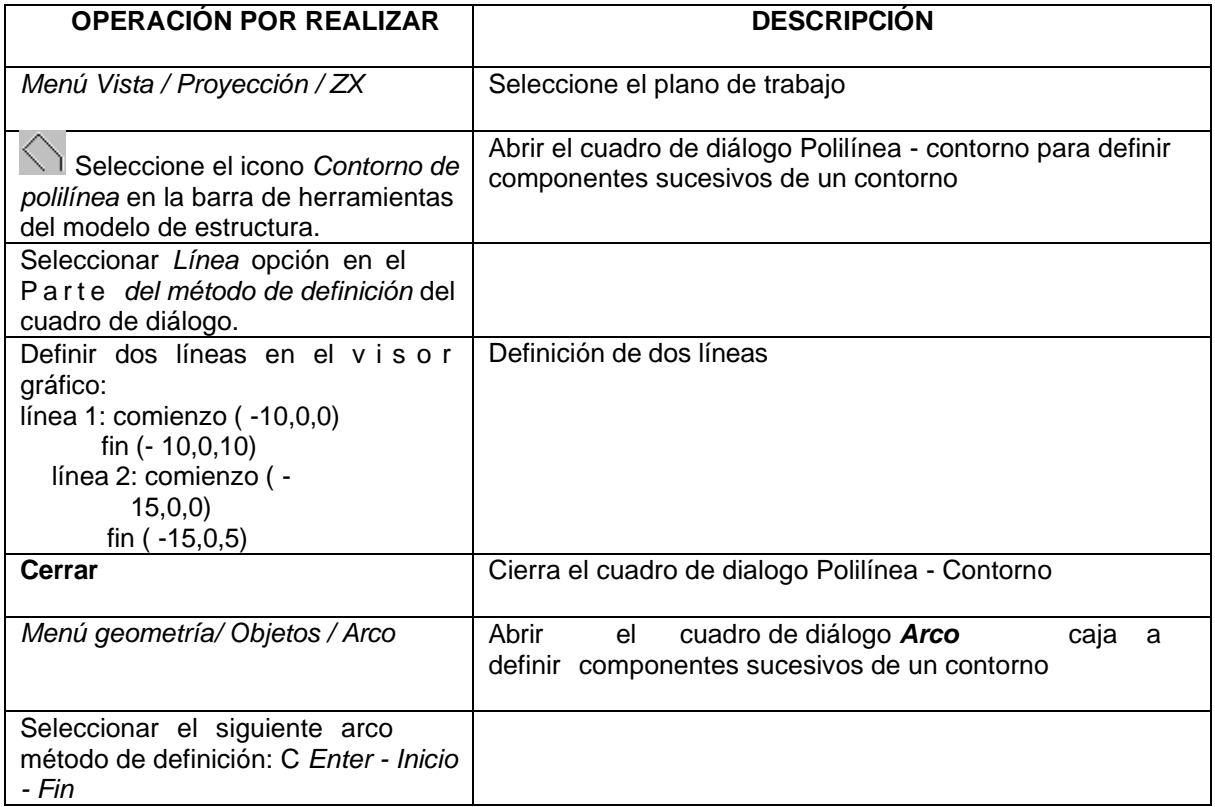

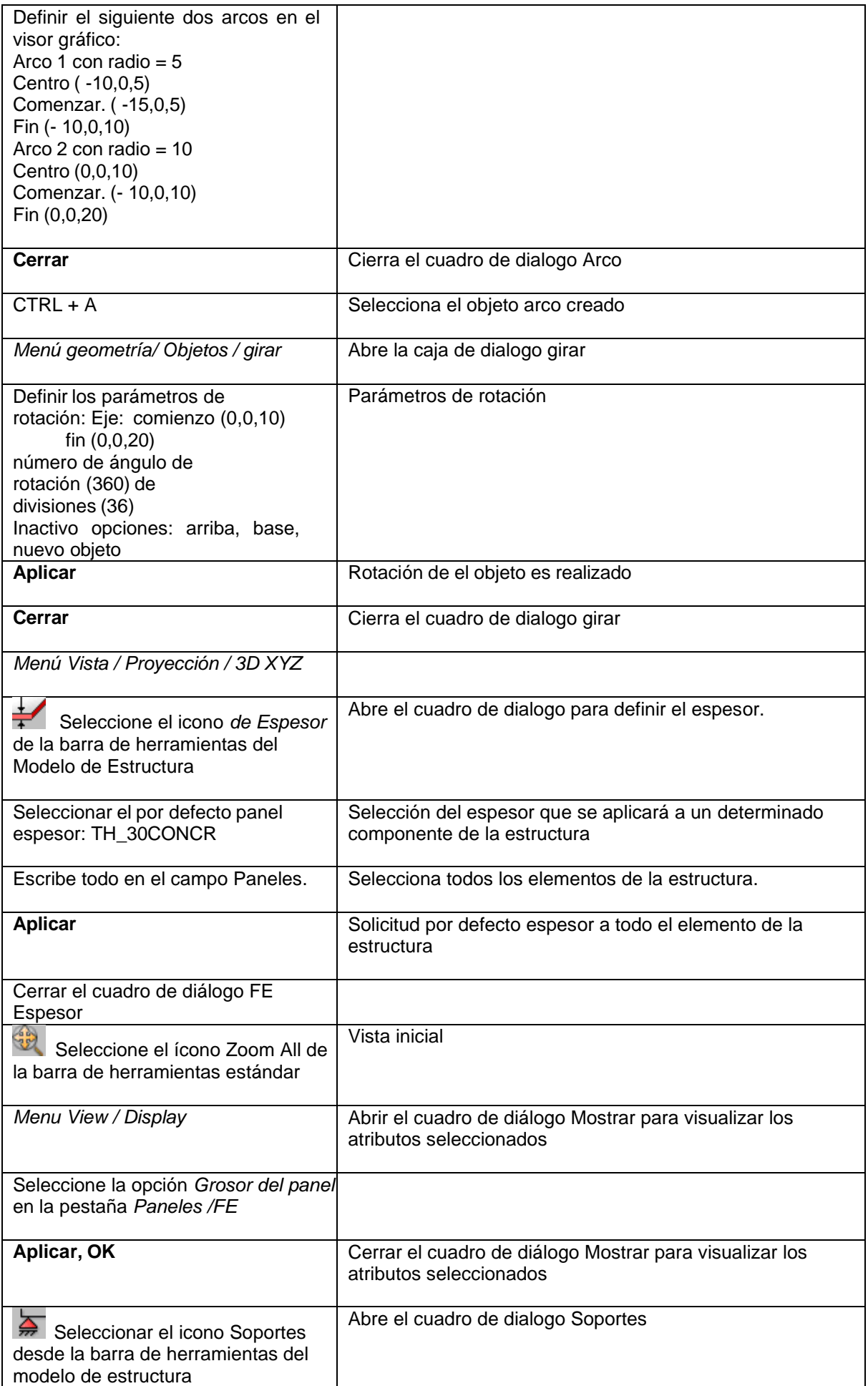

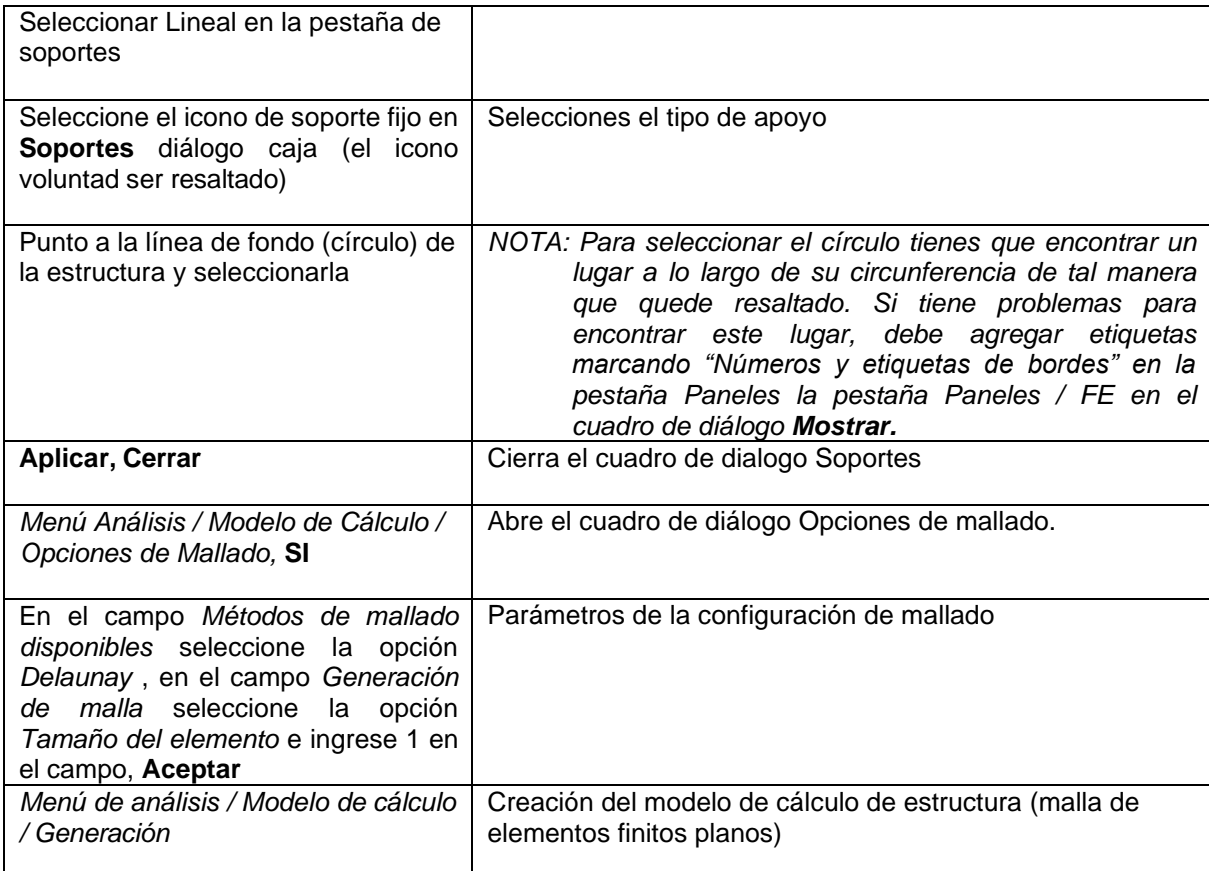

# **5. Puente de carretera de un solo tramo con carga móvil modelo 3d**

Este ejemplo presenta la definición, análisis y diseño de un puente de carretera de un solo tramo que se muestra en la siguiente figura.

Datos unidades: (metro) y (kN).

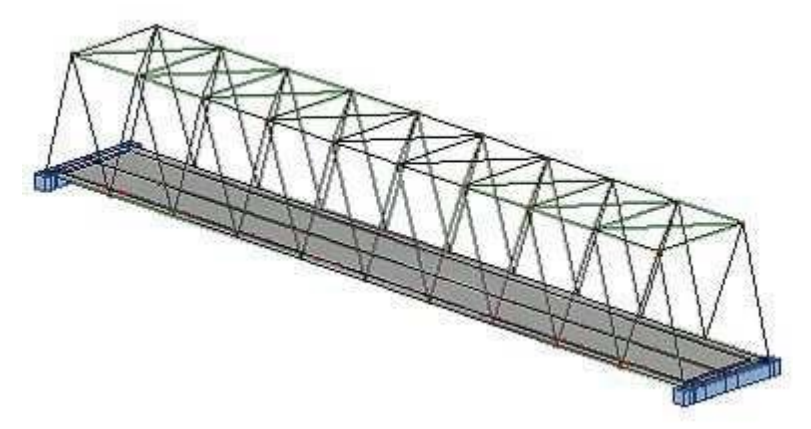

Se han asignado ocho casos de carga a la estructura y seis de ellos se muestran en los planos. abajo.

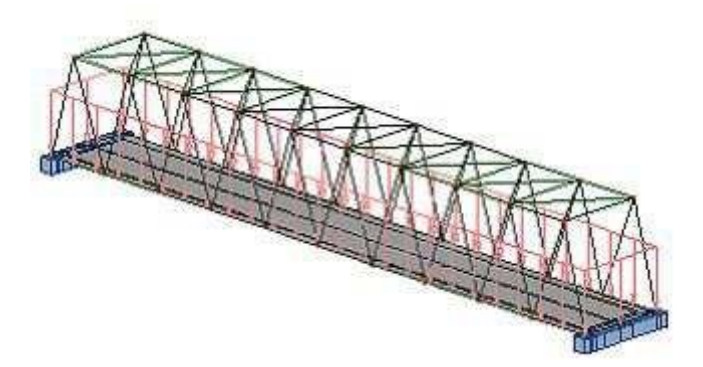

CARGA CASO 2 - LL1

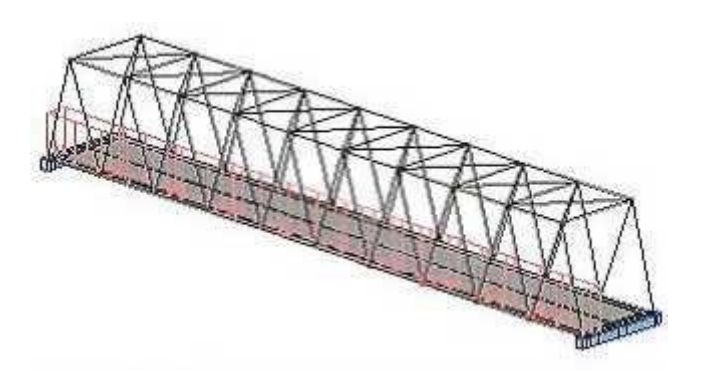

CARGA CASO 3 - LL2 CARGA CASO 4 - LL3 vertical espejo de CARGA CASO 3

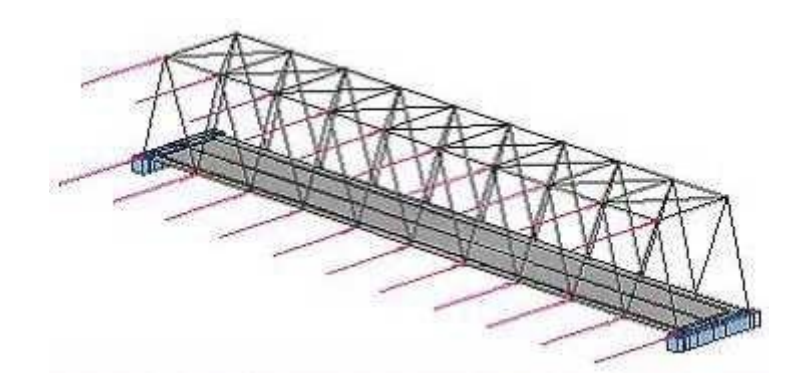

CARGA CASO 5 - VIENTO1

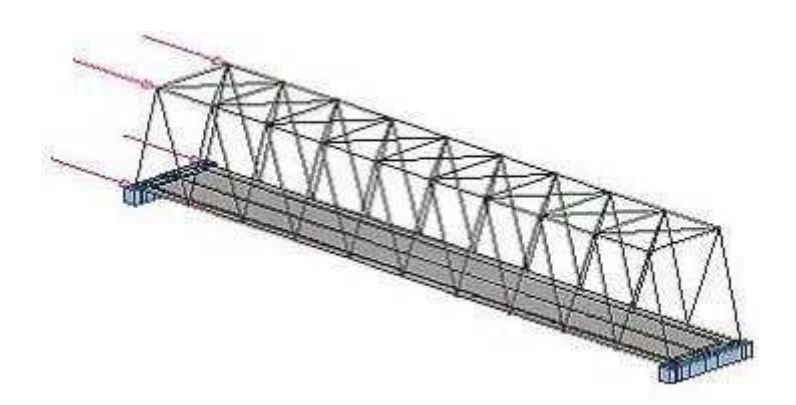

CARGA CASO 6 - VIENTO2

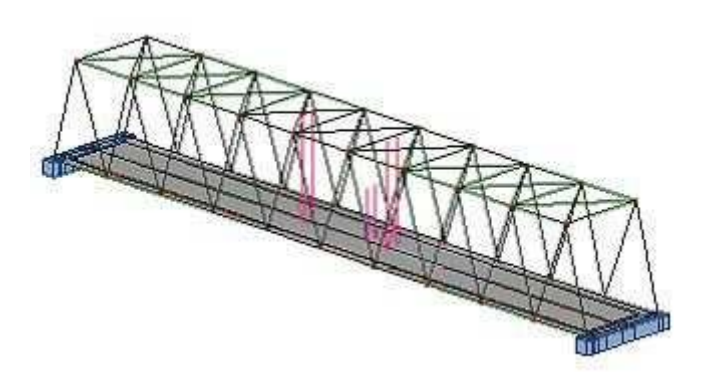

CARGA CASO 7 - Moviente vehículo
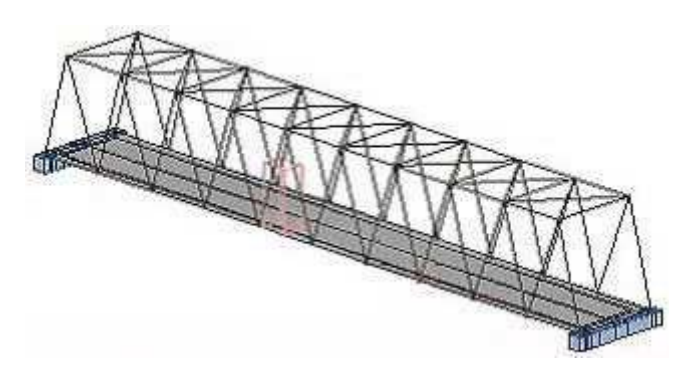

CARGA CASO 8 - Moviente uniforme carga

Las siguientes normas aplicar durante DEFINICIÓN DE ESTRUCTURA:

- cualquier símbolo de icono significa que se presiona el icono correspondiente con el botón izquierdo del ratón,
- (x) significa seleccionar la opción 'x' en el cuadro de diálogo o ingresar el valor 'x',
- BIM y BDM: abreviaturas de clic con el botón izquierdo del mouse y clic con el botón derecho del mouse.
- **RSAP** abreviaturas para el **Autodesk® Robot™ Estructural Análisis Profesional.**

Para ejecutar la definición de estructura, inicie el programa *RSAP* (presione el icono apropiado o seleccione el comando de la lista). barra de tareas). La ventana de viñeta ser desplegado en la pantalla

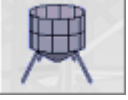

y el icono  $\boxed{\phantom{a}}$  en se debe seleccionar la segunda fila (Diseño *de concha).* 

*NOTA: La base de datos de la sección europea (EURO) se está usando para este ejemplo*

#### **5.1 Definición del modelo**

#### *5.1.1 Estructura Geometría Definición*

*Puente Piso - Definición*

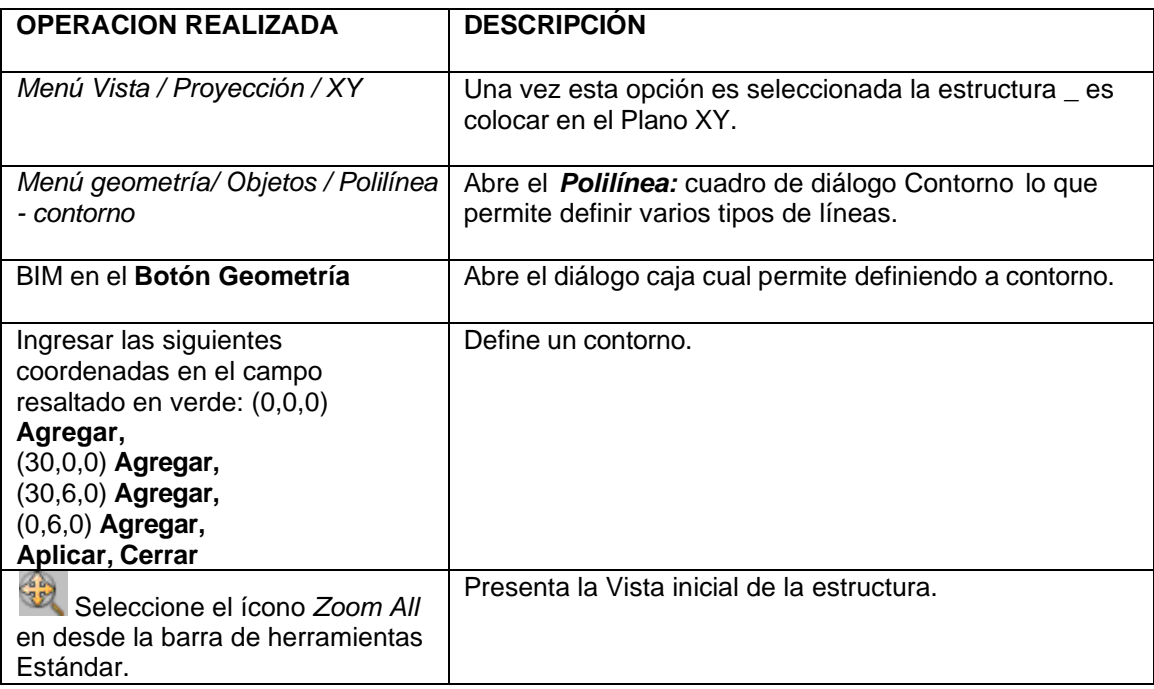

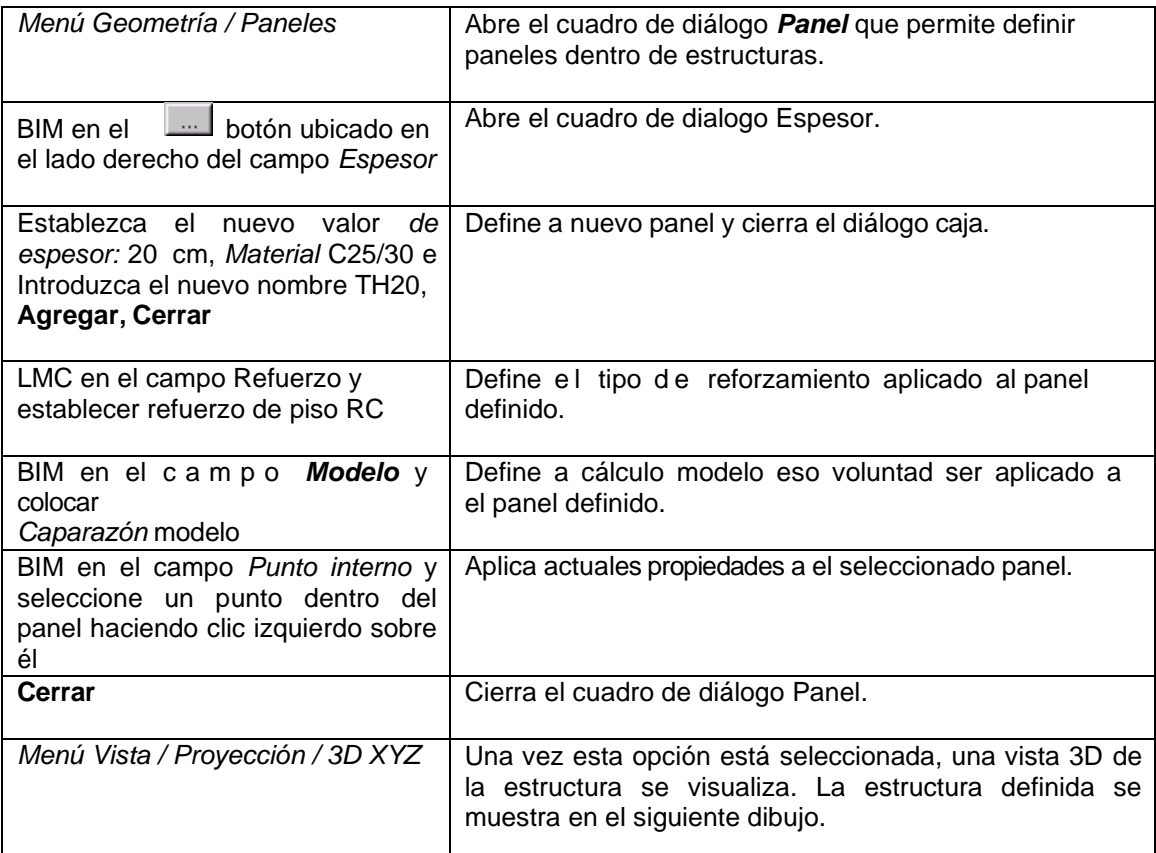

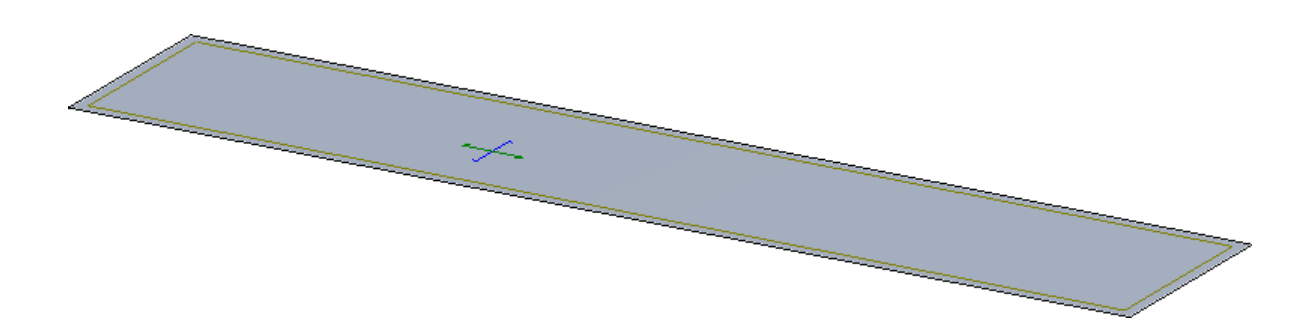

## *Definición de Apoyo*

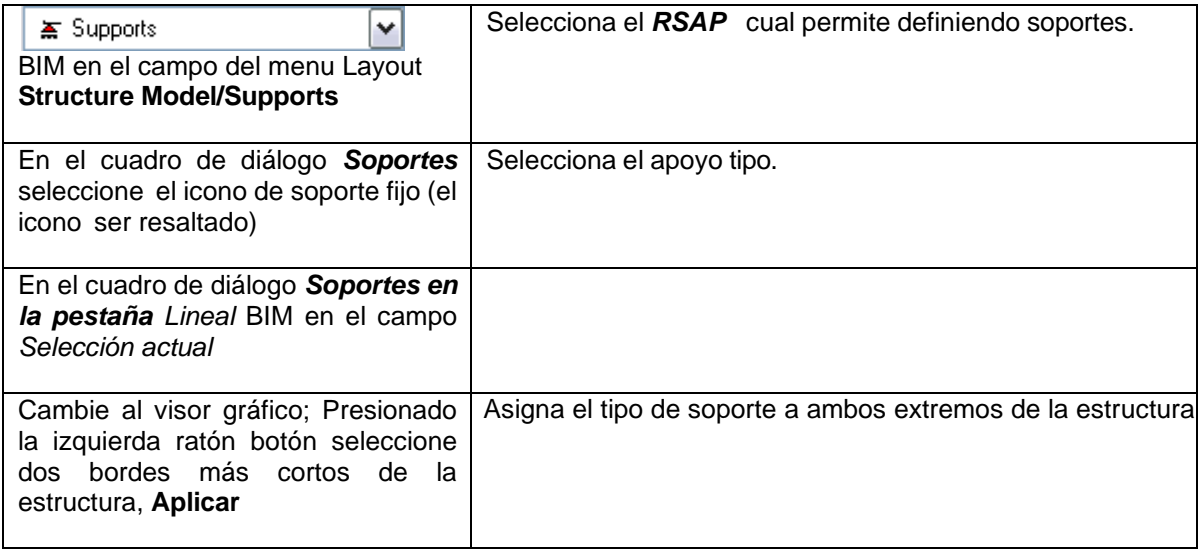

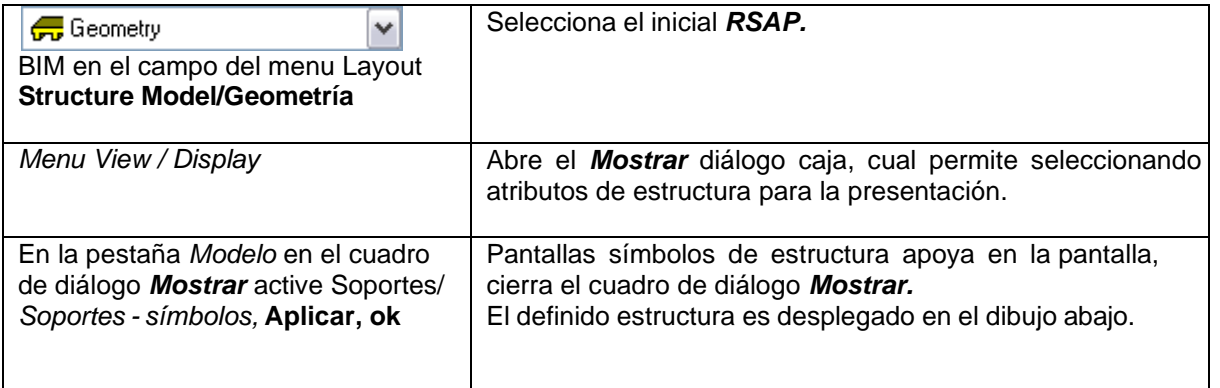

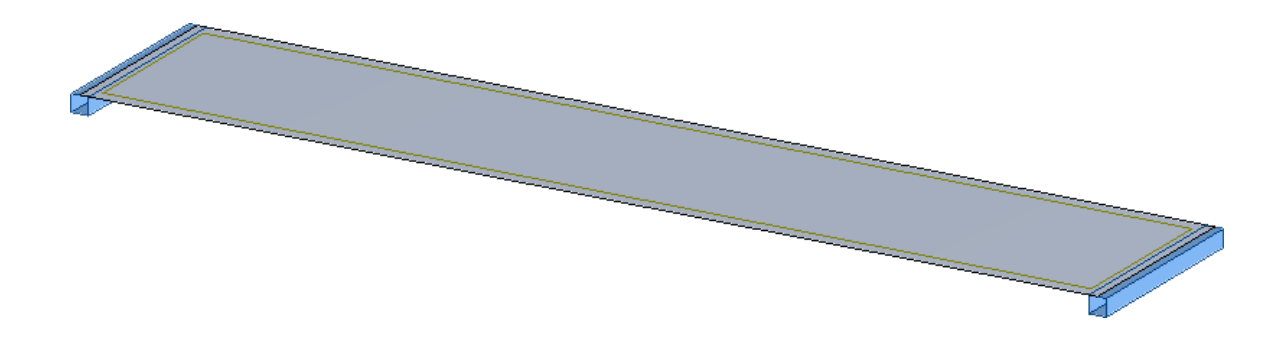

*Definición de Puente Cerchas (Solicitud de Biblioteca Estructuras)*

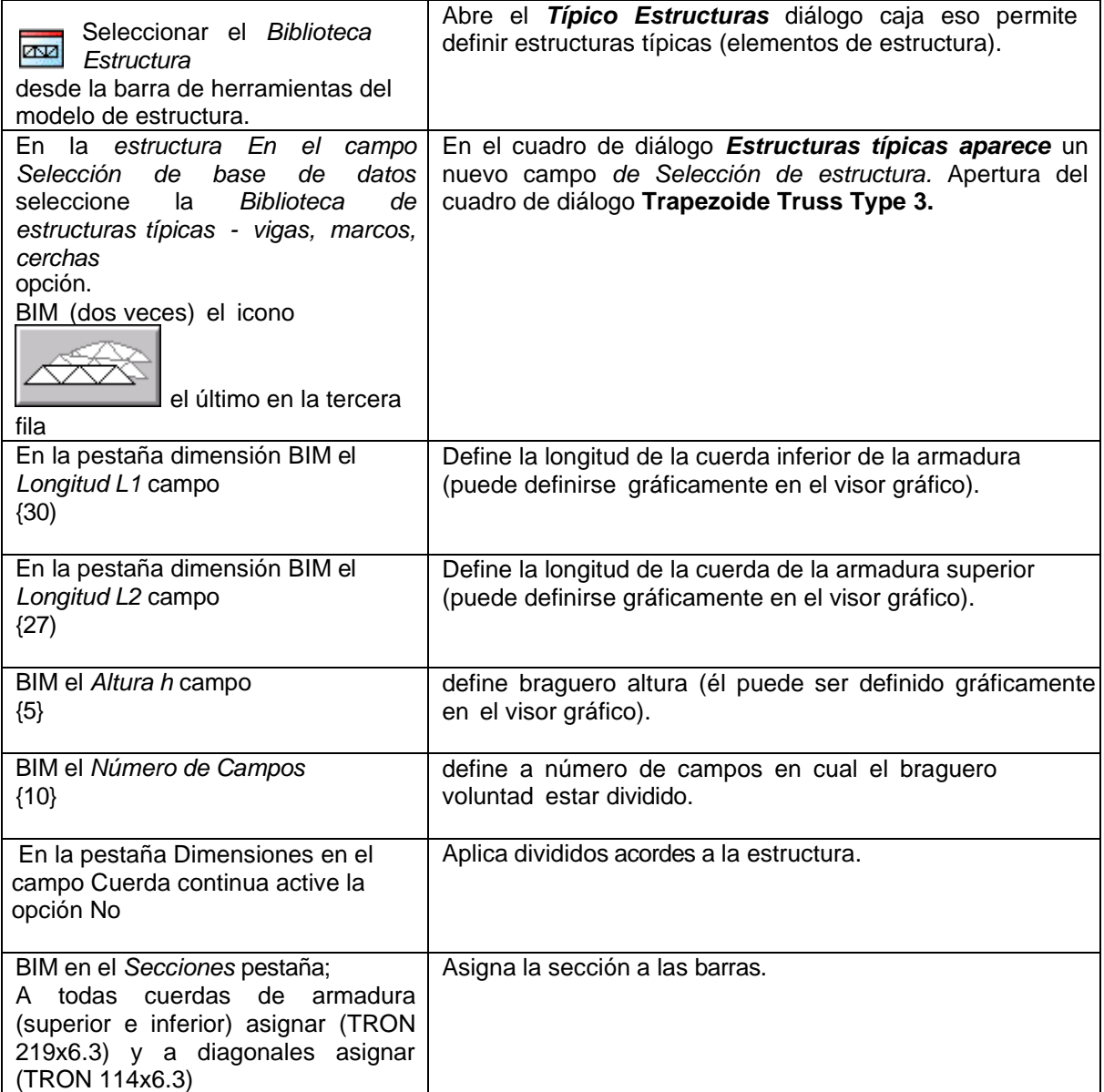

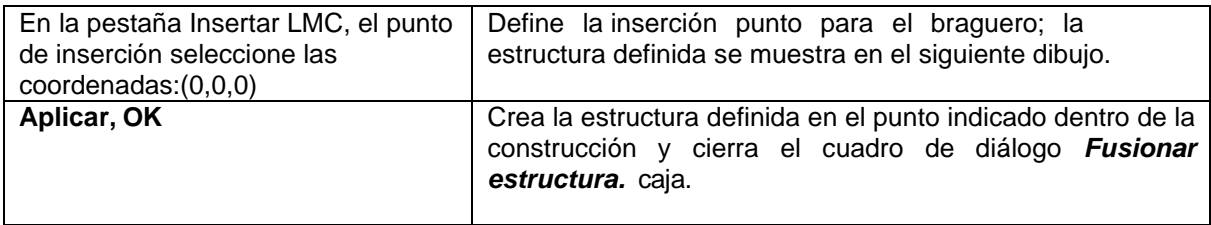

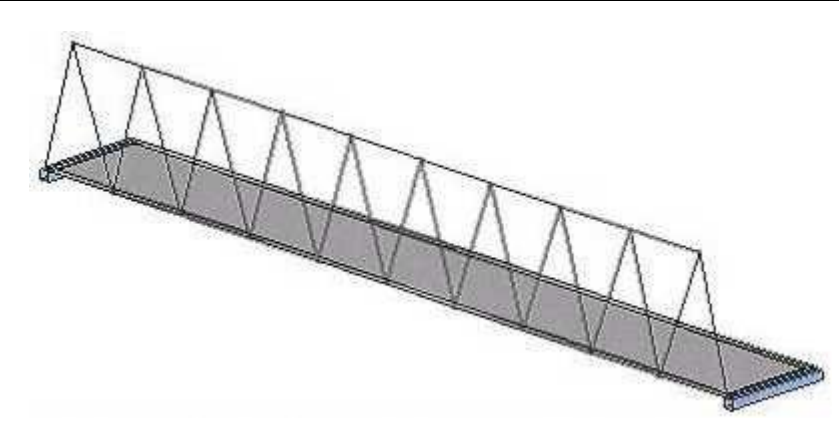

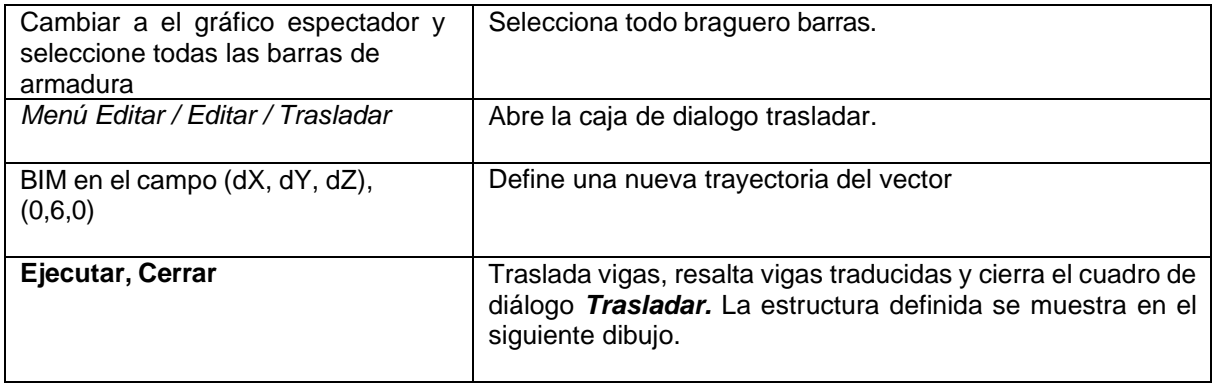

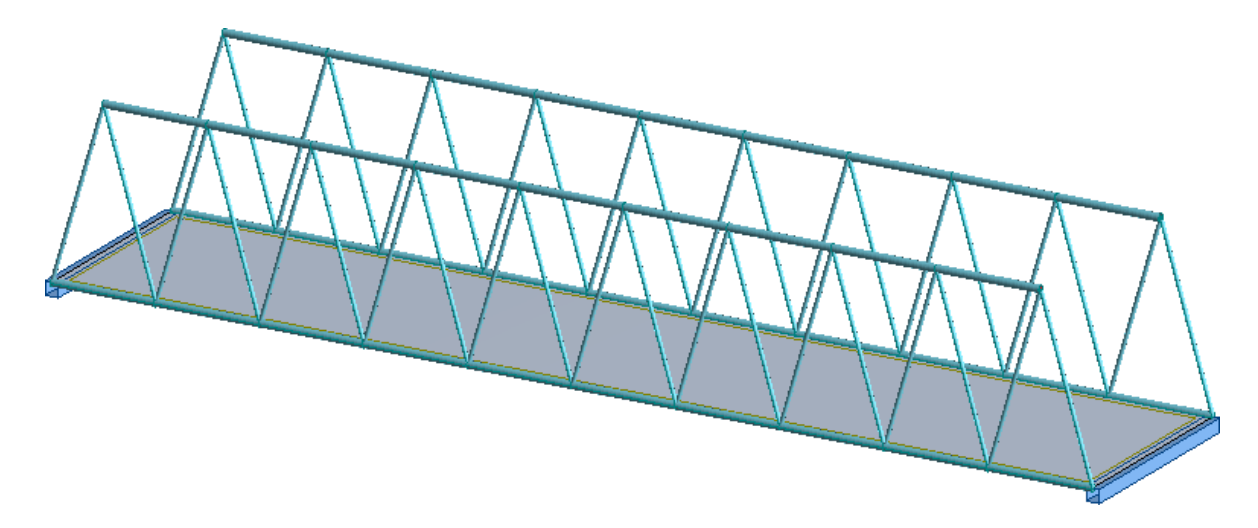

*Definición de Vigorizante*

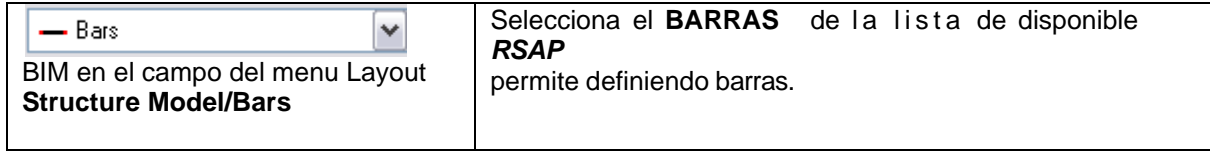

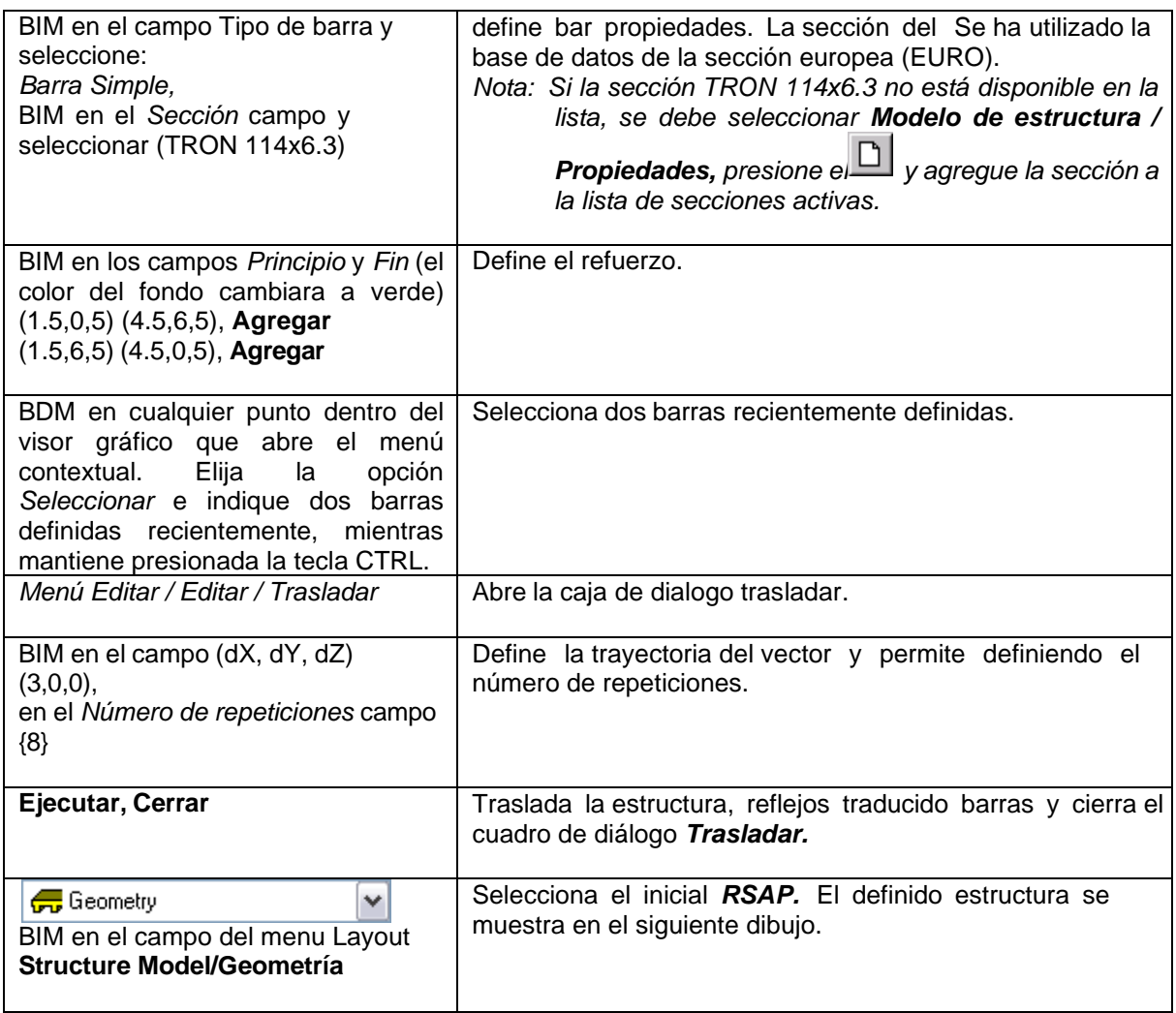

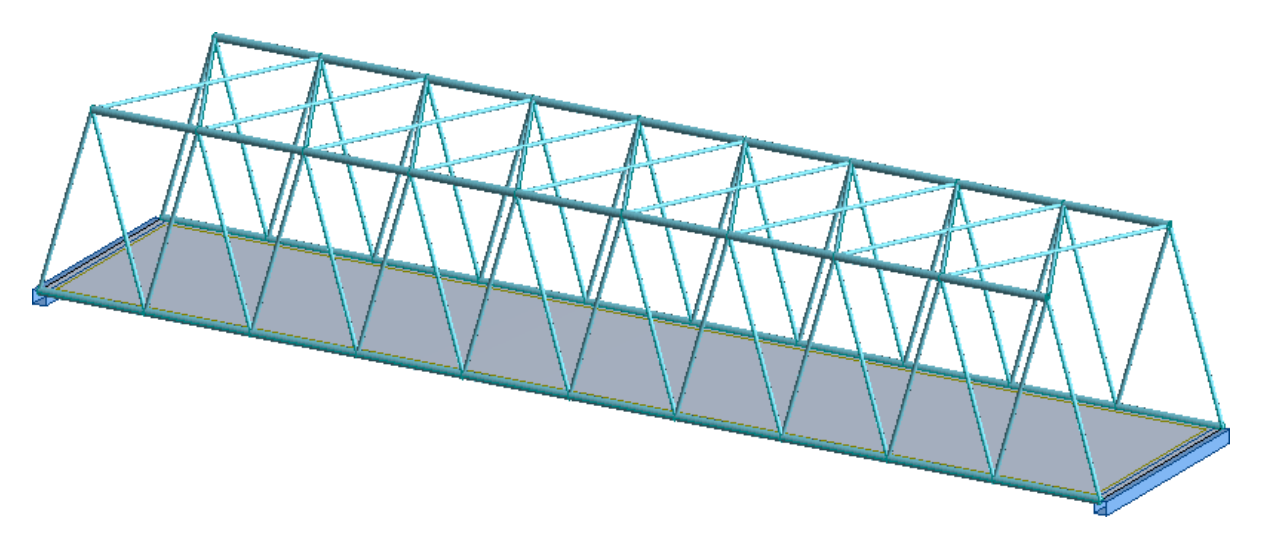

#### *Definición de refuerzo*

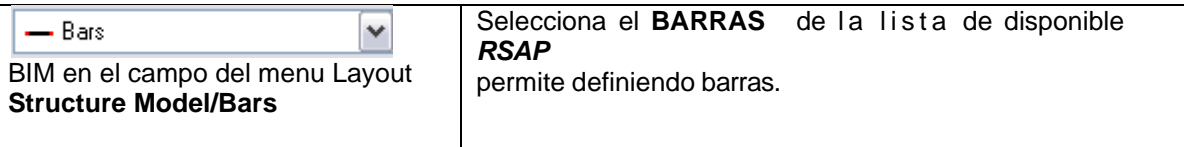

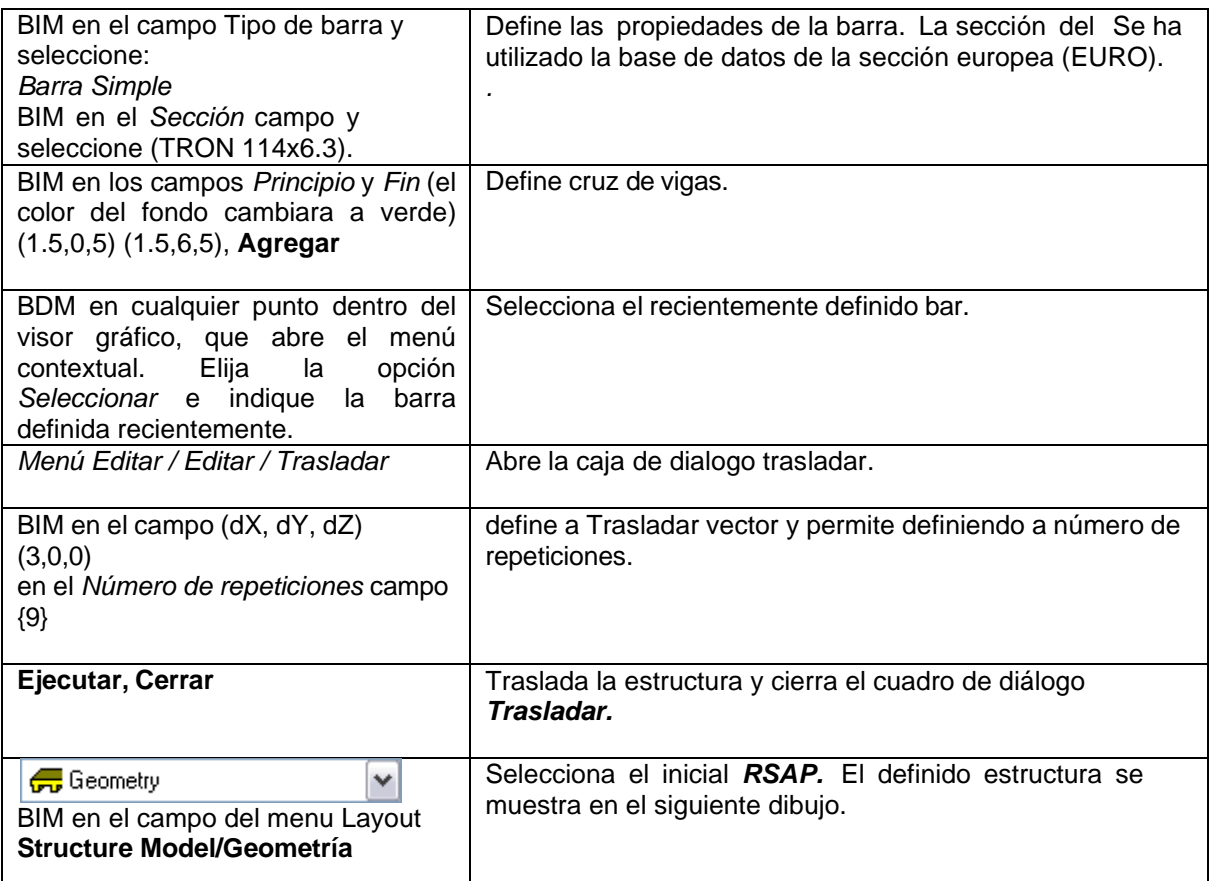

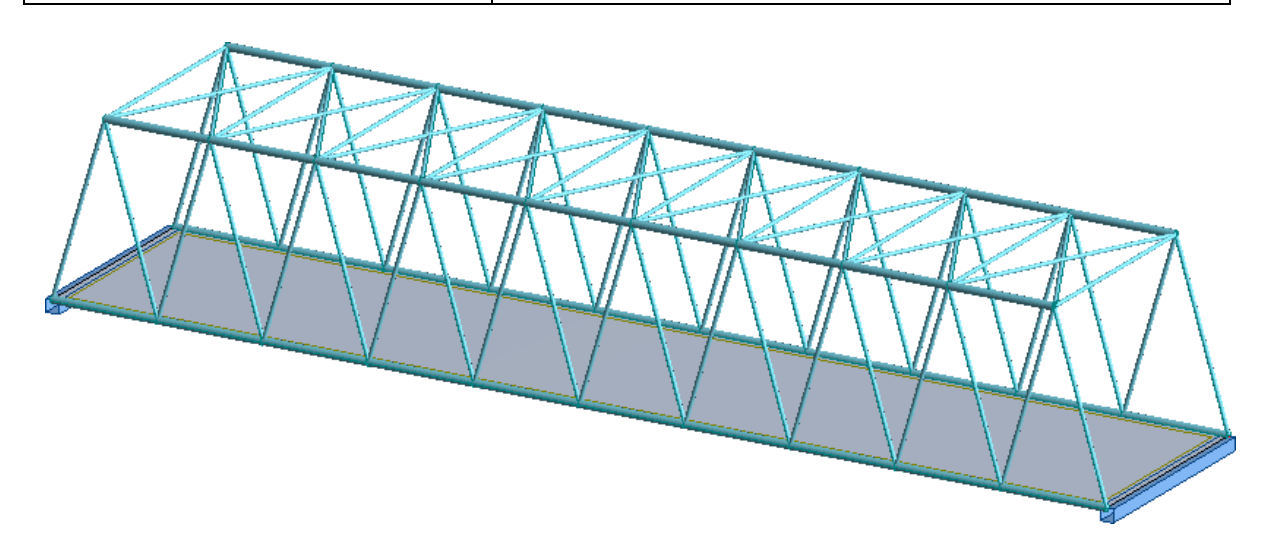

# *5.1.2 Definición de carga*

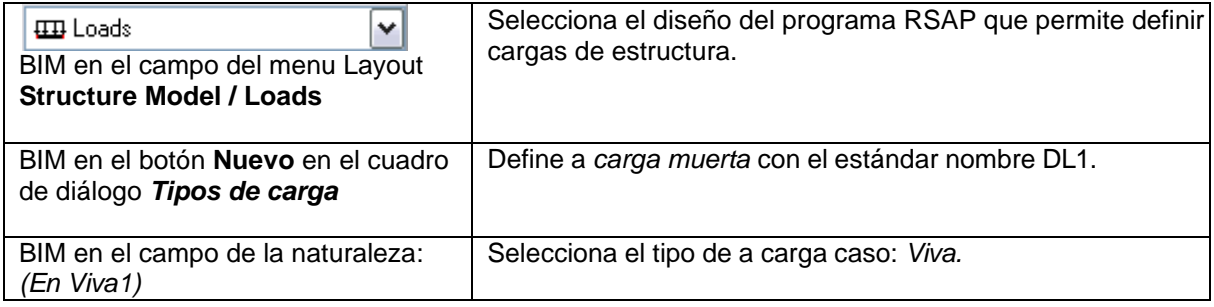

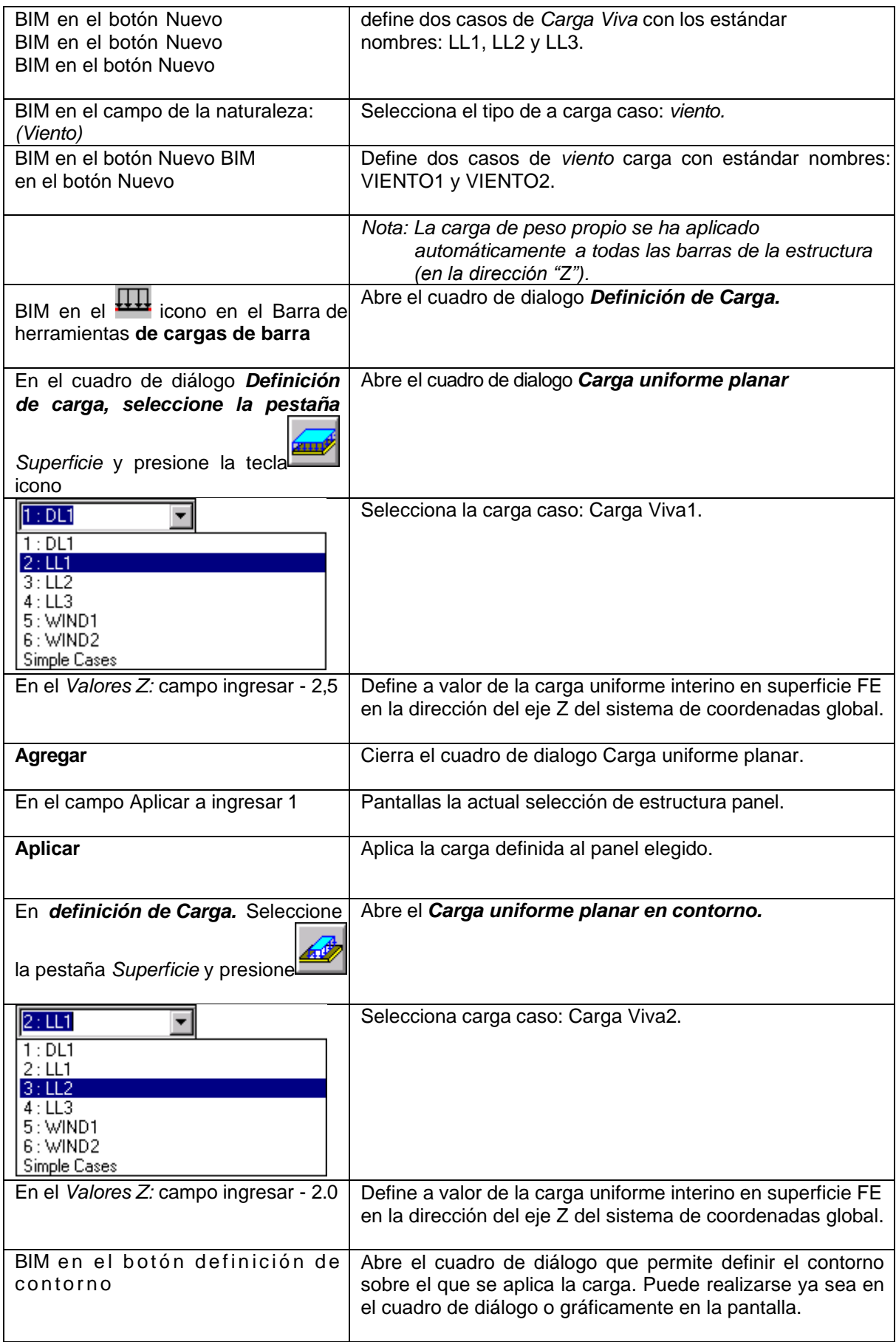

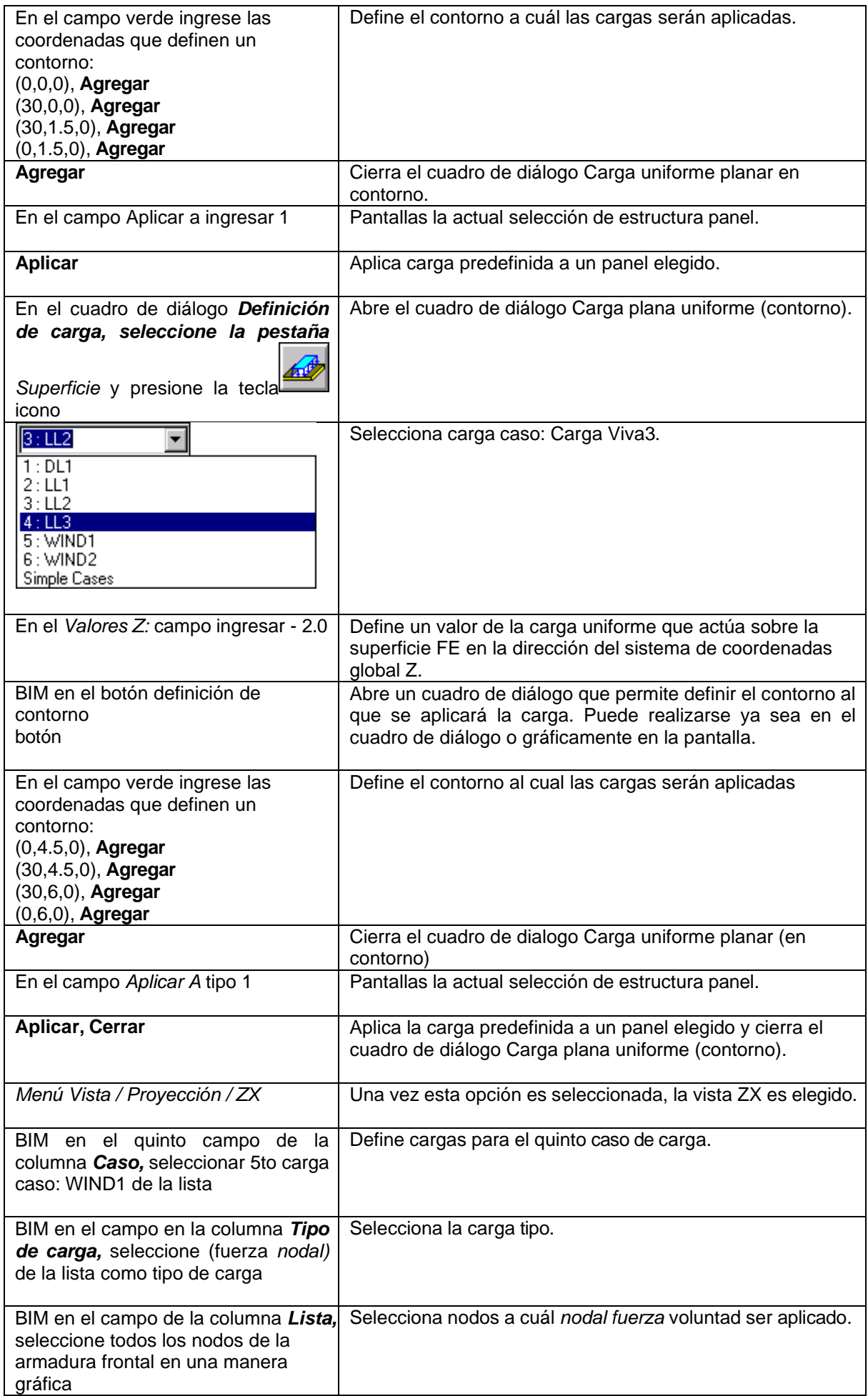

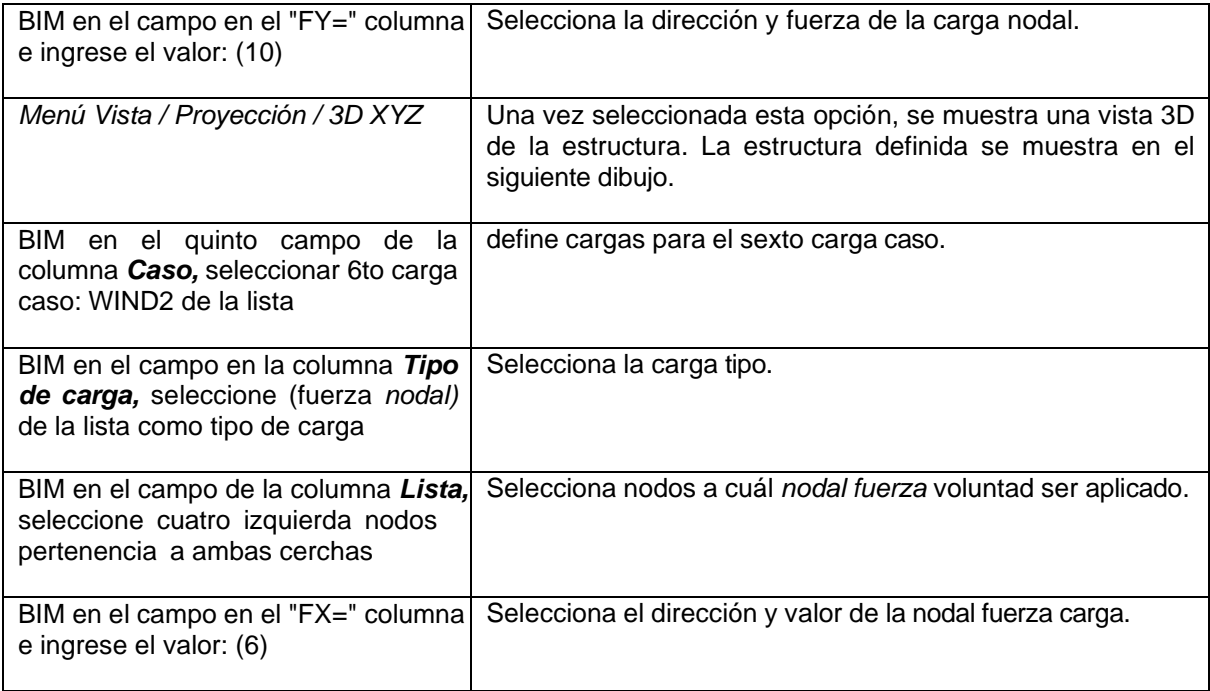

# *5.1.3 Definición de la carga móvil aplicada al piso del puente*

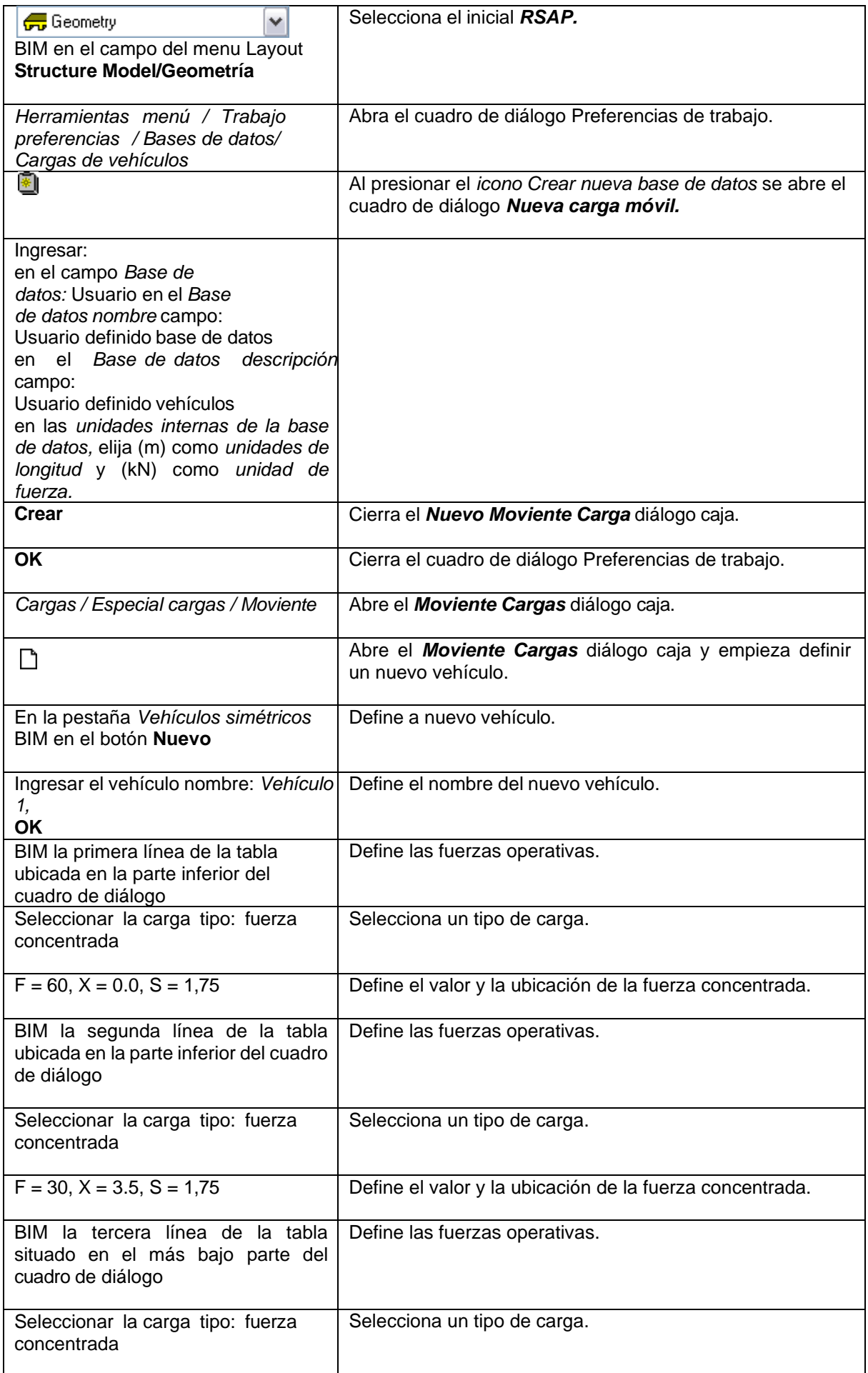

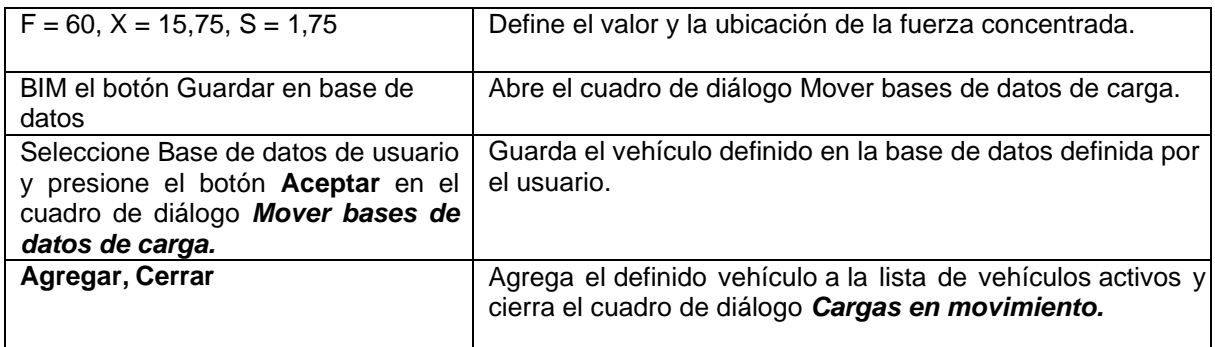

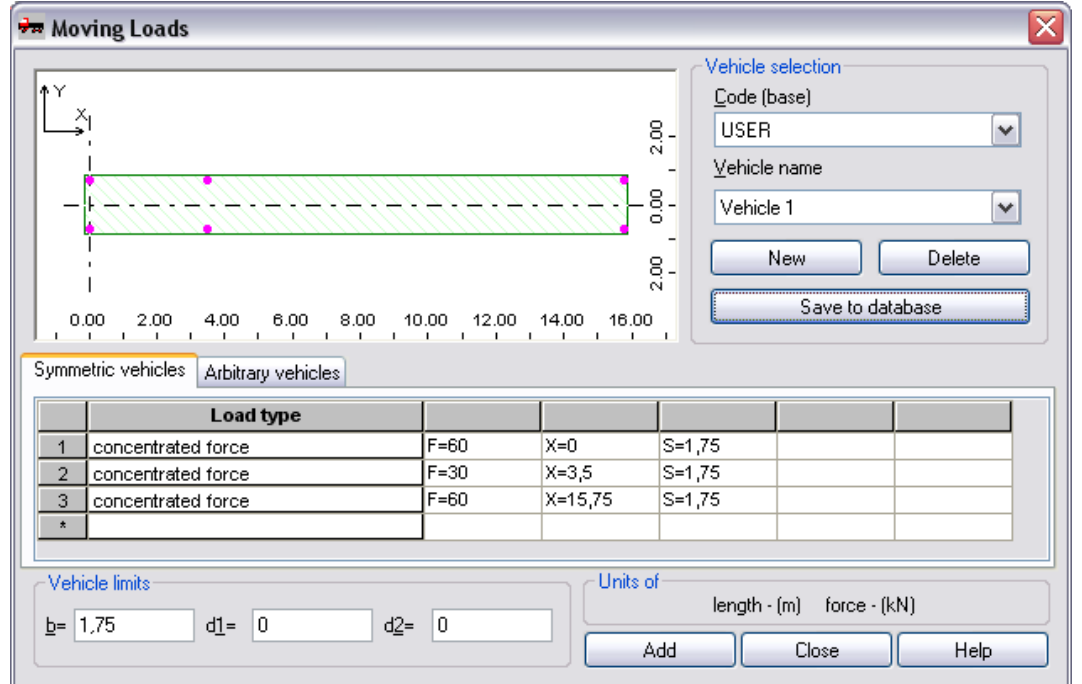

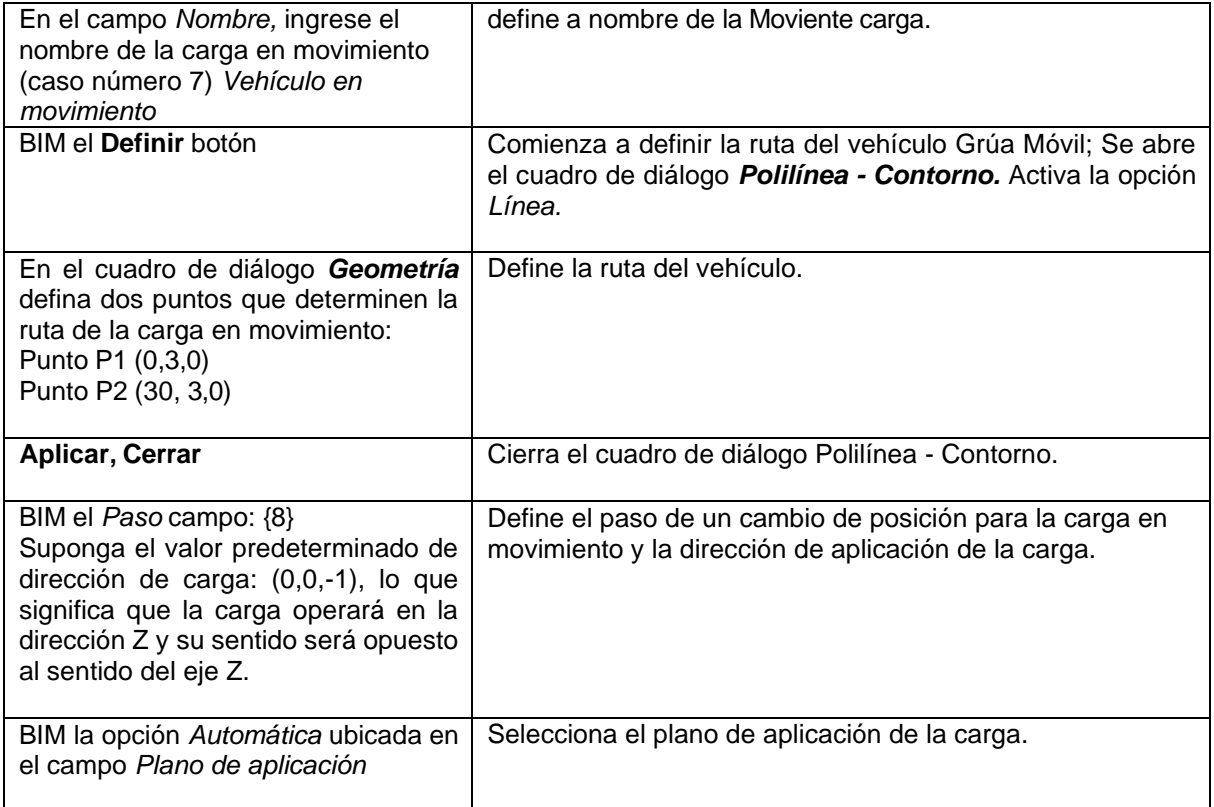

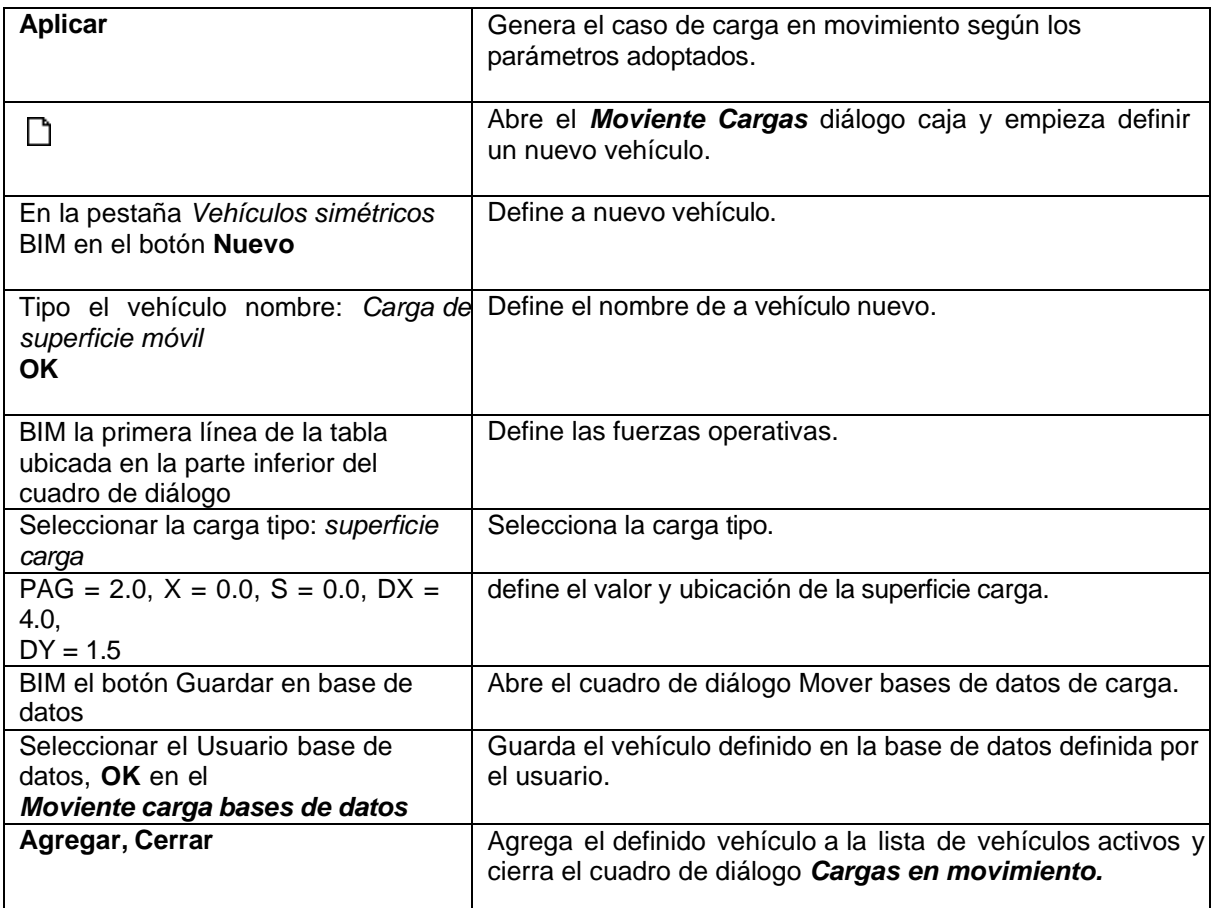

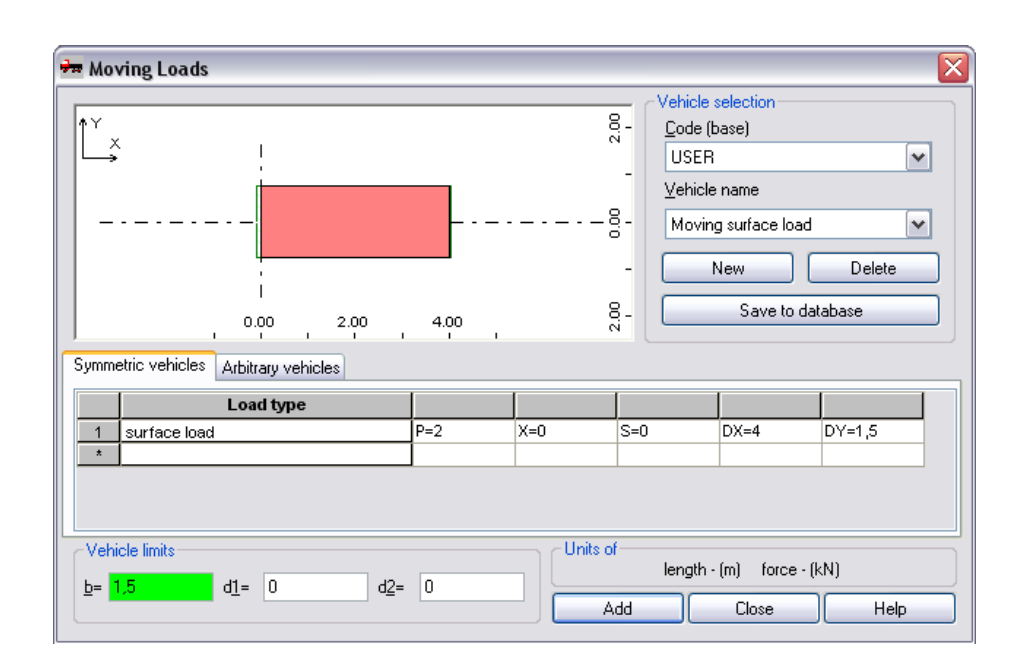

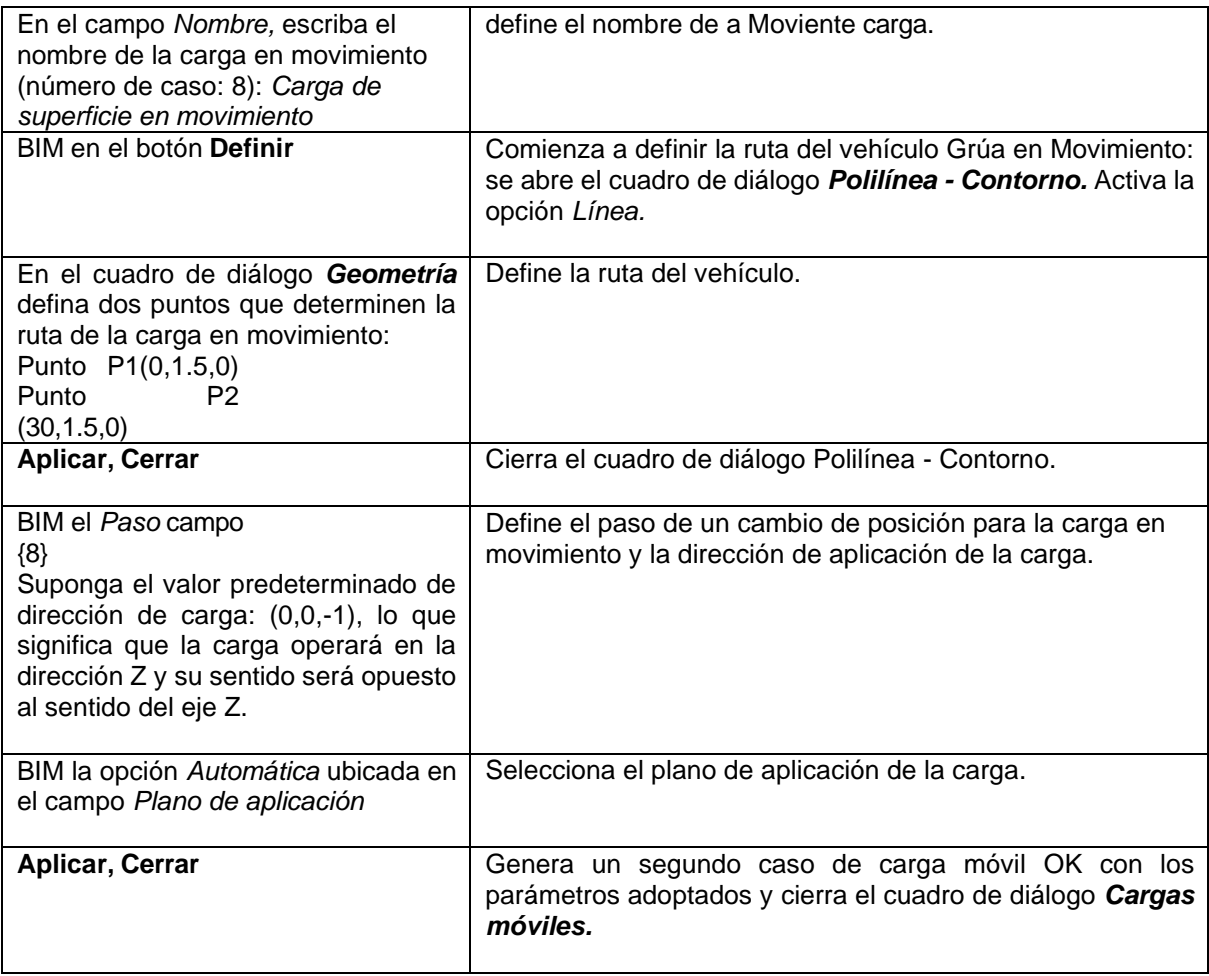

# **5.2 Analisis Estructural**

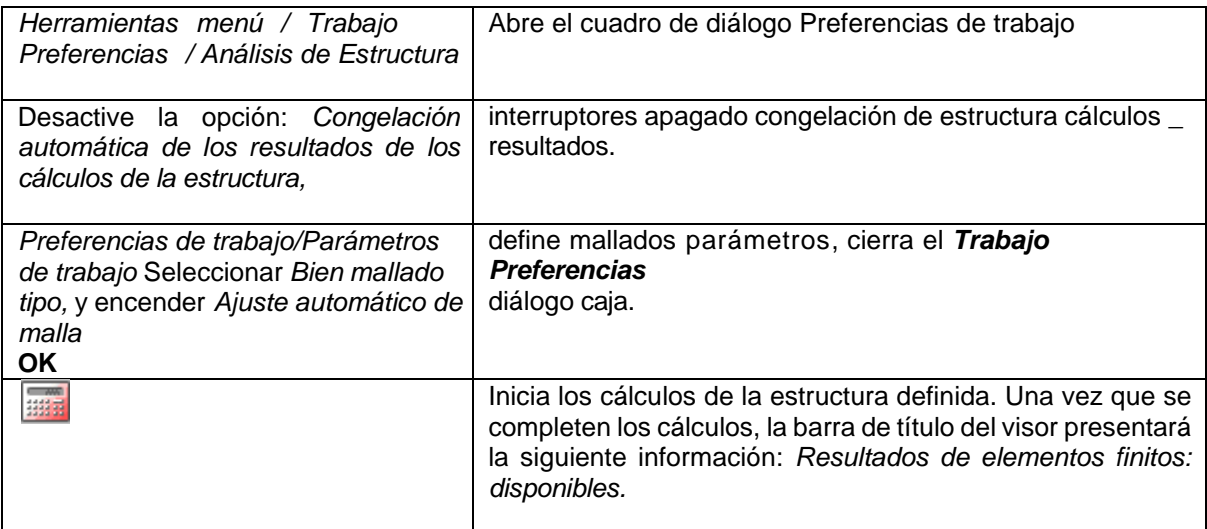

## *5.2.1 Presentación de resultados en forma de mapas*

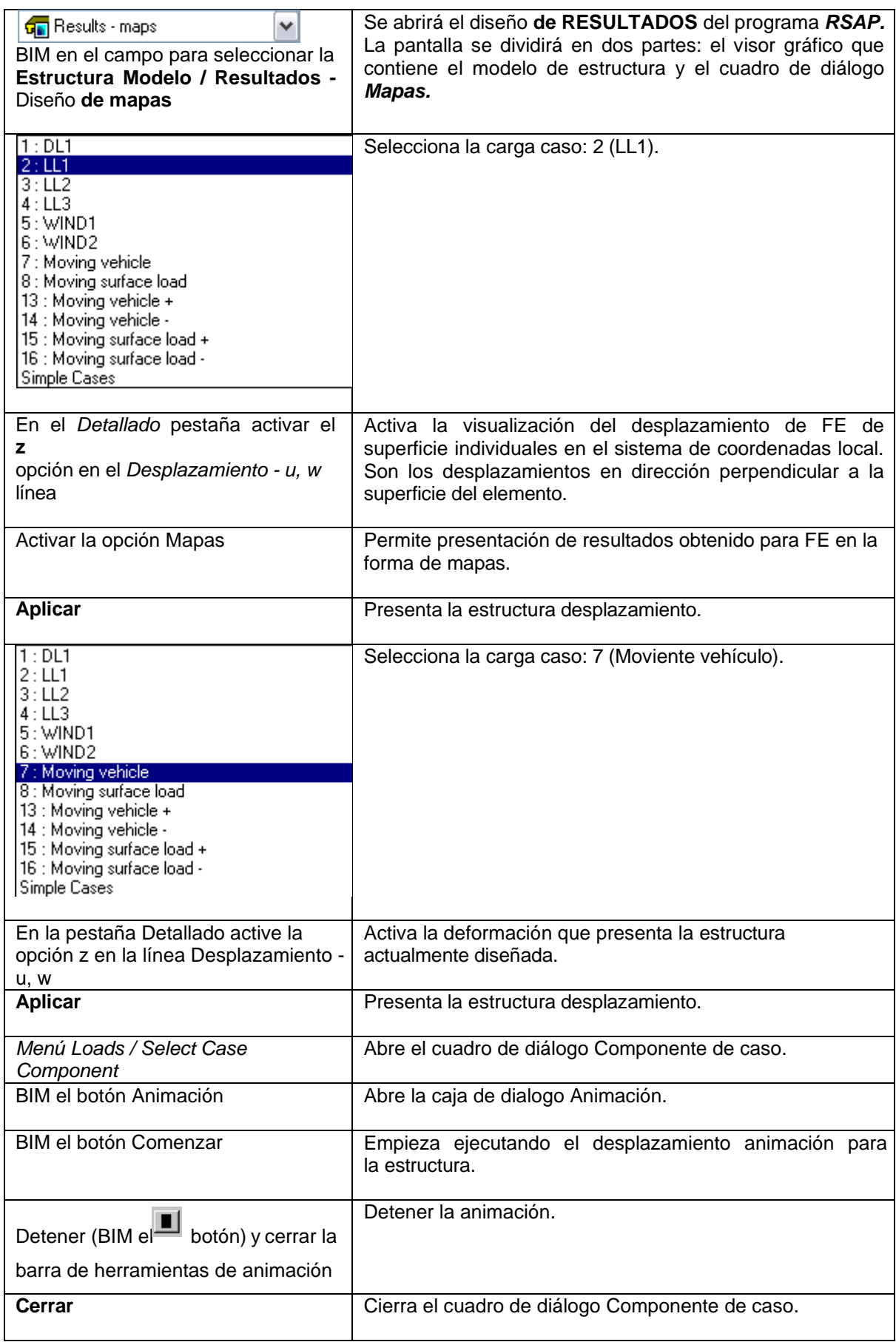

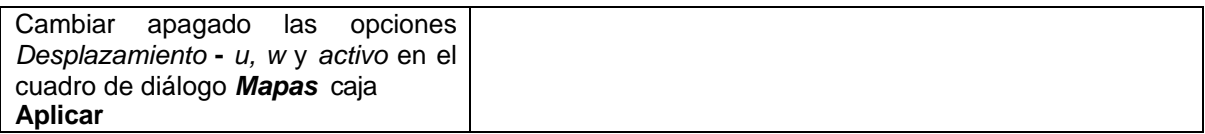

## **5.3 Diseño de miembros de estructura**

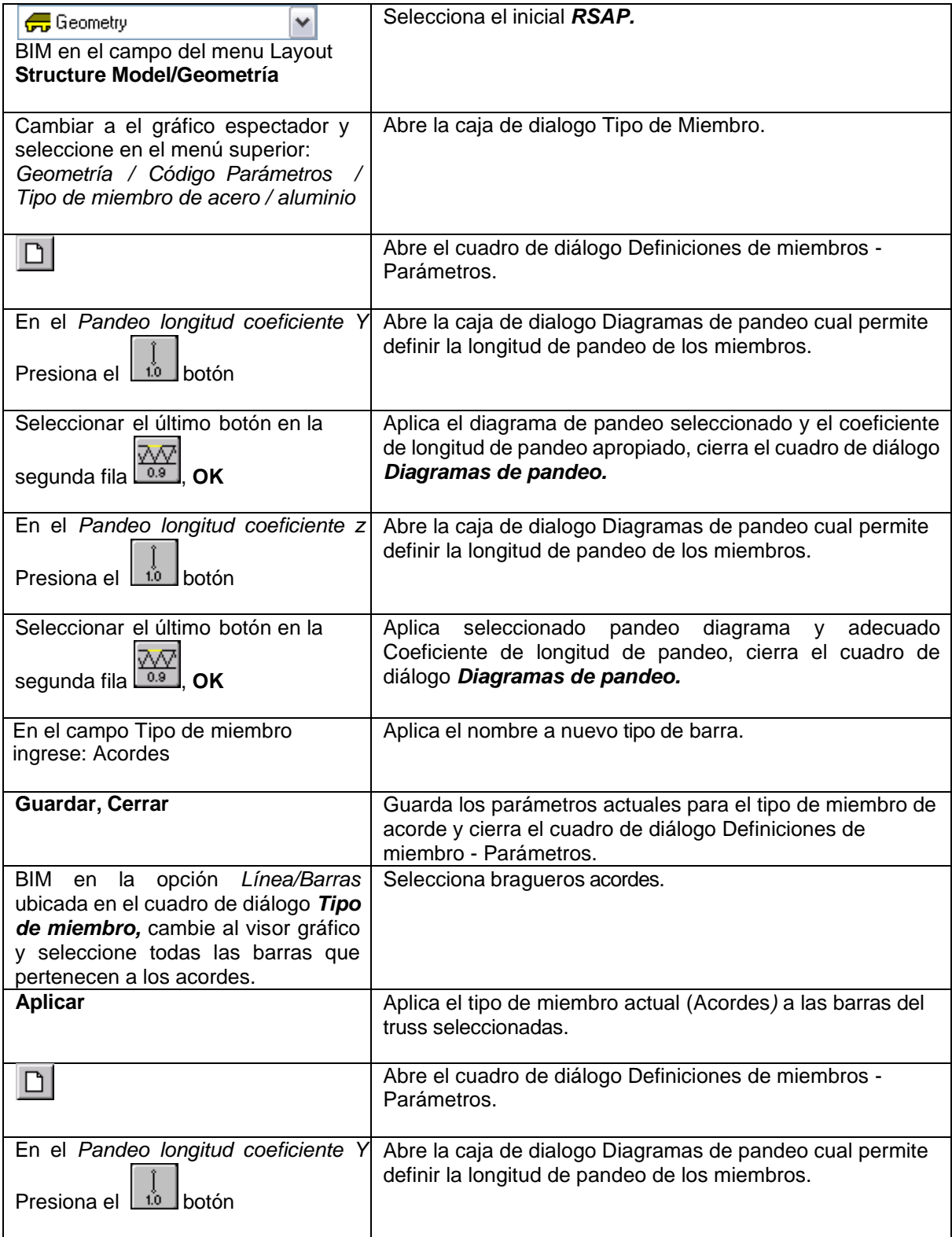

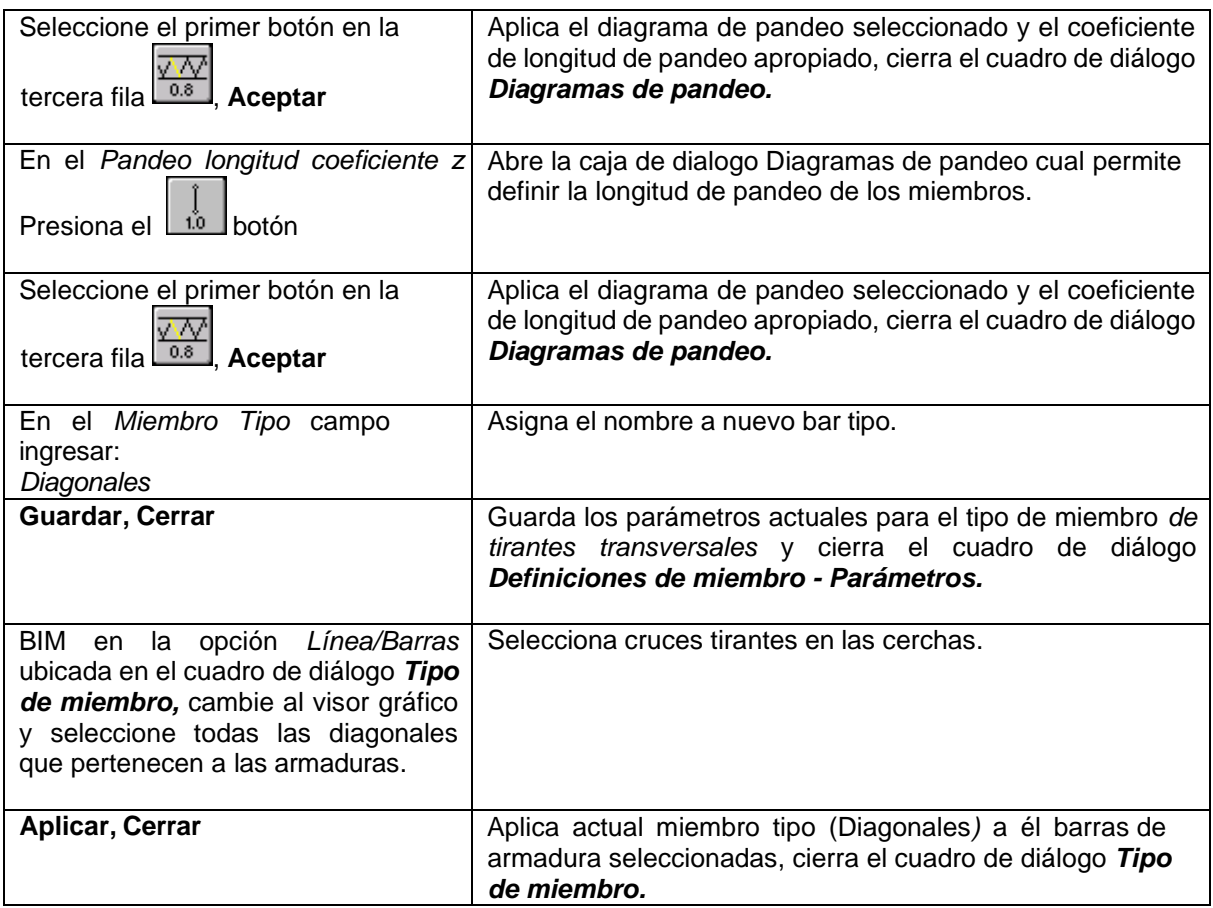

### *5.3.1 Diseño de Acero*

Código ES 1993-1-8 :2005

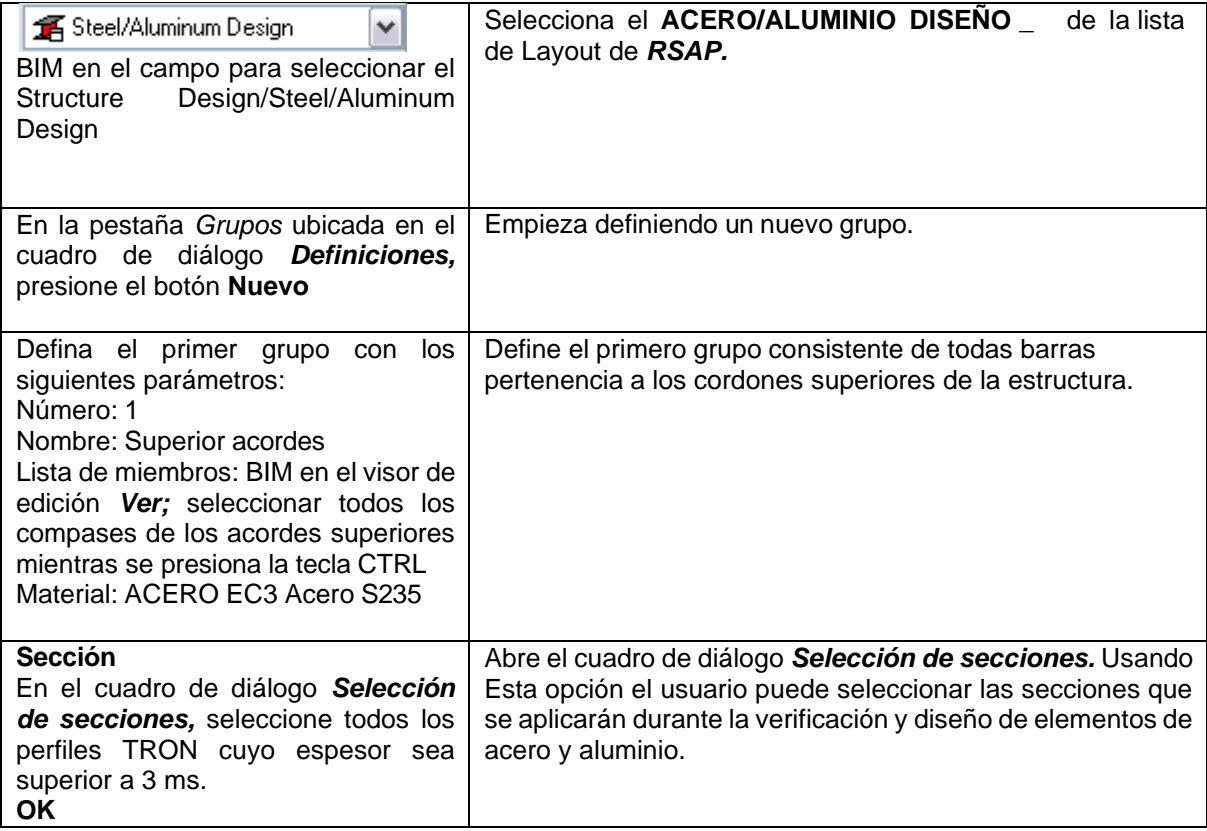

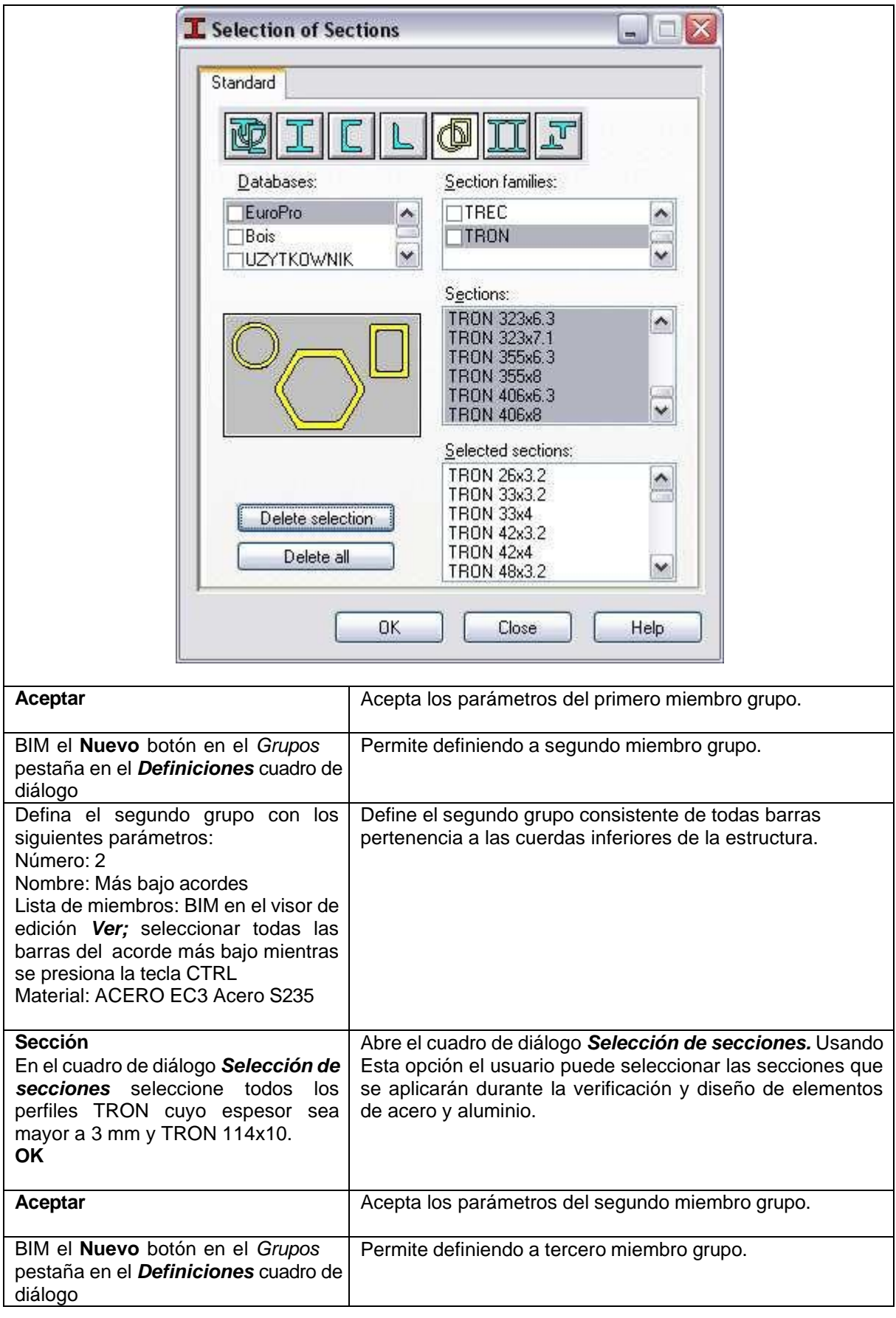

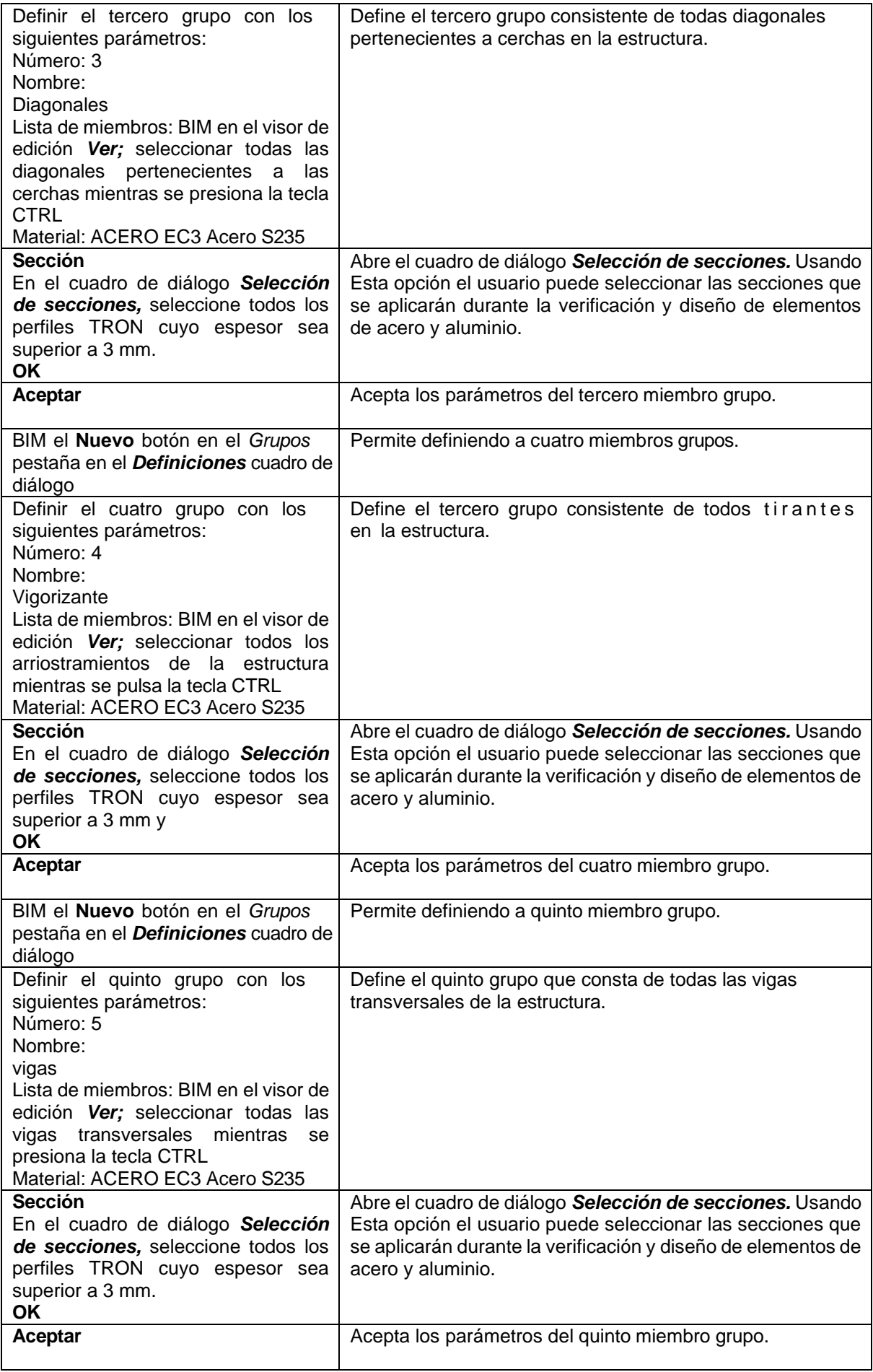

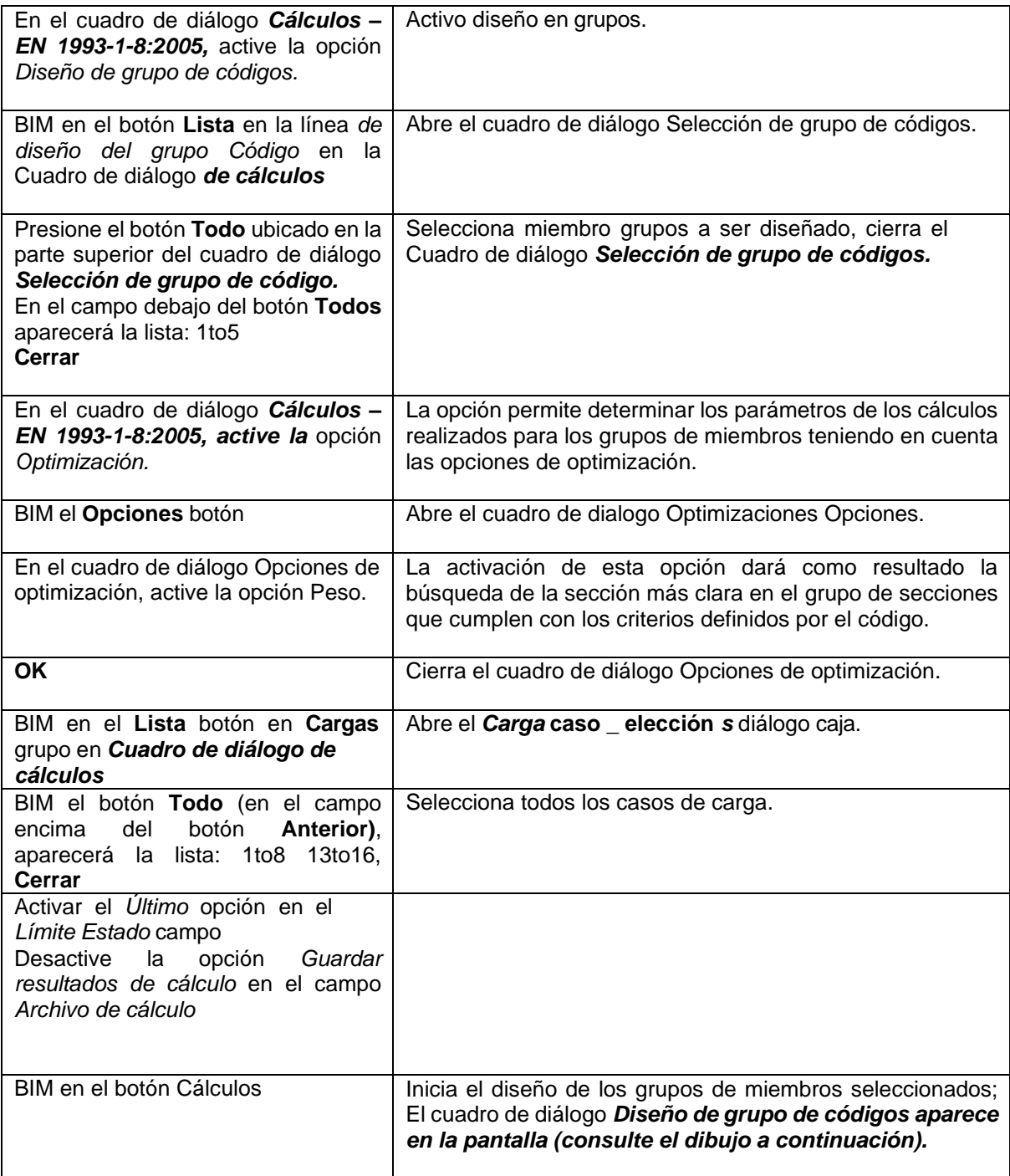

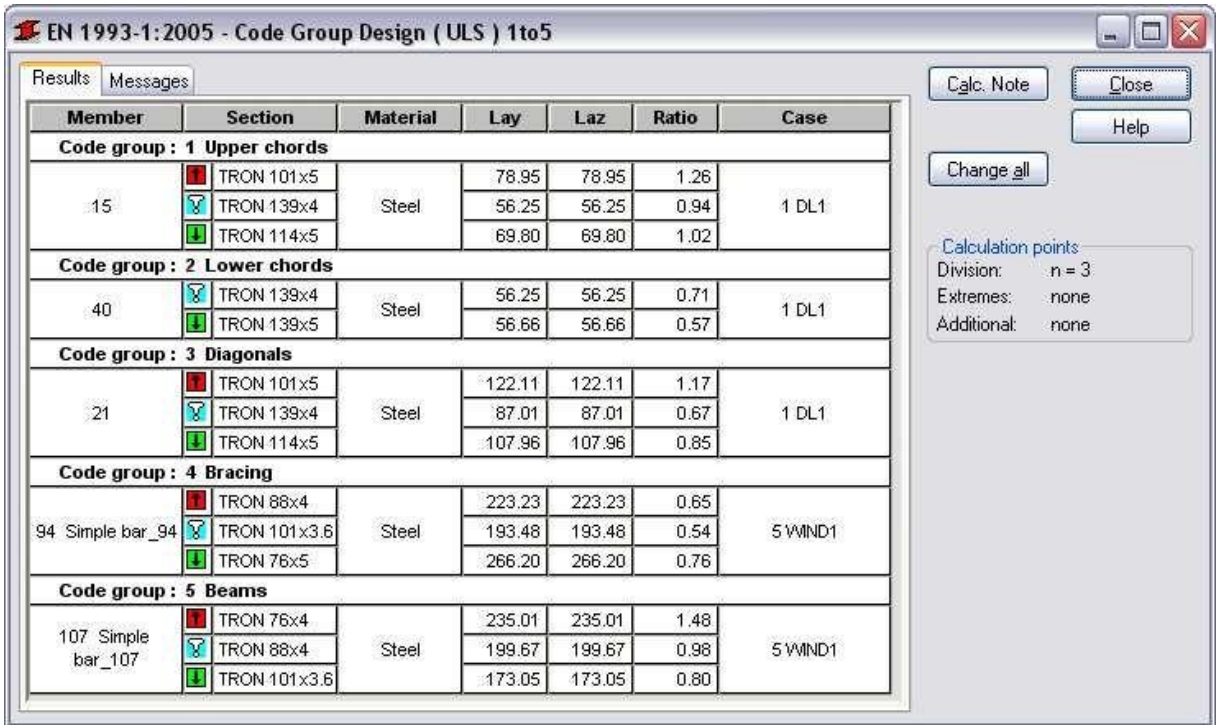

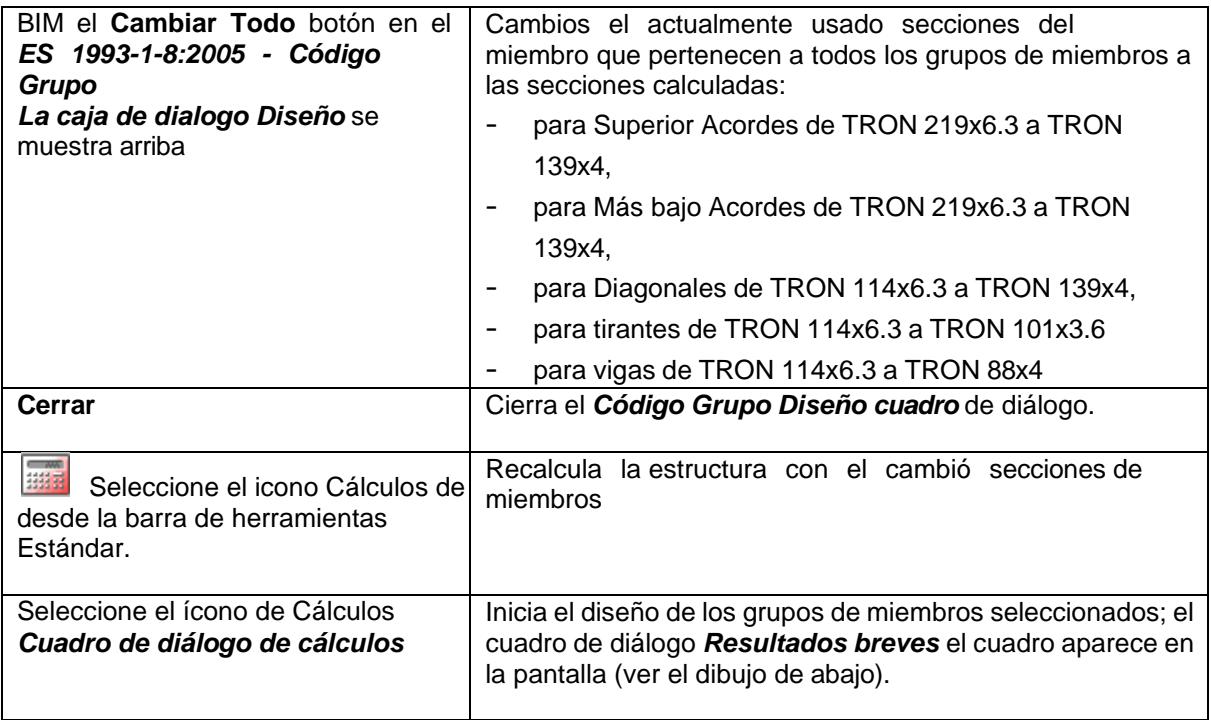

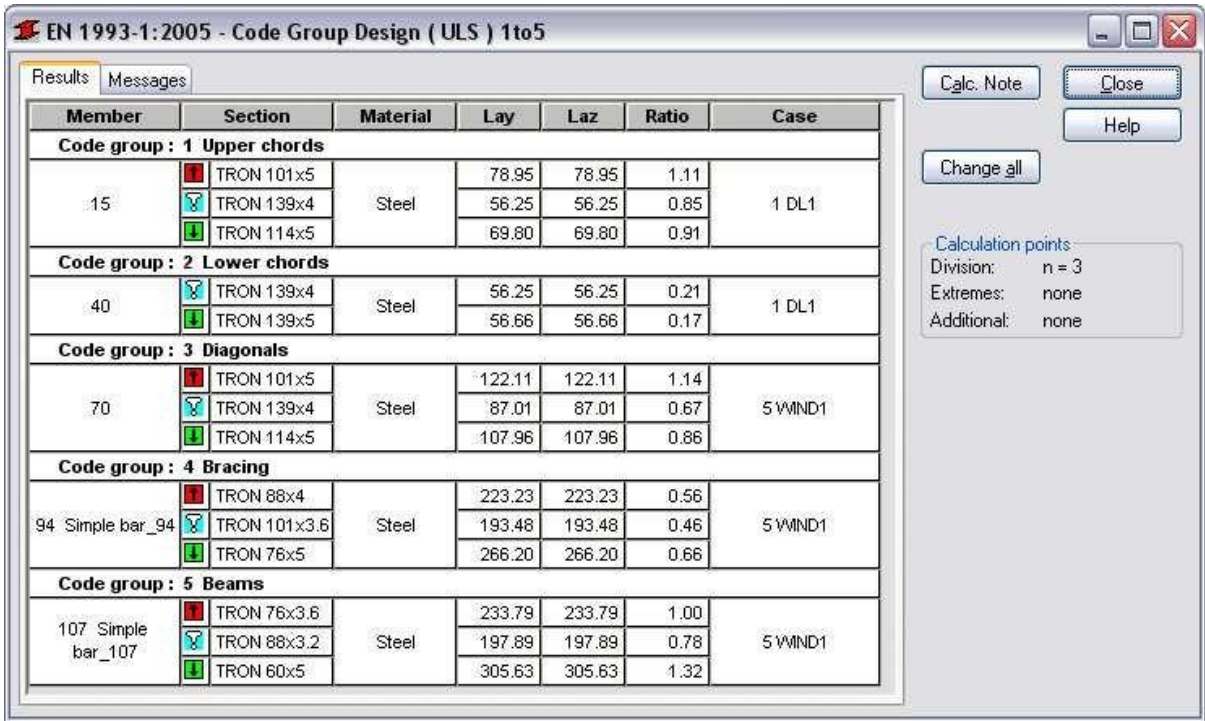

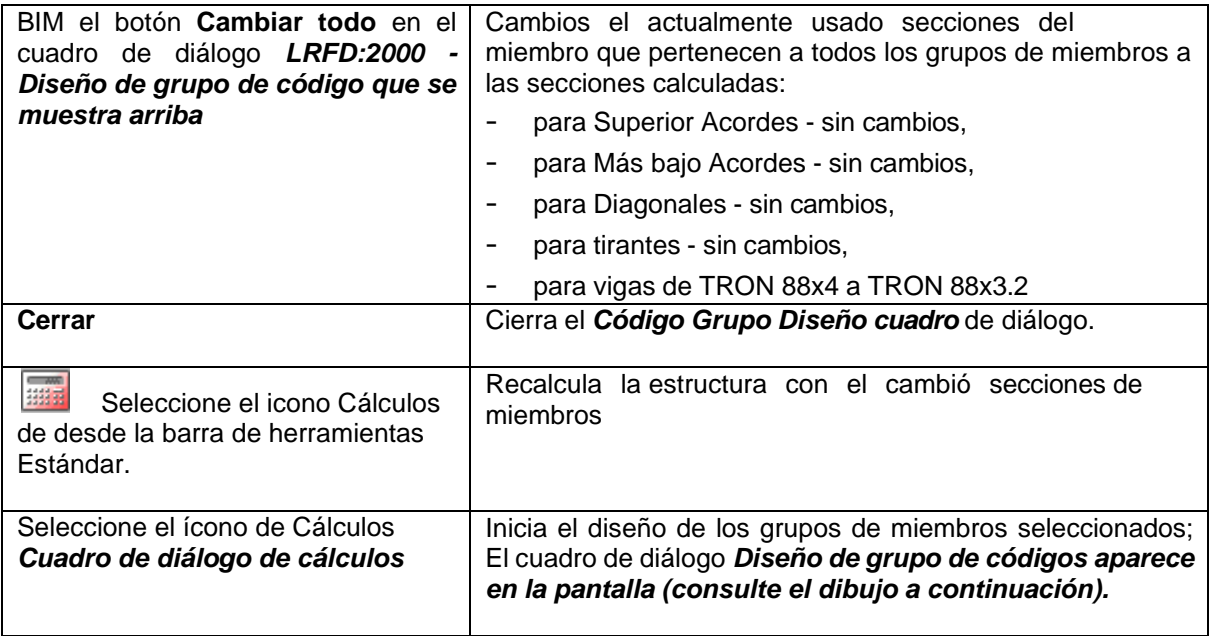

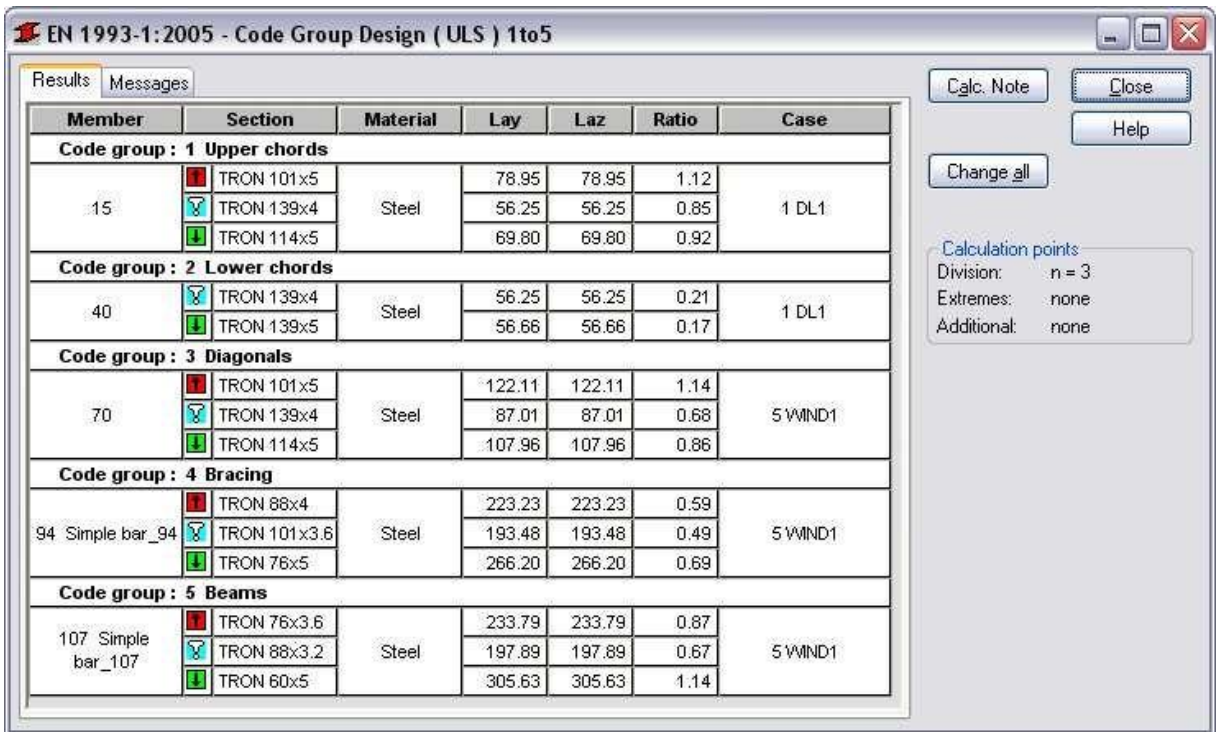

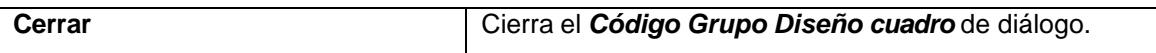

#### *verificación de Miembros*

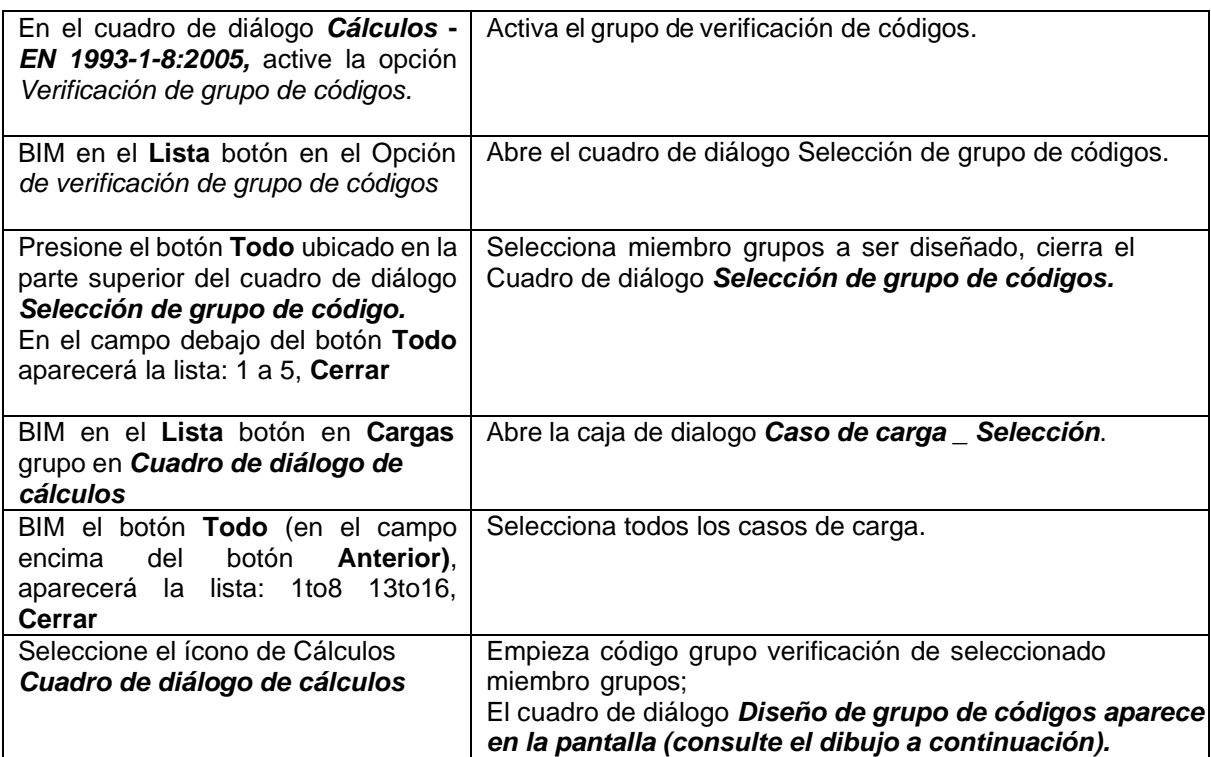

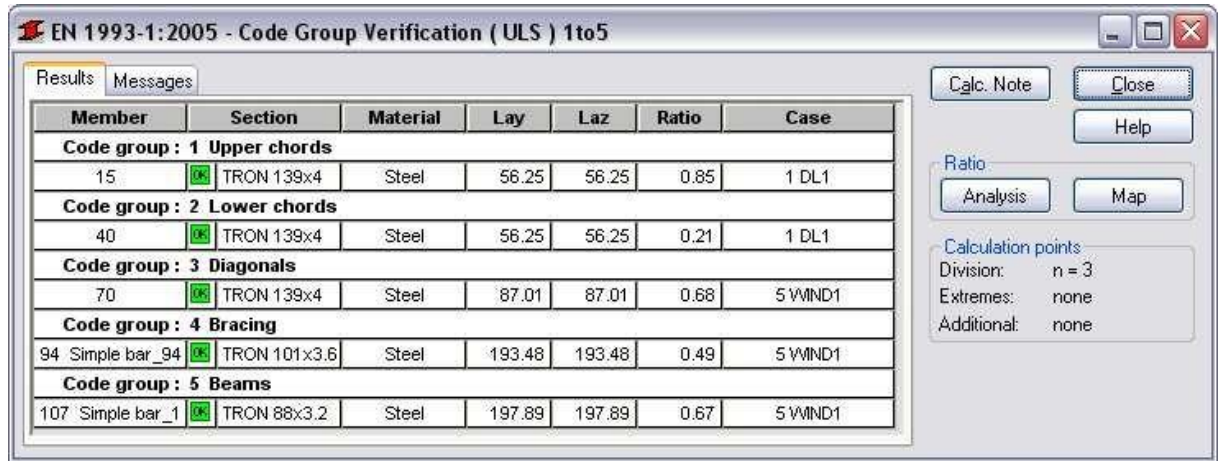

**Cerrar** Cierra el *Código Grupo Verificación* diálogo caja.

## **5.4 Análisis de historia de tiempo**

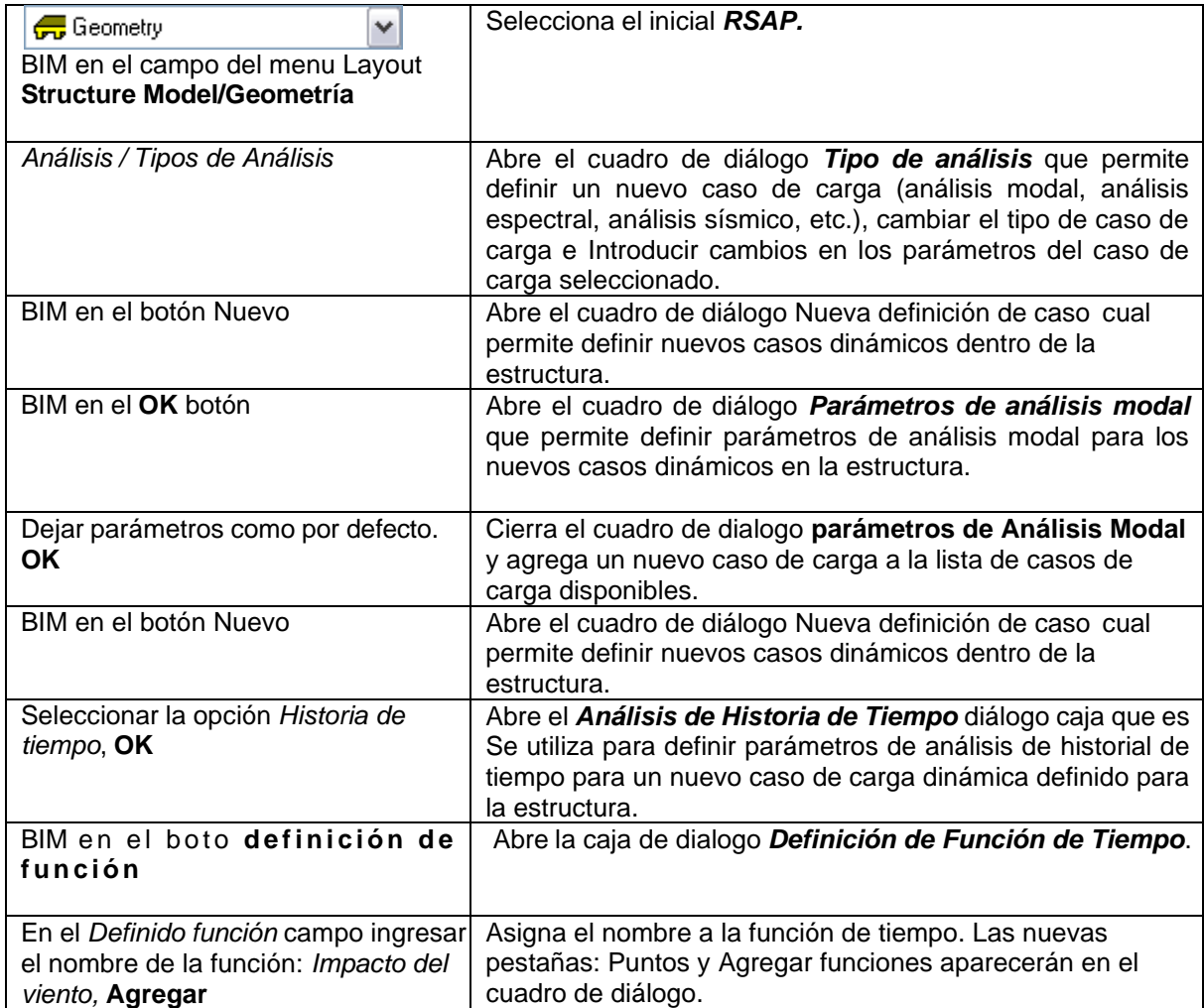

En el *Puntos* pestaña definir consecutivo *Define la función de tiempo, cierra el cuadro de diálogo Definición de función de tiempo.* puntos del tiempo función: t = 0.00, PIE) = 0.00 **Agregar**  $t = 0.01$ ,  $PIE$ ) = 5.00 **Agregar**  $t = 0.02$ ,  $PIE$ ) = 0.00 **Agregar** t = 1.00, PIE) = 0.00 **Agregar Cerrar**

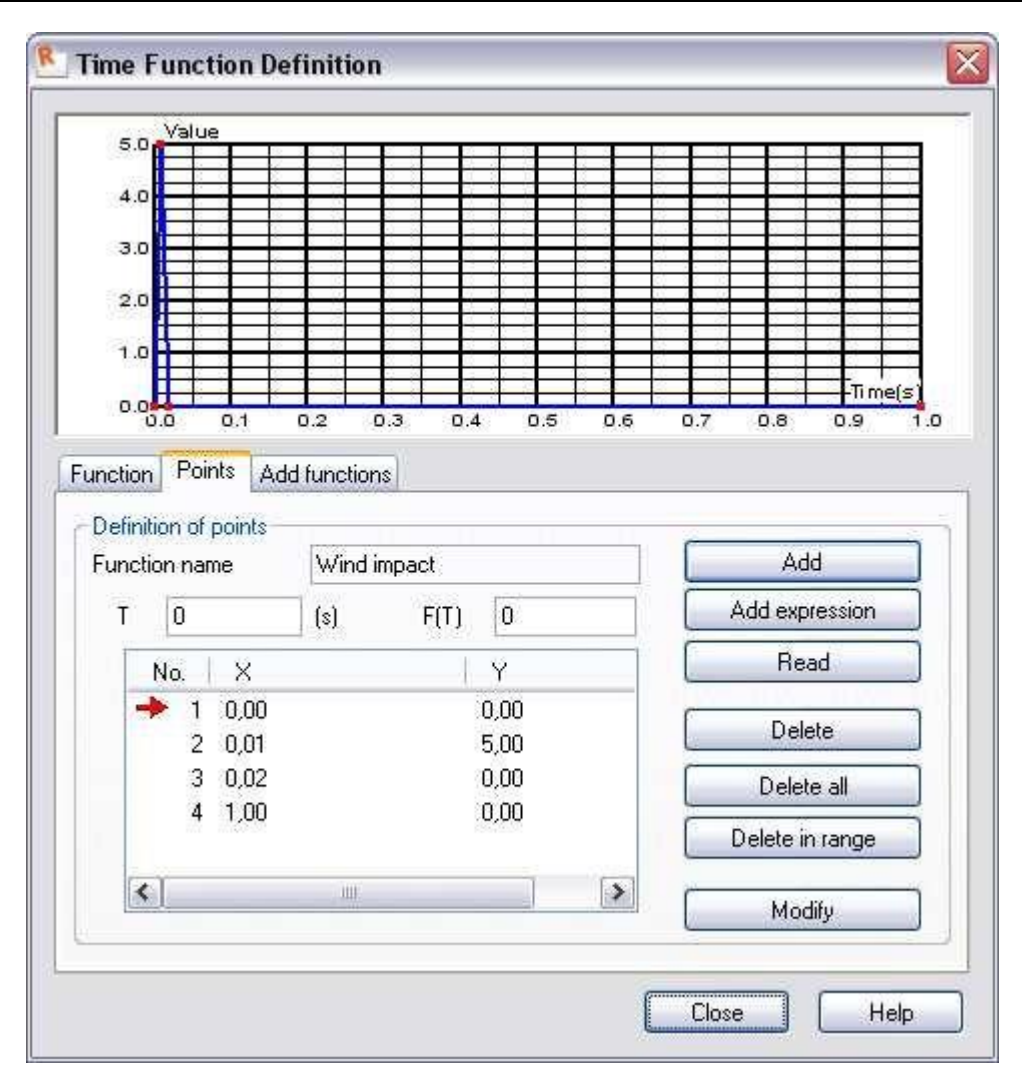

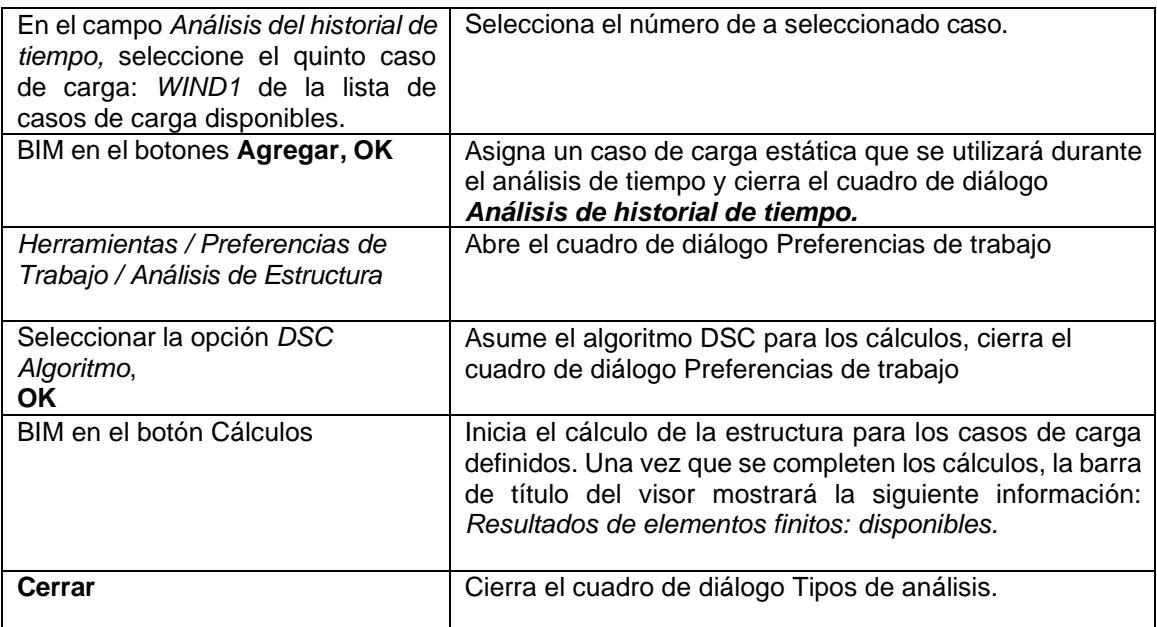

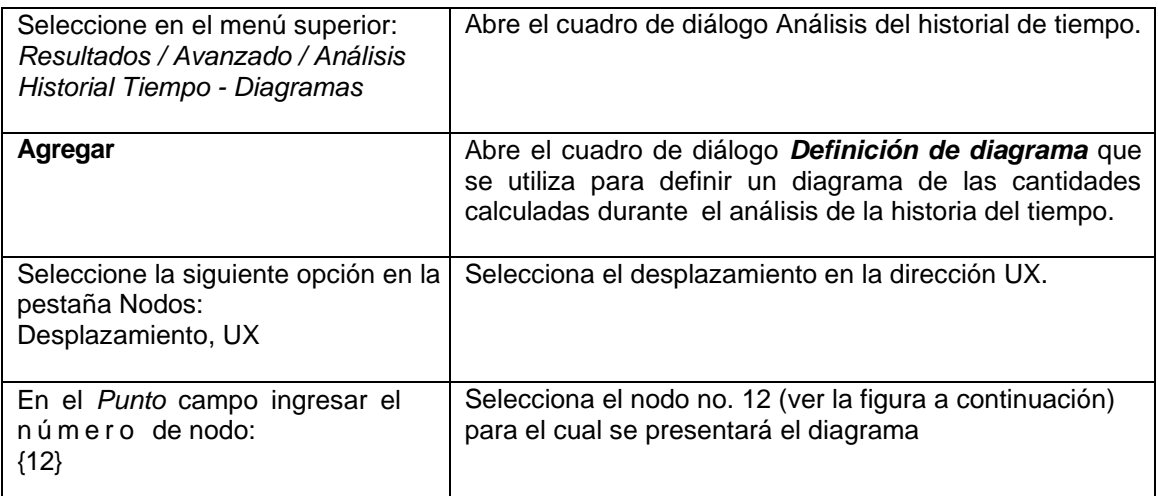

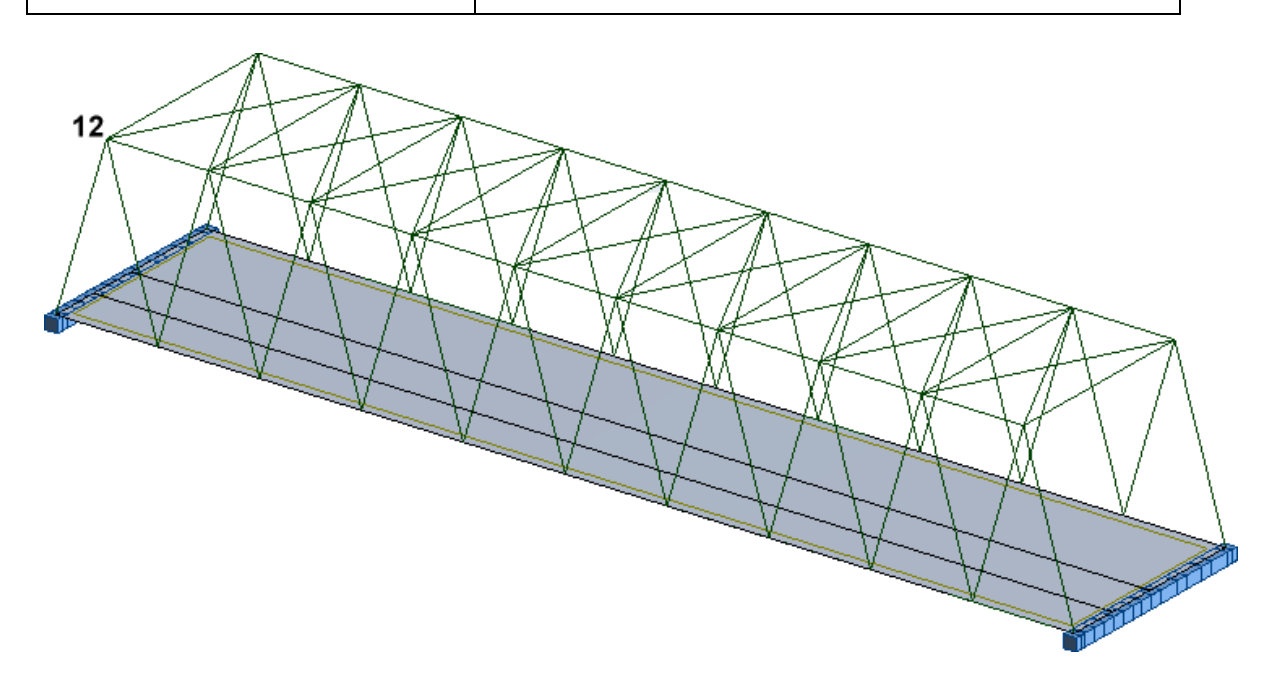

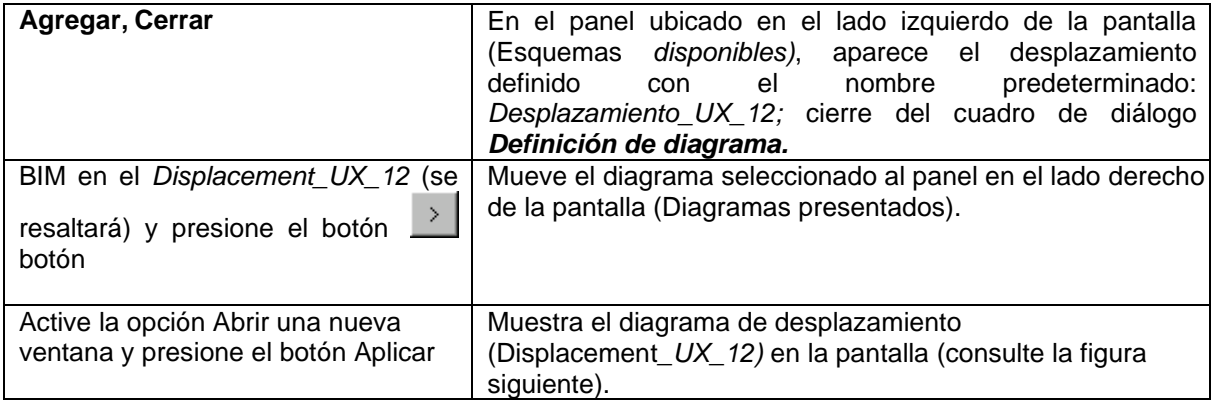

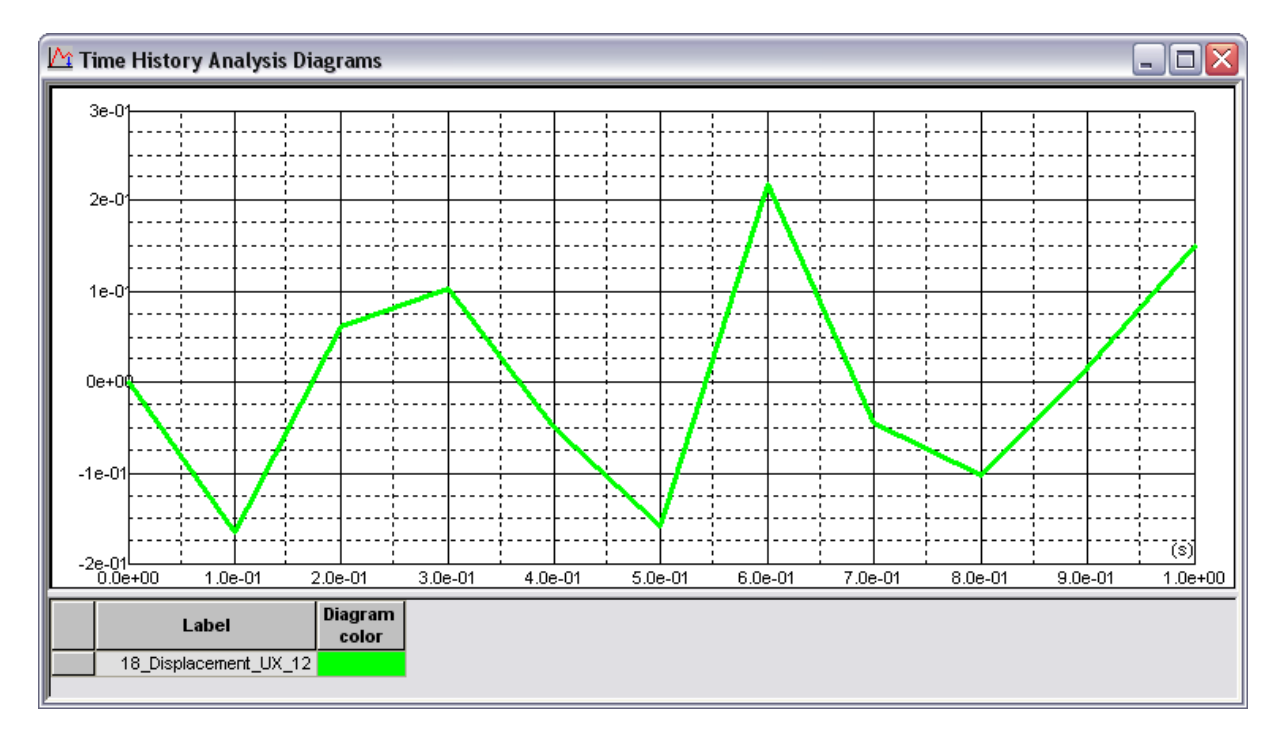

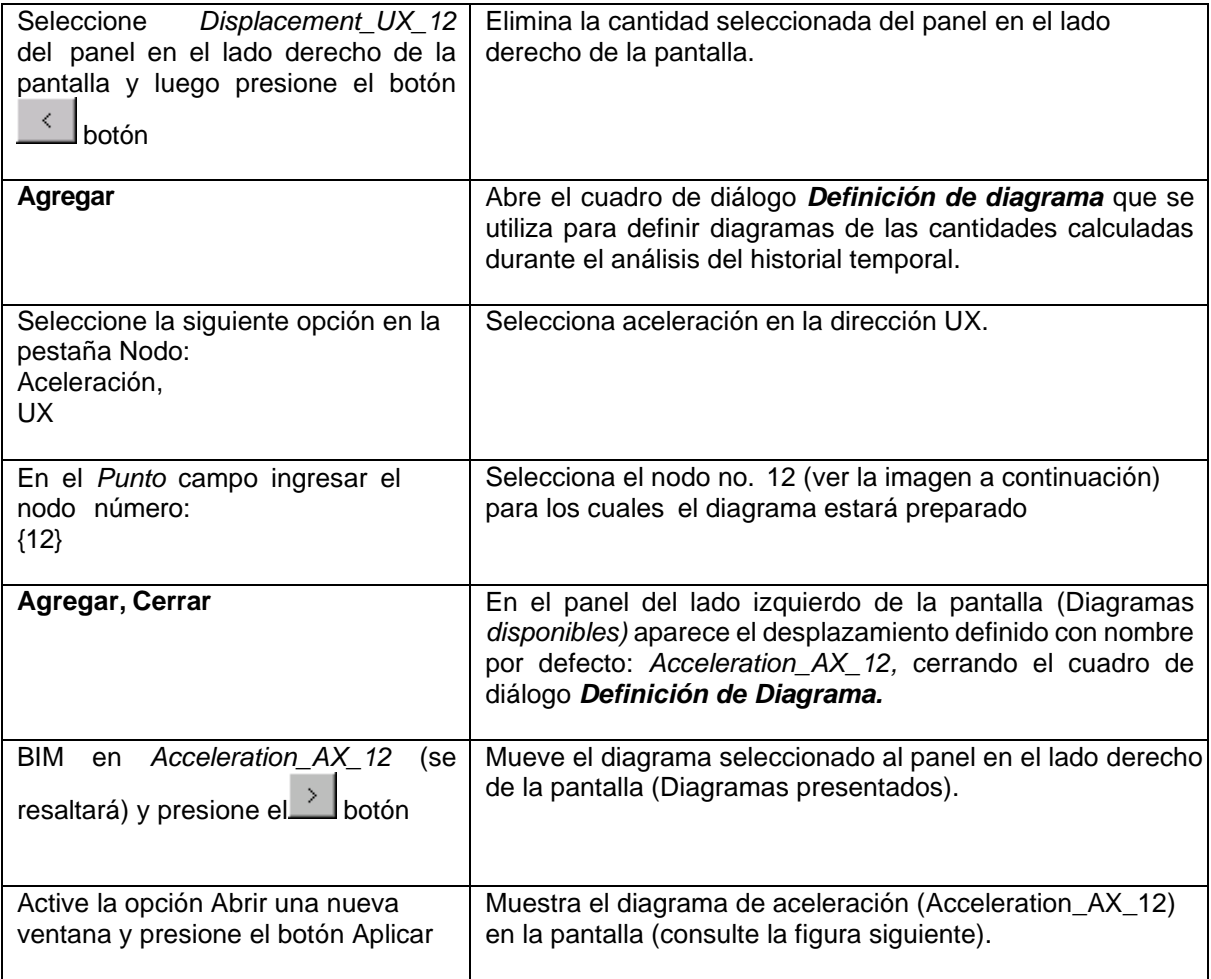

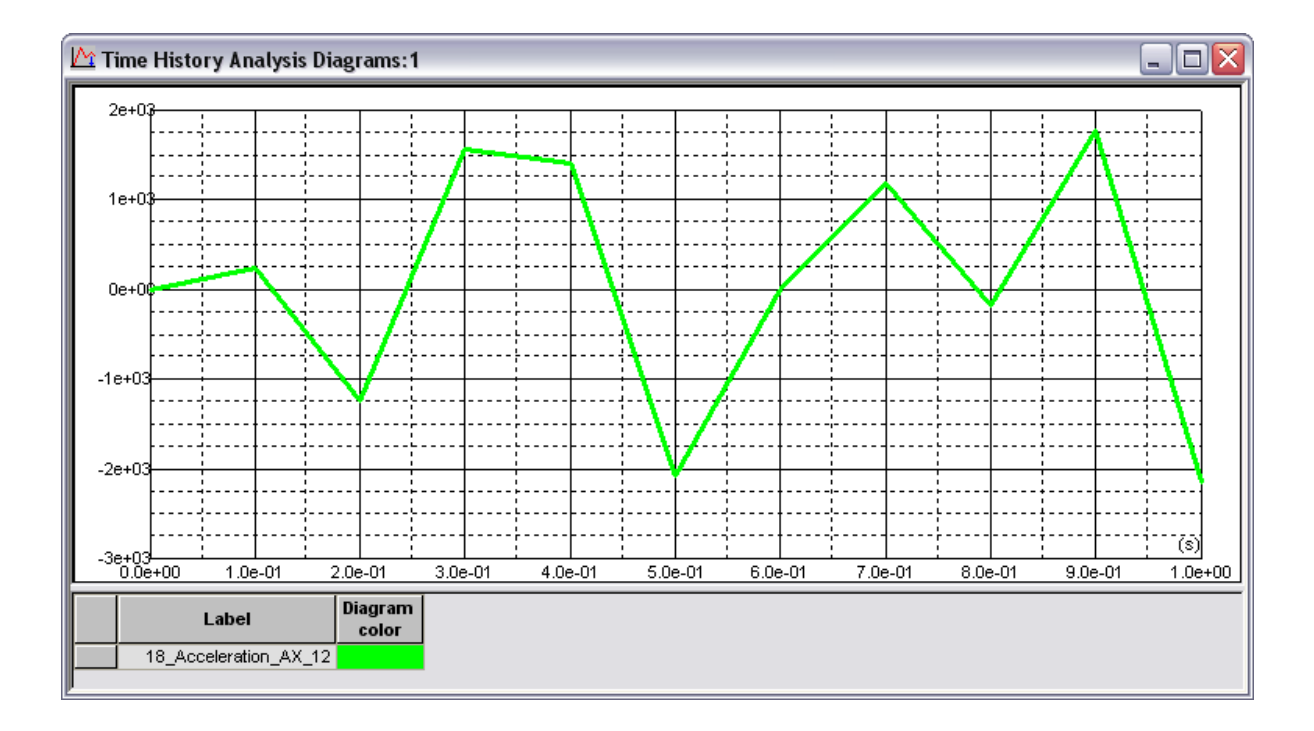

## **6. Definición de sección**

El ejemplo presenta la definición de secciones sólidas/de paredes delgadas. También se presentan aquí los resultados obtenidos para los apartados mencionados. Las secciones se guardan en la base de datos del usuario.

Unidades de datos: (m) y (kN).

Las siguientes normas aplicar durante DEFINICIÓN DE ESTRUCTURA:

- cualquier símbolo de icono significa que se presiona el icono correspondiente con el botón izquierdo del ratón,
- (x) significa seleccionar la opción 'x' en el cuadro de diálogo o ingresar el valor 'x',
- BIM y BDM: abreviaturas de clic con el botón izquierdo del mouse y clic con el botón derecho del mouse.
- **RSAP** abreviaturas para el **Autodesk® Robot™ Estructural Análisis Profesional.**

Para ejecutar la definición de estructura, inicie el programa *RSAP* (presione el icono apropiado o seleccione el comando de la lista). barra de tareas). La ventana de viñeta ser desplegado en la pantalla

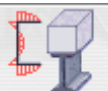

y el icono **en seleccionar la última fila (definición** *de sección)***.** 

#### **6.1 Sólido Sección**

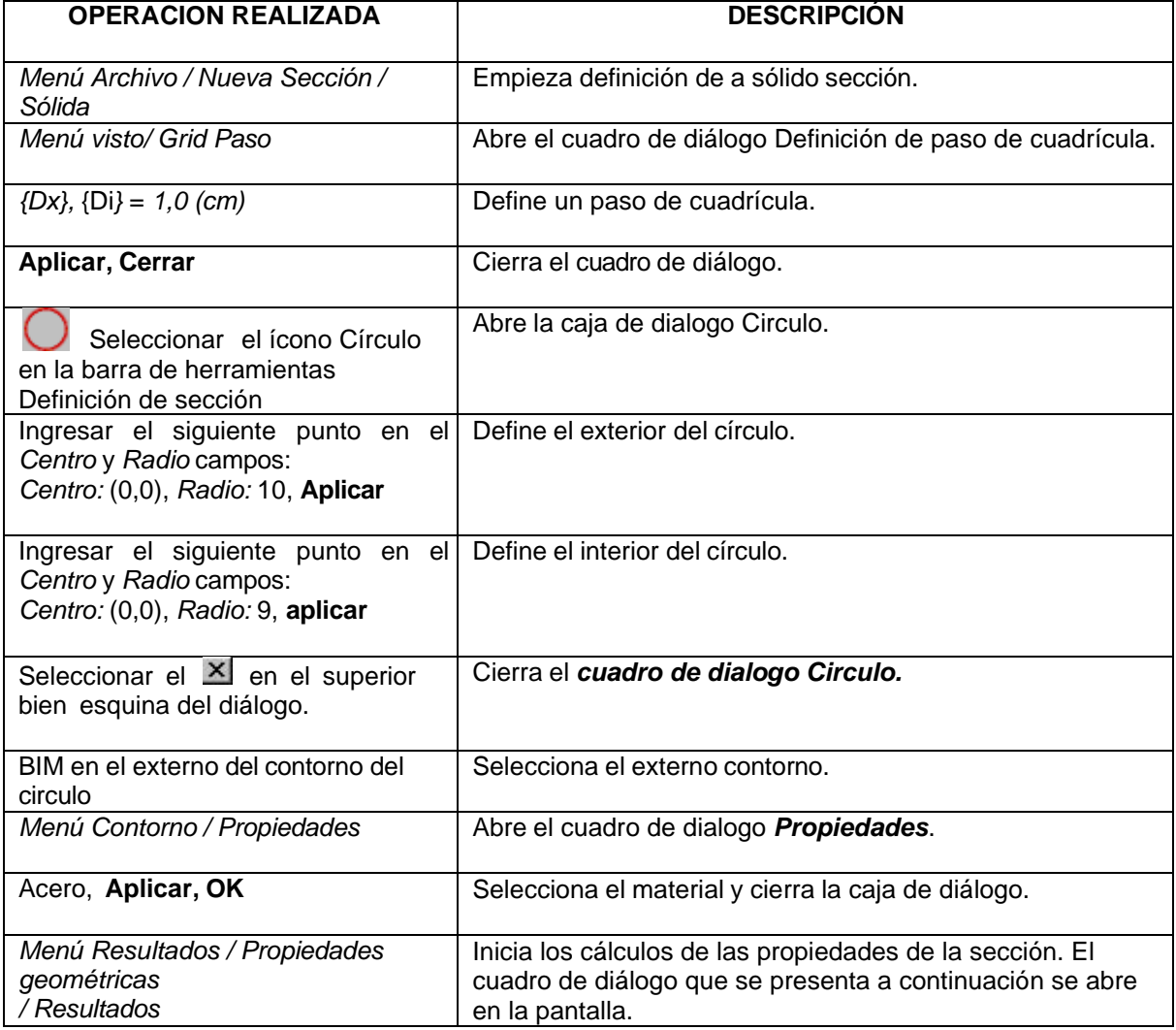

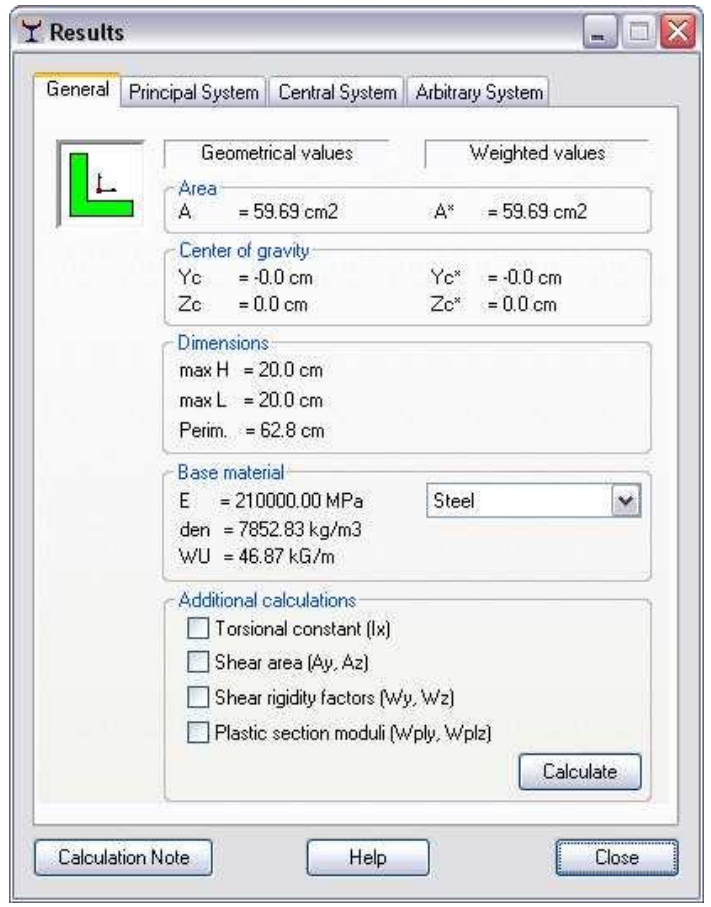

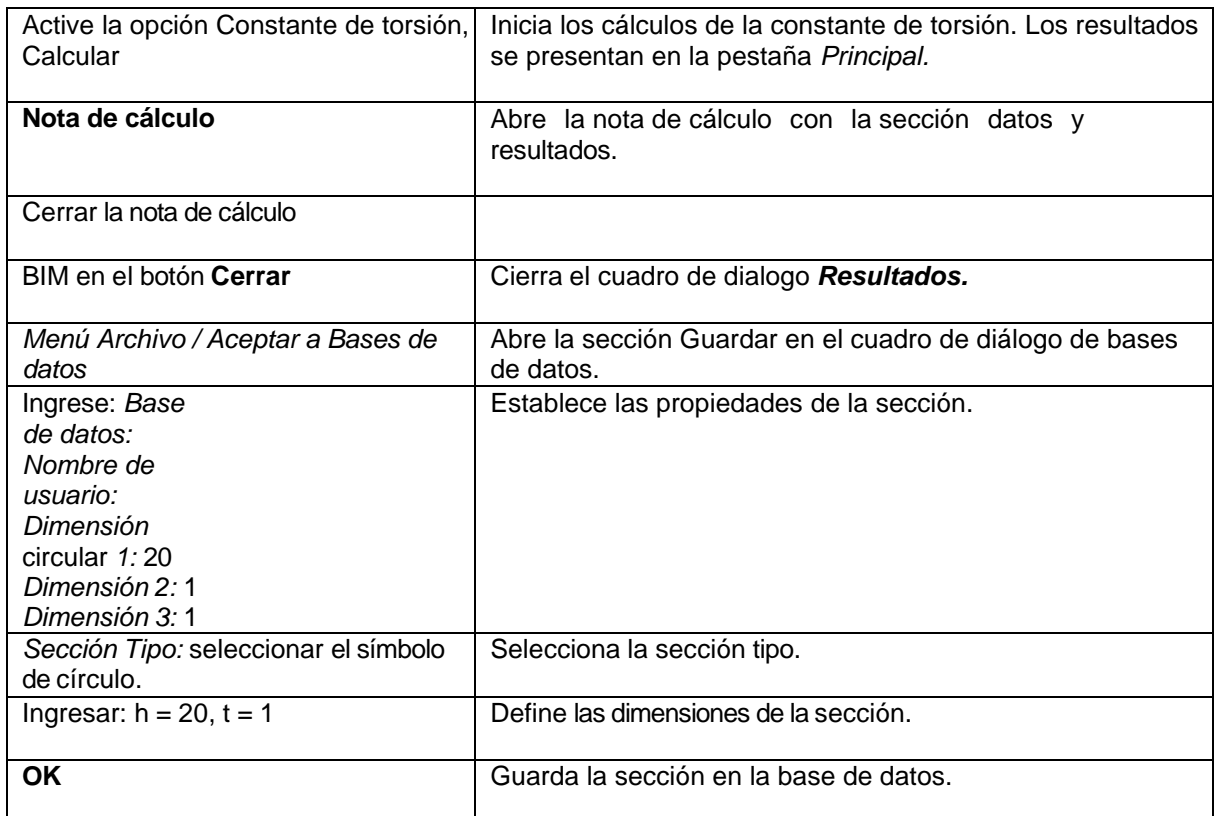

# **6.2 Sección de paredes delgadas**

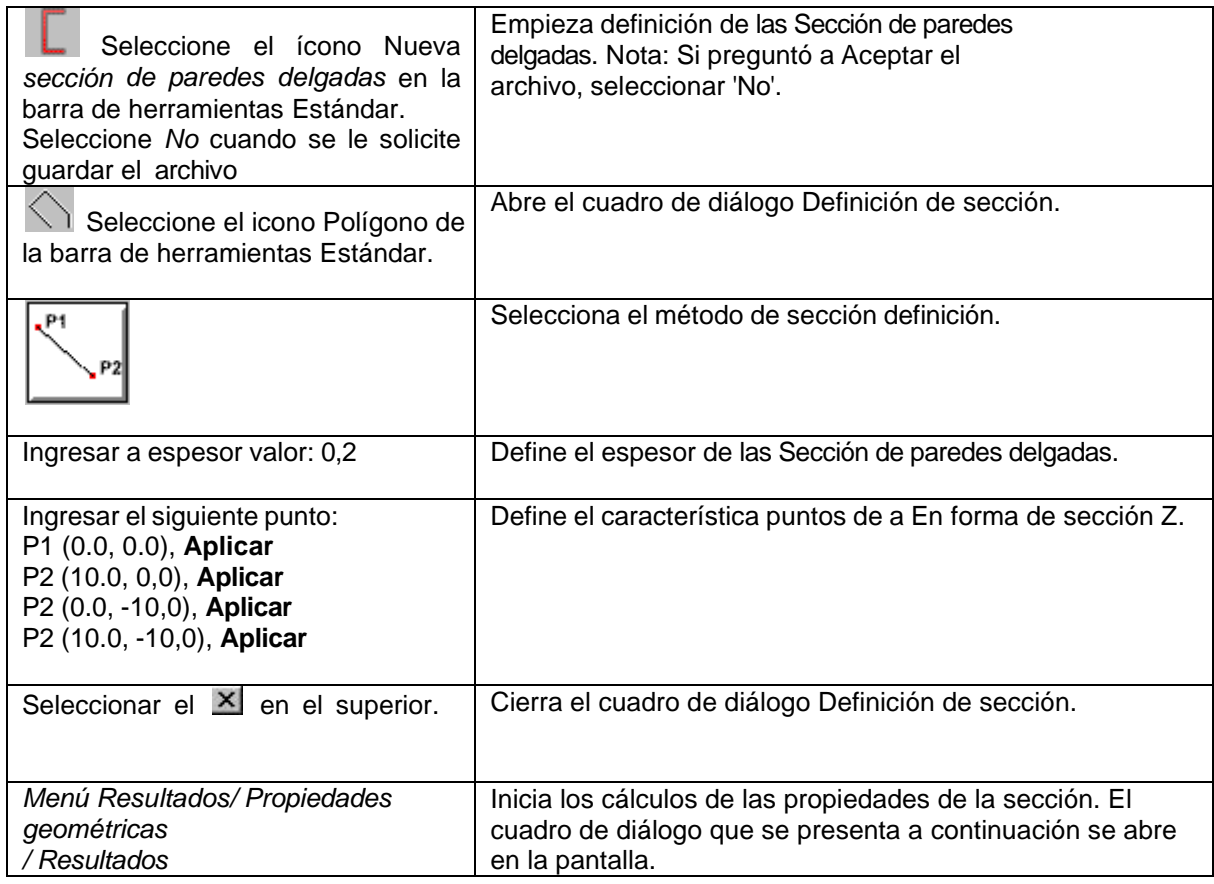

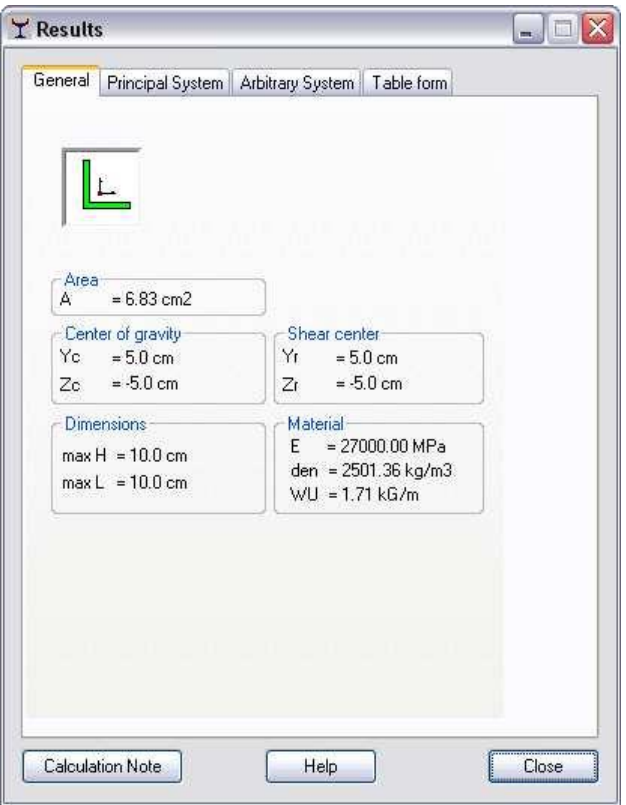

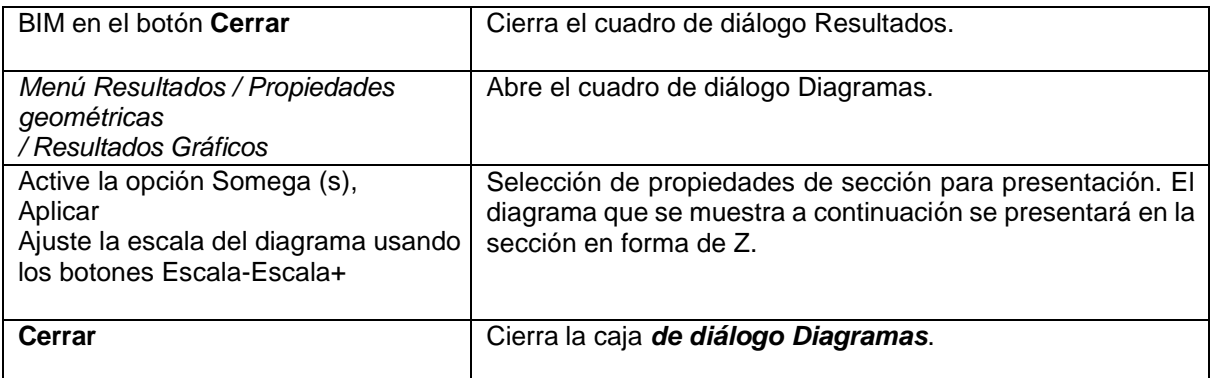

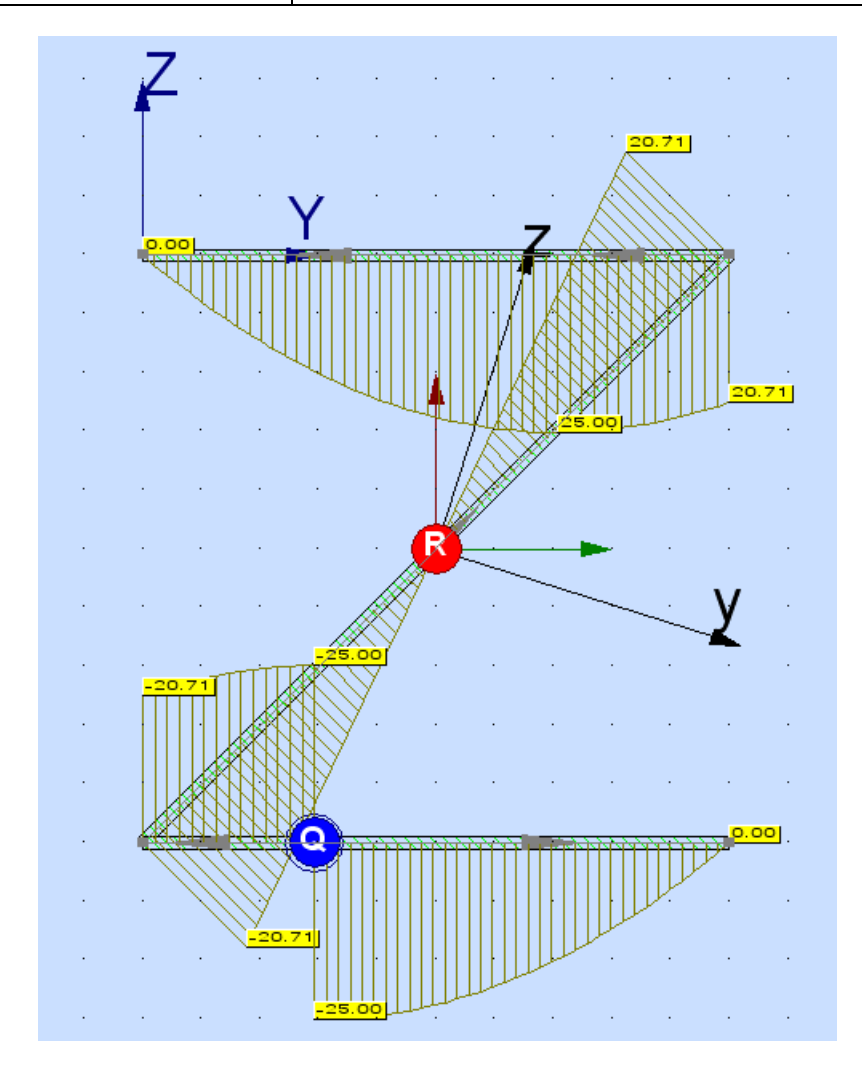